<span id="page-0-0"></span>AX4C-G / AX4C Pro / AX4C Max 線上手冊

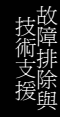

**A**Open

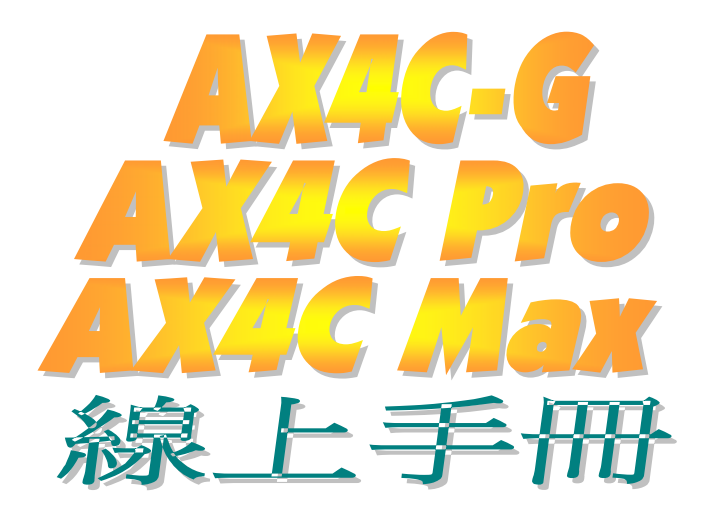

DOC. NO.: AX4CMAX-OL-E0312B

# <span id="page-1-0"></span>AV4G-G/AV4G Pro/AV4G Max

線上手冊

# 手冊內容簡介

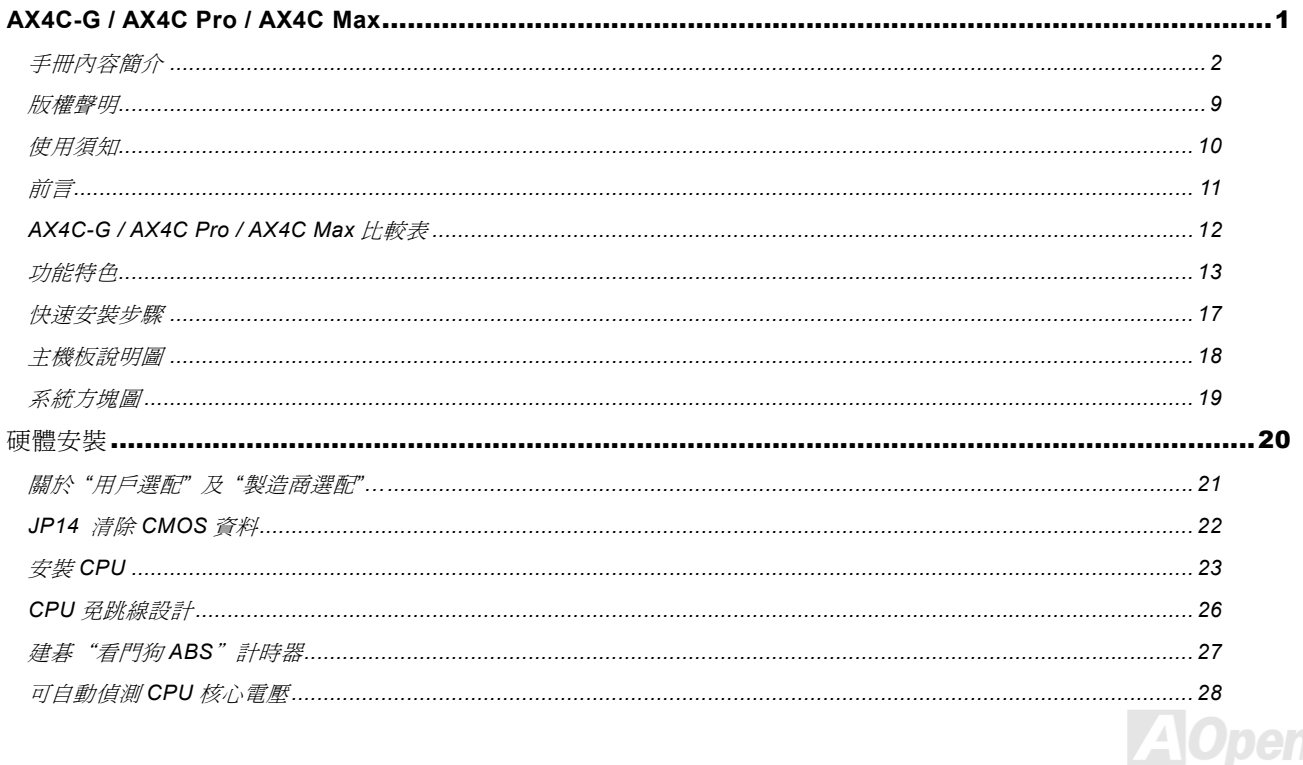

# ANGG-G/ANGG Pro/ANGG MENT

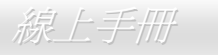

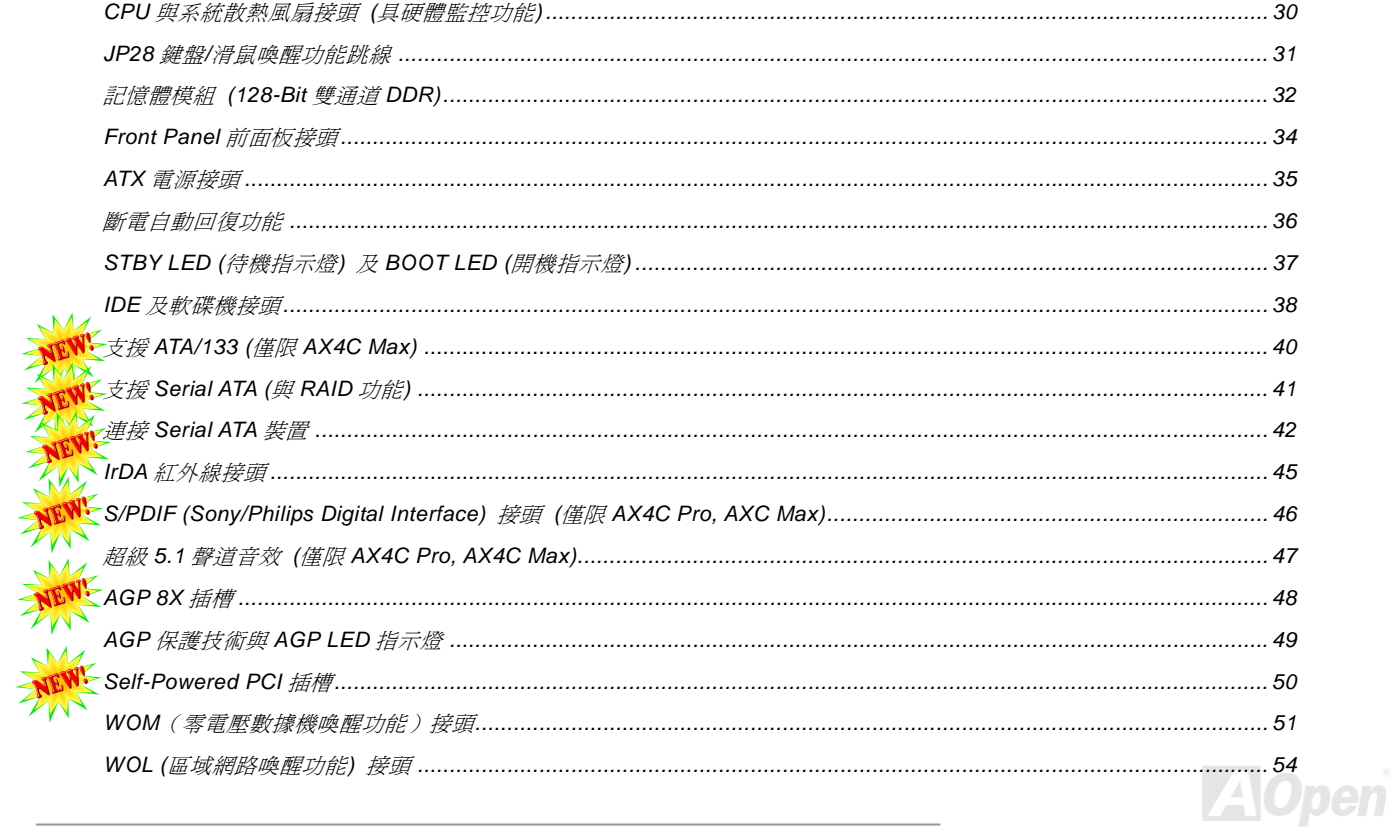

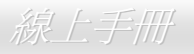

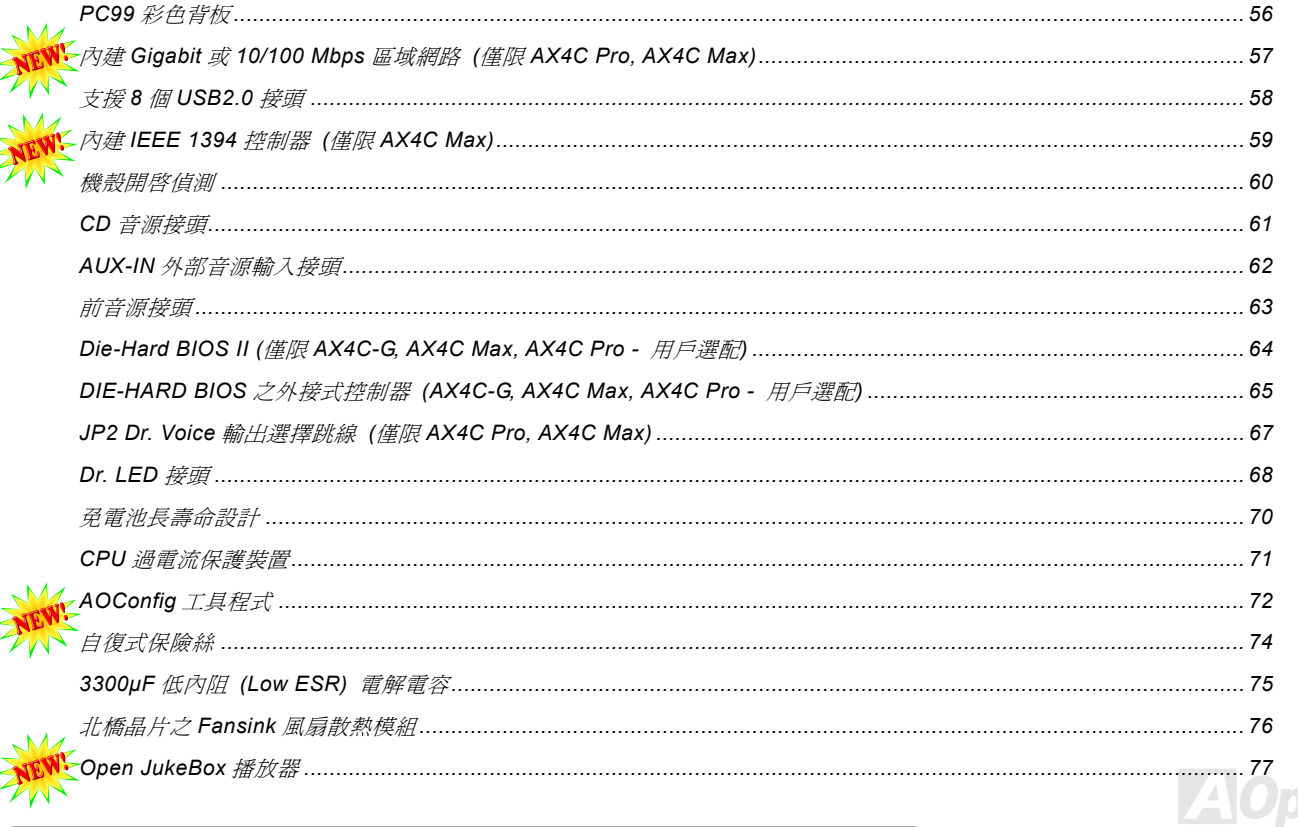

# **AV4G-G/AV4G Pro/AV4G Max**

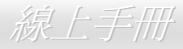

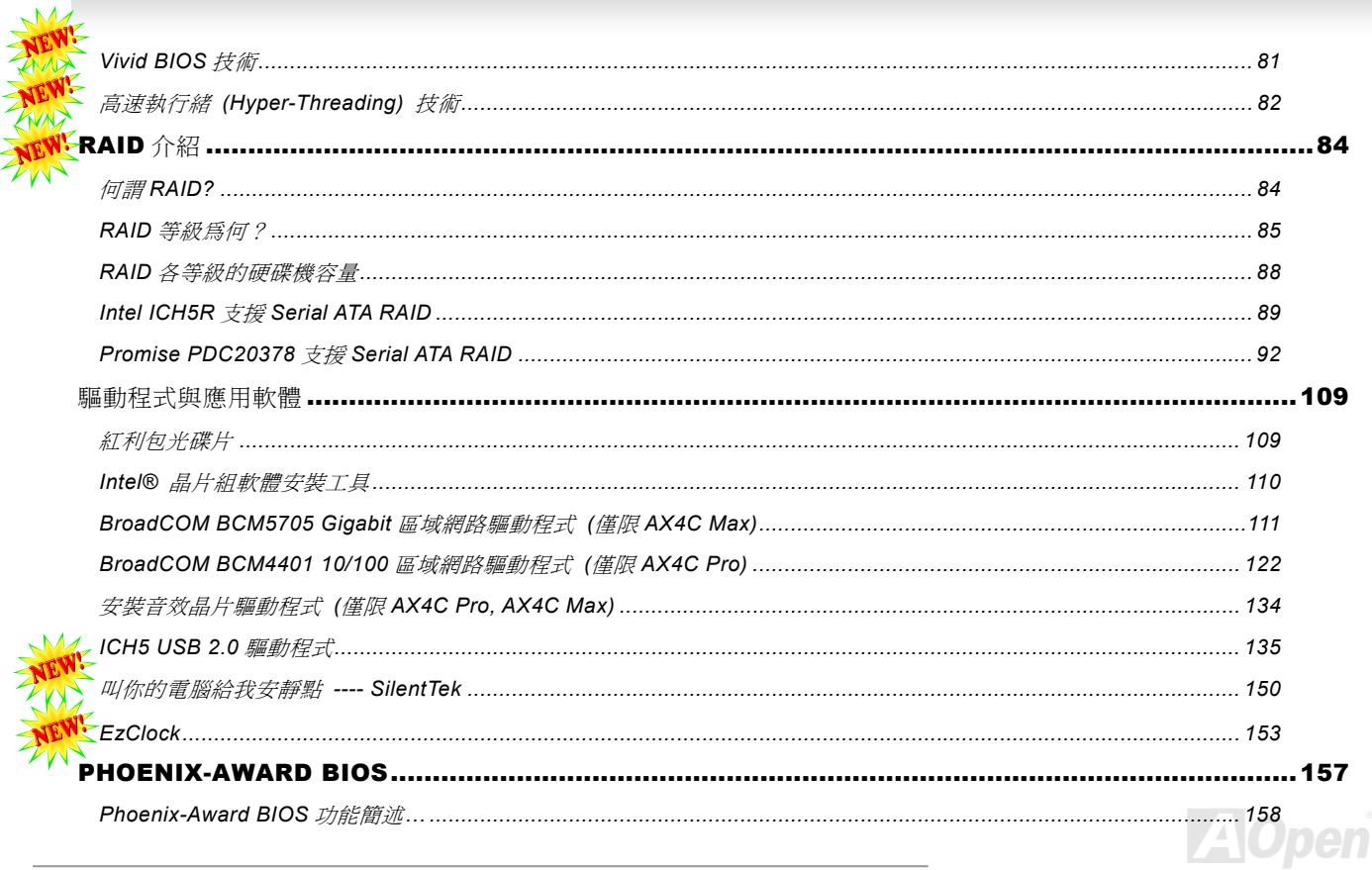

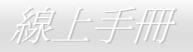

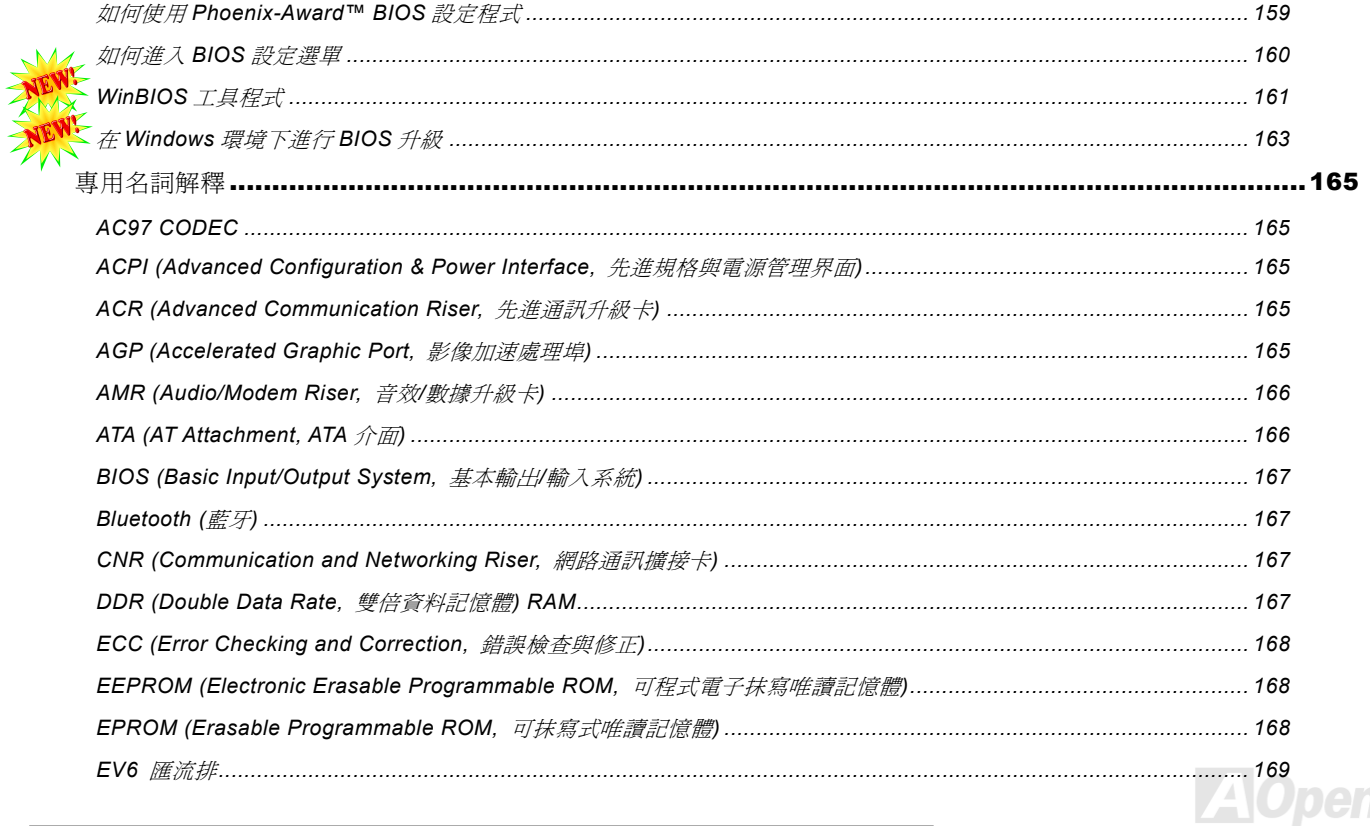

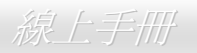

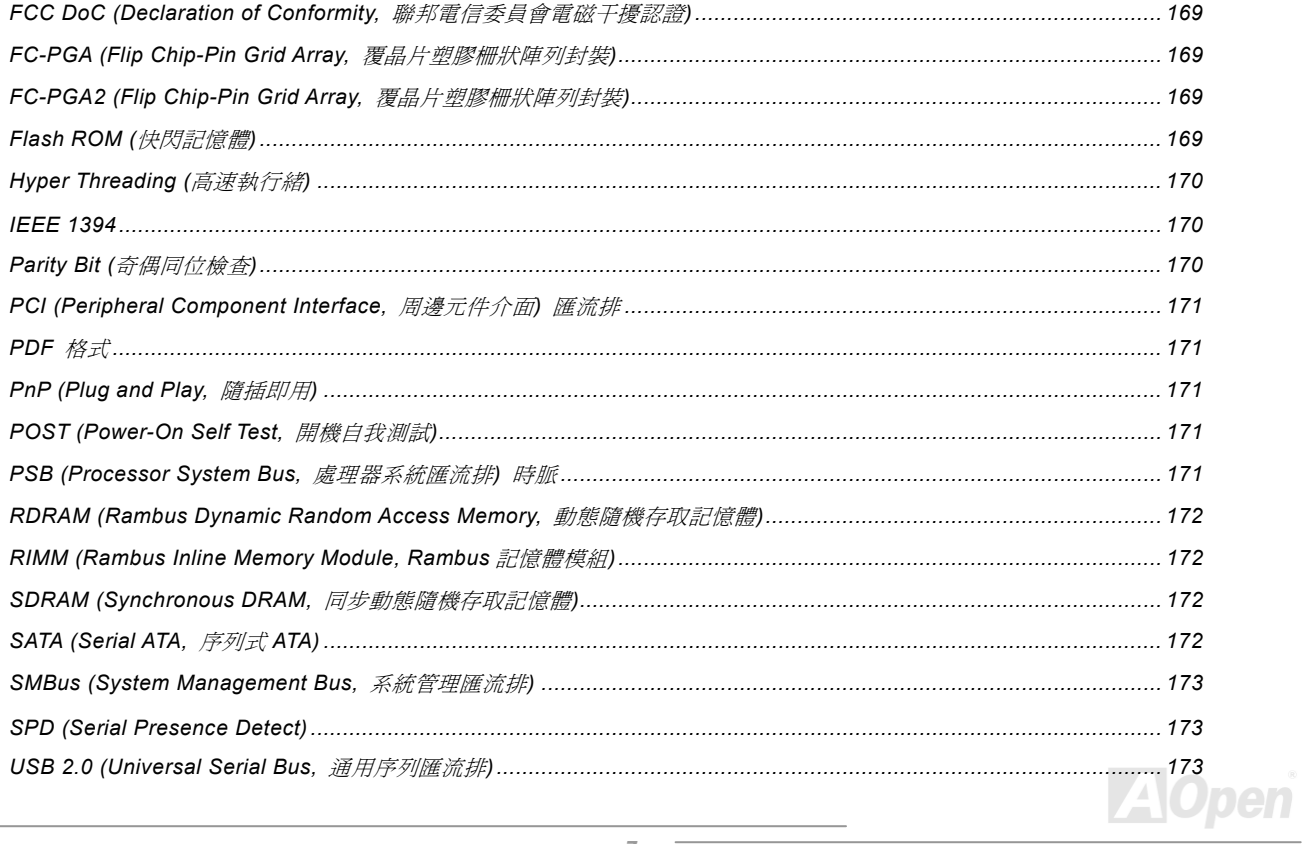

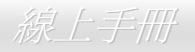

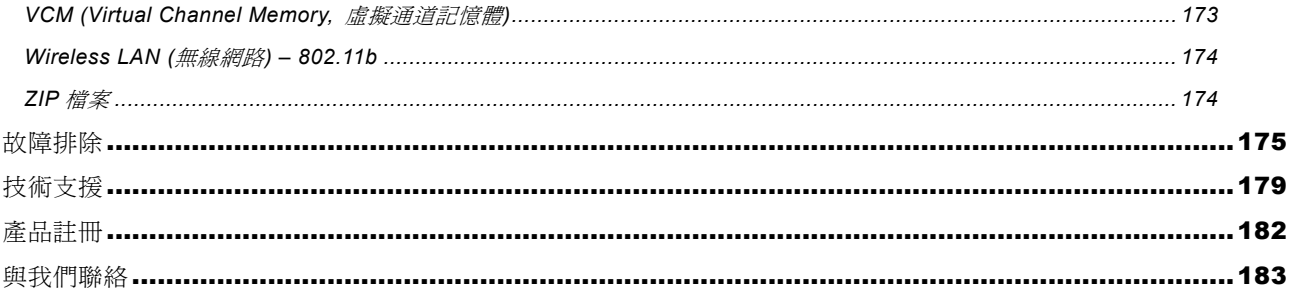

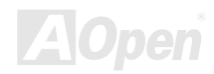

### <span id="page-8-0"></span>AX4C-G / AX4C Pro / AX4C Max 線上手冊

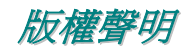

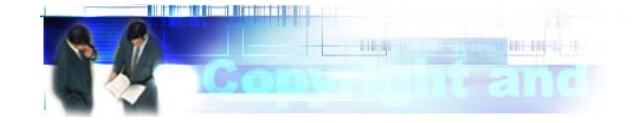

Adobe, Adobe 商標以及 Acrobat 是 Adobe Systems Incorporated 的註冊商標。

AMD, AMD 商標, Athlon 以及 Duron 是 Advanced Micro Devices, Inc 的註冊商標。

Intel, Intel 商標, Intel Celeron, Pentium II, Pentium III 以及 Pentium 4 是 Intel Corporation 的註冊商標。

Microsoft、微軟、Windows、Windows 商標是 Microsoft Corporation 在美國與(或)其它國家的商標或註冊商標。

在本手冊中所提及的產品名稱及商標名稱都是為了說明方便而使用,並且都是其所屬公司的註冊商標。

在本手冊中所使用規格與其它資訊若有更動恕不另行通知。建碁公司保留更改或修正本手冊內容之權利。此手冊中若有錯誤或不正 確的敘述時,建基公司亦不作任何保證或承諾,其中包含了對產品本身及軟體的敘述。

#### 此文件為著作權法所保護,並保留所有的權利。

#### 在未經本公司**(**建碁**)**以正式文件簽署的許可之情況下,禁止以任何型式複製本文件**(**手冊**)**,也不得以任何型式儲存在任何資料庫中或 是媒體上。

**1996-2003** 版權所有,建碁股份有限公司。保留所有權利。

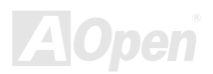

### <span id="page-9-0"></span>AX4C-G / AX4C Pro / AX4C Max スタイプ インタイム 線上手冊

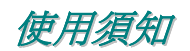

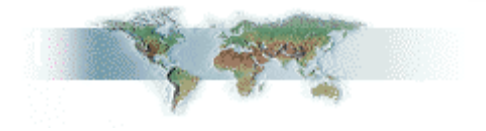

本使用手冊將為您解說如何安裝本產品。安裝所需的資訊將在往後的章節中詳細敘述。請您妥善保存本說明書以便將來系統升級時 使用。本手冊是以PDF [格式](#page-170-0)檔案所儲存,我們建議您使用 Acrobat Reader 4.0 來閱讀,此程式已包含在紅利包光碟片中,您也可以 從Adobe [官方網站](www.adobe.com)上下載使用。

本使用手冊已調整至最適合於螢幕上閱讀,但是您仍然可以以 A4 紙張將它列印出來。請將列印版面設定為 A4 紙張,並且每張列印 2 頁,以節省紙張。欲列印時請選擇 檔案 **<sup>&</sup>gt;**版面配置 並依照您的印表機所指示的步驟即可。

感謝您響應環保。

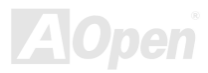

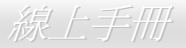

<span id="page-10-0"></span>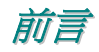

板內建 Broadcom 10/100Mbps 區域網路控制晶片 (AX4C Pro 機型) 及 Broadcom Gigabit 感謝您選購建碁 AX4C-G / AX4C Pro / AX4C Max 主機板。AX4C-G / AX4C Pro / AX4C Max 是一片以 Intel® Socket 478 處理器 為基礎的 ATX 主機板,其搭配了Intel® 875P [\(Canterwood\)](#page-12-0) 晶片組。以內建高效能晶片組的主機板來說, AX4C-G / AX4C Pro / AX4C Max 可以支援 Intel® Socket 478 系列 Pentium® 4 中央處理器及 800/533 MHz 之前置匯流排 [FSB \(Front Side Bus\)](#page-170-0) 時脈頻 率。在 AGP 效能方面,本主機板可以支援 1.5V AGP 8X 介面及連發傳送多工處理之派遣作業,每秒資料傳輸量高達 2.1GB。而在 記憶體擴充方面,依照不同客戶的需要,Intel 875P (Canterwood) 晶片組之記憶體介面可以支援 128、256、512MB 及 1GB 之 [DDR400/DDR333](#page-166-0) DDR SDRAM 記憶體模組,最大記憶體容量至 4GB。內建的 IDE 控制器可以支援 [Ultra DMA](#page-165-0) 33/66/100 及 Promise (PDC20378) 133 模式,傳輸速率可高達每秒 133MB (僅限 AX4C Max)。而透過整合在晶片組中之 Serial ATA 功能,您 還可獲得更高速之每秒 150 Mbytes 傳輸速率 (AX4C Pro 可以支援 RAID 0、AX4C Max 可以支援 RAID 0、1、0+1 功能)。本主機

PCI 區域網路控制晶片 (AX4C Max 機型), 該晶片均為高度整合的平台式區域網 功能。另外,AX4C-G / AX4C Pro / AX4C Max 還具有 [AC97](#page-164-0) [CODE](#page-164-0)C 音 樂趣。而且,本主機板也支援 <mark>[USB 2.0](#page-172-0)</mark> 功能之 480Mbps 高傳輸速率, 以及 <u>[IEEE](#page-58-0) [1394](#page-58-0)</u> 控制器 (AX4C Max 機型) 之 400Mbps 高傳輸速率。 路連接器,可提供適合辦公及家用的 Gigabits 或 10/100Mbps 乙太網路 效控制晶片組,可提供頂級的立體環繞音效,讓您享受與它一起工作的 現在,就請您來一起探索 AOpen AX4C-G / AX4C Pro / AX4C Max 的各 項優越功能吧!

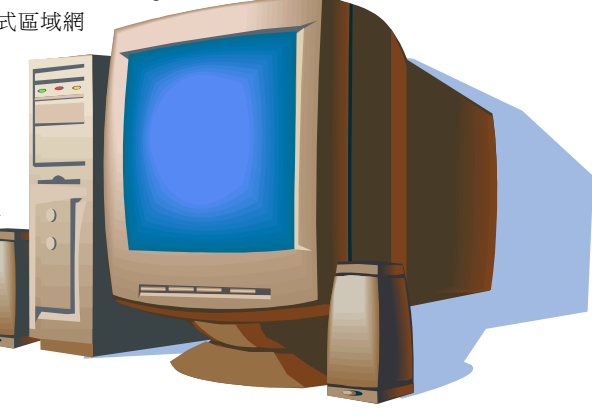

### <span id="page-11-0"></span>*AX4C-G / AX4C Pro / AX4C Max* 比較表

以下列出各型號主機板的主要功能。"V" 表示該型號已內建此功能,而"X"則表示不支援。請參照下列表格以了解您的主機板所具 備的功能。

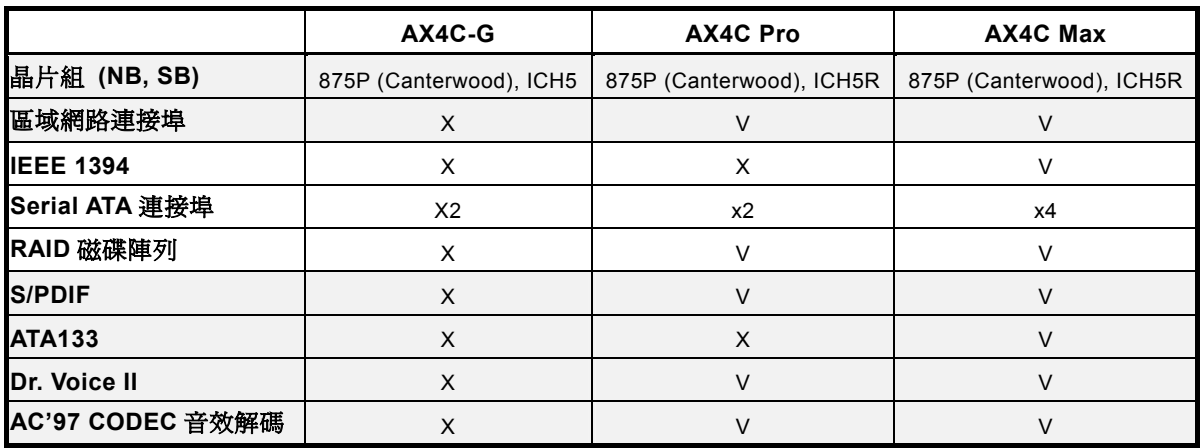

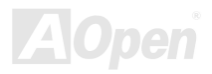

### <span id="page-12-0"></span>AX4C-G / AX4C Pro / AX4C Max スタイプ インター インター ぶんと手冊

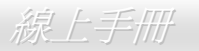

### 功能特色

#### <span id="page-12-2"></span>**CPU**

支援 Intel® Socket 478 Pentium® 4 1.6GHz~3.06GHz 以上之中央處理器,可以充分展現 800/533MHz [前置匯流排](#page-170-1) (FSB) 的效能。

#### <span id="page-12-1"></span>晶片組

Intel® 875P (Canterwood)晶片組提供您絕佳的影像處理方案,它具有全面的效能與革新功能、以及 Intel® 875P (Canterwood) 晶片 組已證實的穩定性。全新的 875P (Canterwood) 晶片組具有高度可朔性設計,為 Intel® Pentium® 4 平台提供最先進的 AGP 繪圖顯 示方案。而且,晶片組內部更是精明得整合了 I/O Controller Hub (輸出/輸入控制集線器) 之 USB 控制器,可提供您 8 個高效能 USB 連接埠及整合式 Serial ATA 功能 (AX4C-G 爲 ICH5、AX4C Pro 及 AX4C Max 爲 ICH5R),可提供更高速之 150Mbps、以及 RAID 功能之 RAID 0 (AX4C Pro) 及 RAID 0、1、0+1 (AX4C Max)。而 Intel® 875P (Canterwood) 晶片組亦具備 AC'97 之 5.1 聲道 音效 (僅限 AX4C Pro、AX4C Max) 及充分應用音效/數據科技的能力,可以提供您最佳的創新表現。

#### 擴充槽

內建 5個 32-bit/33MHz PCI 插槽,其中 PCI 5為 Self-Powered 插槽,特別保留給高電能需求之 PCI 卡使用,以及 1個 AGP 8X 插 槽。 [PCI](#page-170-1) 區域匯流排的傳輸速率可達 132MB/s。在 AGP 效能方面,本主機板可以支援 1.5V AGP 8X 介面及連發傳送多工處理之 派遣作業,每秒資料傳輸量高達 2.1GB。

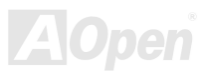

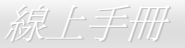

#### 記憶體

本主機板上提供 4 組 184 腳位之 ECC DDR [RAM](#page-166-0) 記憶體模組插槽,可支援 [DDR400/333](#page-166-0) 規格之 DDR RAM (Random Access Memory) 記憶體容量最大至 4GB。每個插槽均可支援 128、256、512MB 或 1GB DDR RAM 模組。

#### 區域網路連接埠 **(**僅限 **AX4C Pro** 及 **AX4C Max)**

內建功能強大之 Broadcom 10/100Mbps 區域網路晶片 (AX4C Pro 機型) 及 Broadcom Gigabit PCI 區域網路晶片 (AX4C Max 機 型),此晶片為高度整合的平台式區域網路連接器,可提供適合辦公及家用之 Gigabits 或 10/100 Mbps 乙太網路功能。

#### **Ultra DMA 33/66/100, Promise 133 IDE (**僅限 **AX4C Max)**

內建之 PCI Bus Master IDE 控制器可支援 2 個接頭,以連接 2 個涌道總共 4 個 IDE 裝置。支援 Ultra DMA 33/66/100 傳輸速率, PIO 模式 3 與 4 以及 Bus Master IDE DMA 模式 5,以及增強型 (Enhanced) IDE 裝置。另外,本主機板還內建 Promise 控制器(僅 限 AX4C Max),可支援 133 模式。

#### 內建 **AC97** 音效 **(**僅限 **AX4C Pro** 及 **AX4C Max)**

AX4C Pro / AX4C Max 主機板已內建 [AC97](#page-164-0) 音效晶片。此晶片具有完整的錄音及播放功能。

#### **1MHz** 階段式頻率調整

在 BIOS 設定程式中提供 "1MHz Stepping Frequency Adjustment" (1MHz 階段式頻率調整) 功能。此神奇的功能允許您在 100 至 400MHz 範圍內,以 1MHz 為單位調整前置匯流排 ([FSB](#page-170-0)) 頻率,讓您的系統發揮最大的效能。

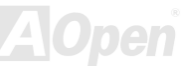

#### "看門狗 **ABS**"計時器

內建建碁"看門狗 ABS"計時器功能,可以在您系統超頻而失敗時,自動在 4.8 秒鐘內重新啓動系統。

#### **Die-Hard BIOS II (**僅限 **AX4C-G**、**AX4C Max** 及 **AX4C Pro -** 用戶選配**)**

Die-Hard BIOS 技術是一種非常有效的硬體保護方法,它不需要任何軟體或 BIOS 程式。因此,可 100% 防病毒。本主機板內建 BIOS 1 及 BIOS 2 (用戶選配),您可以用 BIOS 2 援救 BIOS 1。

#### **S/PDIF** 接頭 **(**僅限 **AX4C Pro** 及 **AX4C Max)**

S/PDIF (Sony/Philips 數位介面) 為最新的語音資料傳輸介面。此介面以光纖傳輸高品質數位音樂,比一般的類比音樂更能帶給您 深刻的高傳真音效。

#### **IEEE 1394 (**僅限 **AX4C Max)**

本主機板內建 IEEE 1394a 控制器能提供高達 400 Mbps 之傳輸速率。可用於連接需要高量資料傳輸效能的設備,例如數位像機、 掃描器或其他 IEEE 1394 週邊設備。

#### **8** 個 **USB2.0** 連接埠

內建 4 個連接埠,可支援 8 個 USB2.0 介面裝置,例如:滑鼠、鍵盤、數據機、掃描器等等。相較於傳統 USB 1.0/1.1 僅達 12Mbps 的傳輸速度,USB 2.0 大幅改進之後,傳輸速度一舉提升至 480Mbps,比傳統 USB 高上 40 倍之多。

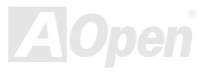

### AX4G-G / AX4C Pro / AX4C Max スタイプ インター インター 線上手冊

#### **Dr. LED (**用戶選配**)**

接上 [Dr. LED](#page-67-0),您就可以透過8個 LED 指示燈輕易地診斷出您的系統問題。

#### 電源管理與隨插即用

支援電源管理功能,符合美國環境保護協會 (EPA) 的能源之星省電標準條例。同時提供[隨插即用](#page-170-0),可以讓使用者減少設定上的問 題,使系統更加的友善。

#### 硬體監控管理

透過內建之硬體監控模組支援 CPU 及系統風扇狀態、溫度及電壓監控,可在系統異常時發出警告訊息。

#### 增強型 **ACPI**

完全支援 [ACPI](#page-164-0) 標準,提供 Windows® 98/ME/2000/XP 系列產品的相容性,並支援軟體關機、待命至記憶體(STR, Suspend to RAM, S3)、待命至磁碟機 (STD, Suspend to Disk, S4) 等功能。

#### **Super Multi-I/O**

提供 2 個高速的非同步傳輸 UART 串列埠及一個具有 EPP 與 ECP 功能的並列埠。UART 也可以由 COM1 或 COM2 導向至紅外線 模組,以作為無線連接之用。

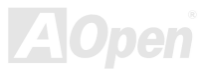

### <span id="page-16-0"></span>AX4G-G / AX4C Pro / AX4C Max スタイプ インタイム しゅうしゅう しゅうしょう 緑上手冊

### 快速安裝步驟

本頁提供您一個如何快速安裝您的系統的步驟。請依照下列的步驟來進行。

- **1.** 安裝[CPU](#page-29-1)及[風扇](#page-29-1)
- **2.** [安裝系統記憶體\(](#page-31-1)DIMM)
- **3.** [連接主機前方面板連接線](#page-33-1)
- **4.** 連接 IDE [裝置及軟碟機排線](#page-37-1)
- **5.** 連接 ATX [電源供應器電源線](#page-34-1)
- **6.** [連接背面控制面板裝置](#page-55-0)
- **7.** [開啟電源並載入](#page-159-0) BIOS 預設值
- **8.** 設定 CPU [頻率及倍頻](#page-27-0)
- **9.** 重新開機
- **10.** [安裝裝置驅動程式及公用程式](#page-108-0)

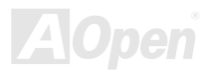

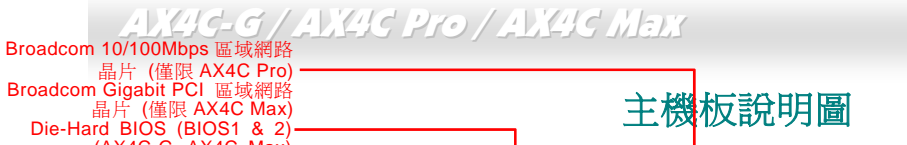

<span id="page-17-1"></span>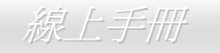

<span id="page-17-0"></span>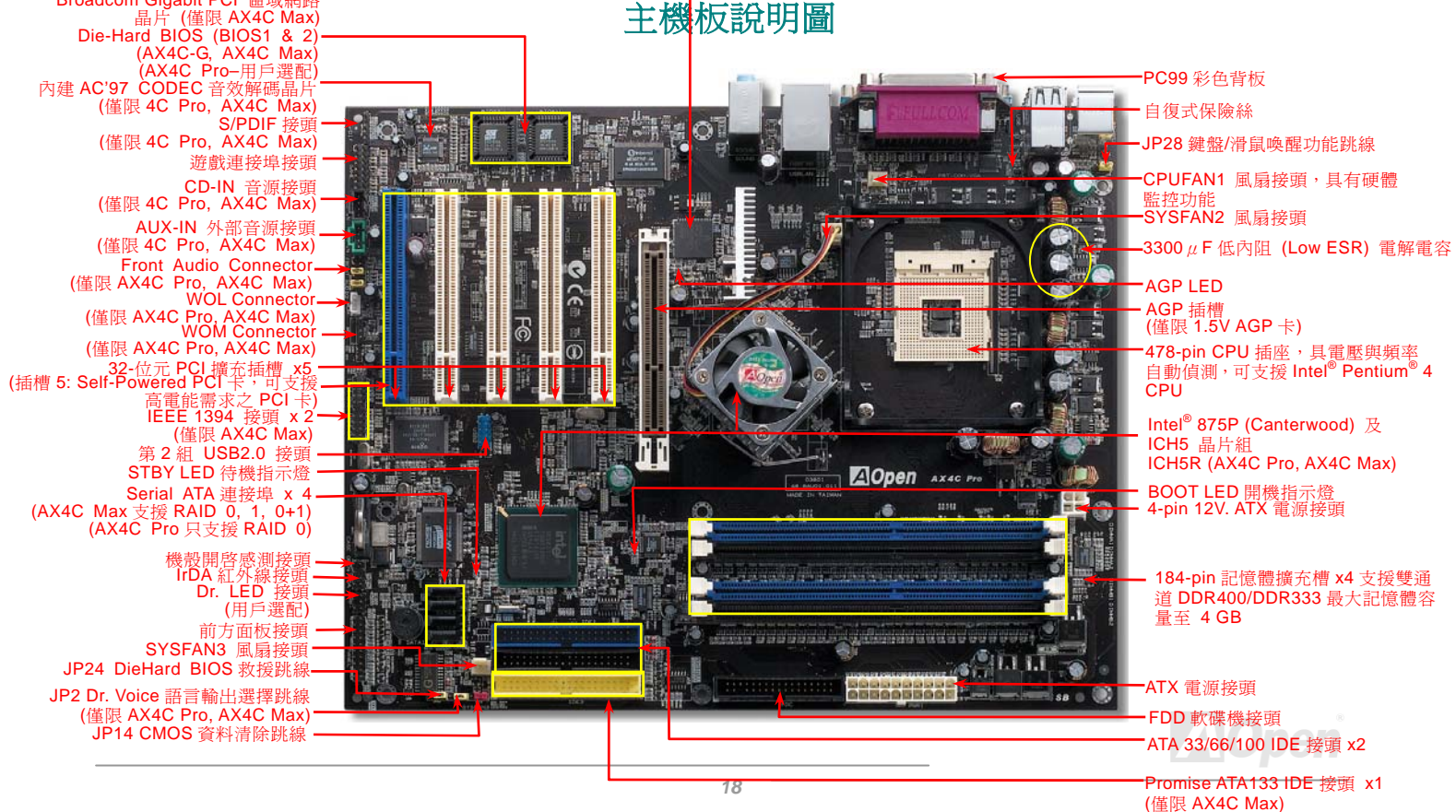

### <span id="page-18-0"></span>AX4C-G / AX4C Pro / AX4C Max 線上手冊

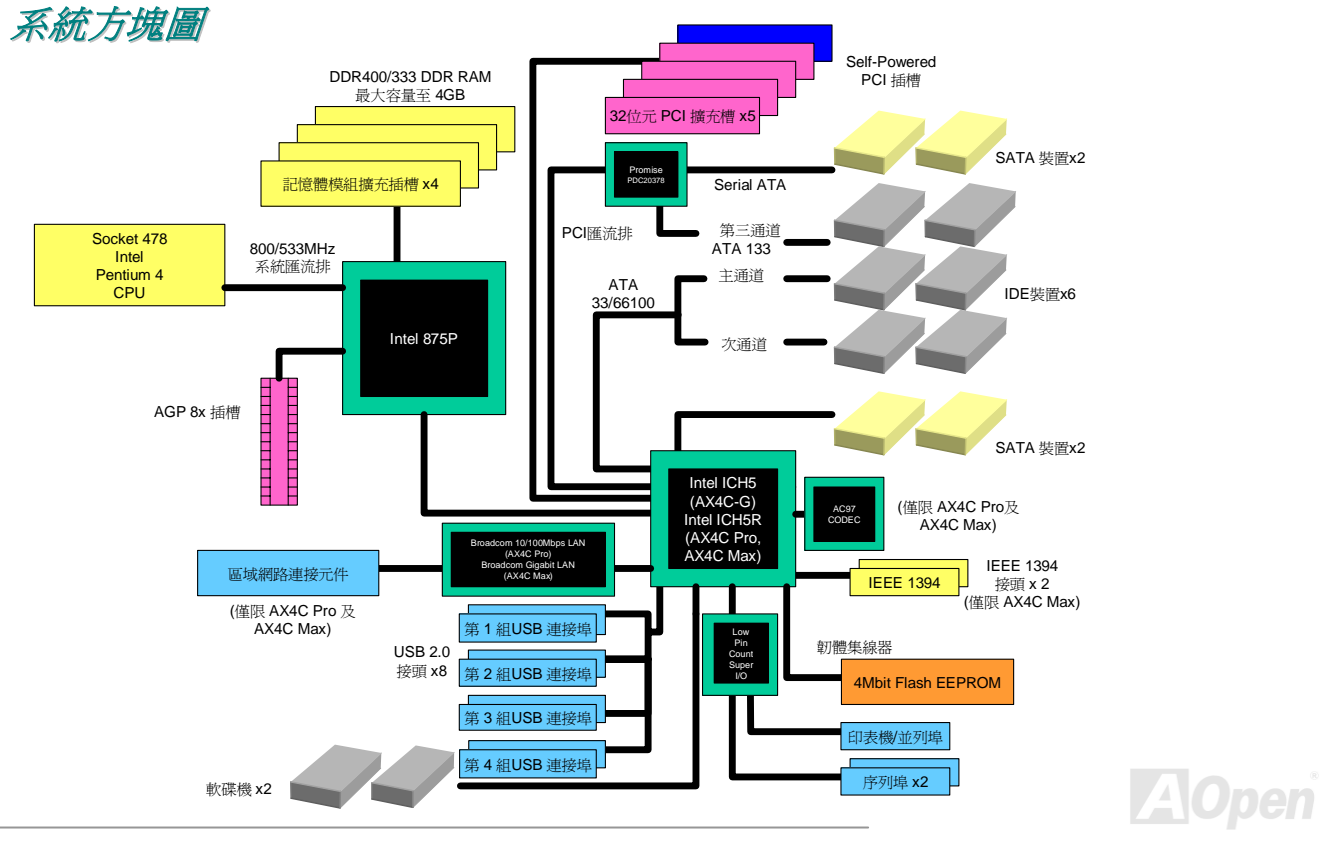

<span id="page-19-0"></span>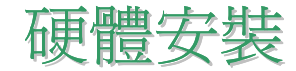

本章將說明主機板上的跳線,接頭以及硬體裝置。

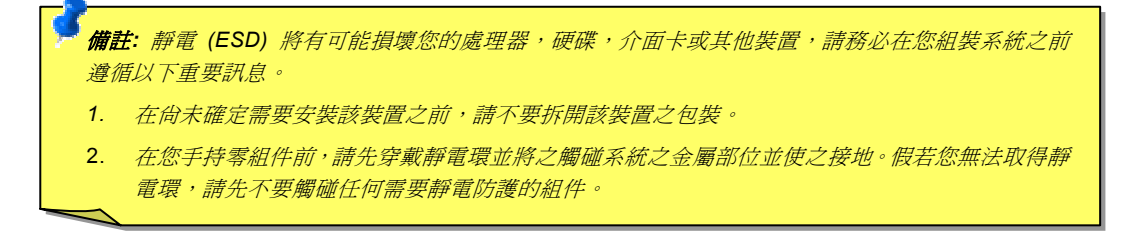

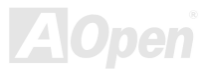

### <span id="page-20-0"></span>關於 *"*用戶選配*"* 及 *"*製造商選配*"…*

當您閱讀本手冊並開始組裝您的電腦系統時,您會發現有一些功能註明為 "用戶選配",而又有些功能為 "製造商選配"。雖然建碁主 機板已經設計了許多先進且強大的功能,但並非所有使用者都會需要這些獨特的功能。因此,我們將這些特殊功能改成 "用戶選配"、 您可以自行升級的選購配件。而對於使用者無法自行升級的功能,我們註明為 "製造商選配"。如果您需要購買 "製造商選配" 的零 組件時,請與我們的經銷商或銷售站聯絡,或是拜訪建碁 AOpen 的官方網站: <u>http://www.aopen.com.tw</u> 以取得更詳細的資料。

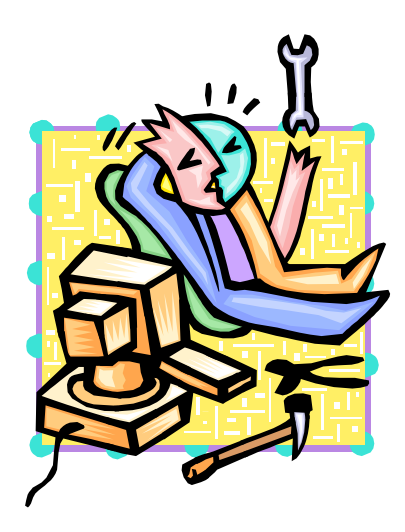

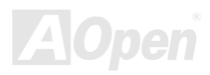

<span id="page-21-1"></span><span id="page-21-0"></span>AX4G-G / AX4G Pro / AX4G Max スタイン インタイム しゅうかん 線上手冊

### *JP14* 清除 *CMOS* 資料

您可以利用此跳線清除 CMOS 所儲存之資料並還原系統內定值。欲清除 CMOS 資料,請依下列步驟:

- **1.** 關閉系統電源並拔下 AC 電源插頭。
- **2.** 將 ATX 電源線從 PWR2 接頭上移除。
- **3.** 將 JP14 之第 2-3 腳相連接,並維持數秒鐘。
- **4.** 將 JP14 回復至第 1-2 腳連接狀態。
- **5.** 將 ATX 電源線接回 PWR2 接頭。

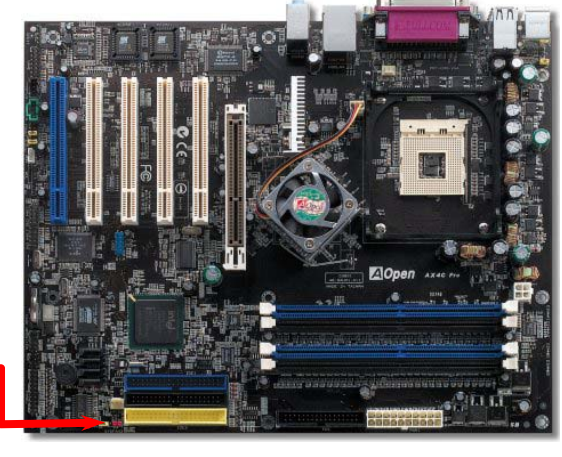

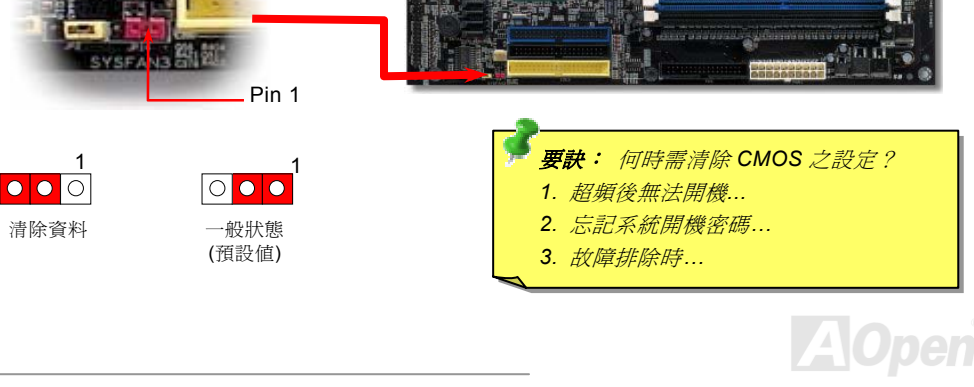

### <span id="page-22-0"></span>AX4C-G / AX4C Pro / AX4C Max スタイン インタイム 線上手冊

# 安裝 *CPU*

本主機板支援 Socket 478 之 Intel® Pentium 4 系列 CPU。請先確認 CPU 接腳方向再將 CPU 插入插座中。

**1.** 將 CPU 插座固定桿拉起至 90 度角 位置。

2. 在 CPU 第一腳處有一個金色三角形記號。請將第一腳對準 CPU 插座上之 缺腳記號,然後將 CPU 插入插座中。

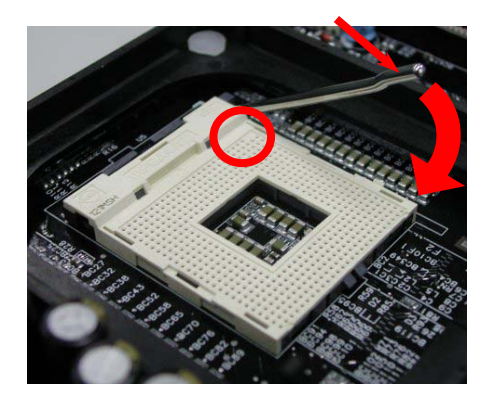

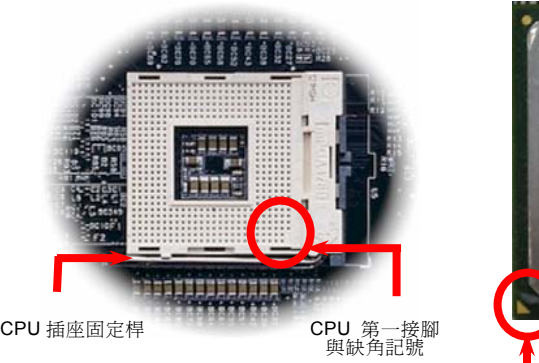

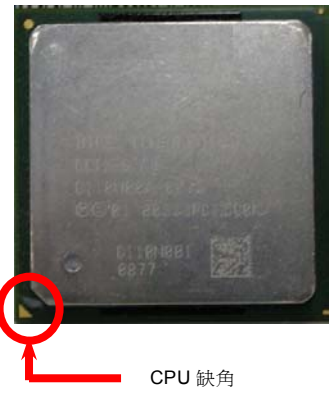

#### 備註:本圖僅供參考,請您以實際產品為主。

AX4C-G / AX4C Pro / AX4C Max スタイン インタイム 線上手冊

#### 3. 確實壓回 CPU 插座固定桿及完成 CPU 安裝。

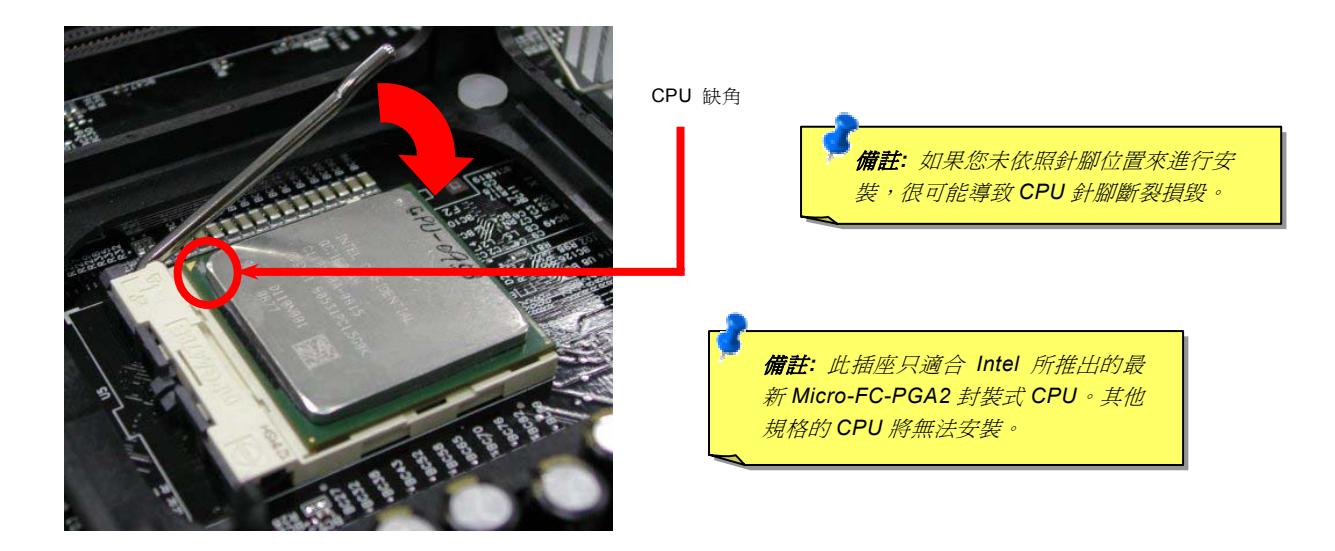

#### 備註:本圖僅供參考,請您以實際產品為主。

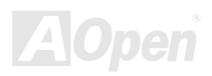

AX4C-G / AX4C Pro / AX4C Max スタイプ インター しょうかん 線上手冊

### 安裝 *CPU* 散熱風扇

此主機板出廠時已預先安裝了 CPU 插座專用支撐架,我們強烈建議您將建碁特別設計的 CPU 散熱風扇安裝在此支撐架上,以獲得 最佳的散熱效果。CPU 散熱風扇的安裝程序如下圖:

**1.** 將 CPU 散熱風扇輕輕放在支撐架上。注意 卡榫需對準四個勾槽。

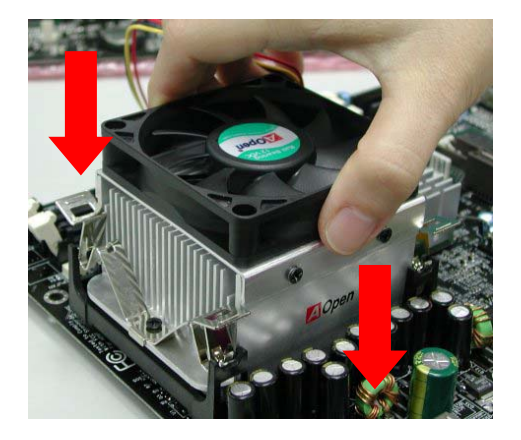

2. 將四個卡榫逐一壓下以固定散熱模組。

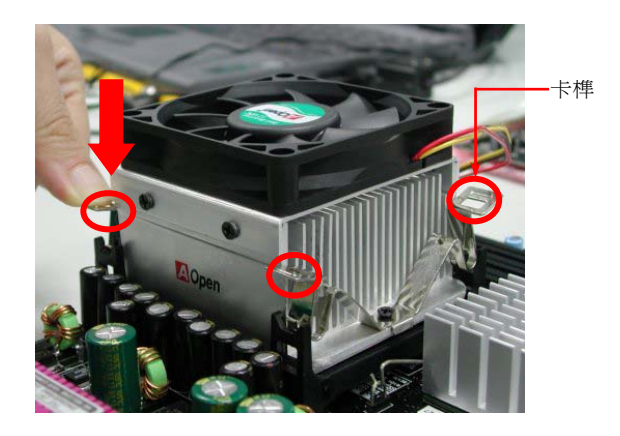

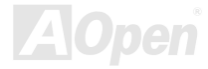

### <span id="page-25-0"></span>*CPU* 免跳線設計

CPU VID 信號以及 [SMbus](#page-172-0) 時脈產生器提供 CPU 所需之電壓的自動偵測功能,並允許使用者經由 BIOS [設定](#page-166-0)來調整 CPU 的工作 頻率,因此您不需要使用任何的跳線或開關。Pentium CPU 免跳線設計的原本缺點已經由本設計獲得改善。您再也不需擔心會誤測 CPU 電壓了。

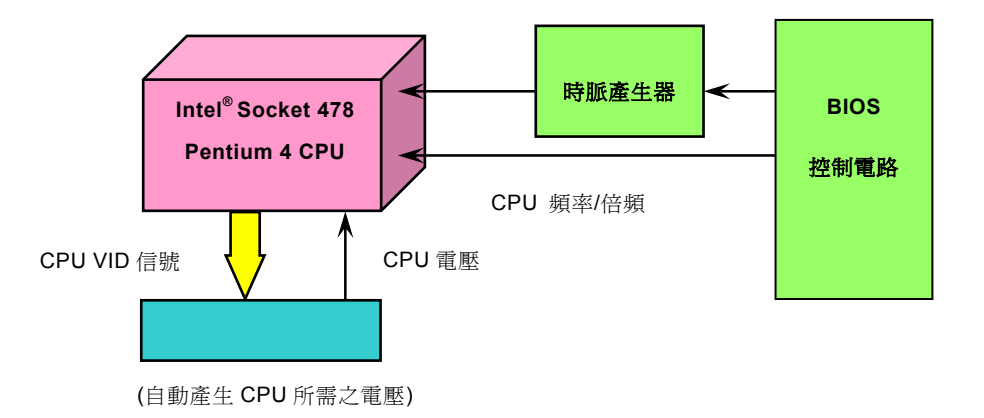

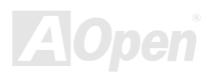

### <span id="page-26-0"></span>建碁"看門狗 *ABS*"計時器

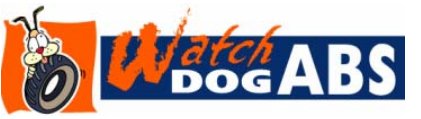

在這張主機板上,建碁為超頻玩家設計了一個特別有用的功能。當您開啟系統電源時, BIOS 會先進行 "開機自我測試" (<u>[POST](#page-170-0)</u>)。如果成功,BIOS 便會立即開啓 "看門狗 ABS" 計時器功能,並以 BIOS 中的使用者設定値來設定 CPU 的[前置匯流排](#page-170-0) (FSB) 頻率。然 而,如果系統未通過 BIOS 的 POST 測試, "看門狗 ABS" 計時器就會在 5 秒鐘之內重

新啓動電腦。之後,BIOS 將自動偵測 CPU 的預設頻率並再做一次 POST。以這個特殊的機制,您可以容易的為系統超頻以獲得更 高的效能,而在超頻失敗而當機時,可以不需要打開機殼即可清除和復原 CMOS 資料。

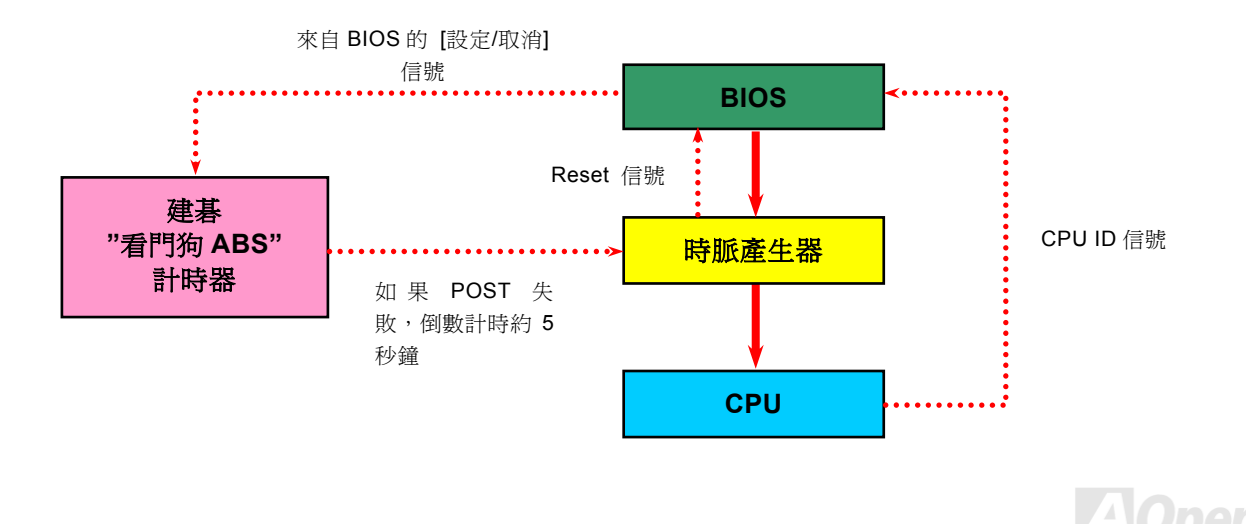

# <span id="page-27-0"></span>可自動偵測 *CPU* 核心電壓

本主機板支援 CPU VID 功能,可以自動偵測正確的 CPU 核心電壓,電壓範圍由 1.1V 至 1.925V。您不需要自己設定 CPU 核心電 壓。

### *CPU* 頻率設定

#### *BIOS* 設定 *> Frequency/Voltage Control (*頻率*/*電壓控制*) > CPU Clock Setting (CPU* 時脈設定*)*

此主機板具有 CPU 免跳線設計, 您可以經由 BIOS 設定書面設定 CPU 頻率,因此不需要使用任何的跳線或是開關。

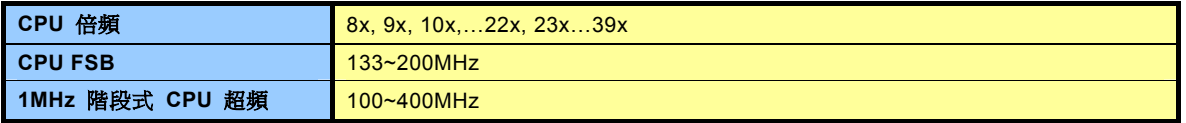

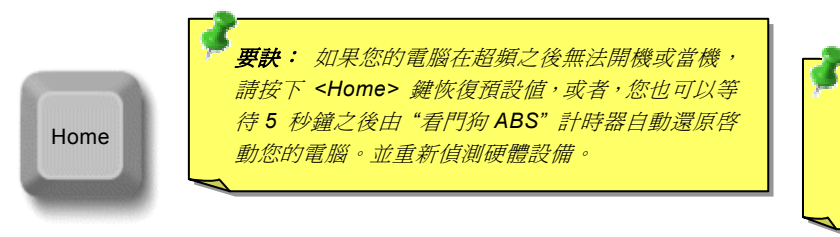

要 訣 *: Canterwood* 之 北 橋晶片 支 援 *"Turbo* 模式*"*,可以降低 *FSB* 至系統記憶 **體之延遲路徑,當使用 FSB800 及** DDR400 模式時可有效加強系統效能。

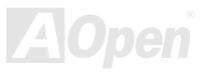

### AX4C-G / AX4C Pro / AX4C Max スタイン インタイム 線上手冊

#### 核心頻率 *= CPU* [匯流排](#page-170-0)時脈 *\* CPU* 倍頻 *PCI* 時脈 *= CPU* 匯流排時脈 */* 時脈倍頻

*[AGP](#page-164-0)* 時脈*= PCI* 時脈 *x 2*

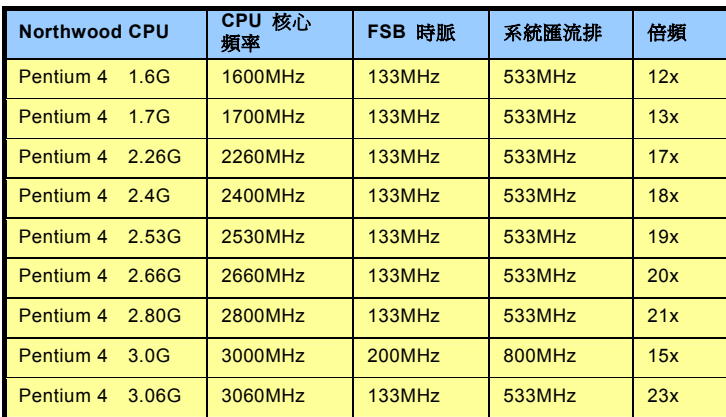

**備註**: 由於最新的 Northwood CPU 會自動偵測時脈倍頻,所以您將無法 手動調整 *BIO* 中的時脈倍頻設定 *S* 值。

警告*: Intel 875P (Canterwood)*晶 *®* 片組最大 可 支 援 *800/533MHz (200/133MHz\*4)* 系統匯流排 及 *66MHz AGP* 時脈,更高的時脈設定 可能會造成嚴重的系統損壞。

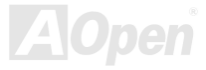

### <span id="page-29-2"></span><span id="page-29-1"></span><span id="page-29-0"></span>AX4C-G X4C Max 線上手冊 / AX4C Pro / A

## 統 *CPU* 與系統散熱風扇接頭 *(*具硬體監控功能*)*

<span id="page-29-3"></span>將 CPU 風扇接頭插入 3 針的 CPUFAN1 接頭上。如果您的機殼上有散熱風扇,請將接頭插在 SYSFAN2 或 SYSFAN3 接頭上。

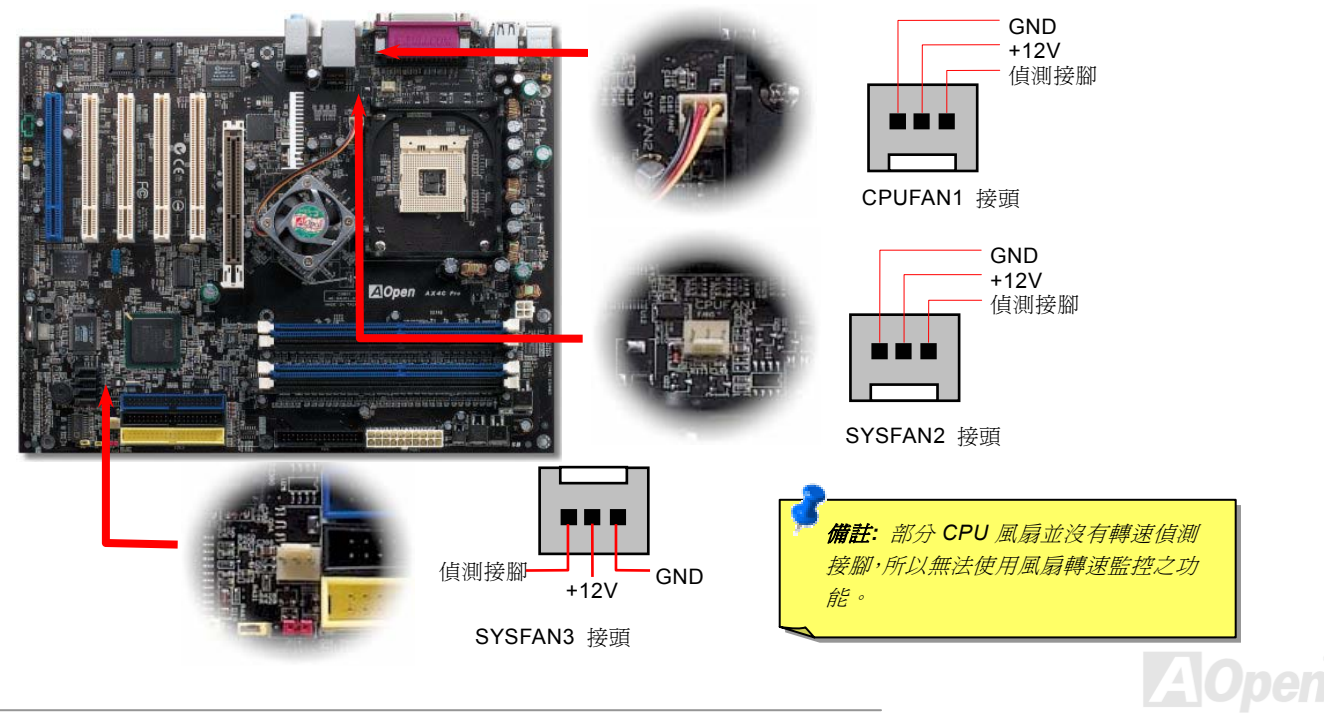

### <span id="page-30-0"></span>*JP28* 鍵盤*/*滑鼠喚醒功能跳線

<span id="page-30-1"></span>本主機板具有鍵盤/滑鼠喚醒功能。您可以調整 JP28 來開啓或關閉此功能。當功能開啓時,即可直接由鍵盤按鍵/滑鼠來喚醒待命中 的電腦系統。本功能預設爲 "關閉" (Pin1-2),您可自行更改爲 "開啓" (Pin 2-3)。

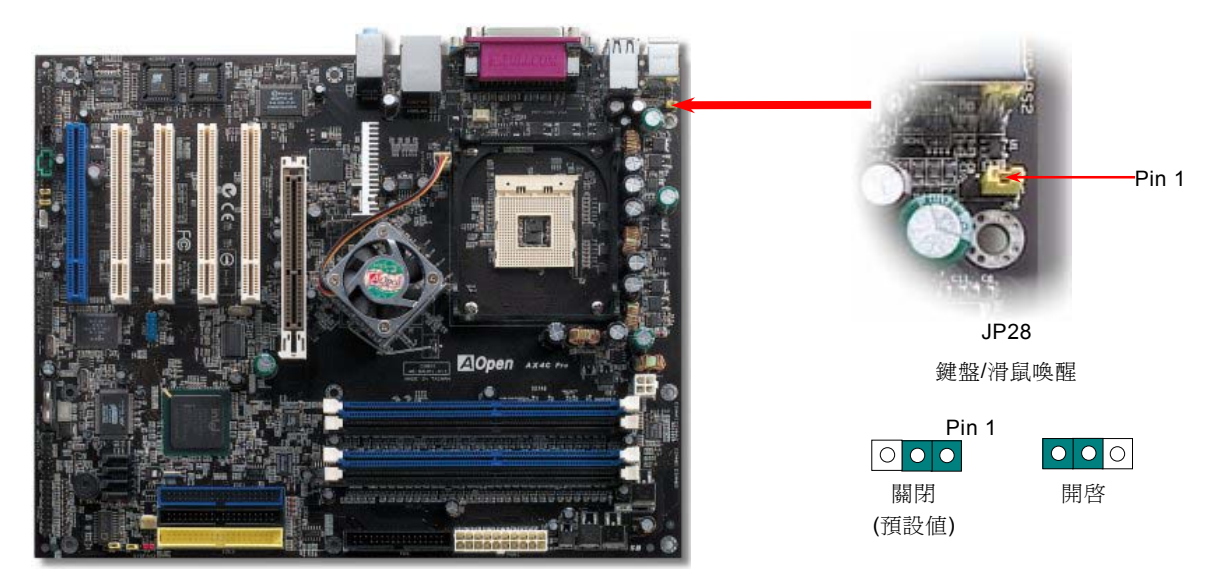

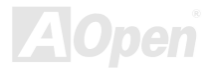

<span id="page-31-1"></span><span id="page-31-0"></span> $AX4G-G/AX4G$  pro / AX4C Max  $\begin{array}{cc} \sim & M \sim \end{array}$  , which are  $M$  ,  $\mathbb{R}$   $\pm\#$  .

<span id="page-31-2"></span>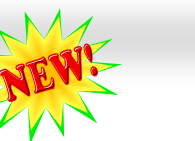

#### 記憶體模組 *(128-Bit* 雙通道 *DDR)*

本主機板具有 4 個 184 腳位的 DDR [DIMM](#page-31-1) 記憶體插槽,您可以安裝 [DDR400](#page-166-0) 或 [DDR333](#page-166-0) 記憶體模組最大容量至 4 GB。這 些記憶體插槽可以支援 ECC DDR RAM 記憶體模組。若需要超頻,本主機板最新的功能可讓您調整記憶體電壓,範圍在 2.5V 至 2.65V (例如 2.5V、2.55V、2.6V、2.65V、2.7V、2.8V)。

以往,電腦記憶體均使用 64-位元記憶體頻寬。無論安裝多少支記憶體模組,容量雖然增加了,速度依然不變。有了 128-位元雙通 道技術,在進階 128-位元模式下,記憶體頻寬可倍增至 5.4GB。本主機板支援 DDR400/333 記憶體最大容量至 4GB。

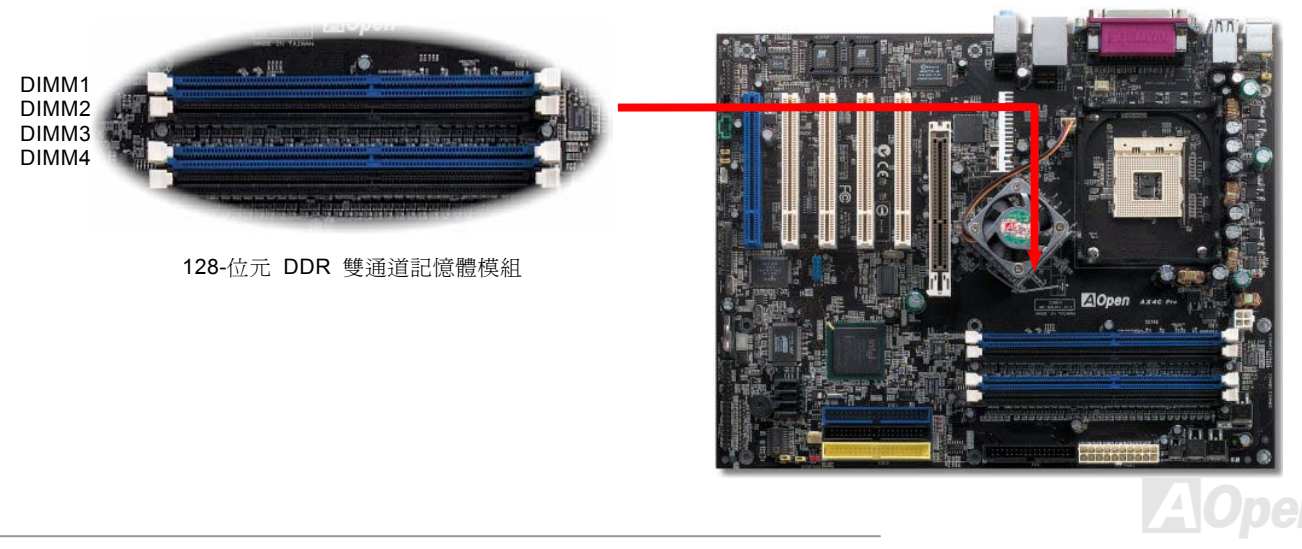

### AX4C-G / AX4C Pro / AX4C Max スタイプ インター・マイク 線上手冊

#### 如何安裝記憶體模組

請參照以下步驟安裝記憶體模組:

1. 確定 DIMM 模組的接腳向下,且相對應於插槽位置中的如下描述。

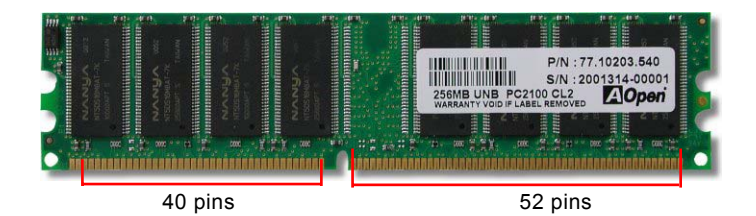

2. 利用雙手將記憶體模組垂直往下壓,並稍加用力一直到 DIMM 模組穩穩裝入插槽中。

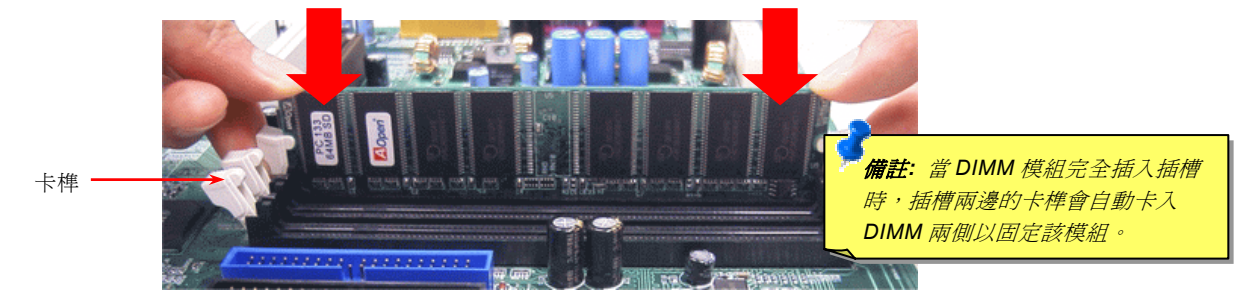

3. 重複以上步驟將所有 DIMM 模組安裝完成。

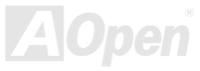

### <span id="page-33-1"></span><span id="page-33-0"></span>AX4G-G / AX4C Pro / AX4C Max スタイプ インター インター 線上手冊

### *Front Panel* 前面板接頭

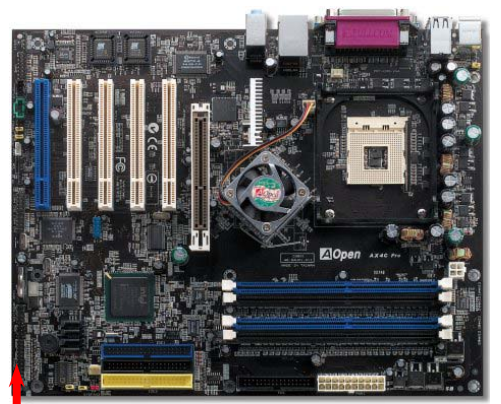

<span id="page-33-2"></span>將電源指示 LED, PC 喇叭, 電源及 Reset 重置開關之接線分別連接至相對之接腳。 如果您在 BIOS 設定中開啟 "待機模式 Suspend Mode" 項目, 當系統進入待機模式 時,電源燈及待機指示燈將持續閃爍。

在您的前面板上應該有一條 2 腳位的母接頭。請將它插至 **SPWR** 電源開關的接腳上。

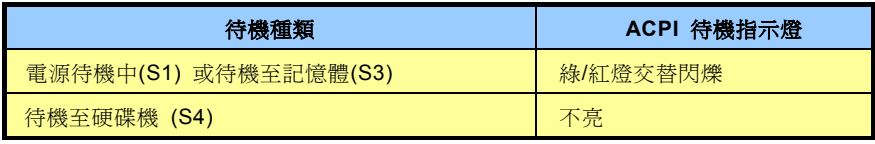

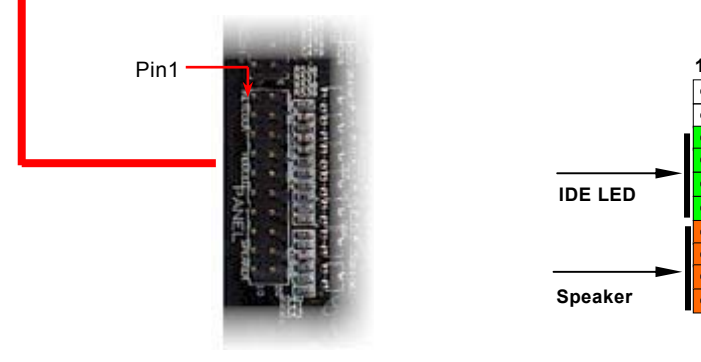

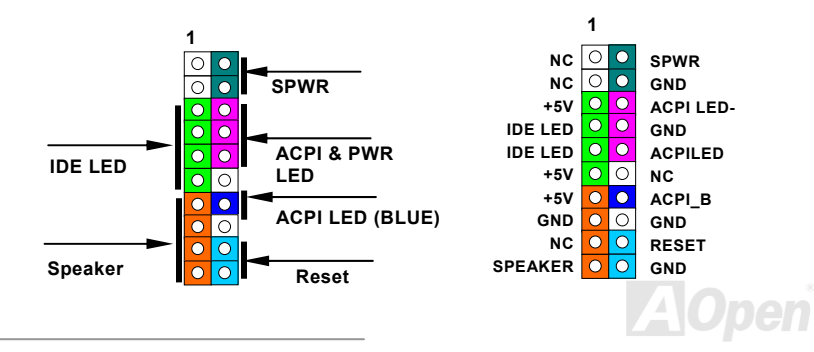

### <span id="page-34-3"></span><span id="page-34-1"></span><span id="page-34-0"></span>*ATX* 電源接頭

<span id="page-34-2"></span>主機板上的 ATX 電源供應使用下列圖示之 20 腳位及 4 腳位接頭。請在連接電源線時注意正確的接頭方向。我們強烈建議您先連接 及4 腳位 12V ATX 接頭,再連接 20 腳位的 ATX 電源,並使用 Pentium 4 系統專用之電源共應器。

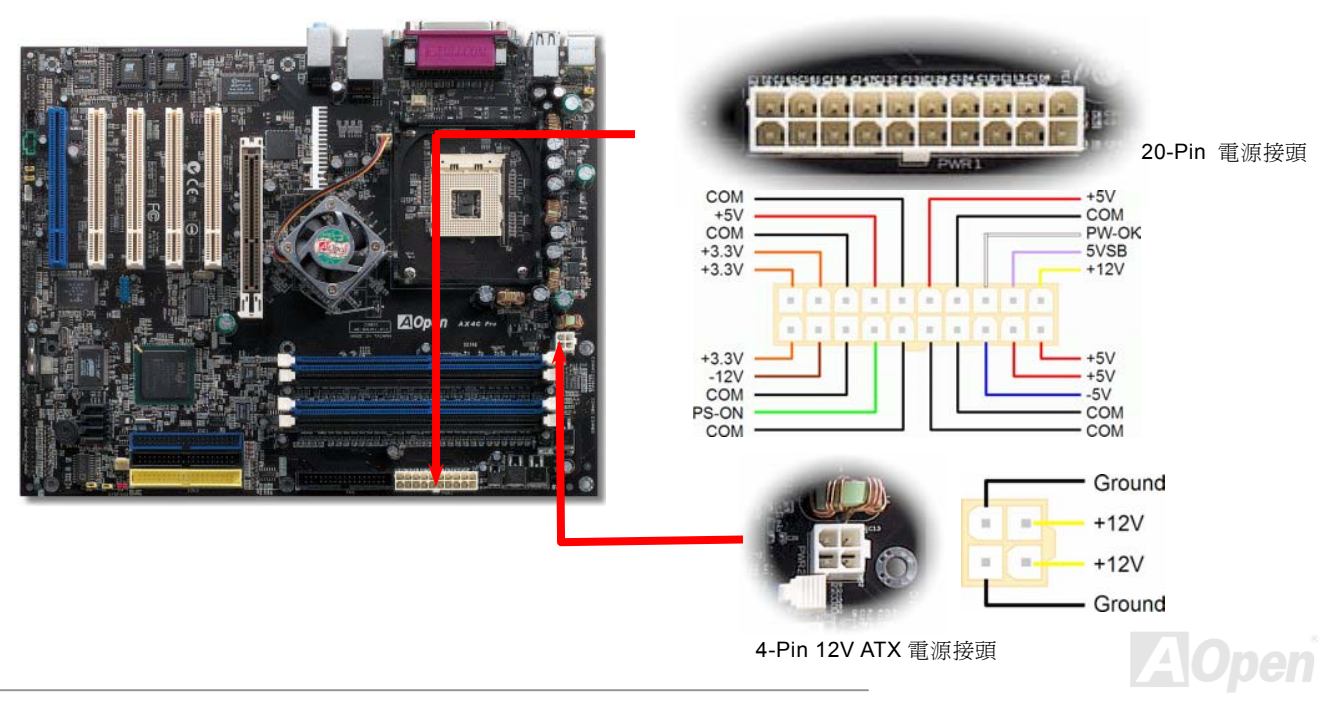

<span id="page-35-0"></span>AX4C-G / AX4C Pro / AX4C Max スタイン インタイム 線上手冊

### 斷電自動回復功能

每當電源中斷後回復時,傳統的 ATX 系統必須保持在電源關閉的狀態。然而這種設計對於未使用 UPS 不斷電系統、卻又必須恢復 開機狀態的網路伺服器或工作站而言,造成使用上的不方便。此主機板特別提供「斷電自動回復」的功能,方便您的電腦運作更具 彈性。

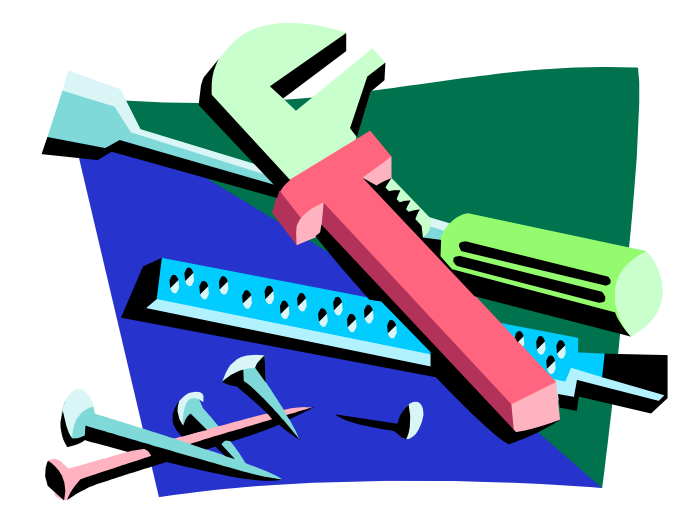

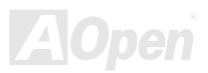
## *STBY LED (*待機指示燈*)* 及 *BOOT LED (*開機指示燈*)*

『待機指示燈』與『開機指示燈』均是建碁 AOpen 為了能提供您更親切的系統資訊而做的體貼設計。當主機板接上電源時,待機 指示燈即會亮起。您可以觀察此燈以了解系統的各種電源狀態,例如:主電源是否開啓、待機模式及待機至記憶體模式的記憶體狀 態、等。

電腦啓動中,BOOT LED會持續閃爍直到 POST ([系統自我測試](#page-170-0)) 程序完成。啓動成功無誤之後,BOOT LED會變成亮起狀態。開 機過程中如果有任何錯誤,此燈則會持續閃爍。

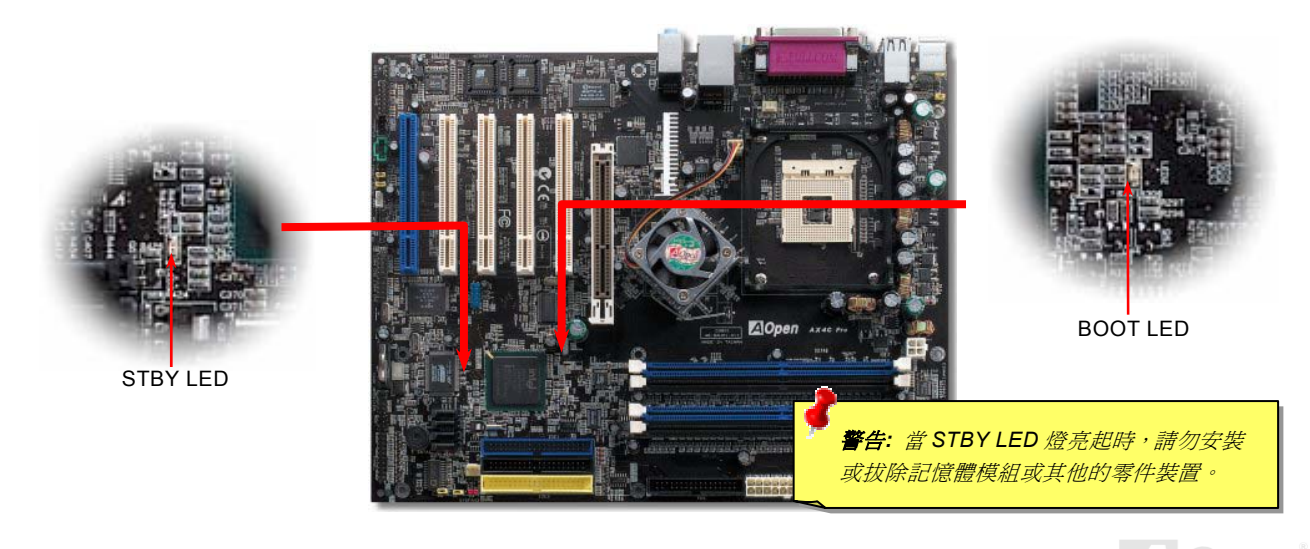

## *IDE* 及軟碟機接頭

請分別將 34 針軟碟機排線及 40 針 IDE 排線插入 FDD 與 IDE 裝置之接頭。藍色接頭為 IDE1 以做識別。請注意第一接腳的位置 (存 排線上第一接腳通常使用紅色來標示)。排線如果插錯方向將導致系統損壞。

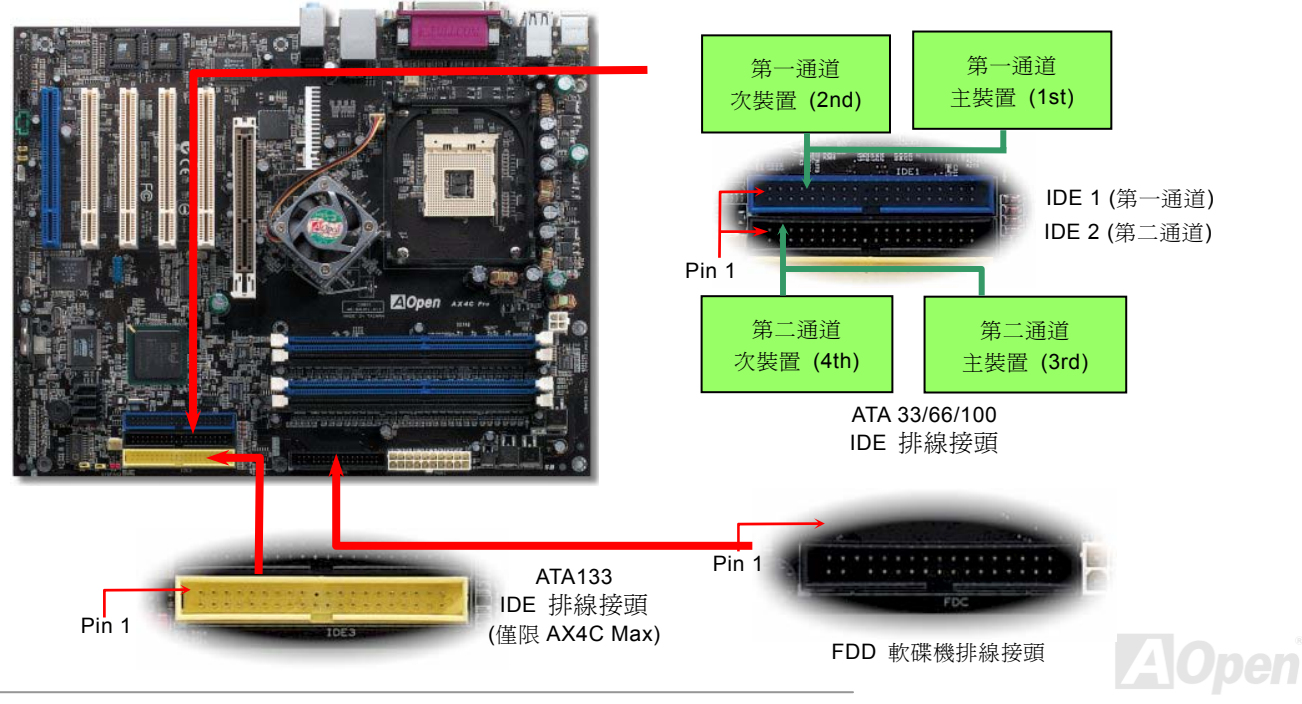

## AX4G-G / AX4C Pro / AX4C Max スタイプ インター インター 線上手冊

IDE1 為第一通道,而 IDE2 及 IDE3 分別為第二及第三通道。每一個 IDE 通道可以支援 2 個 IDE 裝置,所以 3 個通道就可以支援 6 個裝置;由於同一通道上裝置都連接在同一條排線上,所以裝置必須依設定區分成主裝置(Master)及次裝置(Slave)。任何一個 IDE 裝置可以是一台硬碟或是光碟機,至於該裝置是主裝置(Master)還是次裝置(Slave)就依照該裝置之跳線而決定。此部分請 參考您的硬碟機或是光碟機的說明書。

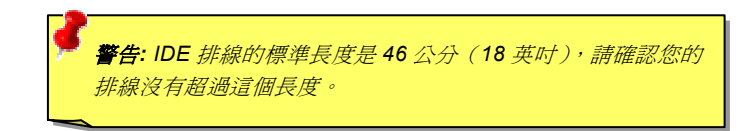

要訣*:*

#### 1. *為了確保訊號品質穩定, 請將距主機板較遠的裝置設定爲主裝* 置,並在購置新的 IDE 裝置時,依照建議的順序安裝。請參考上 頁的圖示。

2. 欲發揮 Ultra DMA 66/100/133 的最佳效能,建議您使用專為此規 格設計的 *80 pin IDE* 排線。

#### *ATA133 IDE* 要訣*:*

- *1.* 不建議您將 *CD-ROM* 連接在 *ATA133 IDE* 接頭上。
- 2. 如果只安裝一台裝置,請將該裝置設成 *Master*。

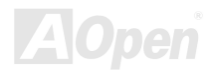

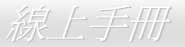

## 支援 *ATA/133 (*僅限 *AX4C Max)*

此主機板可支援 [ATA66](#page-165-0), [ATA100](#page-165-0) 或 [ATA133](#page-165-0) IDE 裝置。下表中列出各種 IDE PIO 及 DMA 模式的資料傳輸率。IDE 為 16-bit 之匯 流排,這表示資料會以 2個 byte 為單位做傳輸。而當硬碟工業推出更快速、容量更大的硬碟時,現有的 Ultra ATA/100 介面已經成 為電腦與硬碟之間的資料瓶頸。為了克服此問題,硬碟製造商推出了新的 Ultra ATA-133 介面技術。比起傳統的 ATA/100, ATA/133 的介面速度最多可提升 33 個百分點, 資料傳輸率高達 133MB/s。ATA/133 的效能可適合需求高容量儲存空間及更高資料傳輸率的 新作業系統,如 Window XP,以體驗快速反應的電腦系統。

欲充分使用這個新科技並享受它帶來的最佳表現,我們建議您為系統搭配 ATA/133 之硬碟機,以滿足系統主機板對速度的需求。

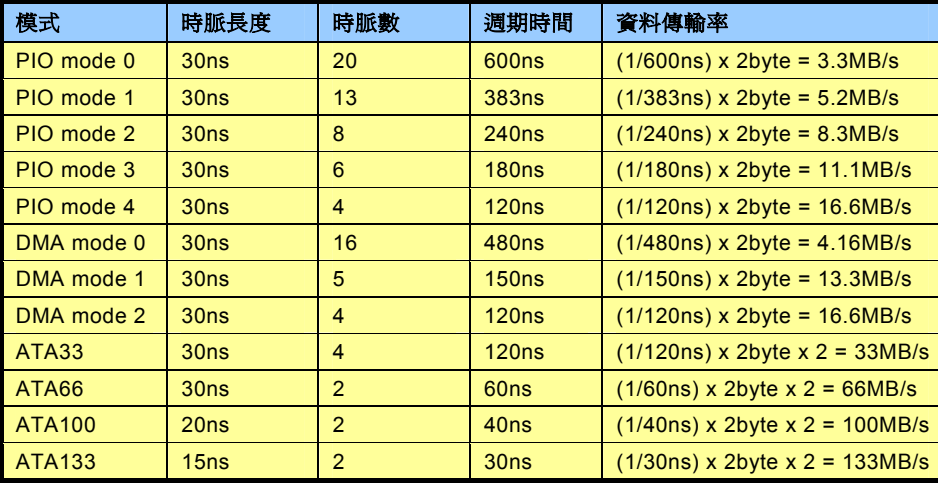

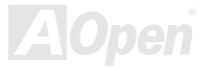

AX4G-G / AX4C Pro / AX4C Max スタイト NAA スタイト インタイプ 線上手冊

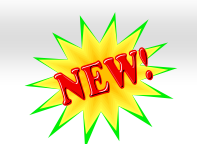

## 支援 *Serial ATA (*與 *RAID* 功能*)*

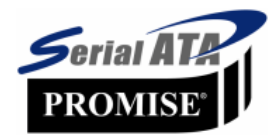

傳統的並列式 ATA 標進儲存介面為 1980 年代所制定,當時僅以每秒 3MB 的傳輸率為制定目標。而此標 準的最新一代介面標準 Ultra ATA-133 已經大幅改善為每秒 133 MB 之爆發性資料傳輸率。然而,雖然 ATA 擁有輝煌的演變歷史,此標準卻已經開始跟不上科技的腳步、它有著一些嚴重的設計限制,包括 5 伏特電壓需求 (耗電量無法降低),多針腳之接頭,還有扁平排線所帶來的困擾、等。

而 Serial ATA 規格則是針對以上之缺點加以改善,讓儲存介面更有彈性的滿足今日電腦市場的大量需求。Serial (序列式) ATA 取代 並列式 ATA 時,也考慮到與現有作業系統及驅動程式的相容性,同時增加未來的擴展空間。電壓需求降低了,接頭之針腳數目也減 少了,可以用細長好用的訊號線連接。

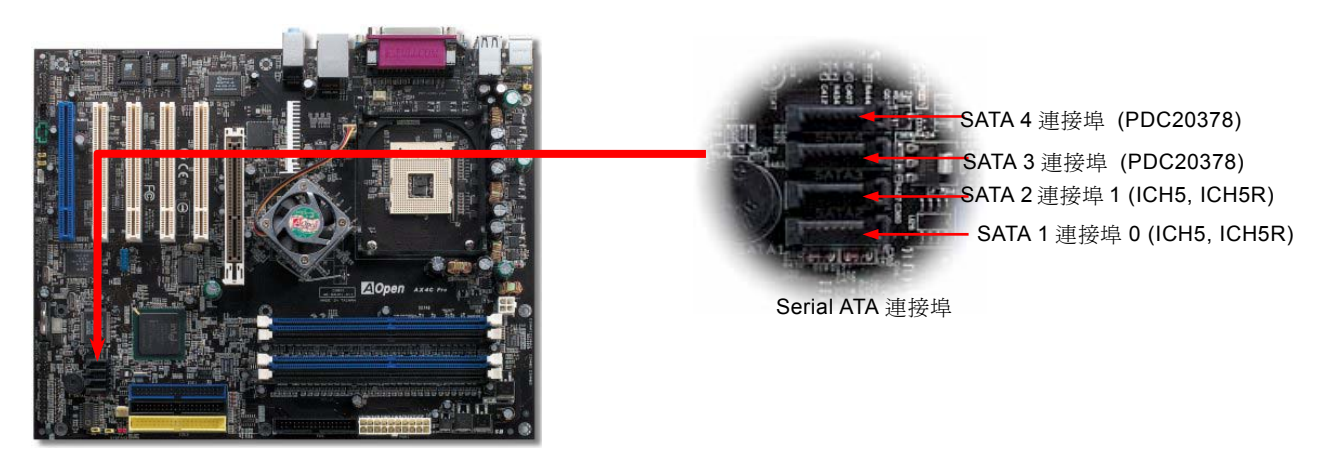

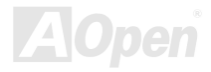

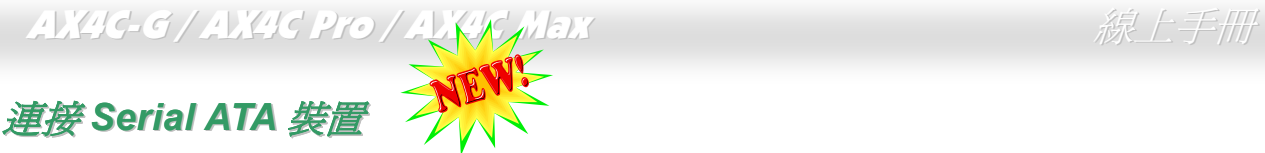

欲連接 Serial ATA 硬碟機,您必須使用專屬之 7-pin Serial ATA 排線。請將排線兩端分別連接到硬碟及主機板之 Serial ATA 接頭上。 而就如傳統硬碟機一樣,您也必須接上硬碟的電源線。請注意 Serial ATA 硬碟機並不需要調整主裝置或次裝置跳線。當您連接兩台 Serial ATA 硬碟機時,系統便會自動將連接在 "Serial ATA 1" 接頭上之硬碟機當成主裝置。請注意本接頭不支援熱插拔功能。

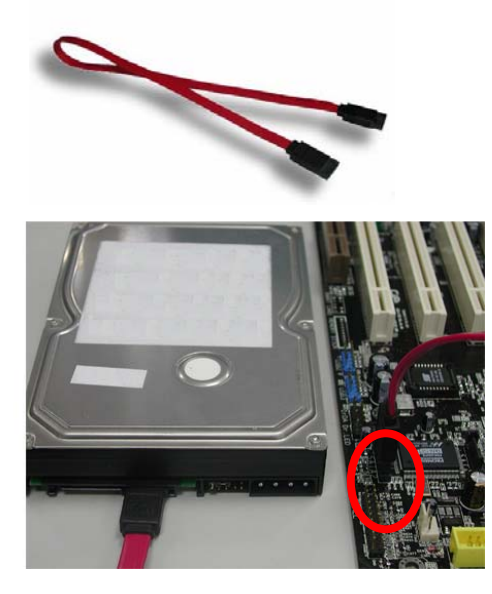

傳統 *Parallel ATA* 與 *Serial ATA* 比較表

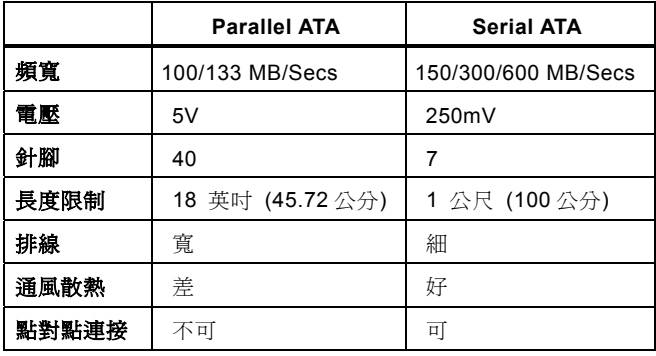

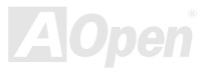

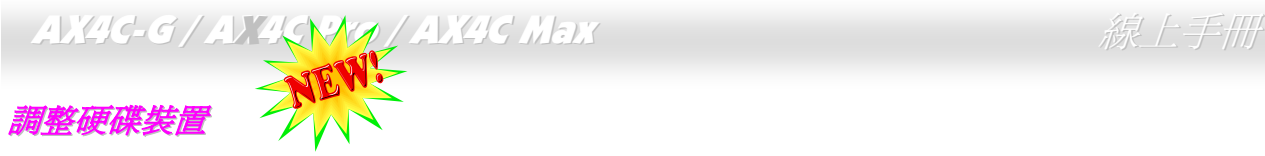

除了原本的 2 組並列式 (傳統) IDE 裝置之外,本主機板還能支援最新型的 Serial ATA 硬碟裝置。當您安裝好 Serial ATA 硬碟裝置  $\nu$ 後,如果在作業系統中仍然找不到該硬碟,問題很可能是出在 BIOS 設定中。您只需要調整 BIOS 設定值即可正常使用。

安裝妥 Serial ATA 硬碟裝置之後,請直接進入 BIOS 設定書面。經由"Integrated Peripherals → OnChip IDE Device → On-Chip Serial ATA"選項,即可設定相關的模式。預設值為"Auto"(自動偵測),如果您不確定,請保持在預設値即可。

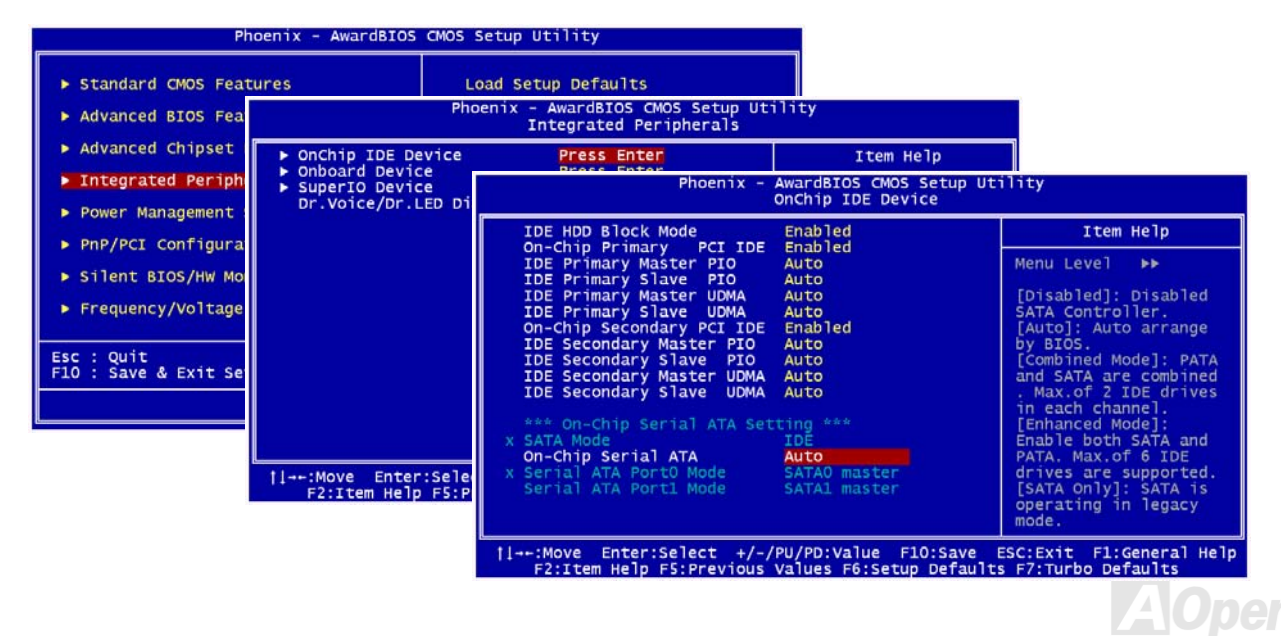

## AX4G-G / AX4C Pro / AX4C Max スタイン インタイム 線上手冊

而如果您想要自己設定 Serial ATA 模式,請按 **Enter** 鍵即可選擇如下選項:

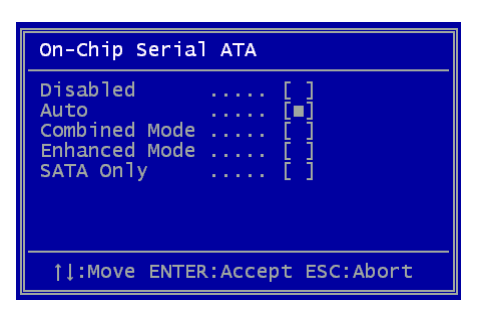

- 1. **Disabled:** 關閉。如果您確定電腦中只安裝了傳統的 IDE 硬碟裝置,可選擇此 選項。 選擇 Disabled 之後,電腦在 POST 開機自我測試時就不會偵測 Serial ATA 硬碟裝置,理論上可以稍微縮短開機時間,但是日後如果您安裝 Serial ATA 硬碟,請記得更改此設定。
- 2. **Auto:** 自動偵測。這是原廠預設值。基本上,如果您的電腦一切運作正常,可 以不需要更改此設定值。電腦系統會自動將接於 IDE1 的第一台硬碟機設定為 開機碟。

備註*:* 請注意如果您使用 Windows98/ME 且六台硬碟裝置全裝滿,Auto 模式 將無法正常運作。這是因為 Windows98/Me 無法支援 "增強模式" 偵測所有硬 碟裝置。

- 3. Combined Mode: 綜合模式。如果您同時安裝了傳統 IDE 及 Serial ATA 硬碟裝置,就可以選擇此模式。在此模式下,您可以 自由選擇 IDE 硬碟或 Serial ATA 硬碟做為開機碟。但請注意 Serial ATA 硬碟將對應成為 IDE 裝置,取代原本的 IDE 通道,因 此您只剩下一個 IDE 通道可以使用。
- 4. **Enhanced Mode:** 增強模式。如果您使用最新的的作業系統 (例如 WindowsXP、Windows.NET Server 等),強烈建議您選用 此 Enhanced Mode。在此模式下,系統將可以偵測到所有的硬碟裝置 (傳統 IDE x4、Serial ATA x 2) 且均能正常運作。但請 注意預設之開機碟為第一台傳統 IDE 裝置。

備註*:* 根據實驗結果,我們發現此模式在 Windows2000 下亦能運作無誤,但這並未能經 Intel 證實。

5. **SATA Only:** 只有 SATA。如果您的電腦中只安裝了 Serial ATA 硬碟裝置,可選擇此選項。您還可以選擇開機順序為 Port0 (SerialATA1) 或 Port1 (SerialATA2)。

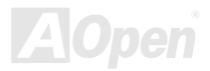

## *IrDA* 紅外線接頭

IrDA 紅外線傳輸功能可以在 BIOS 畫面中設定。只要接上紅外線傳輸模組並搭配適當的應用程式,如 Laplink 或 Windows 95 中的 直接電纜線連線程式,您的電腦即可和筆記型電腦、PDA 或印表機等設備以紅外線互傳資料。此接頭可支援 HPSIR (115.2Kbps, 2 公尺) 及 ASK-IR (56Kbps) 等紅外線傳輸標準。

欲使用此功能,請將紅外線傳輸模組連接在 IrDA 接頭上,在 BIOS 中開啓紅外線傳輸功能之後,選擇 UART 傳輸模式即可。安裝 紅外線模組之前,請注意接頭的正確方向。

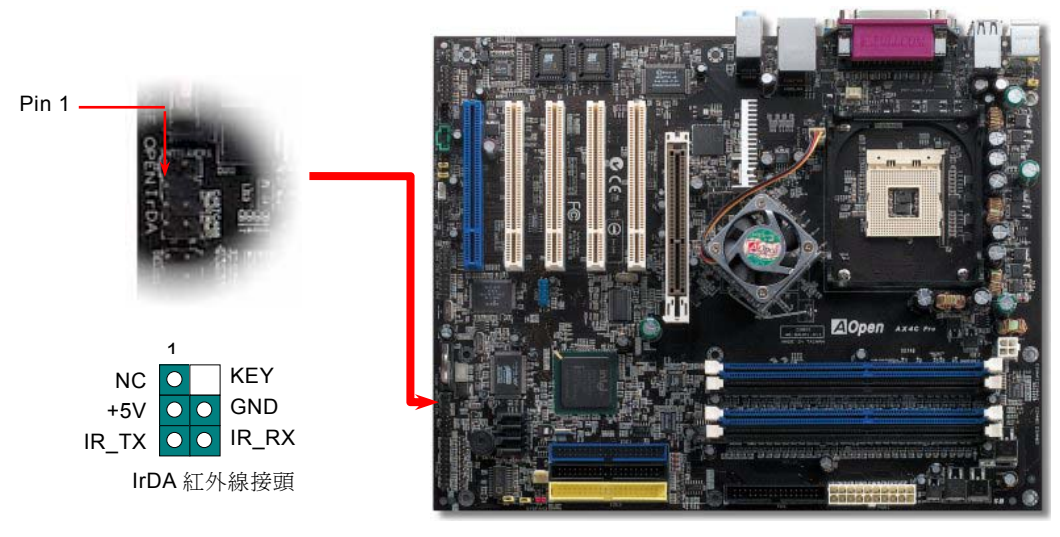

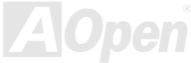

<span id="page-45-0"></span> $AX4G-G/AX4G$  Pro / AX4C Max  $\leftarrow$   $\leftarrow$   $\leftarrow$   $\mathbb{R}$   $\rightarrow$   $\mathbb{R}$   $\right)$   $\neq$   $\mathbb{R}$   $\right)$ 

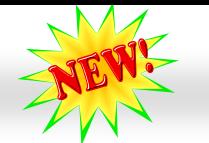

## *S/PDIF (Sony/Philips Digital Interface)* 接頭 *(*僅限 *AX4C Pro, AXC Max)*

S/PDIF (Sony/Philips 數位介面) 乃是最新的語音資料傳輸介面。此介面以光纖傳輸令您印象深刻的高品質數位音效,它比一般的 類比音效有著更佳的效果。藉由專用的音源線,您可以將接頭連接至 S/PDIF 音效模組的數位輸出接頭。如圖所示,通常會有兩個 S/PDIF 輸出接頭。其中,RCA 接頭為一般消費性影音產品中最常見的接頭。另一個則是高品質的光纖輸出接頭。透過特殊的音源 線,您可以將 S/PDIF 接頭連接至 S/PDIF 音效模組之數位輸出接頭。然而,您必須使用可支援 S/PDIF 音源的喇叭/擴大機/解碼機, 才能充分享受原音重現的高品質音效表現。

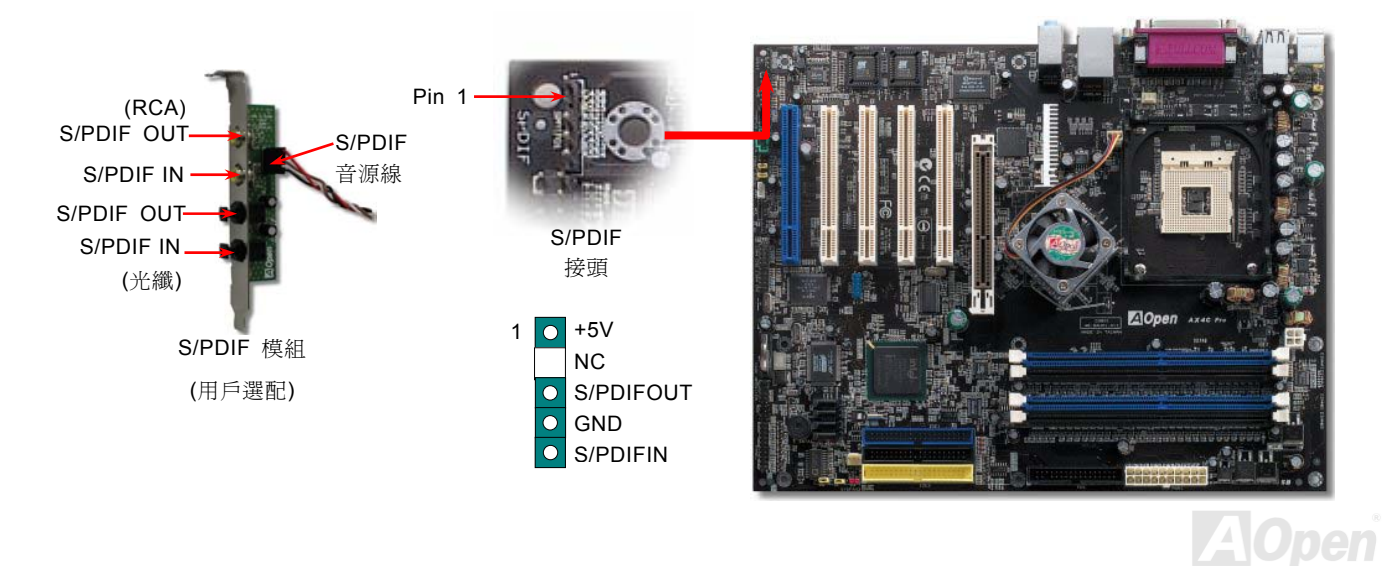

AX4G-G / AX4G Pro / AX4G Max スタイト ストリート・パリー 線上手冊

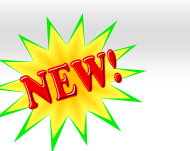

## 超級 *5.1* 聲道音效 *(*僅限 *AX4C Pro, AX4C Max)*

此主機板內建 ALC650 音效解碼晶片,可支援高品質 5.1 聲道音效,帶給您全新的音效體驗。ALC650 強大的創新設計,可讓您使 用標準的喇叭插頭獲得環繞音效,而不需要外接任何環繞音效模組。欲使用此功能,您必須安裝紅利包光碟片中的音效驅動程式, 也要安裝其中的 5.1 聲道語音應用軟體。下圖標示出 5.1 聲道中每個喇叭的擺設位置。請將前方的一對喇叭插在綠色 "Speaker out" 接頭上,後方的環繞喇叭接在藍色"Line in"接頭,而中置喇叭及重低音喇叭接在紅色"MIC in"接頭。

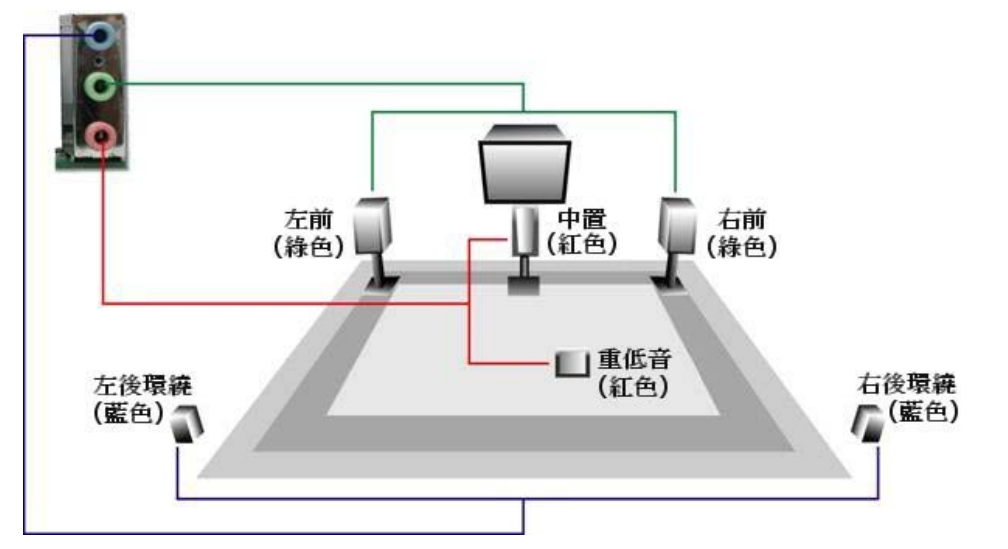

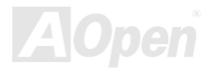

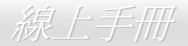

# AX4G-G / AX4G Pro / MAX 8 Max 8 Web 2010 12 Web 2010 12 微上手冊 *AGP 8X* 插槽

藉由內建之 Intel 875P (Canterwood) 晶片組,本主機板可提供 AGP 8 倍速功能,但只支援 1.5V AGP 顯示卡 (可以 0.033V 階段調 整電壓值,例如 1.5V、1.55V、1.6V、1.65V 及 1.7V),請勿安裝 3.3V AGP 卡,否則可能會導致主機板的嚴重損壞。除此之外,您 也可以透過 BIOS 調整其頻率值,範圍由 64MHz 至 100MHz。

另外, AOpen 還提供各種 AGP/PCI 頻率組合,可讓超頻玩家手動調整 AGP/PCI 頻率而同時保持系統的穩定性 (但使用任何 Serial ATA 裝置時,此功能將自動關閉)。

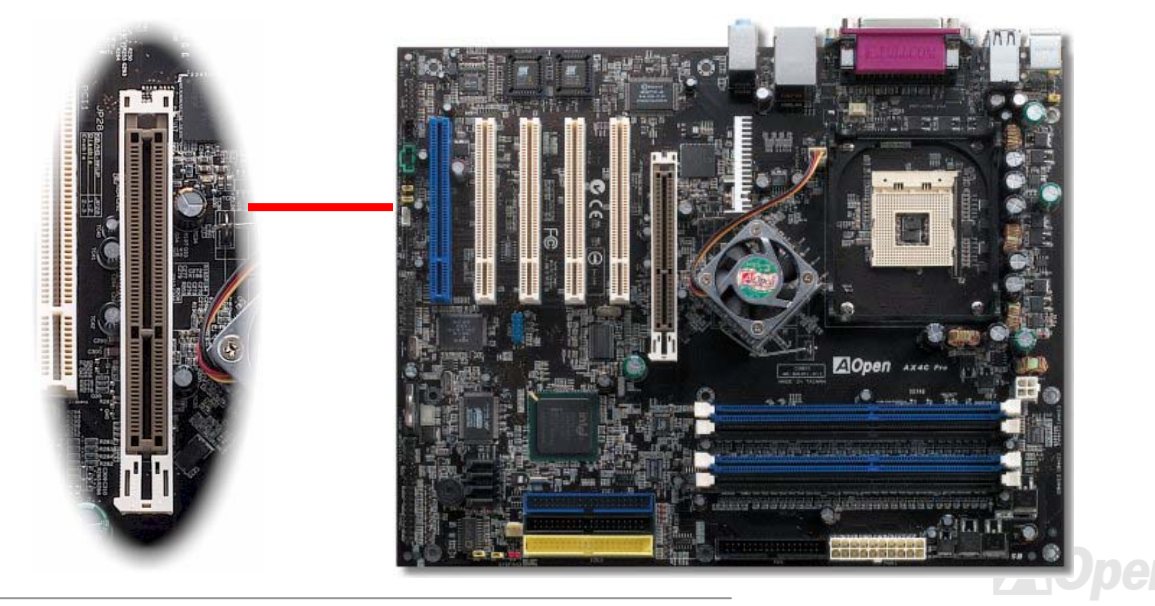

AX4G-G / AX4C Pro / AX4C Max スタイプ インター インター 線上手冊

**A**Open

## *AGP* 保護技術與 *AGP LED* 指示燈

以建碁傑出的研發能力加上主機板電路的特殊設計,本主機板採用了全新的技術保護您的主機板不被 AGP 卡的過度電壓所損壞。 當使用 AGP 保護技術時,主機板能自動偵測 AGP 卡的電壓,避免晶片組燒壞。請注意本主機板並不支援 3.3V 規格之 AGP 顯示卡。 當您安裝此種 AGP 卡時,AGP LED 會亮起以警告您過度電壓可能造成的損壞。在這種情況下,請聯絡您的 AGP 卡廠商取得更進 一步的支援。

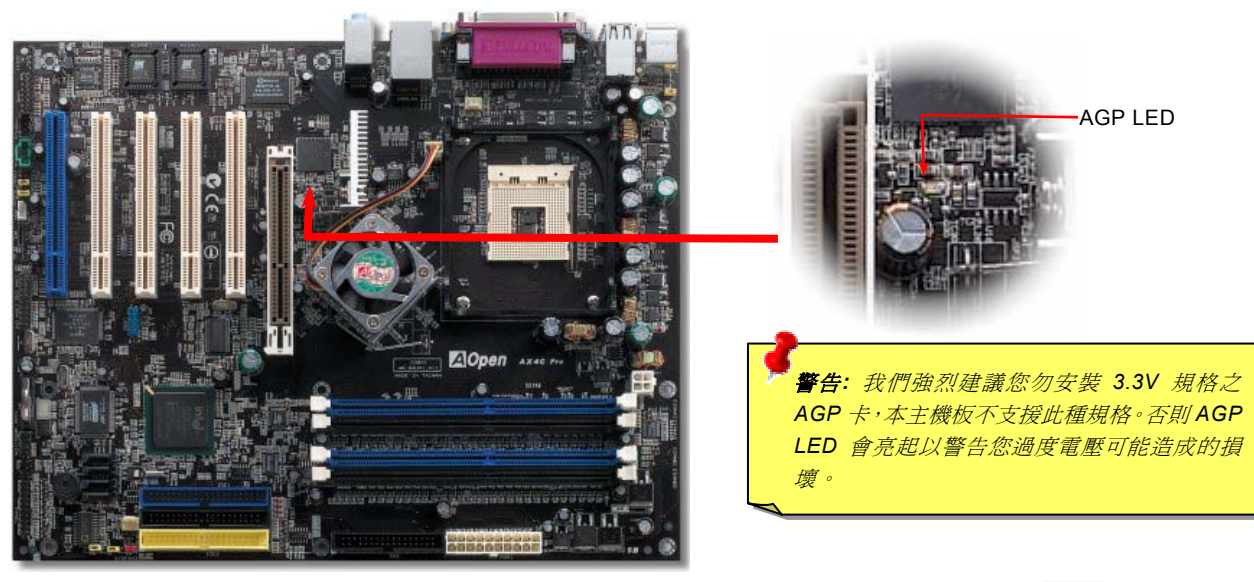

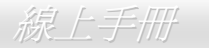

# AX4C-G / AX4C Pro / AX4<mark>N Ma</mark>x スクリックスタイム *線上手冊*

## *Self-Powered PCI* 插槽

為了強調其特殊性及實用性,Self-Powered PCI 插槽採用特殊的藍色插槽,在主機板上一目了然。

獨樹一格的 Self-Powered 插槽,具有專屬的 3.3 伏特電源供應電路,充足的電流供應不會有一般 PCI 插槽所面臨的"負載問題"。 況且, Self-Powered 插槽周圍的電路印刷還經過特別的加厚處裡,訊號傳輸比起其他的 PCI 插槽更為安全可靠。

當您將電能需求較高的 PCI 卡 (例如: SCSI 及 RAID 硬碟陣列卡) 安裝在此插槽中,即使其它的 PCI 插槽已經滿載,在任何情況 下此插槽的電源供應均不受影響。Self-Powered PCI 可以確保最佳的效能及穩定性。

最後要告訴您,如果您的電腦使用一般的 SPS (可轉換式電源供應器, Switching Power Supply), Self-Powered PCI 依然能提供您 高度的相容性及可靠性。

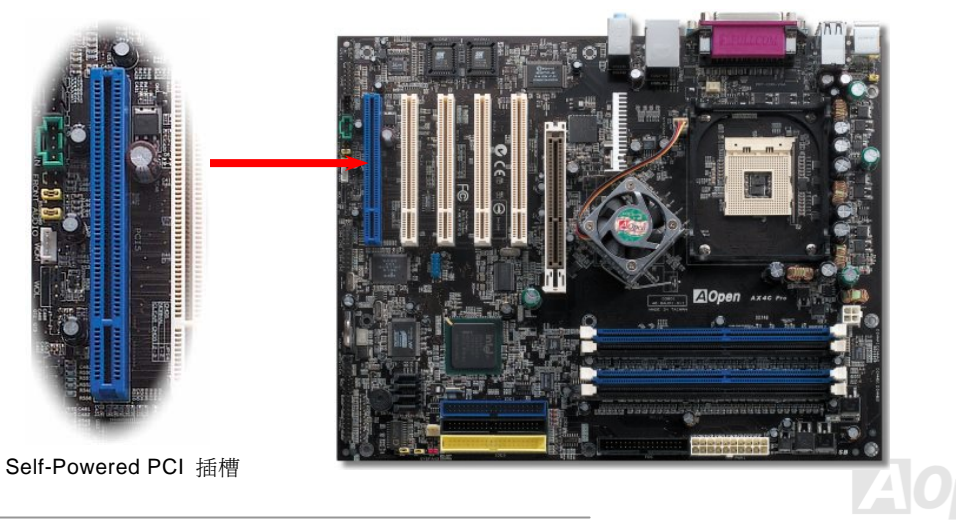

<span id="page-50-0"></span>AX4G-G / AX4G Pro / AX4G Max スタイン インタイム しゅうかん 線上手冊

#### *WOM*(零電壓數據機喚醒功能)接頭

本款主機板備有特殊電路,可使用 "數據機喚醒功能" (Wake On Modem),完全支援數據機與內接式數據卡。由於內接式數據卡的 電源來自於電腦主機,在關機後即無須消耗能源,建議您採用內接式數據卡來執行此功能。使用時請將 4 pin 的連接線,從數據機 之 **RING** 接頭連接至主機板上的 **WOM** 接腳即可。

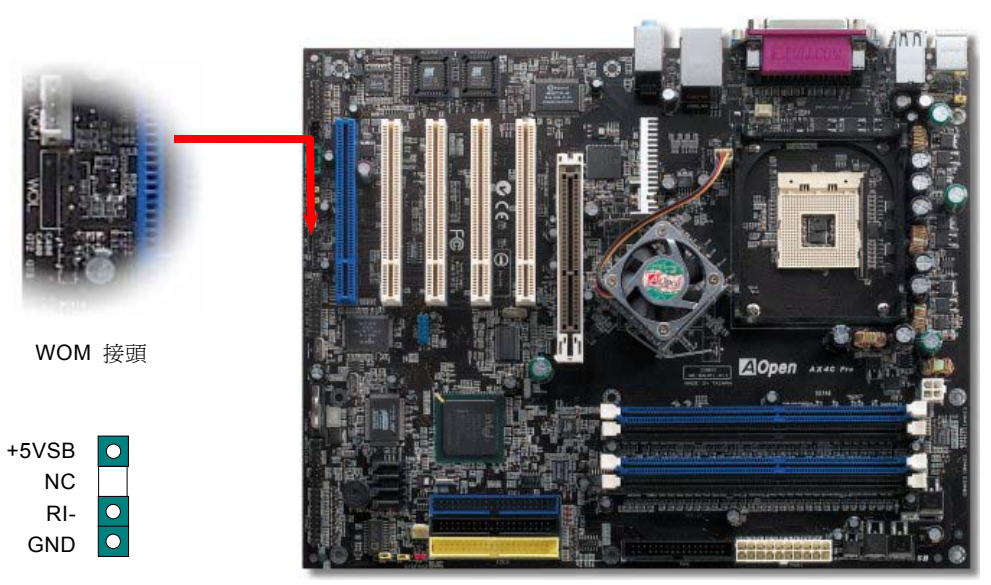

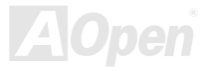

## 以外接式數據機執行喚醒功能

早期的電腦在待機狀態下並未將電源完全關閉,必須保留電力來偵測外接式數據機傳入的訊息,並在收到後恢復正常使用狀態。

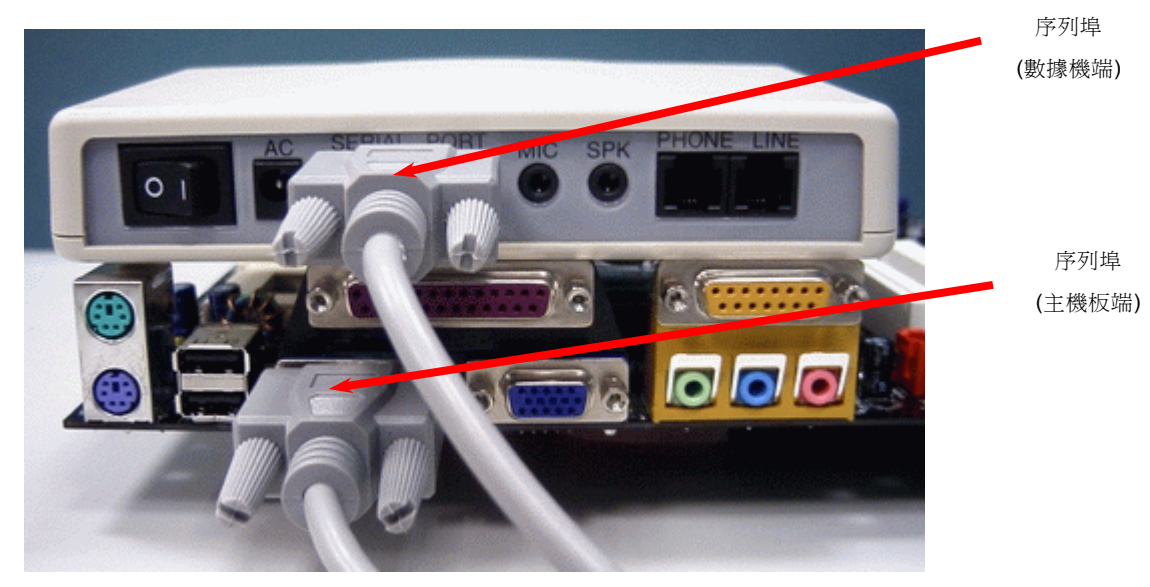

備註:本圖僅供參考,請您以實際產品為主。

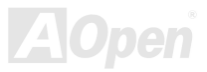

## 由內接式數據卡喚醒功能

在 ATX 進階電源管理的協助之下,電腦已能做到將電源完全關閉,而當有訊號傳入時自動開機,繼續進行電話答錄或是收發傳真的 預設程式。您可以藉由觀察電源供應器的風扇是否仍在運作來判斷電源關閉與否。無論是外接式或是內接式數據機均可以使用「數 據機喚醒功能」,您若使用數據機,請記得在關機後另行提供數據機電源,以維持數據機正常運作。

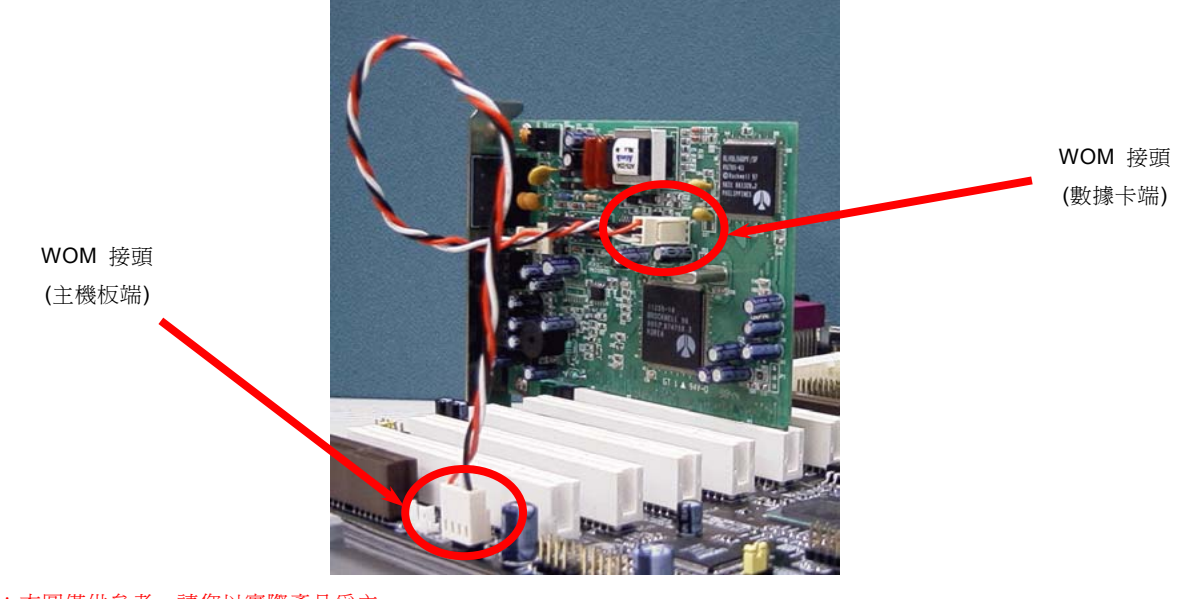

備註:本圖僅供參考,請您以實際產品為主。

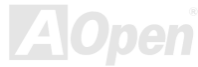

## *WOL (*區域網路喚醒功能*)* 接頭

本功能與 "[數據機喚醒功能](#page-50-0)" (WOM) 相當類似,不同之處在於改由區域網路來接收喚醒訊號。欲使用區域網路喚醒功能,您必須有 一片具備 WOL 功能的網路卡,並將網路卡透過連接線與主機板的 WOL 接頭相連。由於網路卡中儲存著相關資料以供辨識 (例如 IP 位址),您必須安裝網路管理軟體 (例如 ADM) 來執行 WOL 的功能。請確定您的電源供應器在待機時仍能穩定提供 600mA 之 ATX 待命電源,提供網路卡進行 WOL 功能所需。

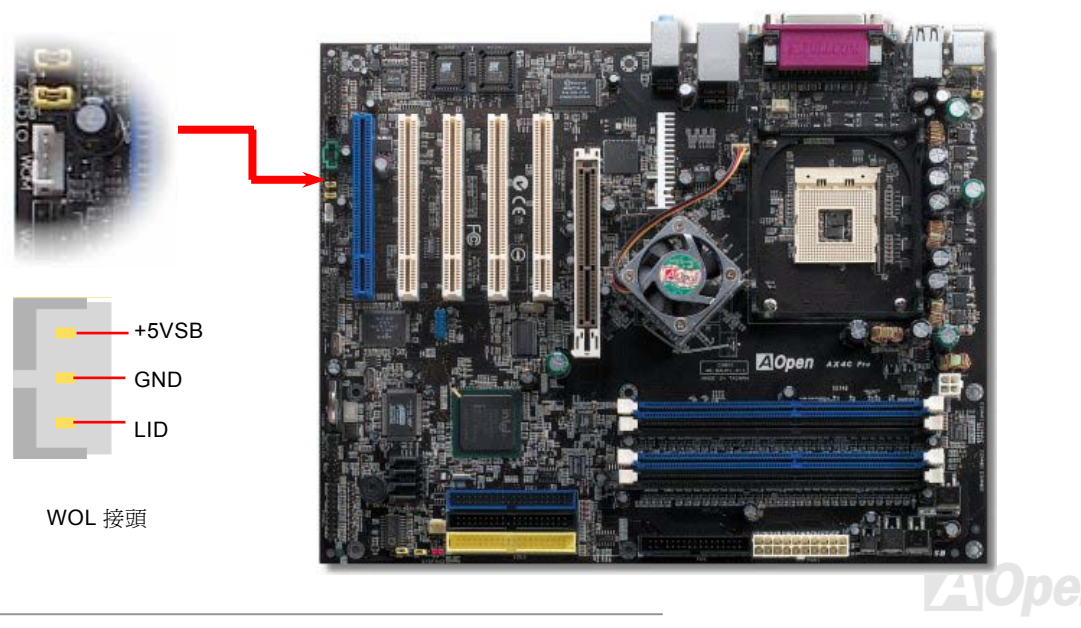

## AX4G-G / AX4C Pro / AX4C Max スタイプ インタイム 線上手冊

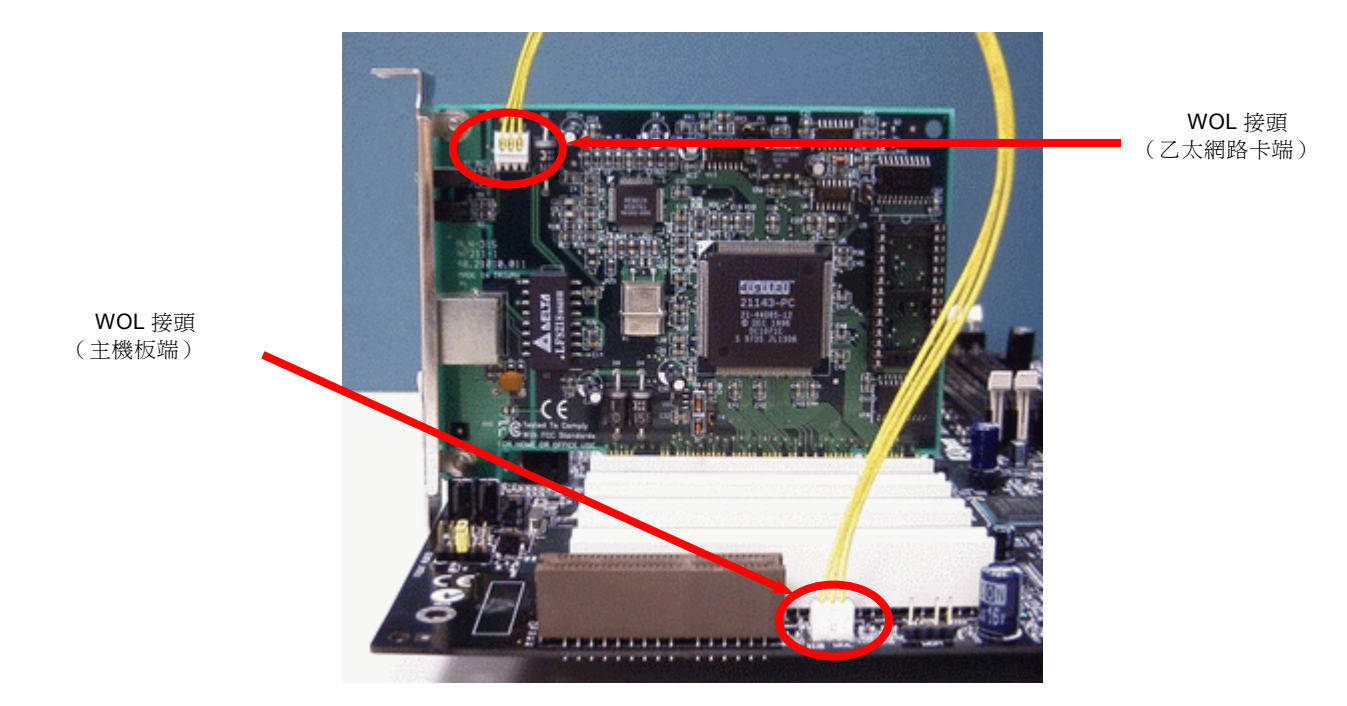

備註:本圖僅供參考,請您以實際產品為主。

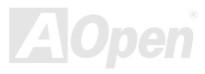

## *PC99* 彩色背板

彩色背板上包含了 PS/2 鍵盤、PS/2 滑鼠、序列埠 COM1 及 COM2、RJ-45 區域網路接頭 (僅限 AX4C Pro、AX4C Max)、印表機 埠、USB2.0 [萬用埠](#page-57-0)、AC97 音效 (僅限 AX4C Pro、AX4C Max)、遊戲連接埠、等。請參考下圖:

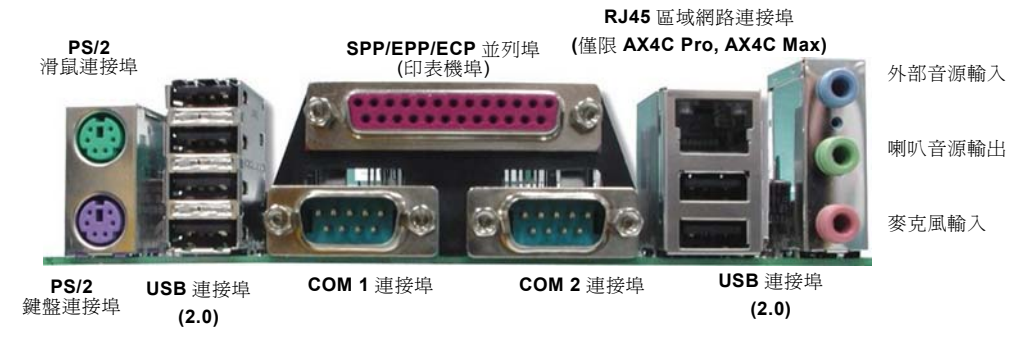

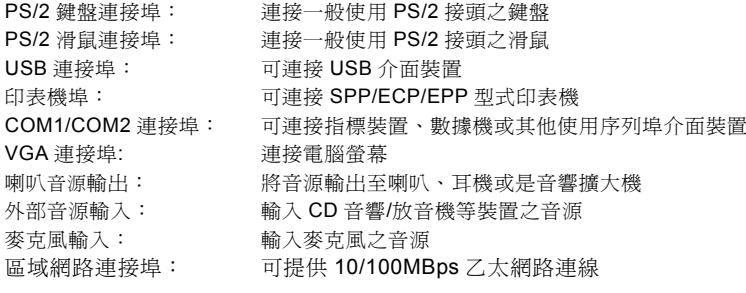

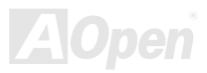

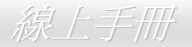

## 內建 *Gigabit* 或 *10/100 Mbps* 區域網路 *(*僅限 *AX4C Pro, AX4C Max)*

內建之 Broadcom Gigabit 區域網路控制器 (AX4C Max) 或 Broadcom 10/100Mbps 區域網路控制器 (AX4C Pro) 均為高度整合之 平台式區域網路連接器,可提供適合辦公及個人使用之 Gigabits 或 10/100M 乙太網路介面。乙太 RJ45 接頭位於 USB 接頭的上方, 其旁邊有兩個 LED 燈,右邊的燈為連線狀態,閃黃燈表示已連上網路。左邊的燈表示連線模式,亮綠燈表示 100Mbps 連線模式 (不 亮表示 10Mbps 模式),而亮黃燈表示 Gigabits 連線模式。您可以經由 BIOS 畫面開啟或關閉此功能。

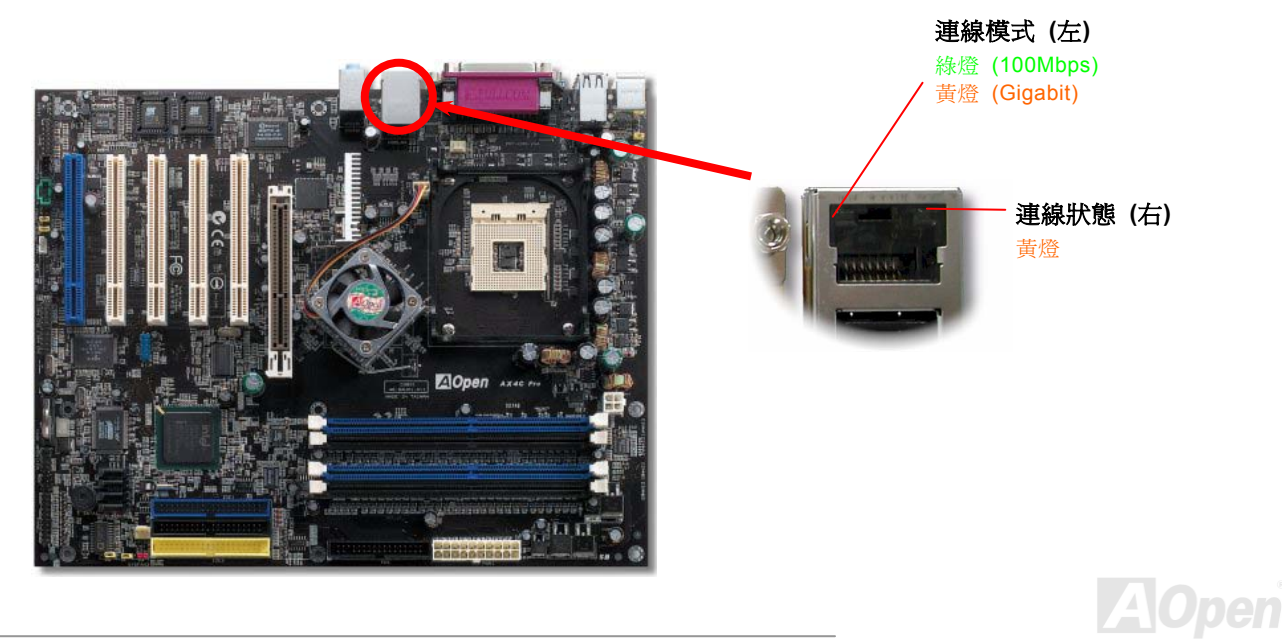

## <span id="page-57-0"></span>AX4G-G / AX4G Pro / AX4G NNX (2000) 2000 2000 2000 3線上手冊

## 支援 *8* 個 *USB2.0* 接頭

相較於傳統 USB 1.0/1.1 僅達 12Mbps 的傳輸速度,USB 2.0 大幅改進之後,傳輸速度一舉提升至 480Mbps,比傳統 USB 高上 40 倍之多。而除了傳輸速度大幅增進之外,USB 2.0 亦能往下相容,支援前一代 USB 1.0/1.1 軟體及周邊裝置,提供絕佳的相容性。 本主機板上,8 個 USB 連接埠均支援 USB 2.0 功能。請用適當的排線將這兩個接頭連接至任何 USB 裝置上。

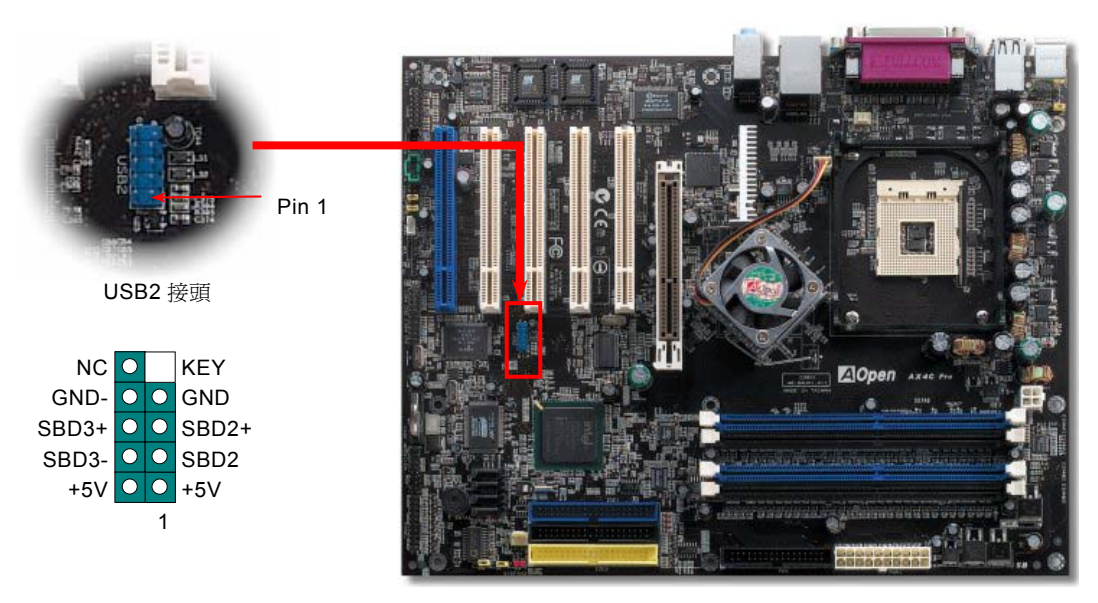

AX4G-G / AX4C Pro / AX4C Max スタイプ インター インター 線上手冊

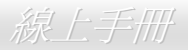

## 內建 *IEEE 1394* 控制器 *(*僅限 *AX4C Max)*

本主機板內建 AGERE 1394 控制晶片 (FW323)。IEEE 1394 可支援高達 400Mbps 之資料傳輸率 (相較於 USB v1.1 只到 12Mbps)。 因此,IEEE 1394 介面可用於連接需要高量資料傳輸的設備,例如數位像機,掃描器或其他 IEEE 1394 週邊設備。請使用適當的傳 輸線連接這些設備。

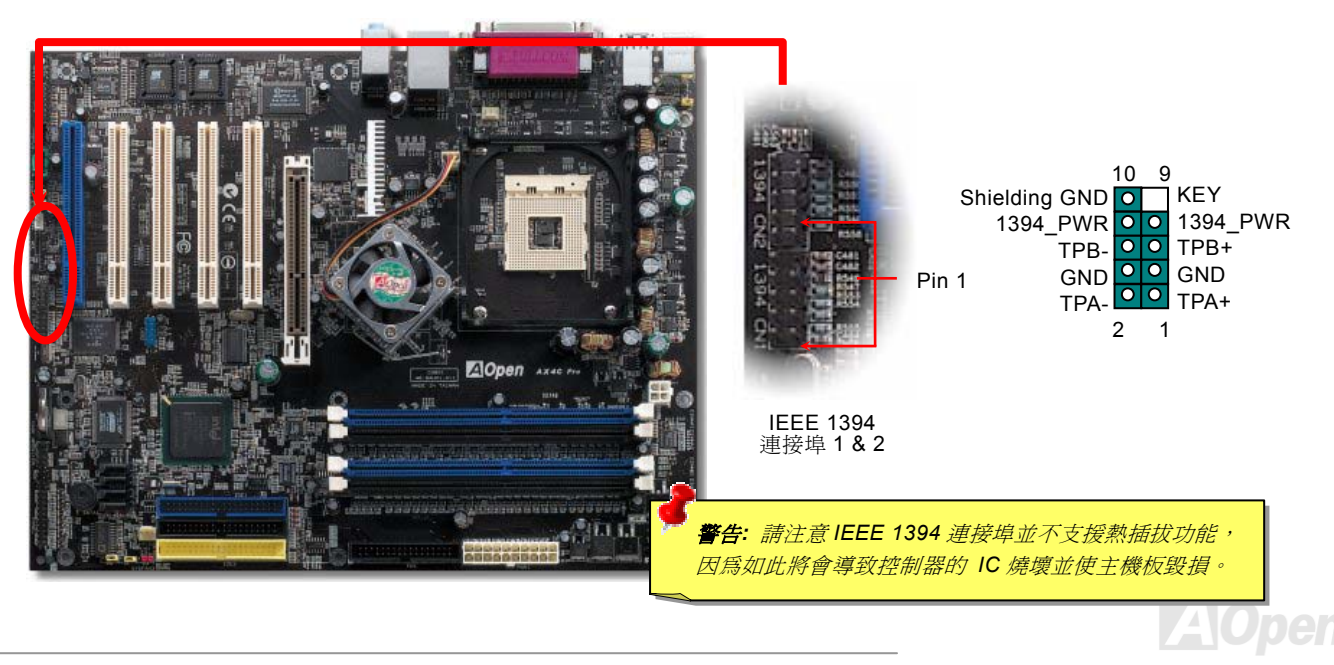

Pin 1

## 機殼開啓偵測

"CASE OPEN"接頭可提供機殼開啓偵測功能。您可以在 BIOS 設定選單中開啓此功能,再以專用排線將機殼上的偵測器連接至"機 殼開啓偵測接頭"。當偵測器偵測到光線或是機殼開啓時,系統便會發出警告聲。目前僅有較特殊的機殼有搭配此種偵測器,否則您 需要另外購買偵測器,安裝於機殼上才能使用此功能。

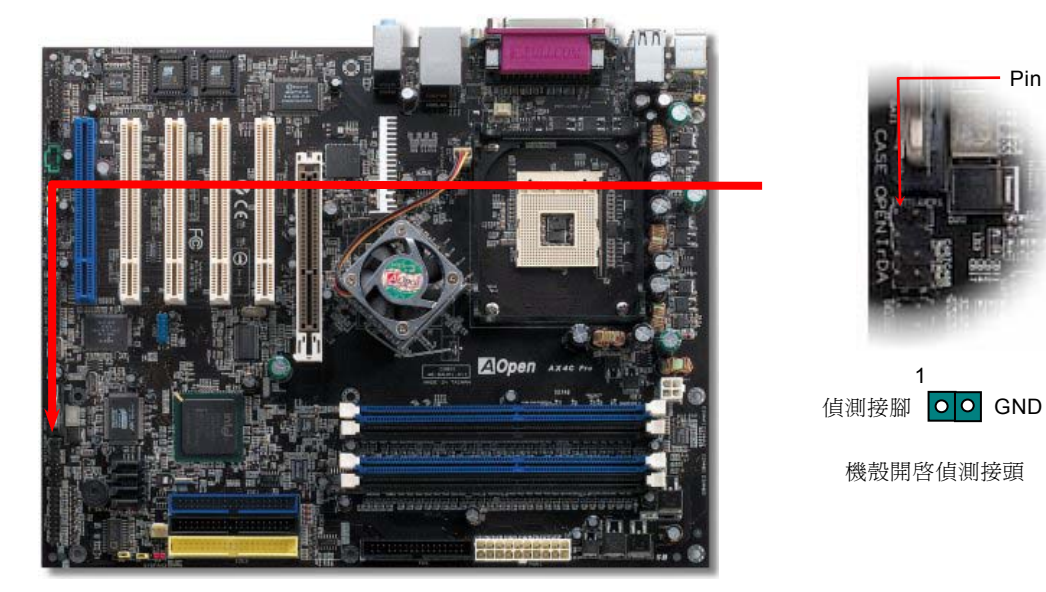

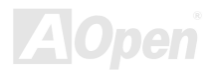

## AX4G-G / AX4G Pro / AX4G Max スタイン インタイム しゅうかん 線上手冊

## *CD* 音源接頭

此接頭 (黑色) 的功能在於提供 CD-ROM 或是 DVD 之音源輸入至主機板內建音效卡,提供您完整的 CD 音源享受。

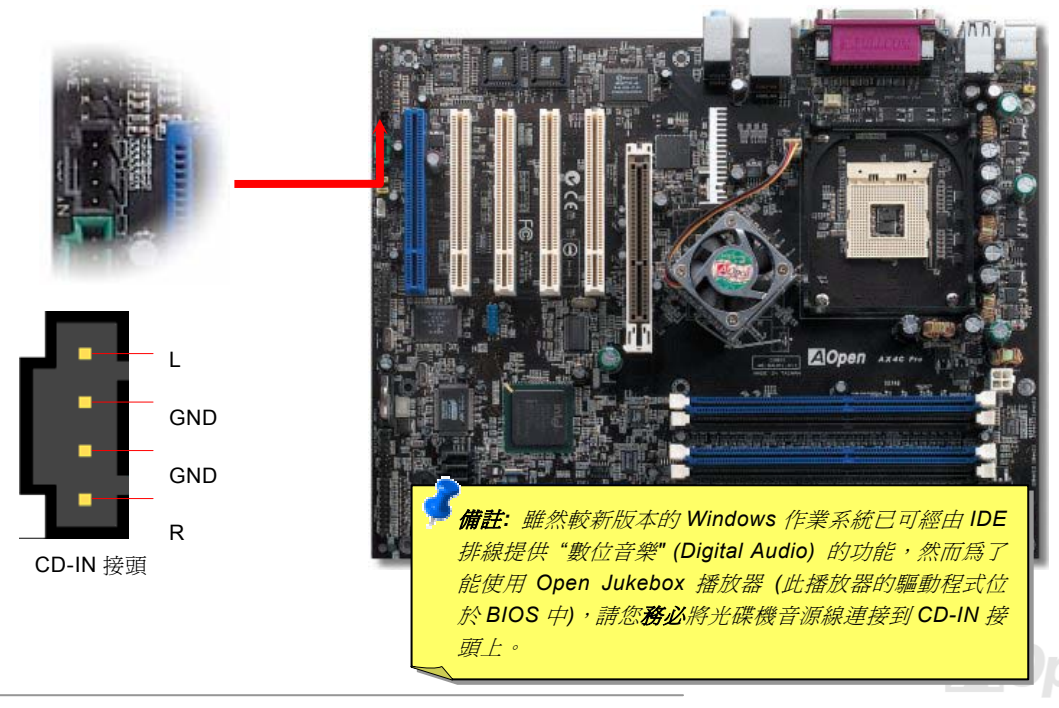

AX4C-G / AX4C Pro / AX4C Max スタイン インタイム しゅうしゅうしゅう 線上手冊

## *AUX-IN* 外部音源輸入接頭

此接頭 (綠色) 是用來將 MPEG 影像解壓縮卡等的音源連接至主機板內建音效卡上。

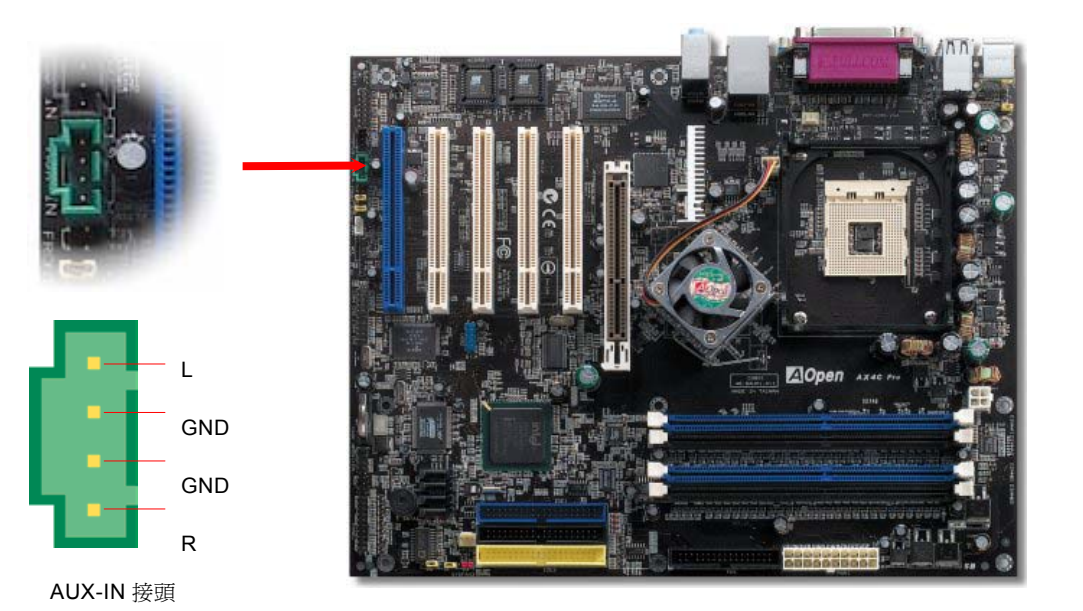

**A**Open

## AX4G-G / AX4G Pro / AX4G Max スタイン インタイム しゅうかん 線上手冊

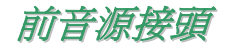

如果您的主機前面板有音效輸出孔設計,您就可以將音效卡的輸出連接至此接頭。特別一提,在您連接排線之前,請將 5-6 及 9-10 接腳上的跳線帽移除。但如果您不打算使用前音源接頭,則請勿移除這些黃色跳線帽。

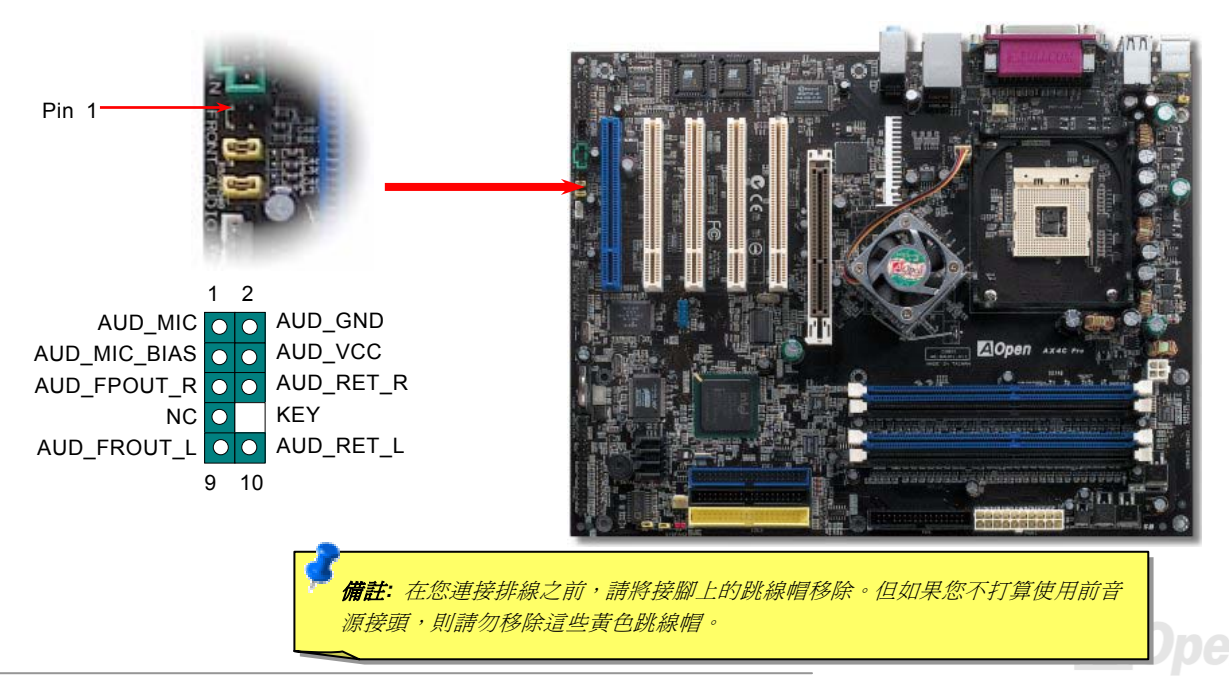

AX4G-G / AX4G Pro / AX4G Max スタイン インタイム 線上手冊

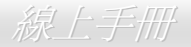

### *Die-Hard BIOS II (*僅限 *AX4C-G, AX4C Max, AX4C Pro -* 用戶選配*)*

最近出現許多會破壞 BIOS 程式及資料區的電腦病毒。因此,本款主機板設計了一個非常有效的硬體保護方法。它不需要任何軟體 或 BIOS 程式,因此是 100% 防病毒。如果 BIOS 無法正常運作,請將 JP24 跳線的第 2-3 接腳短路,即可將備援 BIOS ROM 程式 複製到系統 BIOS 中。

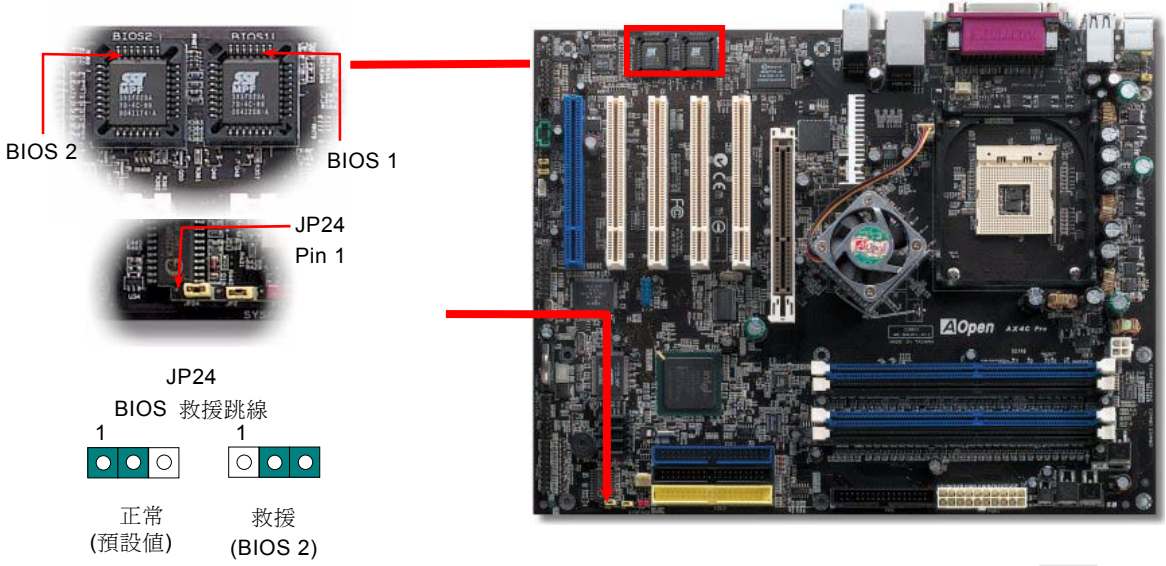

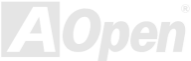

AX4G-G / AX4C Pro / AX4C Max スタイプ インター スタイプ しゅうかん 線上手冊

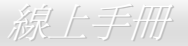

## *DIE-HARD BIOS* 之外接式控制器 *(AX4C-G, AX4C Max, AX4C Pro -* 用戶 選配*)*

外接式控制器可提供您更佳、更方便的方法來切換 BIOS 之"救援"及"正常"狀態,不需要打開機箱。您必須將接線插在主機板之 **JP30** 跳線上。請注意接頭方向,紅色線需對準 Pin1。

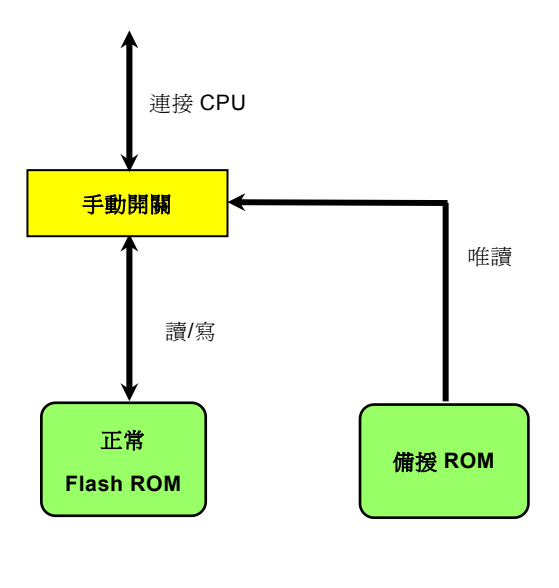

## AX4G-G / AX4G Pro / AX4G Max スタイン インタイム 線上手冊

備註*:* 當您懷疑 BIOS 已遭到病毒感染,請依照下列步驟挽救 BIOS: 1. 關閉系統電源,將外接式控制器切換至"救援"位置已讀取備援 ROM。 2. 啟動電腦並將控制器開關切換回"正常"位置。 3. 依照 [BIOS](#page-45-0) 升級步驟修復 BIOS。

重新開機,就可以恢復正常的運作模式。

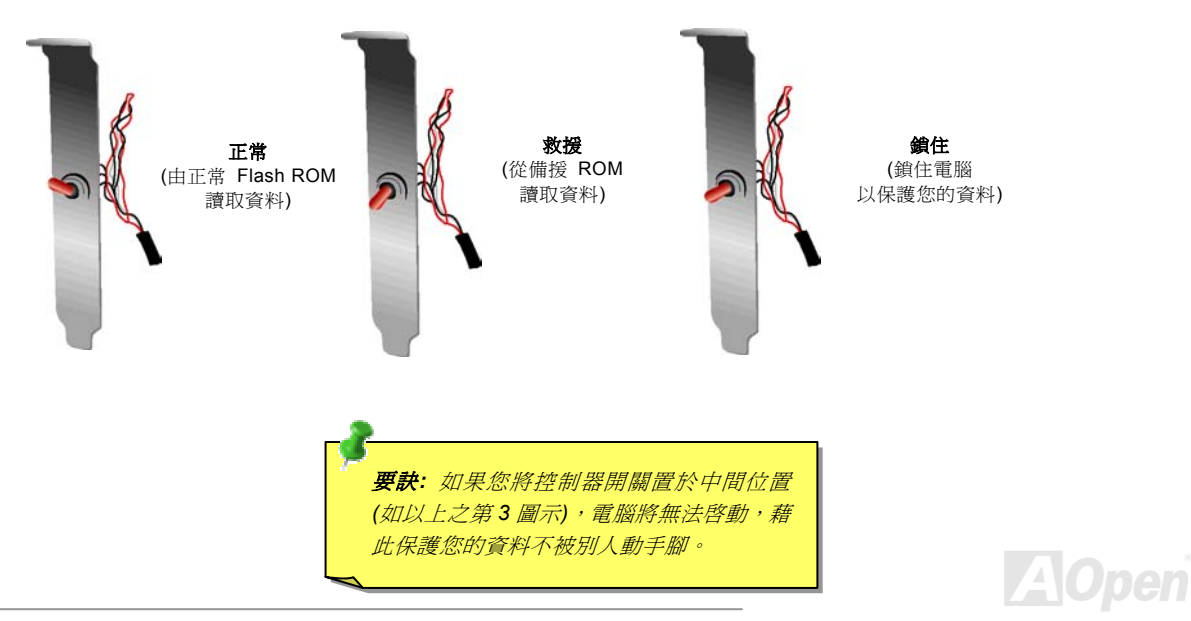

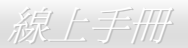

## *JP2 Dr. Voice* 輸出選擇跳線 *(*僅限 *AX4C Pro, AX4C Max)*

此主機板還具有另一個貼切的設計,可讓您自由設定在 Dr. Voice 偵測出系統問題時,電腦藉由蜂鳴器或喇叭發出警告聲。如果將 JP2 設至 1-2 位置可使用蜂鳴器發聲,而設為 2-3 位置則使用喇叭發出警告聲。欲更改 Dr Voice 的語言版本,可在 BIOS 中做調整。

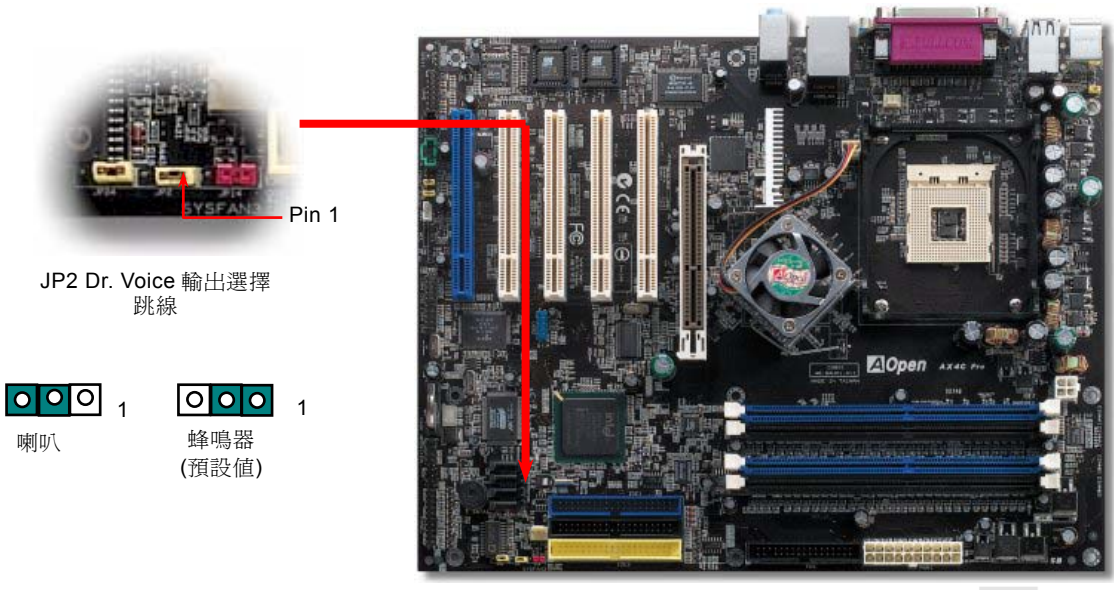

## AX4C-G / AX4C Pro / AX4C Max スタイン インタイム 線上手冊

## *Dr. LED* 接頭

如果連接 Dr. LED (用戶選配),您可以很容易的看出系統組裝時的各種問題。Dr. LED 面板上有 8 個 LED 燈,可以正確顯示各主要 裝置是否安裝無誤,提供您進行問題排除時的可靠依據。

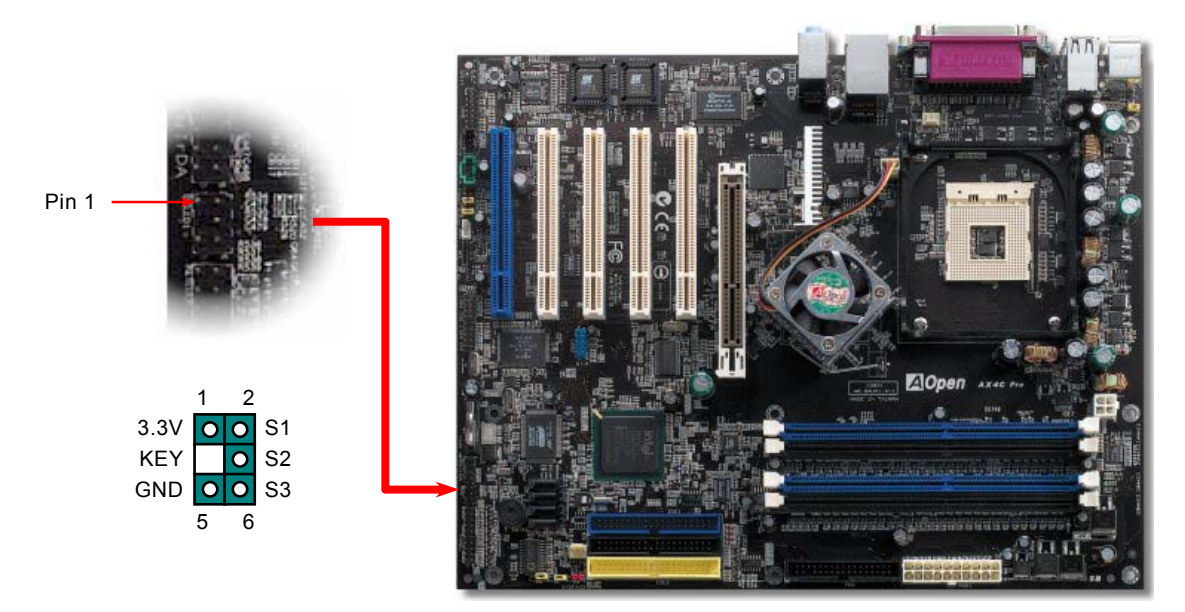

# **A**Open

### AX4G-G / AX4C Pro / AX4C Max スタイプ インター インター ぶんと手冊

Dr. LED 的盒子大小與 CD 光碟機相同,面板上有 8 個 LED 燈。因為 Dr. LED 的體積與 5.25 軟碟機一樣,所以您可以將它安裝於 5.25 軟碟機的位置上。

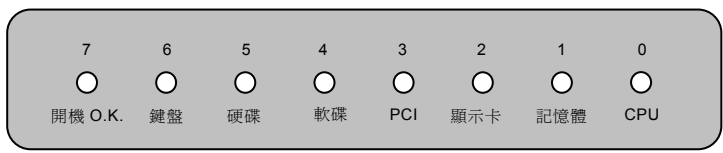

系統開機的過程中, 面板上的 8 個燈會依序亮起, 如果出現問題則會停駐。當最後一個燈 (LED 7) 亮起時, 則表示系統已經啓動完 成。

亮起的 8 個 LED 分別表示一下的訊息:

LED 0 – 表示 CPU 安裝錯誤或已損壞

LED 1 – 表示記憶體模組安裝錯誤或已損壞

LED 2 – 表示 AGP 顯示卡安裝錯誤或已損壞

LED 3 – 表示 PCI 介面卡安裝錯誤或已損壞

LED 4 – 表示軟碟機安裝錯誤或已損壞

LED 5 – 表示硬碟機安裝錯誤或已損壞

LED 6- 表示鍵盤安裝錯誤或已損壞

LED 7 – 表示系統一切正常

說明: 在 *"*開機自我測試*" (POST/ Power On Self Test)* 過程

中,指示燈會依序顯示,最終停於 7 號燈,表示開機程序已完成。

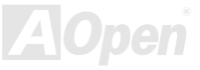

## 免電池長壽命設計

本款主機板特別採用[Flash ROM \(](#page-168-0)快閃記憶體)以及特殊設計,以免電池長效設計的技術來保護您寶貴的 CMOS 設定値。在電源插頭 未拔起的情形下,RTC (real time clock) 能不使用電池電力,繼續正常運作。若是您的 CMOS 設定值有所異動,您也可以輕鬆由 Flash ROM 回復原先的設定値,讓您的電腦再度正常運作。

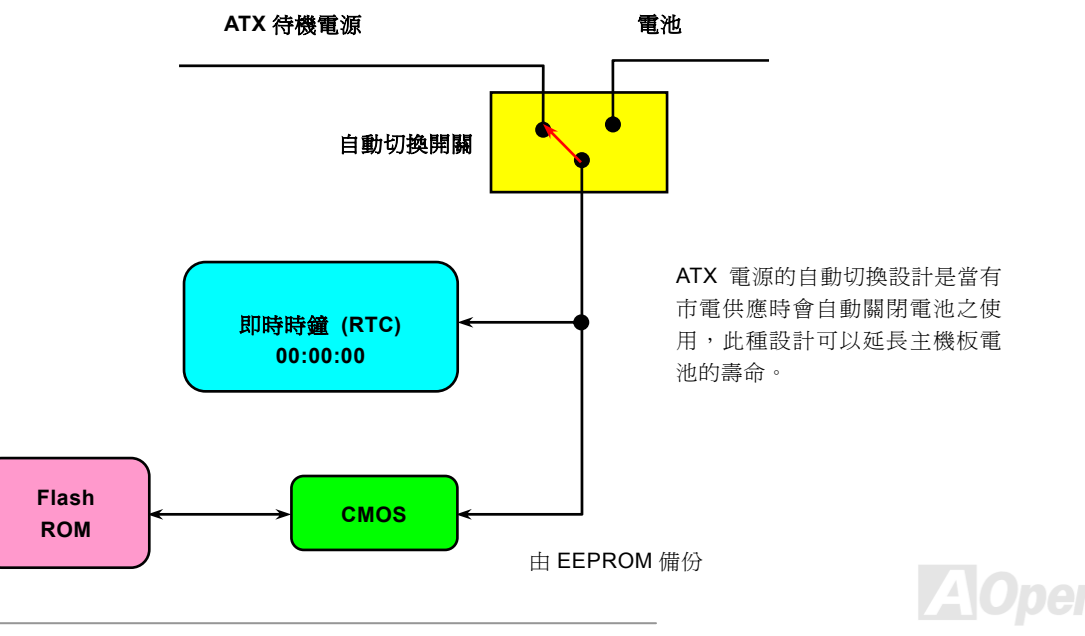

## *CPU* 過電流保護裝置

過電流保護裝置在以前的 ATX 3.3V/5V/12V 電源供應器中是很普遍的,然而新一代的 CPU 需要靠電壓調節器將 5V 的電壓轉換成 CPU 所需的電壓 (如 2.0V),使得原本的 5V 過電流保護失效了。這個主機板所設計的交換式電源供應電路加入了 CPU 的過電流保 護電路並與電源供應器上的 3.3V/5V/12V 電源結合成完備的防護措施。

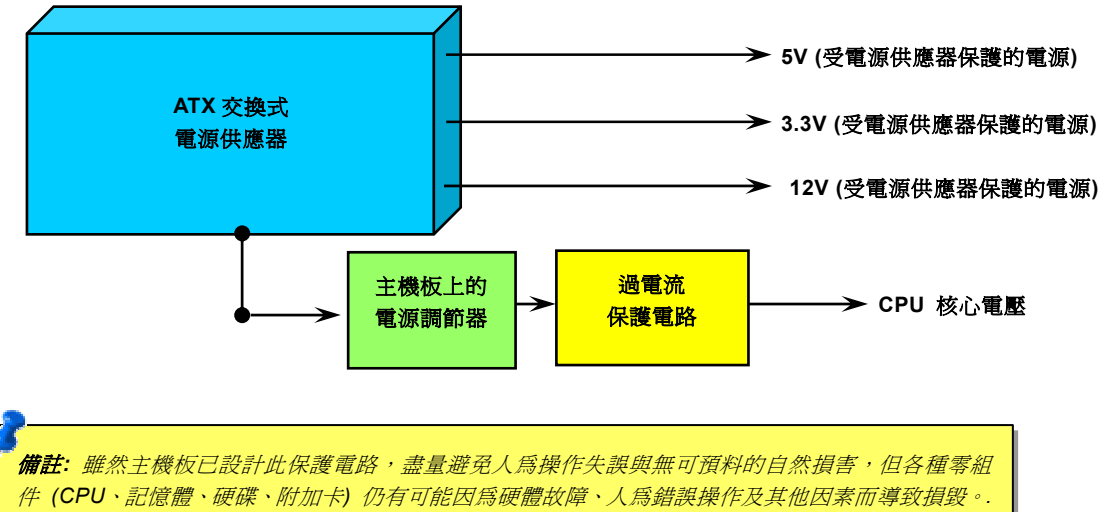

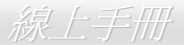

## AX4C-G / AX4C Pro / AX4C Max 線上手冊

## *AOConfig* 工具程式

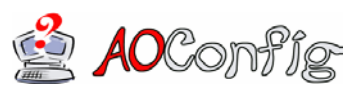

AOpen 一直都以提供使用者親切的電腦環境為期許。這次為您精心設計了一個廣泛的系統設定 偵測軟體: AOConfig。此軟體是個 Windows 的應用程式,它以親切的使用者介面幫助您獲得 作業系統及硬體的各種資訊,例如:主機板、CPU、記憶體、PCI 裝置及 IDE 裝置、等。此功 能強大的應用程式還可以告訴您 BIOS 及其他裝置的韌體版本,方便您作管理維護。

此外, AOConfig 還可以讓您將杳詢結果存成 BMP 圖檔或 TXT 文字檔, 方便您將收集好的詳細資訊存檔後寄回給 AOpen 以取得 技術支援或更進一步的系統問題診斷。

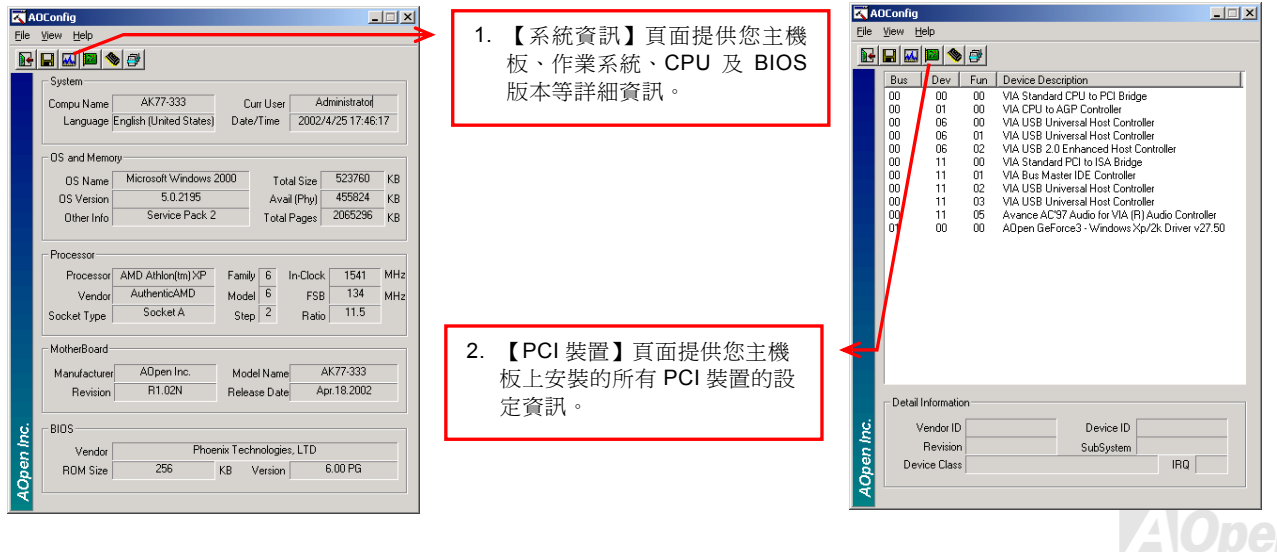
# AX4G-G / AX4C Pro / AX4C Max スタイプ インタイム (線上手冊)

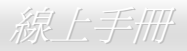

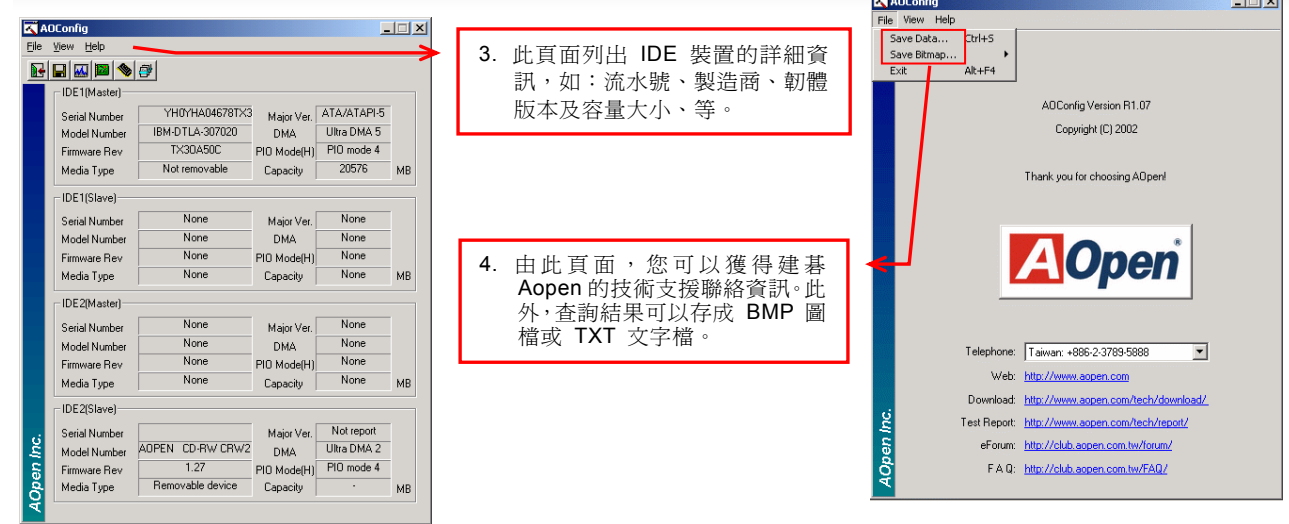

*備註: AOConfig 可以相容於 Windows 98SE/ME、NT4.0/2000,以及最新的 Windows XP。但請注意 AOConfig 只能* 使用於建碁 *AOpen* 主機板的電腦系統中。執行 *AOConfig* 之前,請先關閉其他的應用程式。

# AX4G-G / AX4G Pro / AX4G Max スタイン インタイム しゅうかん 線上手冊

# 自復式保險絲

傳統的主機板都設有保險絲,目的是避免在使用鍵盤與 USB [萬用埠](#page-57-0)時的短路意外,當發生短路時保險絲將會被燒毀 (以保護主機 板)。然而使用者並無法自行更換這種主機板上的保險絲元件。

有了自復式保險絲後,保險絲便會在切斷電路完成保護主機板功能後,自動再回到未切斷的狀態而不需更換保險絲。

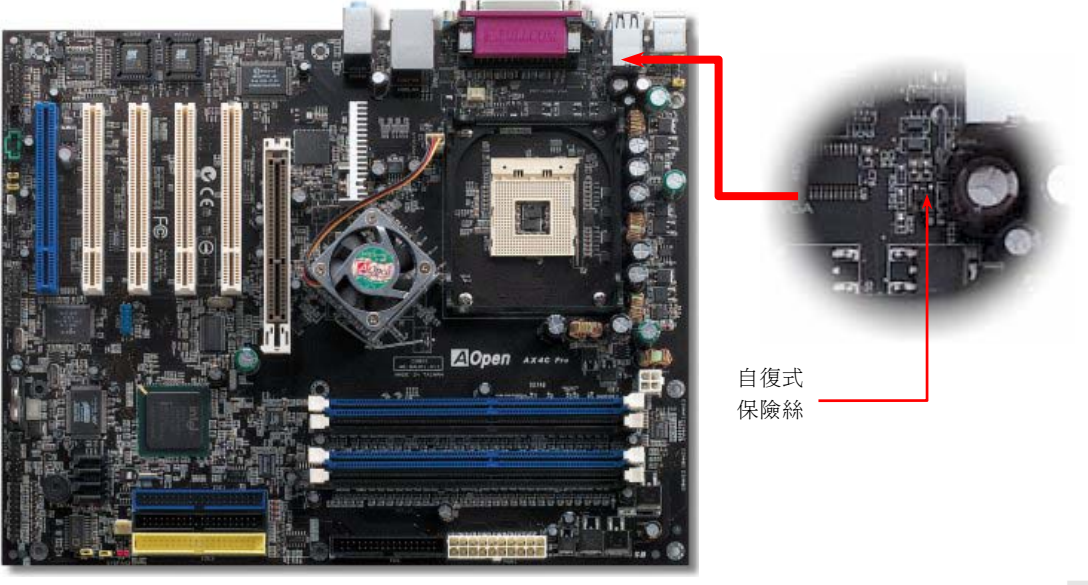

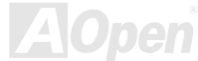

AX4G-G / AX4G Pro / AX4G Max スタイン インタイム しゅうかん 線上手冊

# *3300*μ*F* 低內阻 *(Low ESR)* 電解電容

低內阻電解電容 (Low Equivalent Series Resistance) 的品質與高頻工作環境的穩定性息息相關。電容的配置設計自然也需要豐富 的經驗與縝密的規劃與計算。

不僅如此,AX4C-G / AX4C Pro / AX4C Max 主機板所採用的高品質 3300μ*F* 電容,遠勝於一般電容 (1500 或 2200μ*F*),當然能 為 CPU 提供更穩定的工作電壓。

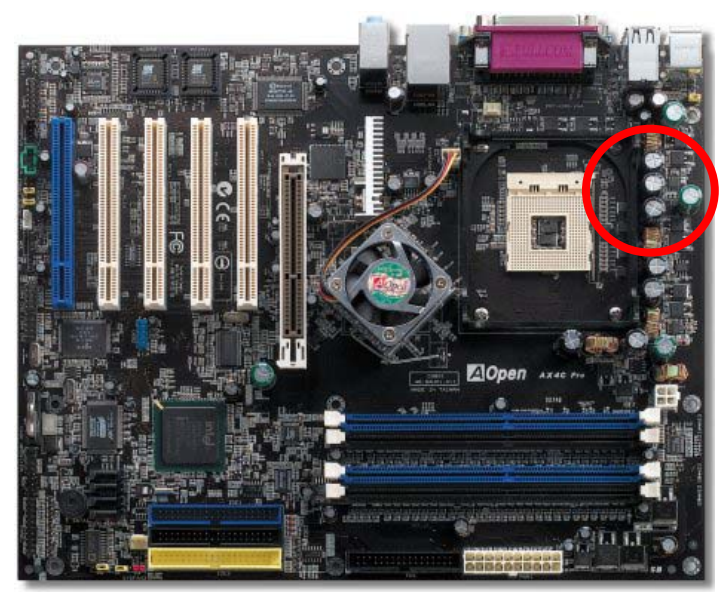

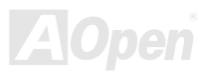

# AX4C-G / AX4C Pro / AX4C Max スタイプ インター しょうかん 線上手冊

# 北橋晶片之 *Fansink* 風扇散熱模組

為了提供更佳的散熱效果並提昇晶片組的工作穩定度,我們特別在北橋晶片上設計了風扇散熱模組。請將風扇散熱模組之接頭插在 主機板的 FAN3 (AUX Fan) 接頭上。

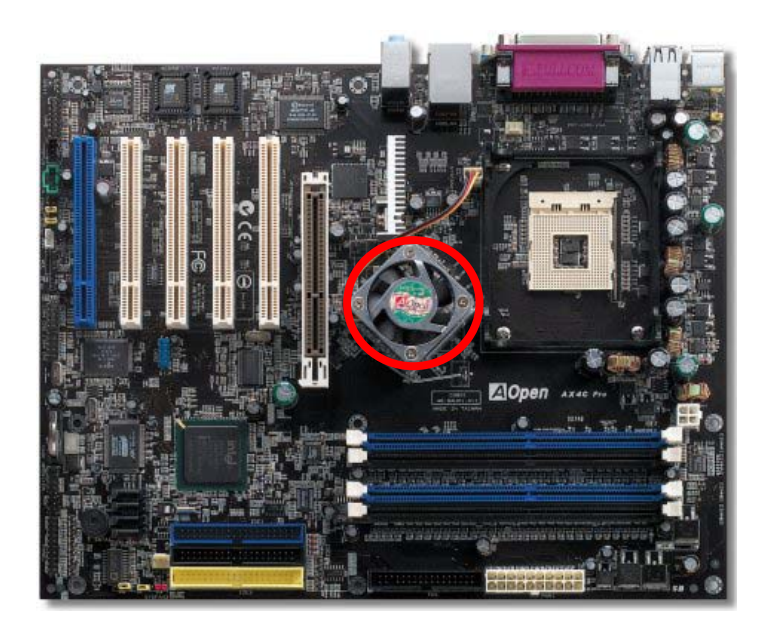

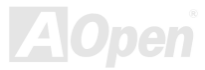

# AX4C-G / AX4C Pro / AX4C Max 線上手冊

# *Open JukeBox* 播放器

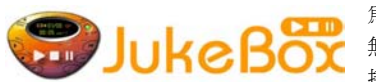

為了提供您立即的多媒體享受,AOpen 特別開發出全新的 CD 播放介面—Open JukeBox。在 無須花費任何支出的情況下,您可以將電腦變成一台酷炫的 CD 播放機! 電腦開機時,即可直 接開啓炫麗的 Open JukeBox CD 播放器,不須等待漫長的 Windows 載入時間。

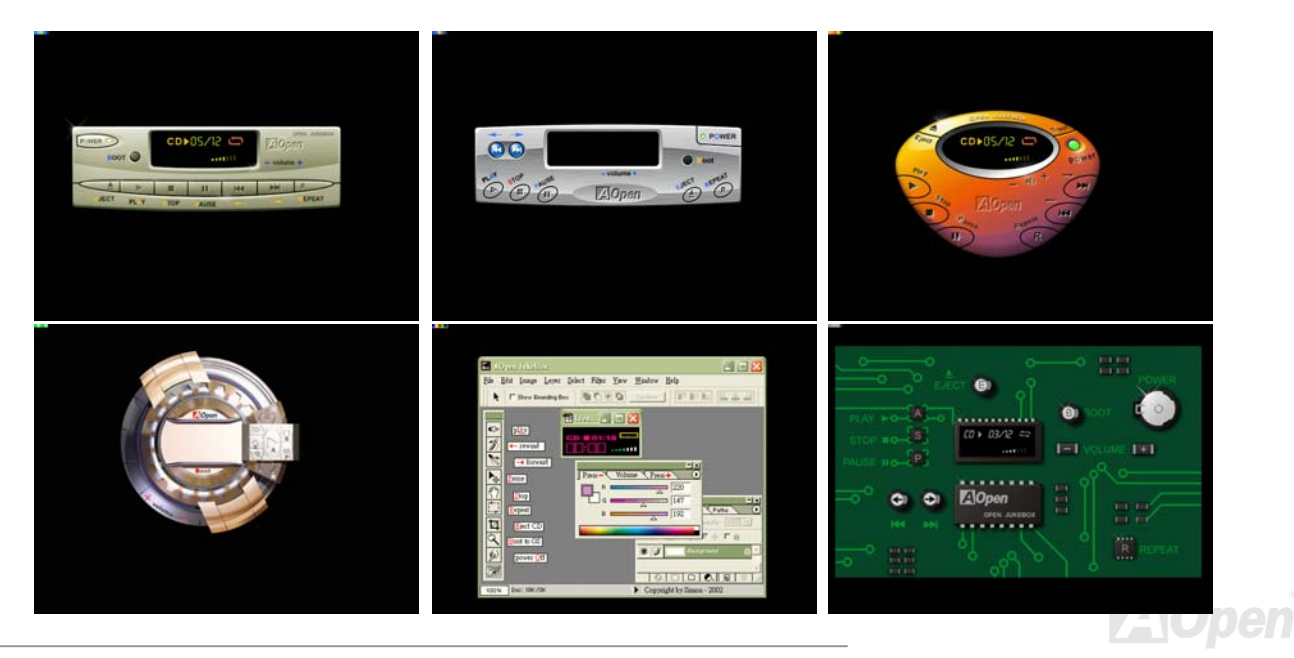

# AX4G-G / AX4C Pro / AX4C Max スタイプ インター インター スタイプ 線上手冊

### 如何操作 **Open JukeBox**

Open JukeBox 播放器的操作極為簡便。透過功能完整的功能鍵,Open JukeBox 就像 CD 隨身聽一樣簡單好用。各功能鍵詳細說明 請參考下圖:

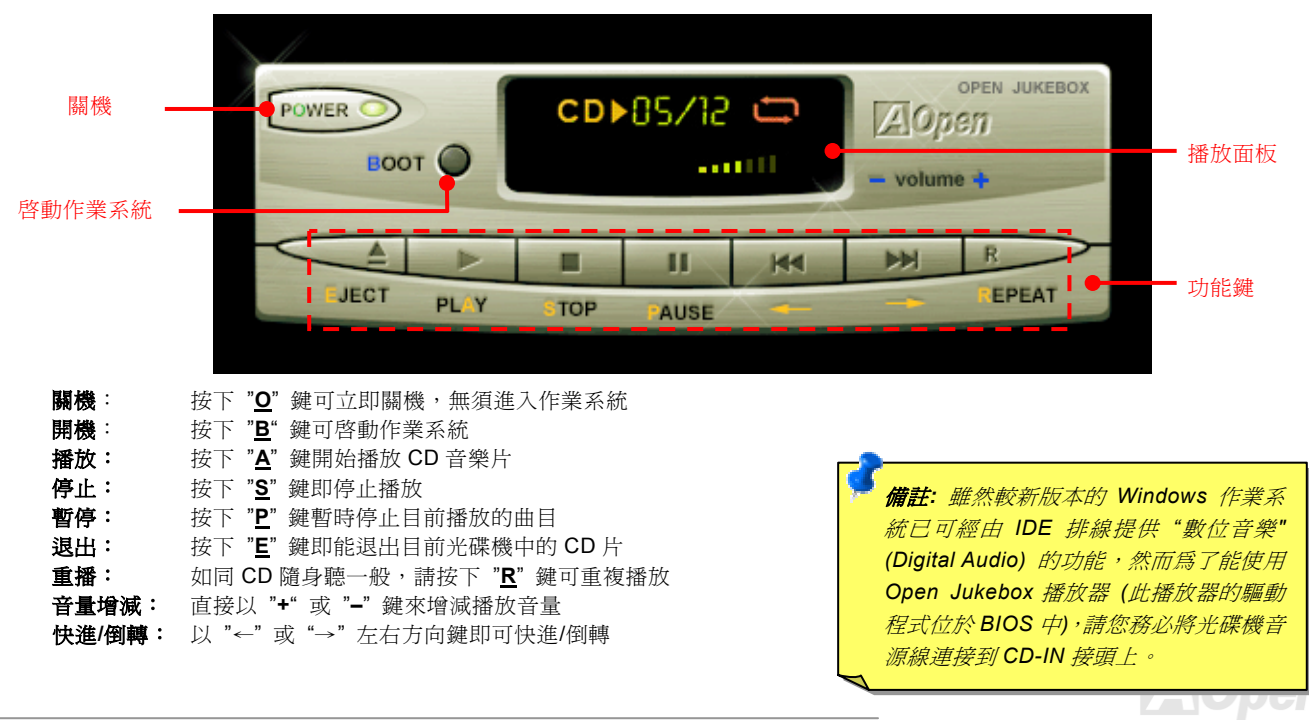

**AOpen** 

### 於 **BIOS** 中之 **Open JukeBox** 設定選項

在 BIOS 中,有三種 Open JukeBox 設定可供選擇:

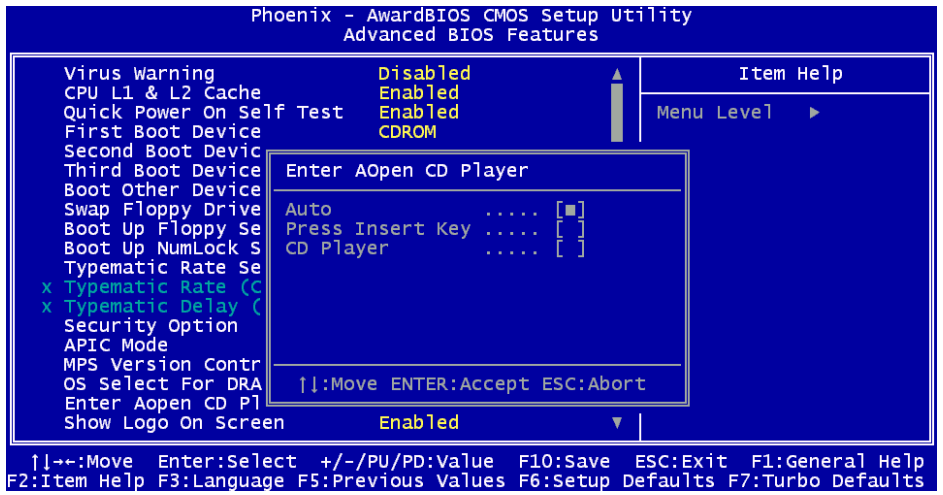

**Auto**:此選項為預設值。能在開機時自行偵測光碟機中是否有 CD 音樂片,當偵測到 CD 音樂片時 Open JukeBox 便會自動執行。 **Press Insert Key**: 選擇本選項時,系統將於開機 POST 畫面中提示訊息: Press "Ins" key to start Open JukeBox Player。若您未 按下 "Ins" 鍵,系統將會繼續完成開機、進入作業系統。

**CD Player**: 若選擇本設定,每次開機時均會啓動 Open JukeBox Player,您必須按下功能鍵 "B"來進入作業系統。

# AX4G-G / AX4C Pro / AX4C Max スタイプ インター インター 線上手冊

### **Open JukeBox EzSkin** 面板設定

**Skin** 

除了上述方便好用的 CD 播放功能之外, Open JukeBox Player 更提供了手動更換面板外觀的獨特設計。您可以由建碁 AOpen 網站下載許多酷炫的面板樣式,並可同時下載 **EzSkin** 應用程式來更換面板外觀。

此外,您也可以自行設計面板,而如果願意與全球使用者分享您的面板作品,更可以將作品上載至 AOpen 網站。詳細說明與其他 注意事項,歡迎您拜訪建碁 AOpen 的官方網站於 [http://english.aopen.com.tw/tech/download/skin](english.aopen.com.tw/tech/download/skin)。

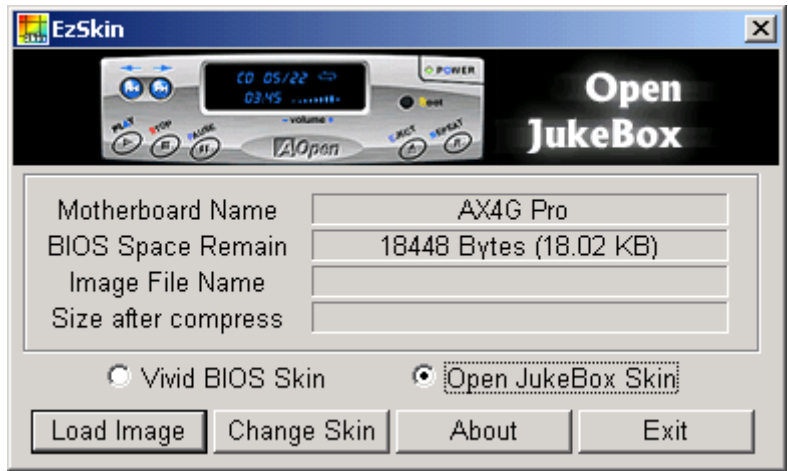

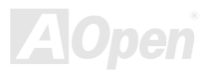

AX4C-G / AX4C C Max 線上手冊 Pro / AX4

# *V Vivid BIOS* 技術

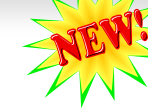

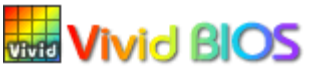

您是否覺得傳統的 POST 開機畫面保守而單調呢?為了擺脫 POST 傳統開機畫面的刻板印象,建 碁 AOpen 僅以全新開發之 VividBIOS 生動的 POST 畫面帶給您繽紛色彩的開機體驗。

回顧早期的 POST 開機畫面,即使有圖形,該圖也會覆蓋整個畫面,隱藏了所有文字信息。為了 克服此缺點,獨特的 AOpen VividBIOS 已經將圖形及文字分開處理,可以達到真正的圖文並茂顯示。在 VividBios 創新的設計帶給 您艷麗的 256 色圖形畫面之際,同時還可以讓您不再錯過任何重要的 POST 開機訊息。

另外,研發團隊也克服了 BIOS ROM 有限的儲存空間,在其他傳統 BIOS 只能顯示未經壓縮的龐大點陣圖形時,建基 AOpen 已經 將 BIOS 程式帶往另一個技術層級,能以辨識 GIF 圖檔格式,甚至顯示 GIF 動熊圖形。

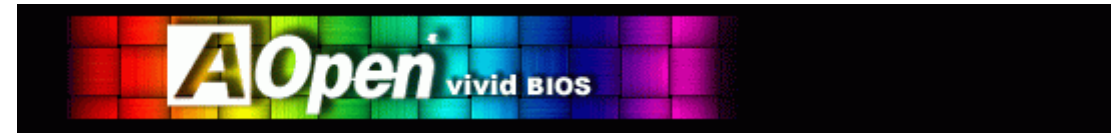

Vivid BIOS 使用的基礎技術與 Open JukeBox CD 撥放程式相同,因此您可以利用 Open JukeBox 的 EzSkin 應用程式更換您的 Vivic BIOS 畫面圖 形或下載 其 他 Open JukeBox 畫 面圖檔 (skin) 。 當 您 在建碁的 BIOS 下 載 網頁:

[http://english.aopen.com.tw/tech/download/skin](english.aopen.com.tw/tech/download/skin) 看到您的主機板型號旁邊有這個小標誌 上的同 時,則表示您的主機板 可以支援這個創新的功能,您也就可以享受美美的開機畫面啦!

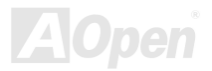

### AX4G-G / AX4C Pro / AX4C Max スタイプ インター インター スタイプ 線上手冊

# 高速執行緒 *(Hyper-Threading)* 技術

### 甚麼是 **"**高速執行緒**"?**

高速執行緒 (Hyper-Threading) 技術是 Intel 的突破性創新設計,能讓單一處理器如同兩顆處理器一般,為執行緒應用程式提供更 強的平行處理能力,以提升處理器的使用效率及資源。使用此技術的處理器,資源使用率平均提昇了約 40%之多,大幅增進了 CPU 的生產率。

### 高速執行緒的運作方法

以同步執行緒技術而言,高速執行緒的做法是複製一顆處理器的架構指揮中心 (architectural state) 變成兩個,使得作業系統認為

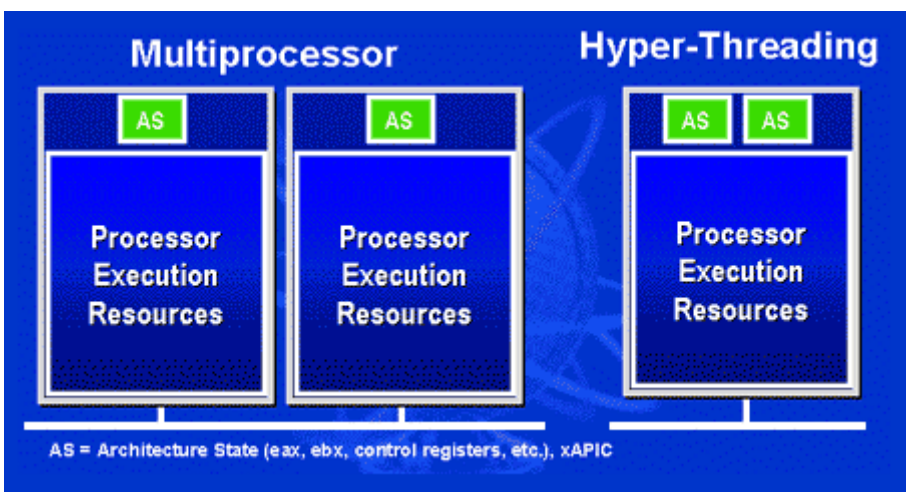

是在與兩顆處理器溝通,不過這兩個 架構指揮中心卻是共用該處理器的工 作資源 (execution resources)。下圖 顯示高速執行緒與傳統多處理器執行 緒的差異。左邊的圖為傳統的雙處理 器系統。每顆處理器具有獨立的工作 資 源 (Processor Execution Resources) 與架構指揮中心 (AS) 。 而 右圖為使 用 Intel Hyper-Threading 技術的處理器。您 可以看出此技術所複製的兩個架構指 揮中心,而工作資源則是共用的。

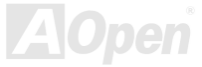

# AX4G-G / AX4C Pro / AX4C Max スタイプ インター インター スタイプ 線上手冊

對於支援多處理器的應用程式而言,具 備高速執行緒功能的處裡器就像是兩 個各自獨立的邏輯處裡器一樣,程式可 以直接在此架構下執行,不需做任何修 改。而每個邏輯處理器可單獨對中斷處 理做出回應。兩個邏輯處理器可以同步 處理兩個不同的執行緒,而這兩個執行 緒卻是共享處理器的工作資源。當一顆 處理器只處理一個執行緒時,工作資源 經常會閒置著,但若這顆處理器劃分成 了兩個邏輯處理器,閒置下來的工作資 源就可以去處理第二個執行緒的需 求。因此整體來說,這顆處理器的工作 資源使用率就大幅提高了。

右圖顯示出高速執行緒能省下許多反 應時間。利用此技術之後,每個實體處 理器將可成為兩個邏輯處理器,執行緒 應用程式便可在每個實體處理器中,享

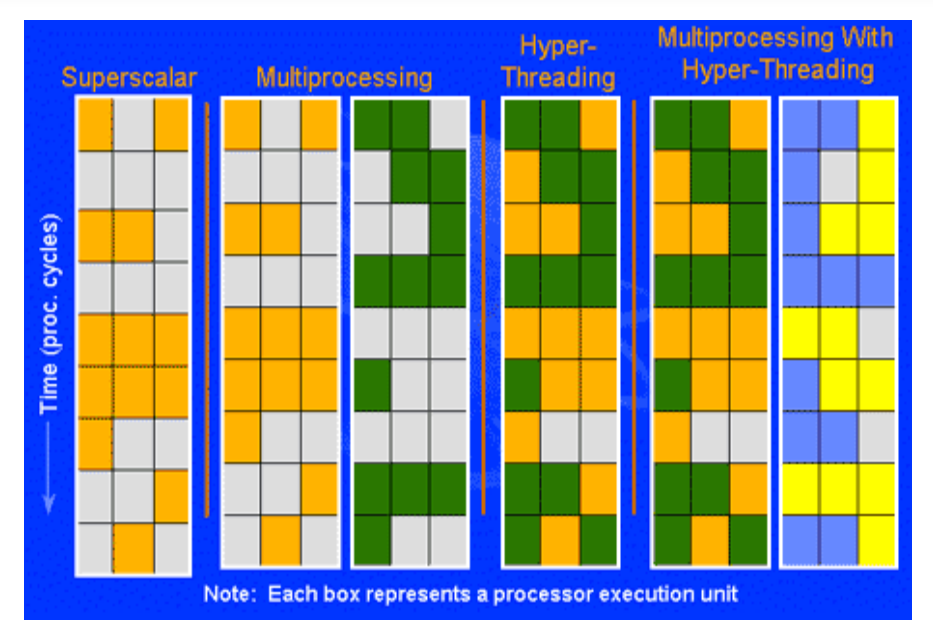

受執行緒層級的平行處理(thread-level-parallelism) 所帶來的好處,獲得額外的效能。當軟體程式繼續演進、以充分利用處理器的 平行處理能力時,高速執行緒技術則為軟體的新功能提供了額外的動力,滿足今日使用者日新月異的需求。

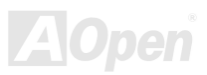

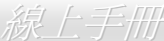

## AX4G-G / AX4C Pro / AX4C Max スタイン インタイム 線上手冊

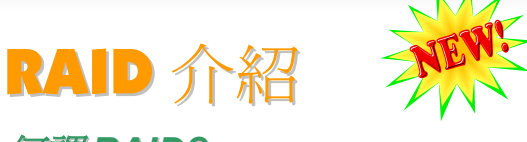

# 何謂 *RAID?*

今日儲存業界所面臨的兩個主要挑戰為:藉由改善磁碟 I/O 的生產力以跟上電腦系統與日俱增之效能需求,以及如何在硬碟發生問 題時提供資料保護功能。

RAID (Redundant Array of Independent Disks, 獨立磁碟多重陣列) 的構想最先是由加州柏克萊大學的 David A. Patterson、Garth Gibson 及 Randy H. Katz 在 1988 年所提出。RAID 的目的在於將相同的資料儲存在多個磁碟機中不同的地方,並且改善儲存子 系統的效能。RAID 的優點在於提供更好的生產效能及/或資料容錯能力。效能的提升可以經由工作量平行分散到多個實體磁碟機來 達成。而容錯功能則是藉由資料的多重操作來提供,當一個 (或多個) 磁碟機或磁區發生問題時,可以在另一個磁碟機中找到資料 的映射拷貝。

RAID 在作業系統中將被視為一個單一的邏輯磁碟機。RAID 控制器控制資料如何在實體及邏輯陣列之間被儲存及讀取。RAID 控 制器協助使用者確保作業系統僅看得見邏輯磁碟機,同時使用者也不需要擔心如何管理此複雜的架構。

為了獲得最佳的結果,請選擇同一個磁碟機安裝在磁碟陣列。磁碟機的配對效能讓陣列能夠運作得比單一的磁碟機更好。

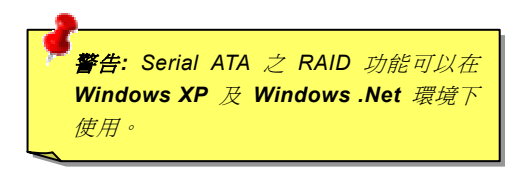

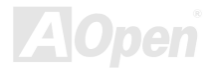

# *RAID* 等級為何?

### 條狀分佈 *Striping / Span (RAID 0)*

RAID 等級 0 是最快的磁碟陣列,它是一種效能導向的磁碟映射方法。陣列中的資料透過線性或不同的磁碟寫入以獲得較快的傳 輸。此技術將資料切割,但不會造成資料的重複。它提供最佳的效能,但不具資料容錯能力。資料磁區的讀寫在多個磁碟機之間進 行。當任何一個磁碟機發生問題時,整個陣列皆會受到影響。由於工作量平均分配於每一個陣列,所以它的效能優於單一磁碟機。 此種陣列類型適用於需要高效能的系統。我們建議使用同一個磁碟機以獲得更好的效能及資料儲存效率。磁碟陣列容量等於磁碟機 的數量乘以最小的磁碟機容量。例如:一個 40GB 及一個 60GB 的磁碟機將形成一個 80GB (40GBx2) 的磁碟陣列。

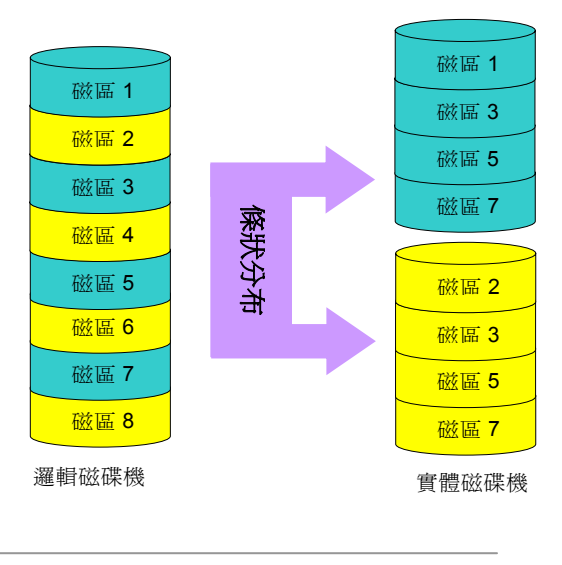

*86* 

# AX4C-G / AX4C Pro / AX4C Max スタイプ インター スタイプ ふくう 緑上手冊

RAID 等級 1 使用至少兩個相同的磁碟機並且在兩者中儲存完全相同的資 訊區塊。此為容錯性最慢的類型,因為同時必須將資料複製到兩個磁碟機 中。然而,這是提供高可靠度最簡單的方法。

如果其中一個映射磁碟機發生機械問題或沒有回應,另一個磁碟機將繼續 運作並提供正確的資料。如果一個磁碟機發生實體磁區的問題,映射磁碟 機將繼續運作。

因為重複的緣故,磁碟機的容量是整個磁碟機容量的一半。例如:總容量 為 80GB 的兩個 40GB 硬碟機將擁有 40GB 的可用儲存量。如果使用不 同容量的磁碟機,則較大的磁碟機中可能會有使用不到的儲存空間。 RAID <sup>1</sup>在增加陣列磁碟機時,將會花費兩倍的成本。 映射

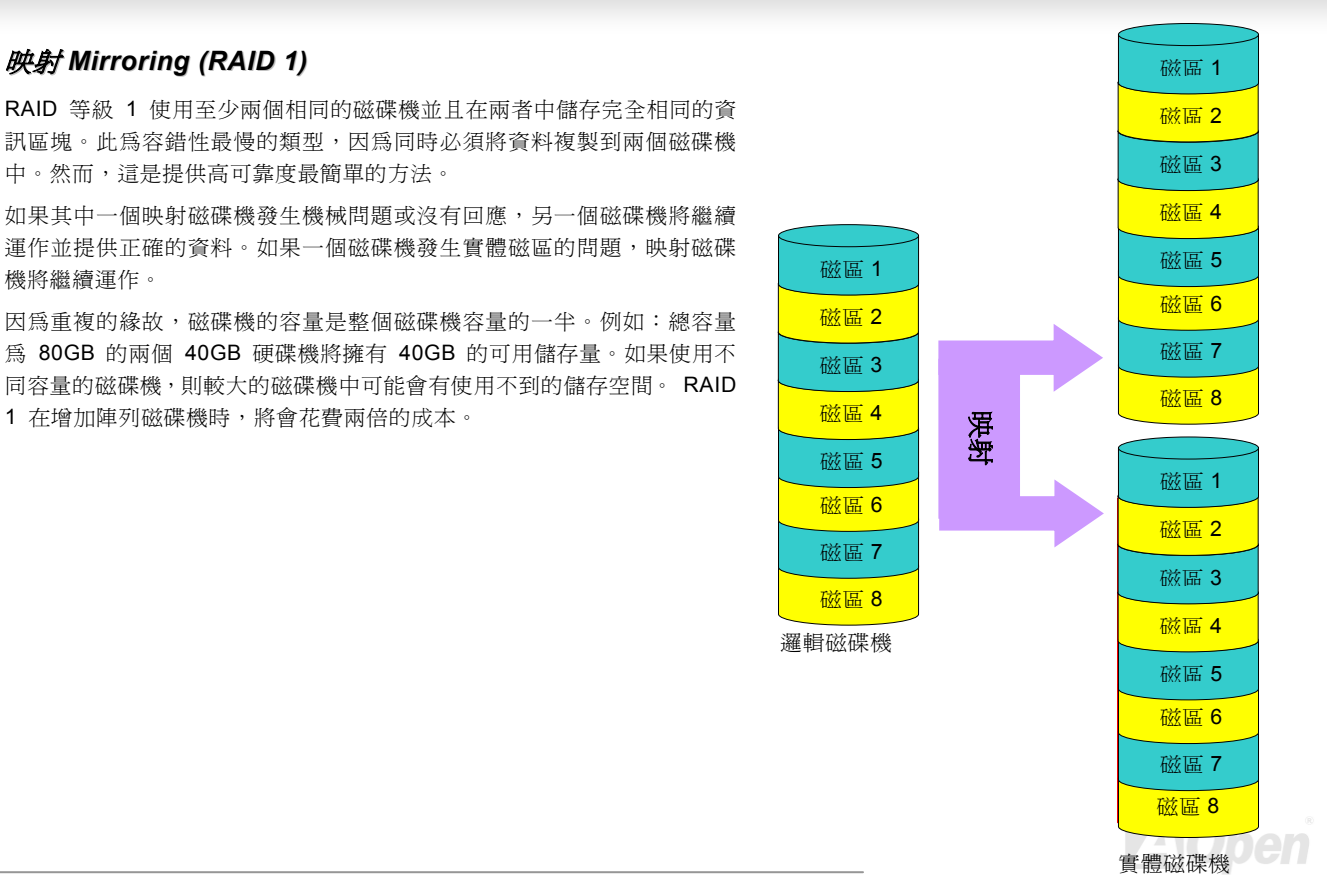

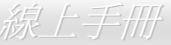

### 條狀分佈與映射之並用 *(RAID 0+1)*

顧名思義,RAID 0+1 是條狀分布與映射的結合。此 RAID 結合了 RAID 0 及 RAID 1 的優點。使用兩個磁碟機做條狀分布陣列, 並將它們映射到另一組磁碟機達到容錯功能。資料被切割到許多的磁碟機,每一個磁碟機都伴隨著另一個擁有相同資料的磁碟機。 您可以由 RAID 0 中獲得快速資料存取效能,由 RAID 1 中獲得資料容錯功能。此一類型的組態能提供最佳的速度及可靠度。您需 要雙倍的磁碟機數目作為一個 RAID 0,每一邊的半數作為映射用。在執行 RAID 0+1 時至少需要 4 個磁碟機。除了上述介紹的 RAID 組態之外,還有其他的類型,但這些是業界中最常用的類型。

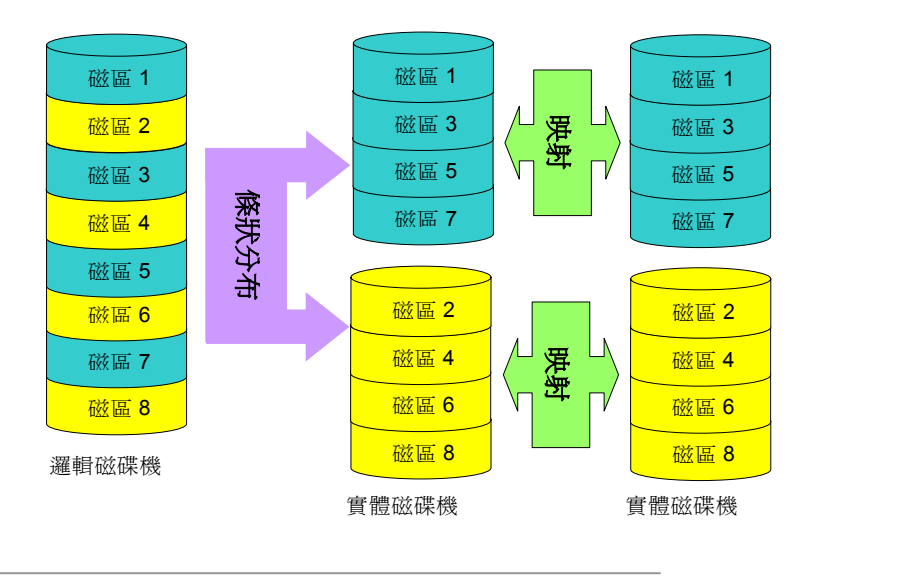

AX4G-G / AX4G Pro / AX4G Max スタイン インタイム しゅうかん 線上手冊

# *RAID* 各等級的硬碟機容量

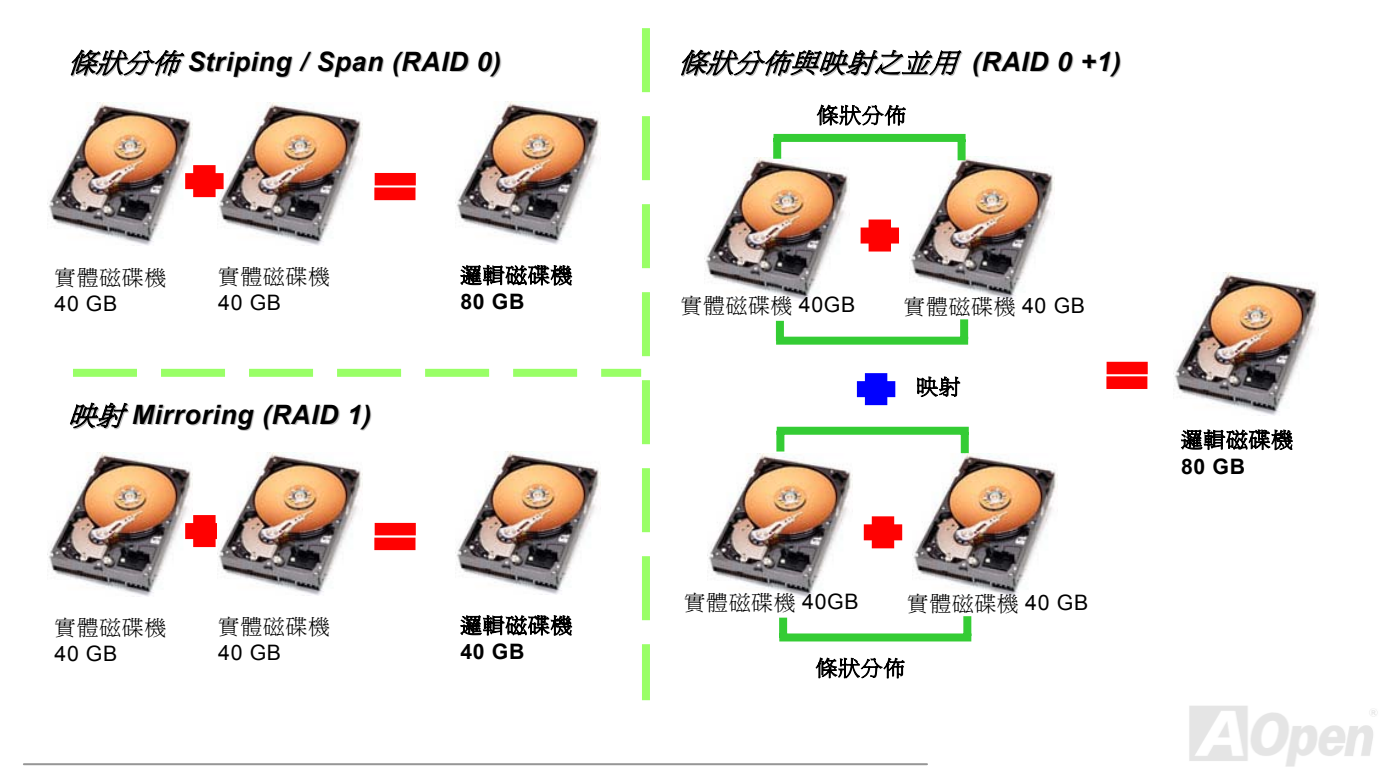

# AIX4G-G / AIX4C Pro / AIX4C Max スタイト インタイム しゅうしゅうしゅう しゅうしょう ふくう スタイル しゅうしょう

# *Intel ICH5R* 支援 *Serial ATA RAID*

Intel ICH5R 中使用最新的晶片組,可以支援 Serial ATA 硬碟之 RAID0 功能。請參考如下步驟安裝您的硬碟陣列。

### 開啟 *BIOS* 中之 *RAID* 功能

安裝好您的 Serial ATA 硬碟之後,請直接進入 BIOS 設定畫面做設定。按下"Integrated Peripherals → OnChip IDE Device → **On-Chip Serial ATA**" 選擇 Enhanced mode。請選擇 SATA Mode 中的 RAID 啓用 Serial ATA 功能。最後,儲存設定並離開 BIOS 畫面即可。

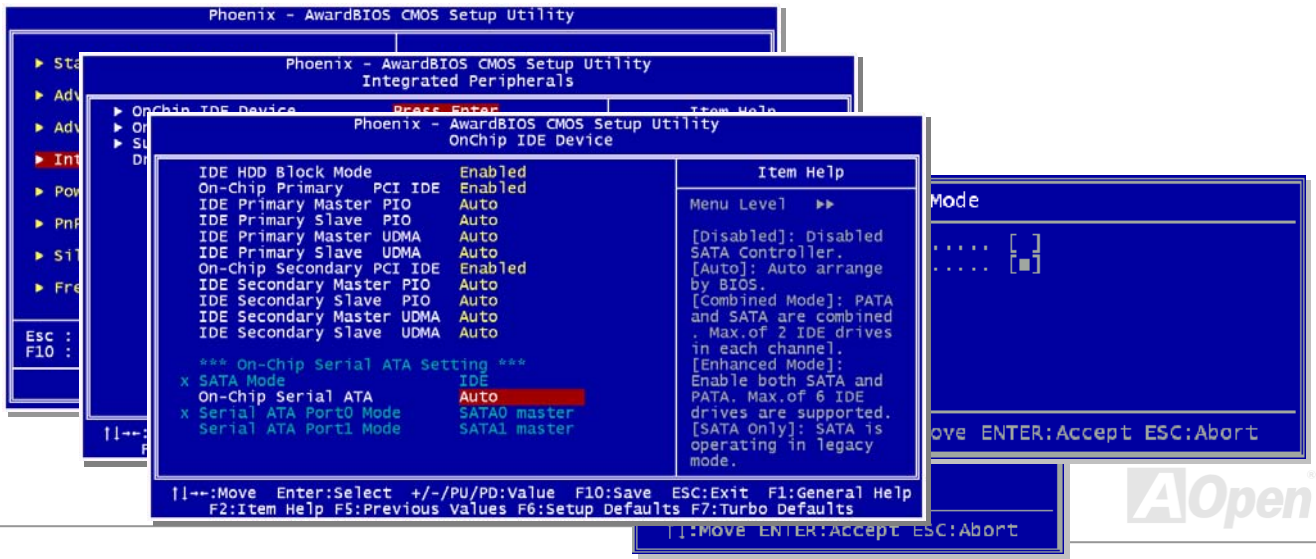

# AX4G-G / AX4C Pro / AX4C Max スタイプ インター インター ぶんと手冊

### *RAID* 規劃工具

為了讓系統能夠認得並使用 Serial ATA RAID 裝置,我們必須進入 RAID 規劃工具進行設定。當您設定好 BIOS 參數並重新開機之後, 開機渦程中您將會看到 IPress CTRL + I to enter configuration Utility] 的提示。請同時按下 CTRL + I 鍵,則會看到如下書面:

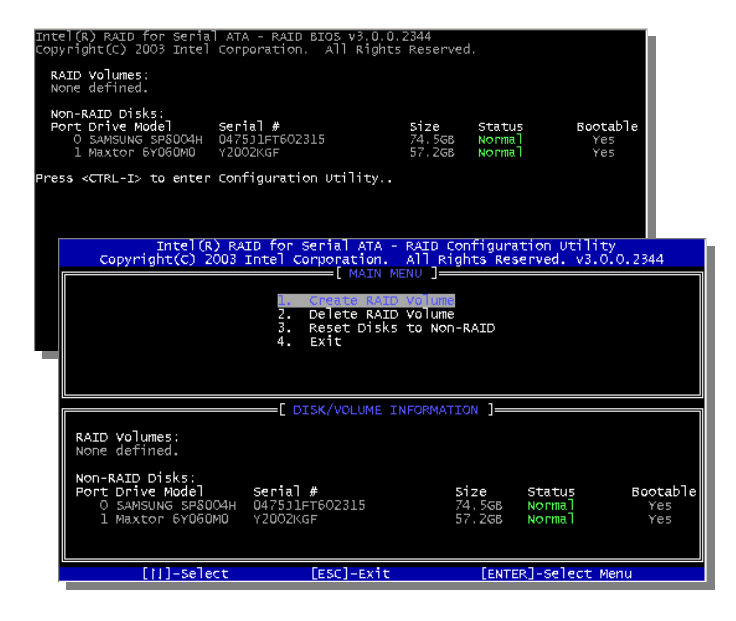

**1. Create RAID Volume (**建立 **RAID** 碟**):** 您可以透過此功能選擇 RAID 條狀分佈容量及 磁碟空間。 **2. Delete RAID Volume (**刪除 **RAID** 碟**):** 您可以使用此功能刪除 RAID 碟。請務必小心使 用此功能,刪除 RAID 碟也將刪除其內容資料並 將相關硬碟設成非-RAID 硬碟空間。 **3. Reset Disks to Non-RAID (**將硬碟重設成非 **-RAID** 碟**):**  您可以將任何 RAID 碟中之 RAID 結構移除, 包 括工作碟。選擇 "Yes" 將使所有的資料被清除。

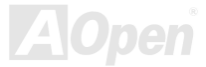

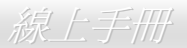

# 安裝 *IAA* 驅動程式 *(RAID* 版本之 *Intel* 應用程式加速器*)*

您可以安裝 Intel IAA RAID 版本以提升應用程式效能並減少 PC 開機次數。此 IAA RAID 版本專為 Intel (R) ICH5R SATA RAID 控制 器而設計,特別是 Pentium (R) 4 處理器搭配 ICH5R I/O Controller Hub 且使用微軟 Windows XP 之系統中使用。在 Windows XP 下,軟體安裝很彈性且完全自動。您可以在紅利包光碟片中找到此安裝程式。

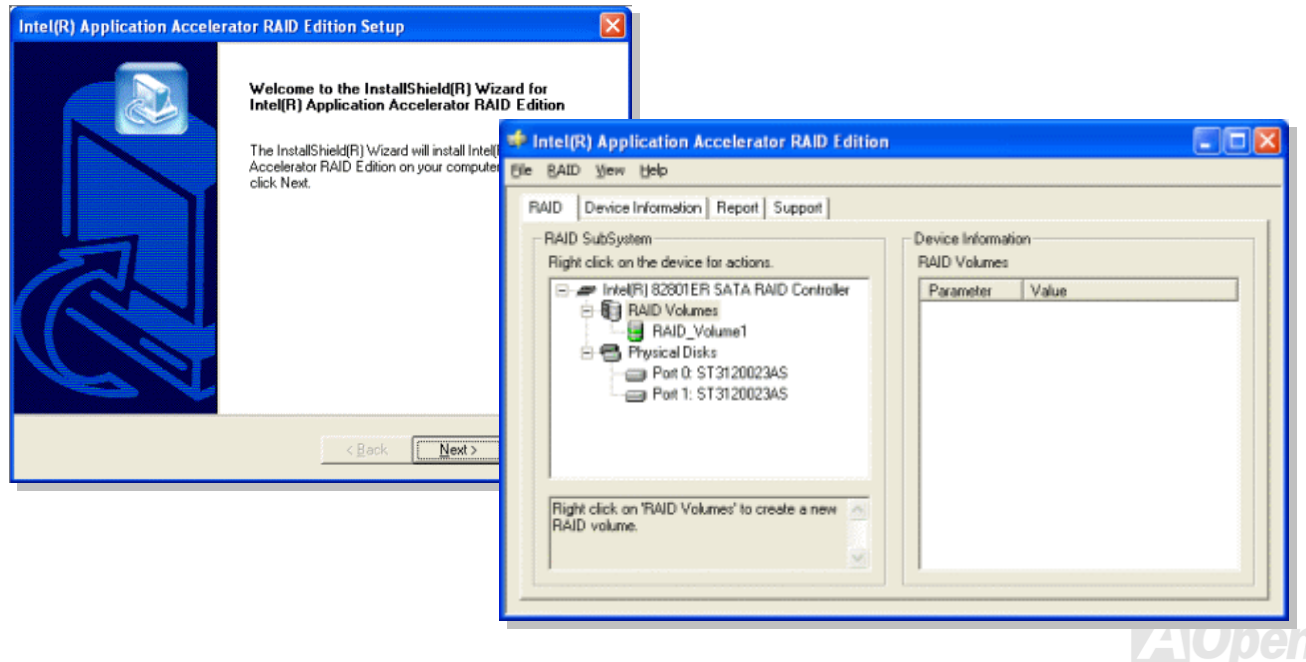

**THU** 

### *Promise PDC20378* 支援 *Serial ATA RAID*

本主機板支援額外之 RAID 0 功能,整合在 ICH5 (AX4C-G) 與 ICH5R (AX4C Pro 及 AX4C Max) 晶片組之中。除了 RAID 0,本主 機板還內建 Promise Serial ATA (PDC20378) 控制器,可透過 ATA133 IDE 接頭提供您額外之 RAID 0、1、0+1 等功能。

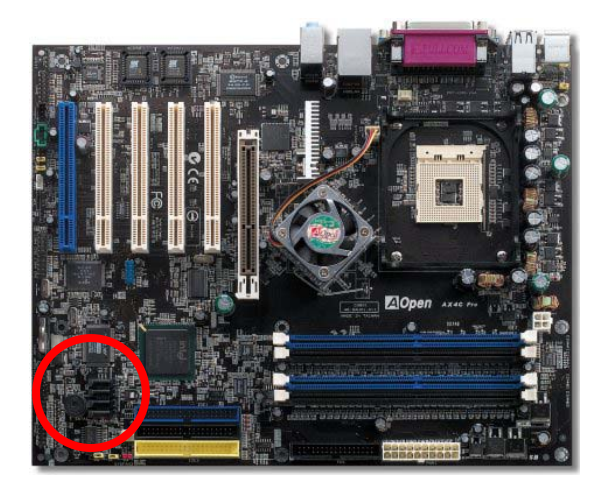

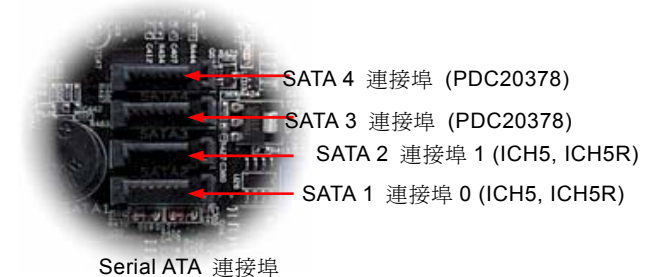

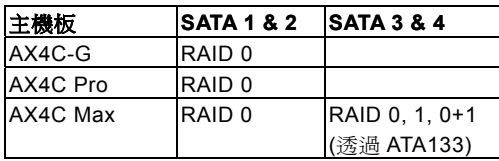

**備註**: 為了避免系統不穩定,當接上 SATA 裝置 時,*"1MH* 階段式 *AGP/PCI* 超頻*"* 功能將自動 *z* 取消 。

# AX4G-G / AX4C Pro / AX4C Max スタイプ インター インター 線上手冊

### *RAID* 規劃工具

Promise PDC29378 具備建立 RAID 0、1、0+1 (透過 IDE3) 的功能。以下簡略的告訴您 FASTBUILD 工具如何建立各種磁碟陣列 之布置 (詳細說明請參閱紅利包光碟片中之 RAID 工具使用導引).

*93* 

1. 使用 2 台硬碟機建立 **RAID 0** 之硬碟陣列:

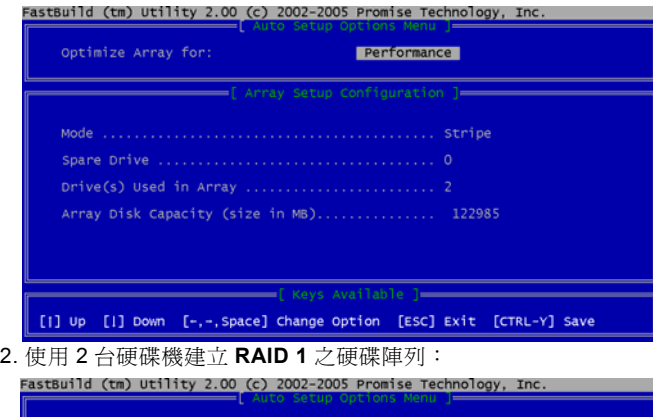

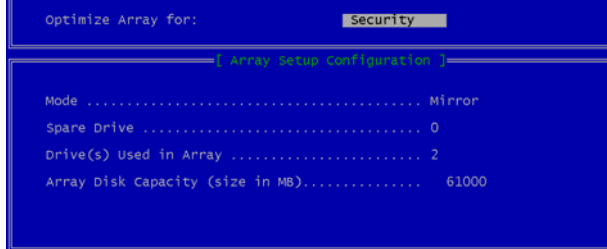

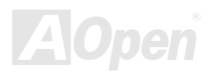

[1] Up [1] Down [-,-, Space] Change Option [ESC] Exit [CTRL-Y] Save

f Keys Available

### AX4G-G / AX4C Pro / AX4C Max スタイプ インター インター 線上手冊

### 3. 使用 4 台硬碟機建立 **RAID 0**、**1**、**0 + 1** 之硬碟陣列:

安裝好硬碟機在第一次開機時, Promise 內建之 BIOS 將提示如下畫面:

FastTrak 378 (tm) BIOS Version 1.00.0.27<br>(c) 2002-2005 Promise Technology, Inc. All rights reserved.

No Array is defined...................

Press <Ctrl-F> to enter FastBuild (tm) Utility or<br>Press <ESC> to continue booting...

FastBuild™ 工具主選單

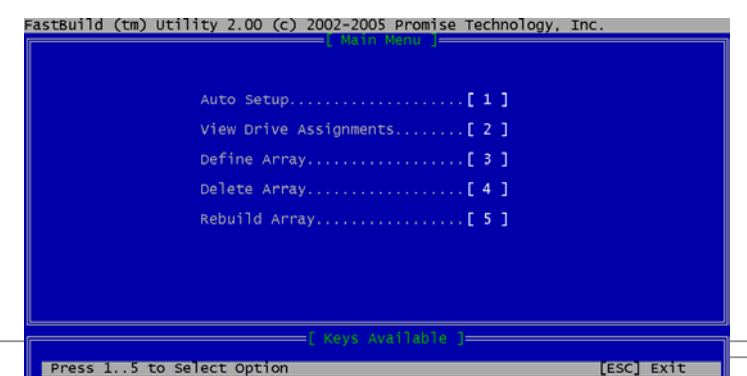

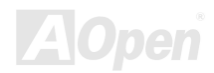

# AX4G-G / AX4C Pro / AX4C Max スタイプ インタイム (線上手冊)

**A**Open

### 按 "**1**" 將提示如下的自動設定選單。這是建立您的第一組硬碟陣列最快的方法。

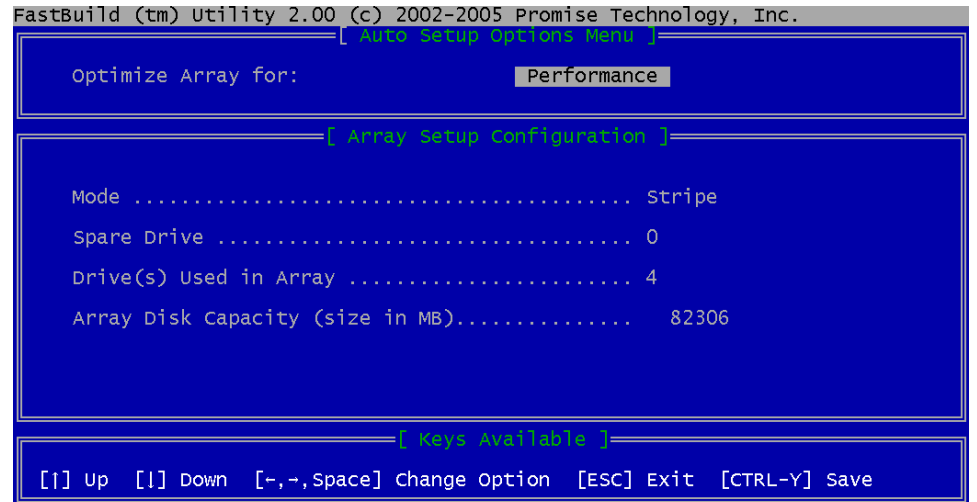

欲查閱磁碟規劃 (**viewing Drive Assignmen**t)、建立陣列 (**Define Array**)、刪除陣列 (**Delete Array**) 或重建陣列 (**Rebuild Array**),請選擇相關項目即可。

(詳細說明請參閱紅利包光碟片中之 RAID 工具使用導引)

*95* 

## *Intel(R)* 應用程式加速器 *(*僅限 *AX4C Pro*、*AX4C Max)*

Intel(R) 應用程式加速器可以提升儲存設備子系統及整個系統的效能。效能的提升是透過幾個基礎技術 (元件) 達成。請在安裝 Intel(R) 應用程式加速器之前先安裝 Intel(R) 晶片組軟體安裝工具。

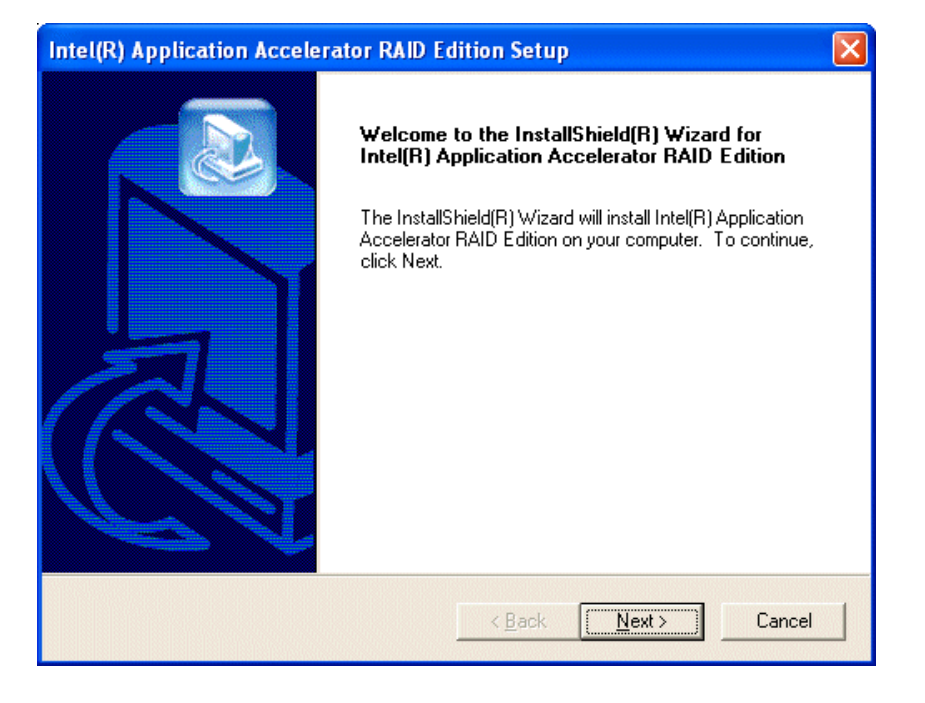

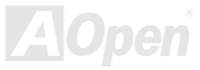

# AX4G-G / AX4C Pro / AX4C Max スタイプ インター インター スタイプ 線上手冊

### 安裝驅動程式 *(*僅限 *AX4C Max)*

(細節說明請參閱紅利包光碟片中之 RAID 工具導引手冊)

**Promise FastTrak 378** 之 **Windows XP** 安裝說明

\*\*\*\*\*\*\*\*\*\*\*\*\*\*\*\*\*\*\*\*\*\*\*\*\*\*\*

#### 在新安裝 **Windows XP** 系統時安裝驅動程式 \*\*\*\*\*\*\*\*\*\*\*\*\*\*\*\*\*\*\*\*\*\*\*\*\*\*\*

以下說明如何在 Windows XP 的安裝過程中安裝 FastTrak 378 驅動程式。

1. 開始安裝:

\* 磁片安裝: 請以 Windows XP 安裝磁片啟動電腦。

\* CD-ROM 安裝: 請以 CD-ROM 開機。出現 "Press F6 if you need to install third party SCSI or RAID driver" 訊息時,請按 "F6" 鍵。

2. 當出現 "Windows XP Setup" 畫面時,請按 "S" 鍵選擇 Specify an Additional Device(s) (指定更多的裝置)。

3. 將 Promise Technology 驅動程式磁片置入 A: 磁碟機並按 "Enter" 鍵。

4. 從清單中選擇 "WinXP Promise FastTrak 378 (tm) Controller", 然後按 "Enter" 鍵。

5. 請按 Enter 鍵繼續安裝程序,或如果您需要安裝其他的裝置驅動程式,請在此時指定。當所有裝置都設置好之後,請按 Enter 鍵 繼續接下來的步驟。

6. 在 Windows XP 的安裝畫面,按 "Enter" 鍵。安裝程式將載入所有檔案,然後繼續 Windows XP 的安裝過程。

\*\*\*\*\*\*\*\*\*\*\*\*\*\*\*\*\*\*\*\*\*\*\*\*\*\*\*\*\*\*\*\*

### 在現有 **Windows XP** 系統中安裝驅動程式

\*\*\*\*\*\*\*\*\*\*\*\*\*\*\*\*\*\*\*\*\*\*\*\*\*\*\*\*\*\*\*\*

### AX4G-G / AX4C Pro / AX4C Max スタイン インタイム 線上手冊

設定好 FastTrak 378 並重新啓動電腦之後, Windows XP 的安裝程式會顯示"找到新的硬體"對話盒。畫面中, 您將看到 "大量儲 存裝置控制卡"。

1. 將 FastTrak 378 驅動程式磁片置入 A: 磁碟機。

2. 點選 "下一步",並在該書面的選項中選擇 "從清單或特定位置安裝 (進階)"。點選 "下一步", 在選項中核取 "搜尋時包括這個位 置"。

- 1a. 將 "紅利包光碟片" 置入 CD-ROM。
- 2a. 選擇 "指定位置" 然後點選 "下一步"。 在文字盒中輸入 "[光碟機代號]:\Driver\Promise\PDC20378\Driver\WinXP" 路徑。再點 "OK"。

3. 從清單中選擇 "WinXP Promise FastTrak 378 (tm) Controller",然後按 "Enter" 鍵。

4. Windows XP 的安裝畫面會出現訊息告訴您 "安裝程式將載入以下之大量儲存裝置 - WinXP Promise FastTrak 378 (tm) controller"。此時 FastTrak 378 驅動程式將被複製到系統中並進行相關設定。

5. 當 "系統設定更新" 書面出現時,請取出磁碟機中的驅動程式磁片,並點選 "是" 重新啓動系統。Windows XP 將重新啓動並完成 安裝程序。

6. 關機之後,即可將硬碟機連接到 FastTrak 378 控制器上。

\*\*\*\*\*\*\*\*\*\*\*\*\*\*\*\*\*\*\*\*\*\*\*\*\*\*\*\*\*\*\*\*\*\*

### 確認 **Windows XP** 的驅動程式已安裝好

\*\*\*\*\*\*\*\*\*\*\*\*\*\*\*\*\*\*\*\*\*\*\*\*\*\*\*\*\*\*\*\*\*\*

- 1. 在 Windows XP 下,開啟 "我的電腦",再開啟 "控制台" 圖示。點選 "效能及維護" -> "系統" 圖示。
- 2. 選擇 "硬體" 頁面,再點 "裝置管理員" 按鈕。
- 3. 點選 "SCSI 及 RAID 控制器" 旁的 "+" 符號。您應該會在清單中看到 "WinXP Promise FastTrak 378 (tm) IDE Controller" 項目。

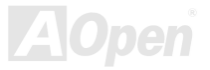

AX4G-G / AX4C Pro / AX4C Max スタイプ インター インター 一般上手冊

### **Promise FastTrak 378** 之 **Windows 2000** 安裝說明

\*\*\*\*\*\*\*\*\*\*\*\*\*\*\*\*\*\*\*\*\*\*\*\*\*\*\*\*\*

### 在新安裝 **Windows 2000** 系統時安裝驅動程式

\*\*\*\*\*\*\*\*\*\*\*\*\*\*\*\*\*\*\*\*\*\*\*\*\*\*\*\*\*

以下說明如何在 Windows 2000 的安裝過程中安裝 FastTrak 378 驅動程式。

1. 開始安裝:

\* 磁片安裝: 請以 Windows 2000 安裝磁片啟動電腦。

\* CD-ROM 安裝: 請以 CD-ROM 開機。出現 "Press F6 if you need to install third party SCSI or RAID driver" 訊息時,請按 "F6" 鍵。

2. 當出現 "Windows 2000 Setup" 畫面時,請按 "S" 鍵選擇 Specify an Additional Device(s) (指定更多的裝置)。

3. 將 Promise Technology 驅動程式磁片置入 A: 磁碟機並按 "Enter" 鍵。

4. 從清單中選擇 "Win2000 Promise FastTrak 378 (tm) Controller", 然後按 "Enter" 鍵。

5. 請按 Enter 鍵繼續安裝程序,或如果您需要安裝其他的裝置驅動程式,請在此時指定。當所有裝置都設置好之後,請按 Enter 鍵 繼續接下來的步驟。

6. 在 Windows 2000 的安裝畫面,按 "Enter" 鍵。安裝程式將載入所有檔案,然後繼續 Windows 2000 的安裝過程。

在現有 **Windows 2000** 系統中安裝驅動程式

\*\*\*\*\*\*\*\*\*\*\*\*\*\*\*\*\*\*\*\*\*\*\*\*\*\*\*\*\*\*\*\*\*\*

\*\*\*\*\*\*\*\*\*\*\*\*\*\*\*\*\*\*\*\*\*\*\*\*\*\*\*\*\*\*\*\*\*\*

設定好 FastTrak 378 並重新啟動電腦之後,Windows 2000 的安裝程式會顯示 "找到新的硬體" 對話盒。

AIX4G-G / AIX4C Pro / AIX4C Max スタイト インタイム しゅうしゅうしゅう しゅうしょう ふくう しょうしょう

1. 將 FastTrak 378 驅動程式磁片置入 A: 磁碟機。

2. 請選擇自動安裝驅動程式,並點選 "下一步"。

1a. 將 "紅利包光碟片" 置入 CD-ROM。

 2a. 選擇 "指定位置" 然後點選 "下一步"。 在文字盒中輸入 "[光碟機代號]:\Driver\Promise\PDC20378\Driver\Win2000" 路徑。再點 "OK"。

3. 從清單中選擇 "Win2000 Promise FastTrak 378 (tm) Controller", 然後按 "Enter" 鍵。

4. Windows 2000 的安裝畫面會出現訊息告訴您 "安裝程式將載入以下之大量儲存裝置 - Win2000 Promise FastTrak 378 (tm) controller"。此時 FastTrak 378 驅動程式將被複製到系統中並進行相關設定。

5. 當 "系統設定更新" 書面出現時,請取出磁碟機中的驅動程式磁片,並點選 "是" 重新啓動系統。Windows 2000 將重新啓動並完 成安裝程序。

6. 關機之後,即可將硬碟機連接到 FastTrak 378 控制器上。

\*\*\*\*\*\*\*\*\*\*\*\*\*\*\*\*\*\*\*\*\*\*\*\*\*\*\*\*\*\*\*\*\*\*\*\*

### 確認 **Windows 2000** 的驅動程式已安裝好

\*\*\*\*\*\*\*\*\*\*\*\*\*\*\*\*\*\*\*\*\*\*\*\*\*\*\*\*\*\*\*\*\*\*\*\*

1. 在 Windows 2000 下,開啟 "我的電腦",再開啟 "控制台" -> "系統" 圖示。

2. 選擇"硬體"頁面,再點"裝置管理員"按鈕。

3. 點選 "SCSI 及 RAID 控制器" 旁的 "+" 符號。您應該會在清單中看到 "Win2000 Promise FastTrak 378 (tm) IDE Controller" 項 目。

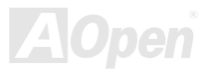

 $A$ X4C-G / AX4C Pro / AX4C Max  $\qquad$   $\#$   $\pm \#$ 

### **Promise FastTrak 378** 之 **Windows 98** 安裝說明

\*\*\*\*\*\*\*\*\*\*\*\*\*\*\*\*\*\*\*\*\*\*\*\*\*\*\*

### 在新安裝 **Windows 98** 系統時安裝驅動程式

\*\*\*\*\*\*\*\*\*\*\*\*\*\*\*\*\*\*\*\*\*\*\*\*\*\*\*

1. 安裝好 FastTrak 378 控制器之後,請規劃您的硬碟機,視需要設定分隔表及格式化。 2. 依照正常程序安裝 Windows 98。 3. 安裝完成後,請在 "開始" 功能表中選擇 "設定"。 4. 在 "設定" 功能表中選擇 "控制台"。 5. 在 "控制台" 畫面中的 "系統" 圖示上雙擊滑鼠鍵。 6. 在 "系統" 畫面中,選擇 "裝置管理員" 頁面。 7. 在畫面中,樹狀圖的 "其他裝置" 下會出現 "PCI RAID Controller." 項目。請選擇此項目並點 "內容" 按鈕。 8. 選擇 "內容" 畫面中的 "驅動程式" 頁面,點 "更新驅動程式" 按鈕,然後點選 "下一步"。 9. 選擇 "自動搜尋更好的驅動程式 (建議使用)",然後點選 "下一步"。 10. 選擇 "指定位置" 並在文字盒中輸入 "A:\98-me" 路徑。 11. 將 "FastTrak 378 Driver" 磁片置入 A: 磁碟機。

10a. 選擇 "指定位置" 並在文字盒中輸入 "[光碟機代號]:\Driver\Promise\PDC20378\Driver\98-me" 路徑。 11a. 將 "紅利包光碟片" 置入 CD-ROM。

12. 點選 "下一步"。會出現訊息告訴您 Windows 98 已經找到 "Win98-ME Promise FastTrak 378 (tm) Controller"。 13. 點選 "下一步",然後點選 "完成"。當雷腦詢問您是否要重新啟動系統,請點 "是"。請記得先取出磁碟機中的磁片。

#### \*\*\*\*\*\*\*\*\*\*\*\*\*\*\*\*\*\*\*\*\*\*\*\*\*\*\*\*\*\*\*\*

#### 在現有 **Windows 98** 系統中安裝驅動程式 \*\*\*\*\*\*\*\*\*\*\*\*\*\*\*\*\*\*\*\*\*\*\*\*\*\*\*\*\*\*\*\*

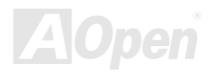

### AX4G-G / AX4C Pro / AX4C Max スタイプ インタイム 線上手冊

- 1. 安裝好 FastTrak 378 控制器並規劃好硬碟機之後,請啟動電腦並進入 Windows。 2. Windows 會顯示 "找到新的硬體" 對話盒,並告訴您已找到 "PCI RAID Controller."。 3. 點選 "搜尋裝置的最適用的驅動程式",然後點選 "下一步"。 4. 勾選 "指定位置",並點選 "下一步"。 5. 在文字盒中輸入 "A:\98-me" 路徑。
- 6. 將 "FastTrak 378 Driver" 磁片置入 A: 磁碟機。

5a. 選擇 "指定位置" 並在文字盒中輸入 "[光碟機代號]:\Driver\Promise\PDC20378\Driver\98-me" 路徑。 6a. 將 "紅利包光碟片" 置入 CD-ROM。

7. 點選 "下一步"。會出現訊息告訴您 Windows 98 已經找到 "Win98-ME Promise FastTrak 378 (tm) Controller"。

8. 點選 "下一步",然後點選 "完成"。

9. 當電腦詢問您是否要重新啟動系統,請點選 "是"。請記得先取出磁碟機中的磁片。

#### \*\*\*\*\*\*\*\*\*\*\*\*\*\*\*\*\*\*\*\*\*\*\*\*\*\*\*\*\*\*\*\*\*\*\*\*\*\*\*\*\*\*\*\* 確認 **Windows 98** 的驅動程式已安裝好 \*\*\*\*\*\*\*\*\*\*\*\*\*\*\*\*\*\*\*\*\*\*\*\*\*\*\*\*\*\*\*\*\*\*\*\*\*\*\*\*\*\*\*\*

欲確認 Windows 98 中的驅動程式已安裝好,請用以下步驟:

1. 在 "開始" 選單中開啟 "設定" 選項。

2. 點選 "控制台",再於 "系統" 圖示上雙擊滑鼠鍵。

3. 選擇"裝置管理員"頁面,再點選"SCSI & RAID 控制器"旁邊的"+"符號。您應該會在清單中看到 "Win98-ME Promise FastTrak 378 (tm) controller" 項目。

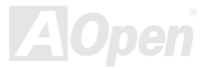

### $A$ X4C-G / AX4C Pro / AX4C Max  $\qquad$   $\#$   $\pm \#$

### **Promise FastTrak 378** 之 **Windows ME** 安裝說明

\*\*\*\*\*\*\*\*\*\*\*\*\*\*\*\*\*\*\*\*\*\*\*\*\*\*\*

### 新安裝 **Windows ME** 安裝說明

\*\*\*\*\*\*\*\*\*\*\*\*\*\*\*\*\*\*\*\*\*\*\*\*\*\*\*

1. 安裝好 FastTrak 378 控制器之後,請規劃您的硬碟機,視需要設定分隔表及格式化。 2. 依照正常程序安裝 Windows ME。 3. 安裝完成後,請在 "開始" 功能表中選擇 "設定"。 4. 在 "設定" 功能表中選擇 "控制台"。 5. 在 "控制台" 畫面中的 "系統" 圖示上雙擊滑鼠鍵。 6. 在 "系統" 畫面中,選擇 "裝置管理員" 頁面。 7. 在畫面中,樹狀圖的 "其他裝置" 下會出現 "PCI RAID Controller." 項目。請選擇此項目並點 "內容" 按鈕。 8. 選擇 "內容" 畫面中的 "驅動程式" 頁面,點 "更新驅動程式" 按鈕,然後點選 "下一步"。 9. 選擇 "自動搜尋更好的驅動程式 (建議使用)",然後點選 "下一步"。 10. 選擇 "指定位置" 並在文字盒中輸入 "A:\98-me" 路徑。 11. 將 "FastTrak 378 Driver" 磁片置入 A: 磁碟機。

10a. 選擇 "指定位置" 並在文字盒中輸入 "[光碟機代號]:\Driver\Promise\PDC20378\Driver\98-me" 路徑。 11a. 將 "紅利包光碟片" 置入 CD-ROM。

12. 點選 "下一步"。會出現訊息告訴您 Windows 98 已經找到 "Win98-ME Promise FastTrak 378 (tm) Controller"。 13. 點選 "下一步",然後點選 "完成"。當雷腦詢問您是否要重新啟動系統,請點 "是"。請記得先取出磁碟機中的磁片。

#### \*\*\*\*\*\*\*\*\*\*\*\*\*\*\*\*\*\*\*\*\*\*\*\*\*\*\*\*\*\*\*\*

#### 在現有 **Windows ME** 系統中安裝驅動程式 \*\*\*\*\*\*\*\*\*\*\*\*\*\*\*\*\*\*\*\*\*\*\*\*\*\*\*\*\*\*\*\*

### $A$ X4C-G / AX4C Pro / AX4C Max  $\qquad$   $\#$   $\pm \#$

- 1. 安裝好 FastTrak 378 控制器並規劃好硬碟機之後,請啟動電腦並進入 Windows。 2. Windows 會顯示 "找到新的硬體" 對話盒,並告訴您已找到 "PCI RAID Controller."。 3. 點選 "搜尋此裝置最適用的驅動程式",然後點選 "下一步"。 4. 勾選 "指定位置",並點選 "下一步"。 5. 在文字盒中輸入 "A:\98-me" 路徑。
- 6. 將 "FastTrak 378 Driver" 磁片置入 A: 磁碟機。

5a. 選擇 "指定位置" 並在文字盒中輸入 "[光碟機代號]:\Driver\Promise\PDC20378\Driver\98-me" 路徑。 6a. 將 "紅利包光碟片" 置入 CD-ROM。

7. 點選 "下一步"。會出現訊息告訴您 Windows 98 已經找到 "Win98-ME Promise FastTrak 378 (tm) Controller"。

8. 點選 "下一步",然後點選 "完成"。

9. 當電腦詢問您是否要重新啟動系統,請點選 "是"。請記得先取出磁碟機中的磁片。

#### \*\*\*\*\*\*\*\*\*\*\*\*\*\*\*\*\*\*\*\*\*\*\*\*\*\*\*\*\*\*\*\*\*\*\*\*\*\*\*\*\*\*\*\* 確認 **Windows ME** 的驅動程式已安裝好

欲確認 Windows ME 中的驅動程式已安裝好,請用以下步驟:

1. 在 "開始" 選單中開啟 "設定" 選項。

\*\*\*\*\*\*\*\*\*\*\*\*\*\*\*\*\*\*\*\*\*\*\*\*\*\*\*\*\*\*\*\*\*\*\*\*\*\*\*\*\*\*\*\*

2. 點選 "控制台",再於 "系統" 圖示上雙擊滑鼠鍵。

3. 選擇"裝置管理員"頁面,再點選"SCSI & RAID 控制器"旁邊的"+"符號。您應該會在清單中看到 "Win98-ME Promise FastTrak 378 (tm) controller" 項目。

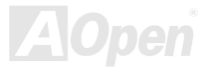

AX4G-G / AX4C Pro / AX4C Max スタイプ インター スタイプ 線上手冊

### **Promise FastTrak 378** 之 **Windows NT 4.0** 安裝說明

\*\*\*\*\*\*\*\*\*\*\*\*\*\*\*\*\*\*\*\*\*\*\*\*\*\*\*\*\*\*\*

### 在新安裝 **Windows NT 4.0** 系統時安裝驅動程式

\*\*\*\*\*\*\*\*\*\*\*\*\*\*\*\*\*\*\*\*\*\*\*\*\*\*\*\*\*\*\*

- 1. 以 Windows NT 磁片開始安裝:
	- a) 磁片安裝:以 Windows NT 安裝磁片啟動電腦。
	- b) 無安裝磁片:以磁片啓動電腦並鍵入"WINNT /B"。待所有的檔案都複製好之後,系統會重新開機。啓動過程中,出現 "Setup is inspecting your computer's hardware configuration..." 時,請按 <F6> 鍵。
	- c) CD-ROM 安裝:以光碟片啟動電腦。當出現 "Setup is inspecting your computer's hardware configuration…" 時,請按 <F6> 鍵。
- 2. 當 "Windows NT Setup" 書面出現時,請按 "S" 鍵選擇 Additional Device(s) (指定更多的裝置)。
- 3. 請按 "O" 選擇 "Other" 並按 "Enter" 鍵。
- 4. 將 Promise Technology FastTrak 378 驅動程式磁片置入 A: 磁碟機並按 "Enter" 鍵。

4a. 將 "紅利包光碟片" 置入 CD-ROM。

在文字盒中輸入 "[光碟機代號]:\Driver\Promise\PDC20378\Driver\nt4" 路徑。然後按 "確定"。

5. 從清單中選擇 "Win NT Promise FastTrak 378 (tm) Controller",再按 "Enter" 鍵。

6. Windows NT 安裝書面會再度出現,告訴您 "Setup will load support for the following mass storage devices:" (安裝程式將載入 以下大容量儲存設備的支持)。列表中將包含 "Win NT Promise FastTrak 378 (tm) controller" 項目。

註:如果您需要安裝其他的裝置驅動程式,請在此時指定。當所有裝置都設置好之後,繼續接下來的步驟。

7. 在 Windows NT 的安裝畫面,按 "Enter" 鍵。安裝程式將載入所有檔案,然後繼續 Windows NT 的安裝過程。

### $A$ X4C-G / AX4C Pro / AX4C Max  $\qquad$   $\qquad$   $\q$

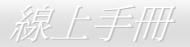

8. 安裝成功之後,"SCSI Adapter Setup" 安裝盒中會出現訊息告訴您 "Win NT Promise FastTrak 378 (tm) Controller" 驅動程式已 經安裝好。

\*\*\*\*\*\*\*\*\*\*\*\*\*\*\*\*\*\*\*\*\*\*\*\*\*\*\*\*\*\*\*\*\*\*\*\*

#### 在現有 **Windows NT 4.0** 系統中安裝驅動程式 \*\*\*\*\*\*\*\*\*\*\*\*\*\*\*\*\*\*\*\*\*\*\*\*\*\*\*\*\*\*\*\*\*\*\*\*

1. 請在 "開始" 功能表中選擇 "設定"。

- 2. 在 "設定" 功能表中選擇 "控制台"。
- 3. 雙擊 "SCSI 裝置" 圖示, 將開啓 "SCSI 裝置" 對話盒。
- 4. 選擇 "驅動程式" 然後選 "新增"。
- 5. 在 "安裝驅動程式" 對話盒中,點選 "從磁片安裝"。
- 6. 在 "插入磁片" 視窗中,請將 "FastTrak 378 Driver" 驅動程式磁片置入 A: 磁碟機。
- 7. 在文字盒中輸入 "A:\NT4" 路徑。然後按 "確定"。

6a. 將 "紅利包光碟片" 置入 CD-ROM。

7a. 在文字盒中輸入 "[光碟機代號]:\Driver\Promise\PDC20378\Driver\nt4" 路徑。然後按 "確定"。

8. 當 "安裝驅動程式" 視窗出現時,請選擇 "Win NT Promise FastTrak 378 (tm) Controller" 然後點選 "確定"。

9. 在 "選擇 SCSI 裝置選項" 對話盒中,點選 "安裝"。

10. 安裝成功之後,"SCSI Adapter Setup" 安裝盒中會出現訊息告訴您 "Win NT Promise FastTrak 378 (tm) Controller" 驅動程式 已經安裝好。

11. 將您的系統關機。

12. 如果您想要將開機硬碟移至 FastTrak 378 上,請在此時進行。否則只要重新開機即可。

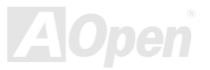

#### \*\*\*\*\*\*\*\*\*\*\*\*\*\*\*\*\*\*\*\*\*\*\*\*\*\*\*\*\*\*\*\*\*\*\*\*\*\*\* 解除安裝 **Windows NT 4.x** 驅動程式

#### \*\*\*\*\*\*\*\*\*\*\*\*\*\*\*\*\*\*\*\*\*\*\*\*\*\*\*\*\*\*\*\*\*\*\*\*\*\*\*

- 1. 在 "開始" 選單中開啟 "設定" -> "控制台" 選項。
- 2. 開啟 "控制台" 中之 "SCSI 裝置",再選 "驅動程式"。
- 3. 點選 "移除" 按鈕。
- 4. 移除成功之後,"SCSI Adapter Setup" 安裝盒中會出現訊息告訴您 "Win NT FastTrak 378 RAID Controller" 驅動程式已經移除。

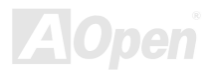

### *Promise* 磁碟陣列管理工具 *(*僅限 *AX4C Max)*

安裝好相關作業系統之 Promise 驅動程式之後,請安裝此 Promise 磁碟陣列管理工具以管理您的 RAID 硬碟陣列 (細節說明請參閱 紅利包光碟片中之 RAID 工具導引手冊)

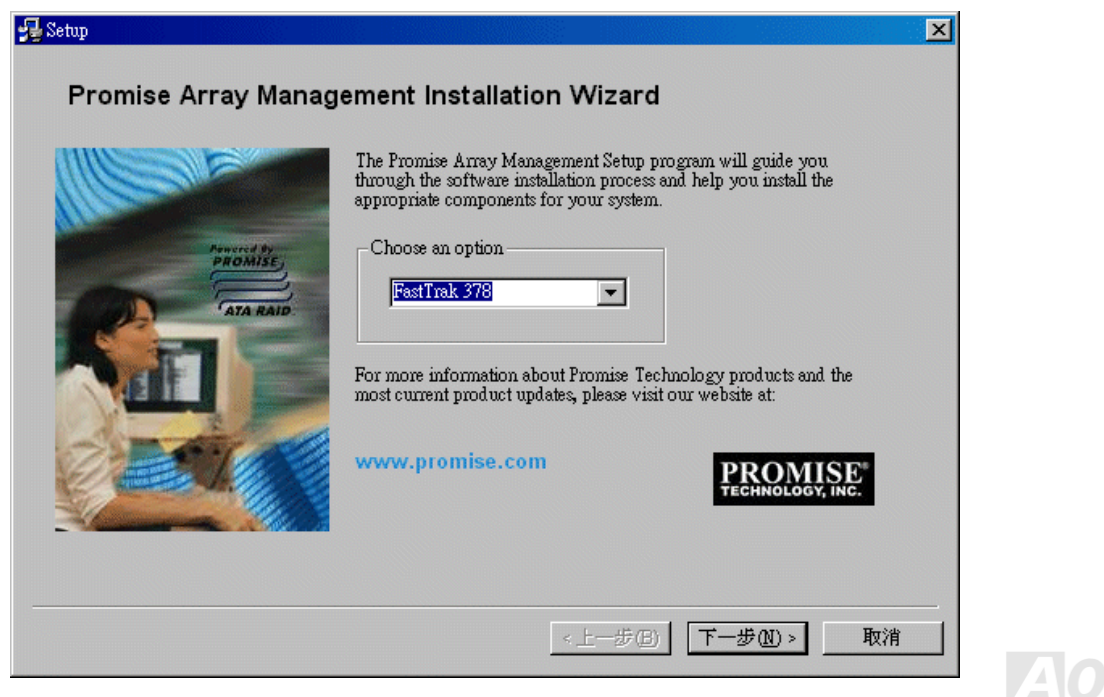
### AX4C-G / AX4C Pro / AX4C Max 線上手冊

# 驅動程式與應用軟體

在本產品附贈之紅利包光碟片中包含了驅動程式與應用軟體,請您視需求來選擇安裝。在硬體安裝完成之後,請記得先安裝作業系 統 (如 Windows XP), 之後才能安裝必要的驅動程式或應用軟體,若需更詳盡的安裝說明,請參考作業系統的安裝說明文件。

### 紅利包光碟片

本光碟具有自動執行功能,您可以由選單中挑選所需的應用軟體或驅動程式,在點選後依照指示說明即可完成安裝。

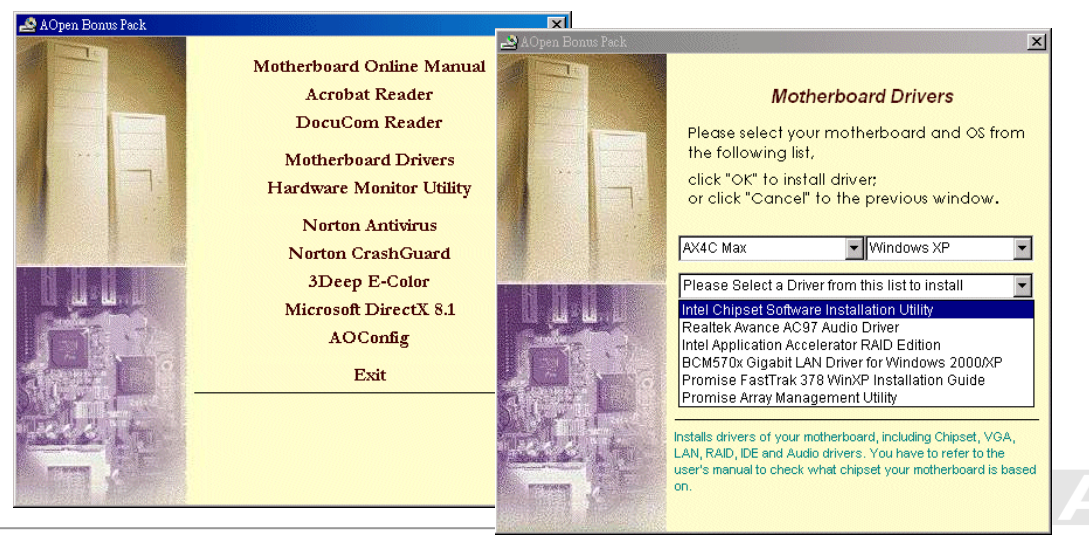

### *Intel®* 晶片組軟體安裝工具

Intel(R) 晶片組軟體安裝工具將在 Windows 系統中安裝 \*.INF 檔案,以讓作業系統了解如何設定使用晶片組中的元件。建議您最 好先安裝 Intel(R) 晶片組軟體安裝工具再安裝其它的驅動程式。

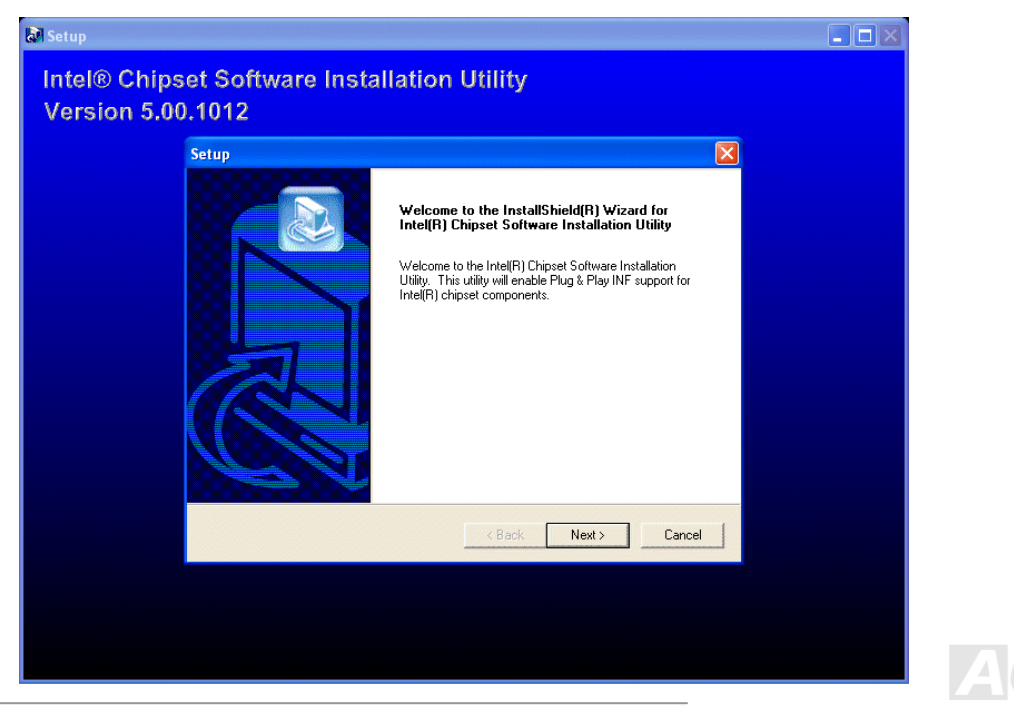

### AX4C-G / AX4C Pro / AX4C Max スタイン インタイム 線上手冊

### *BroadCOM BCM5705 Gigabit* 區域網路驅動程式 *(*僅限 *AX4C Max)*

Win2000/XP 作業系統,請參考如下之 InstallShield 安裝導引。

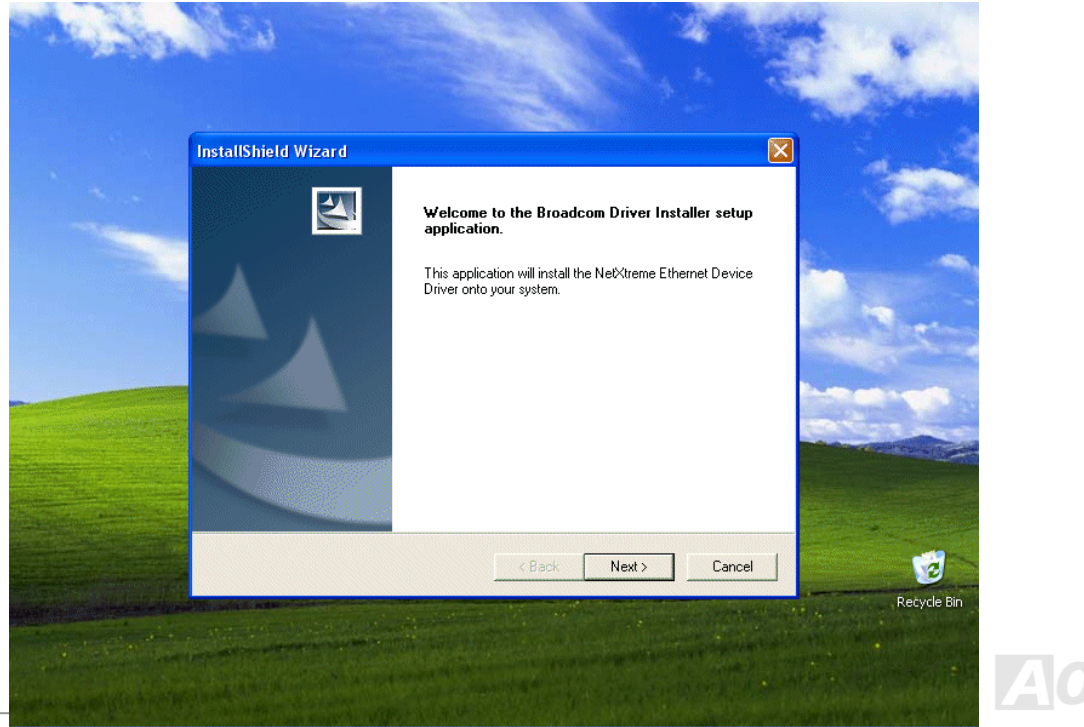

### AX4G-G / AX4C Pro / AX4C Max スタイプ インタイム (線上手冊)

### **Win98SE/ME** 之 **BroadCom Ethernet** 驅動程式安裝導引

1. 請開啟 "裝置管理員" 並檢查 "其他裝置" 下是否有 "PCI Ethernet Controller" 項目。

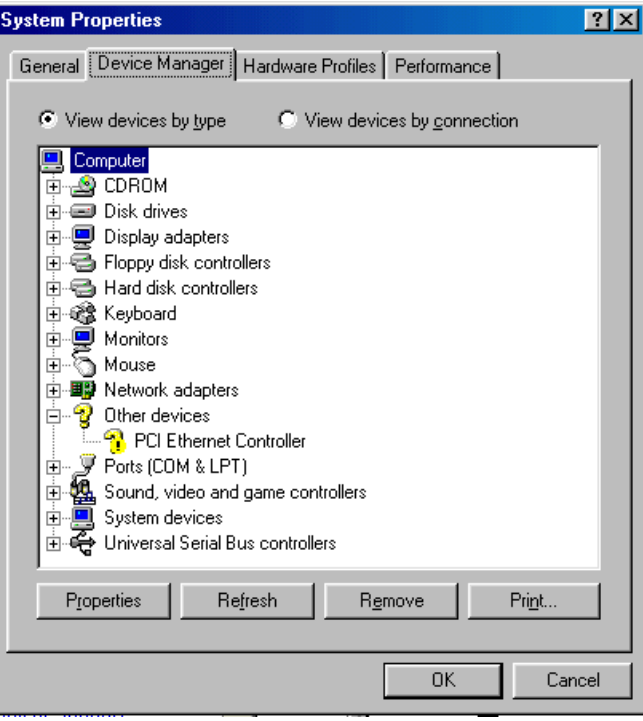

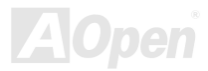

### AX4G-G / AX4C Pro / AX4C Max スタイプ インタイム (線上手冊)

 $\boxed{\color{blue}A\color{blue}O}$ 

pen

- 2. 將 "紅利包光碟片" 置入光碟機。
- 3. 開啓 "PCI Ethernet Controller" → "驅動程式" → "更新驅動程式",再選 "自動搜尋更好的驅動程式 (建議使用)",然後點選 " 下一步"。

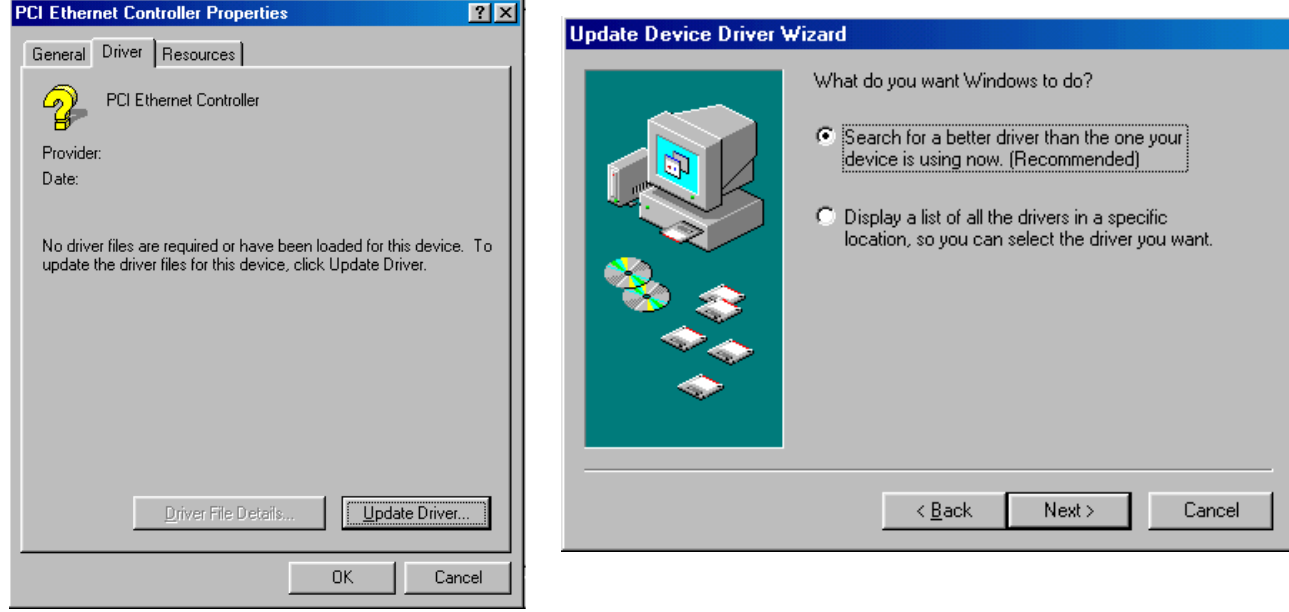

4. 當系統提示您驅動程式位置時,請在文字盒中輸入路徑,然後點選 "確定"。

### AX4C-G / AX4C Pro / AX4C Max 線上手冊

#### 例如: e:\Driver\Lan\BCM5705

其中, "e:\Driver\Lan\BCM5705" 為驅動程式的路徑位置。

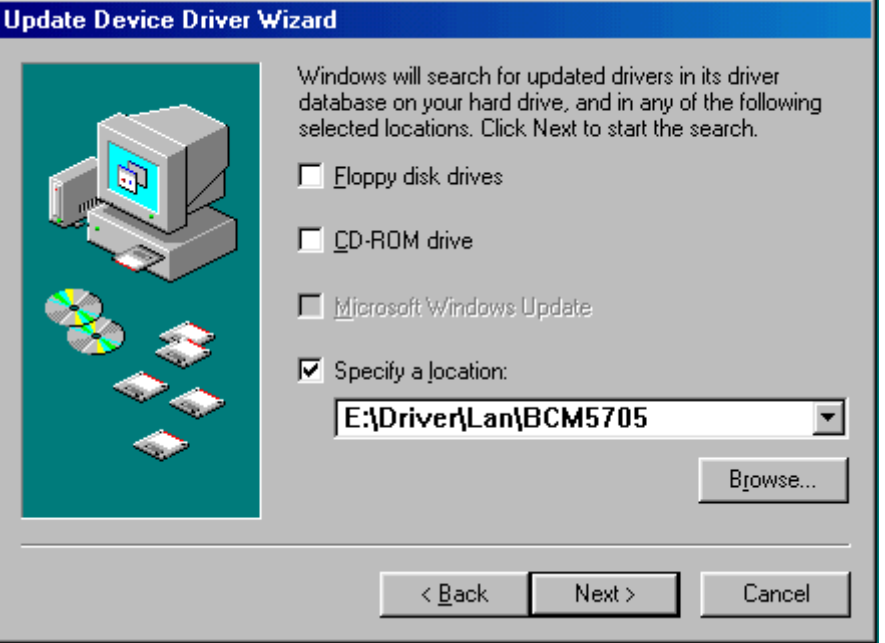

**A**Open

### AIX4G-G / AIX4G Pro / AIX4G Max スタイン インタイム しゅうしょう しゅうしょう 線上手冊

#### 5. 在驅動程式路徑搜尋視窗下,請確認路徑位置是否正確無誤,然後選 "下一步"。

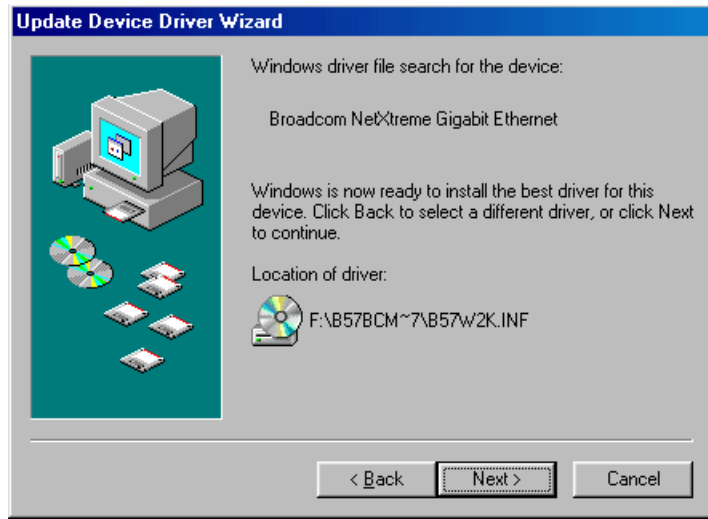

6. 電腦會提示您將 "紅利包光碟片" 放入光碟機。

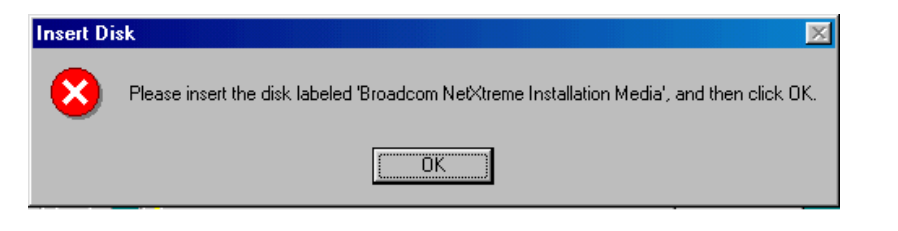

### AX4C-G / AX4C Pro / AX4C Max

#### 7.

#### BroadCom Ethernet

e:\Driver\Lan\BCM5705

"e:\Driver\Lan\BCM5705" " b57w2k.sys "

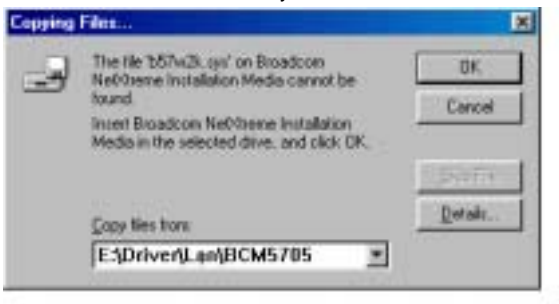

"

#### 8. BroadCom Ethernet

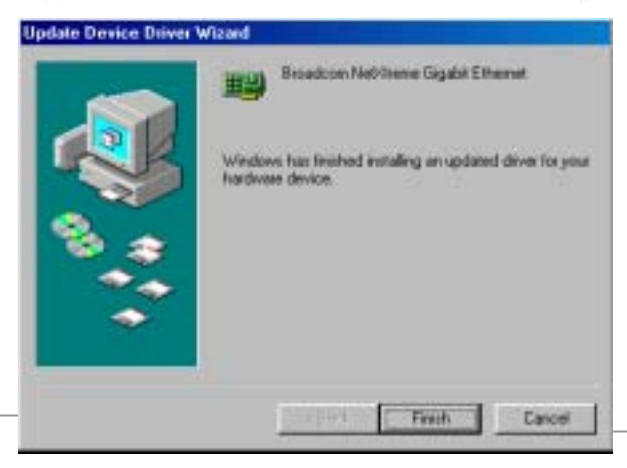

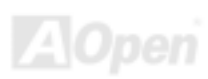

### AX4G-G / AX4G Pro / AX4G Max スタイン インタイム しゅうしゅうしゅう 線上手冊

#### **Windows NT4.0** 之 **BroadCom Ethernet** 驅動程式安裝導引

- 1. 請確認您的 Windows NT 系統已經安裝了 Service Pack 4 或更新的修補程式。
- 2. 啓動 Windows NT 並登入。您必須擁有系統管理員 (System Administrator) 的權限才可安裝驅動程式。
- 3. 開啟 "控制台"。
- 4. 在 "控制台" 中,雙擊 "網路" 圖示。
- 5. 在 "網路" 視窗下,選擇 "介面卡" 頁面。

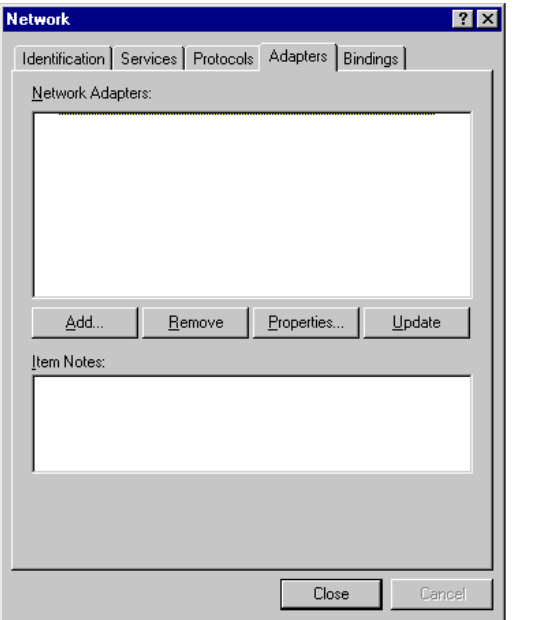

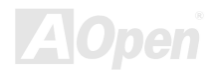

AX4G-G / AX4C Pro / AX4C Max スタイプ インタイム (線上手冊)

6. 點選 "新增" 安裝新的介面卡。 您可以在請單中檢核之前安裝過的介面卡。

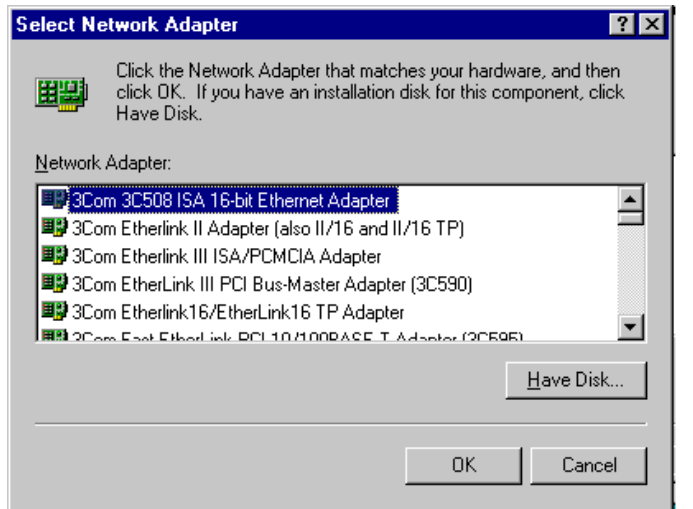

- 7. 在 "安裝驅動程式" 對話盒中,點選 "從磁片安裝"。
- 8. 在"插入磁片"視窗中,先將驅動程式光碟置入光碟機,輸入完整路徑,再點"確定"。 例如:Windows NT 的區域網路驅動程式位於紅利包光碟片之 *D:***\Driver\Lan\BCM5705** 中,請在文字盒中輸入 "*D:***\Driver\Lan\BCM5705**" 即可。

### AX4G-G / AX4C Pro / AX4C Max スタイプ インタイム (線上手冊)

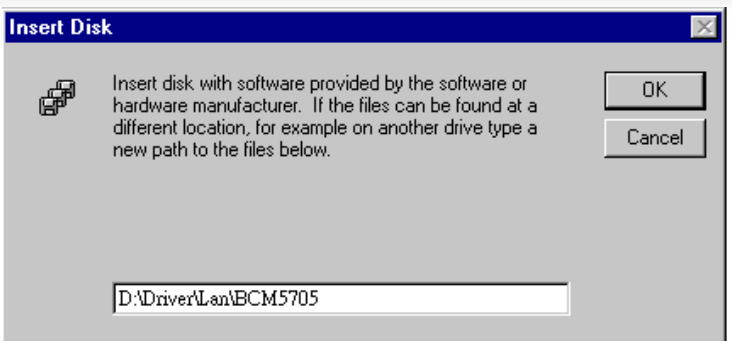

9. 在 "Select OEM Option" 對話盒中,電腦會自動選取 "Gigabit Ethernet Controller"。請點 "確定"。

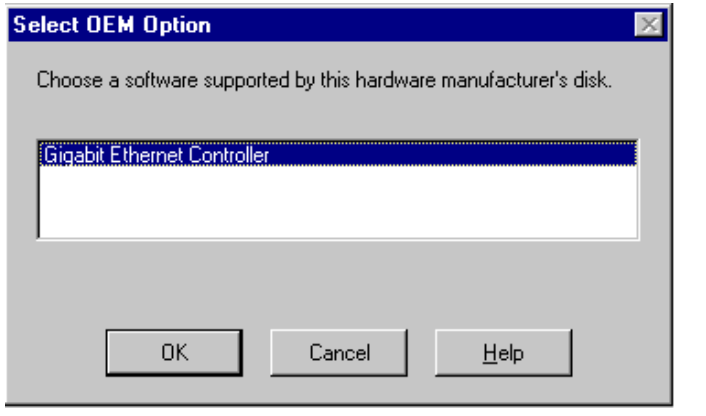

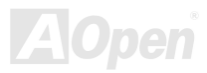

#### 驅動程式安裝完成後,將於 "網路" 視窗中列出。

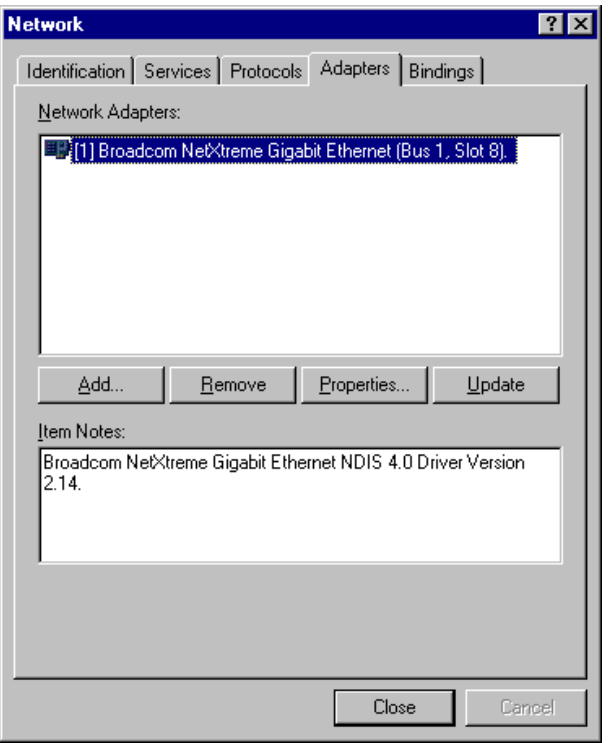

### AX4G-G / AX4C Pro / AX4C Max スタイプ インタイム (線上手冊)

#### 10. 點選"關閉"之後,將出現 Microsoft TCP/IP 內容書面。

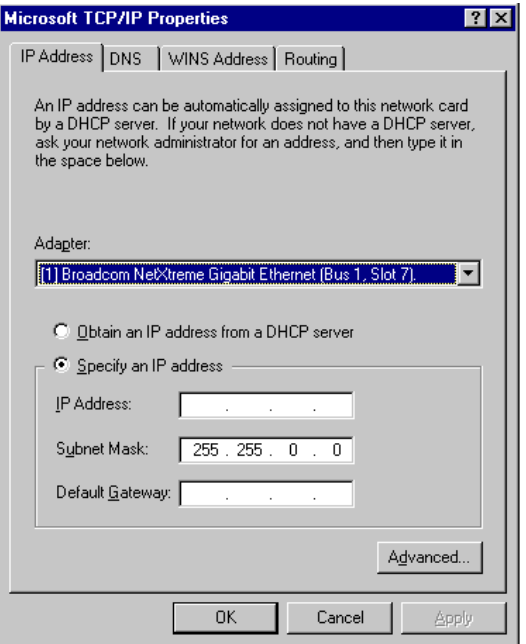

11. 請設定好 TCP/IP 內容並點 "確定"。

12. 當電腦詢問您是否要重新啟動電腦時,請點 "是" 即可。

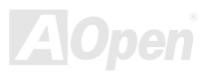

### AX4G-G / AX4G Pro / AX4G Max スタイン インタイム しゅうかん 線上手冊

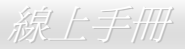

### *BroadCOM BCM4401 10/100* 區域網路驅動程式 *(*僅限 *AX4C Pro)*

Win2000/XP 作業系統,請參考如下之 InstallShield 安裝導引。

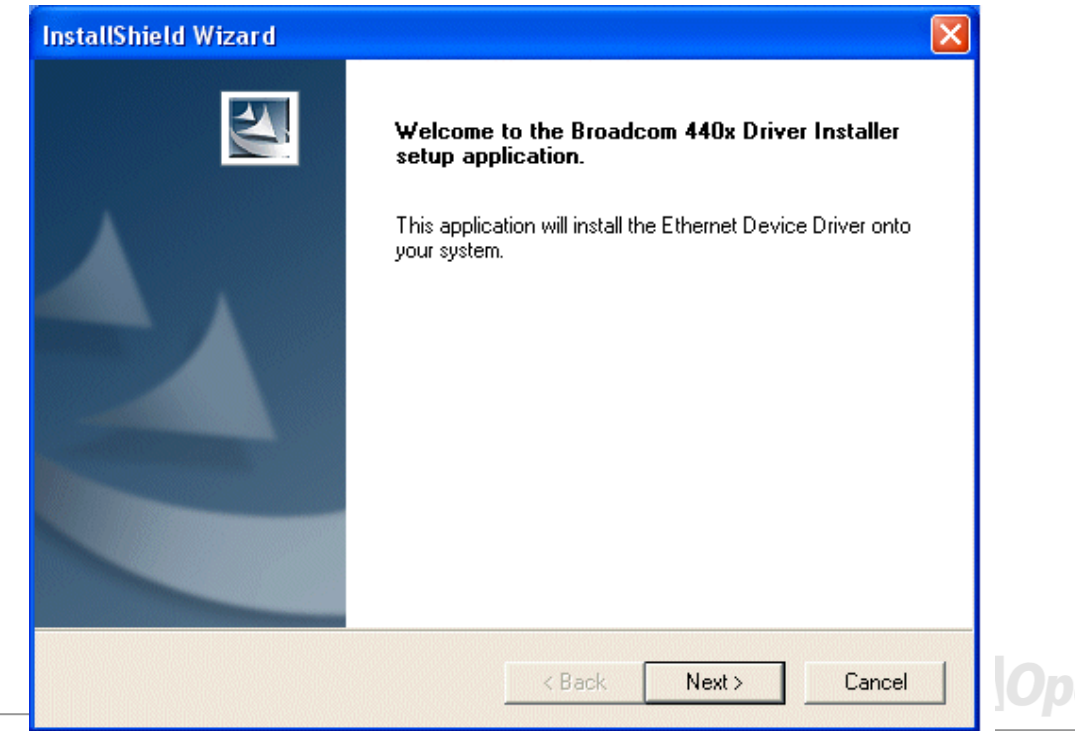

### AX4G-G / AX4C Pro / AX4C Max スタイプ インタイム 線上手冊

### **Win98SE/ME** 之 **BroadCom Ethernet** 驅動程式安裝導引

1. 請開啟 "裝置管理員" 並檢查 "其他裝置" 下是否有 "PCI Ethernet Controller" 項目。

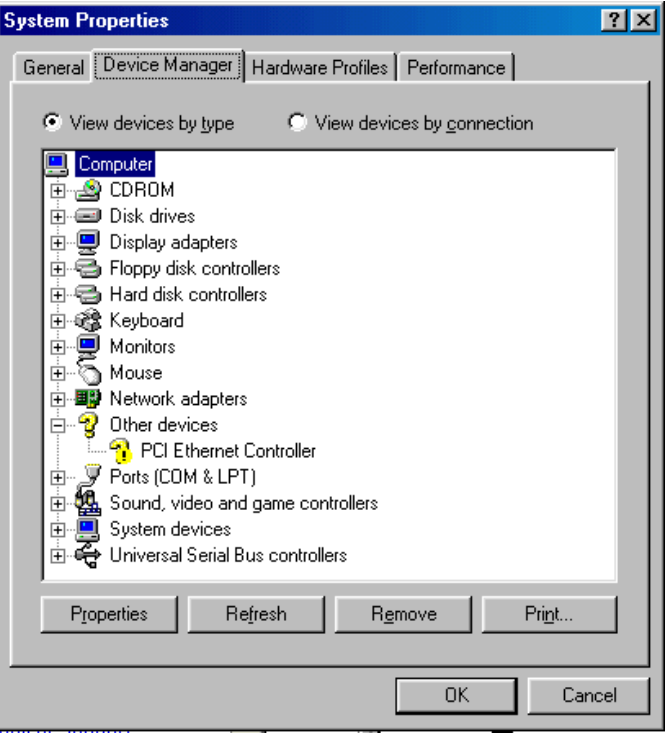

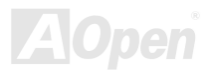

### AX4G-G / AX4C Pro / AX4C Max スタイプ インタイム (線上手冊)

**AOpen** 

- 2. 將 "紅利包光碟片" 置入光碟機。
- 3. 開啓 "PCI Ethernet Controller" → "驅動程式" → "更新驅動程式",再選 "自動搜尋更好的驅動程式 (建議使用)",然後點選 " 下一步"。

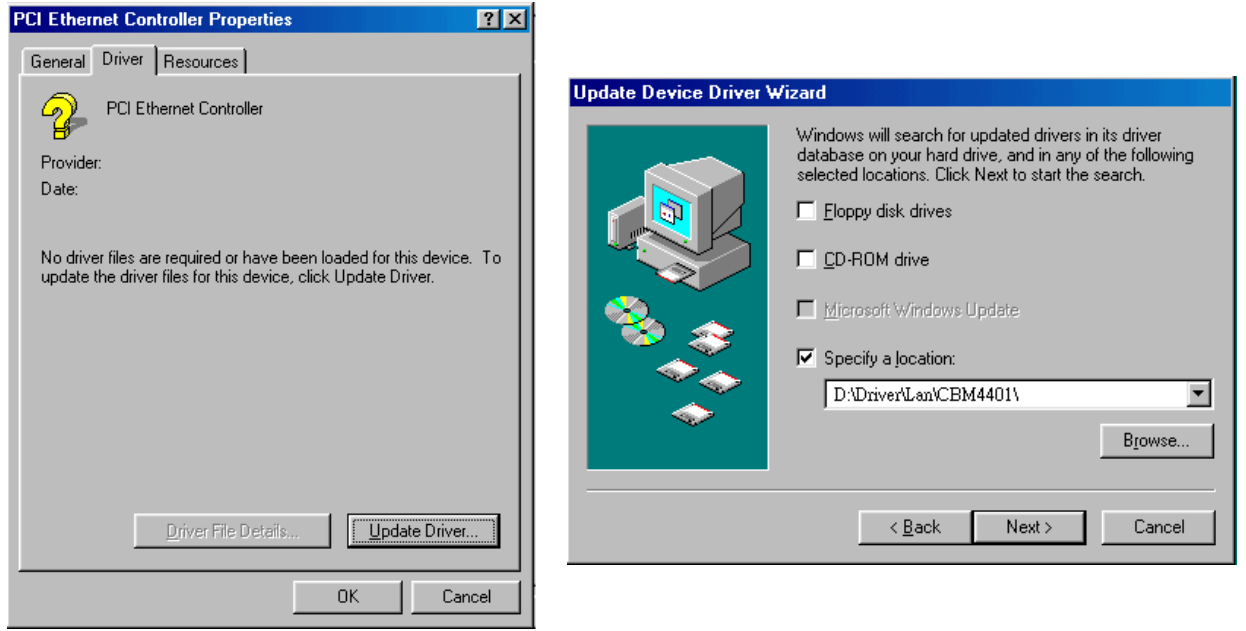

4. 當系統提示您驅動程式位置時,請在文字盒中輸入路徑,然後點選 "確定"。

### AX4G-G / AX4C Pro / AX4C Max スタイプ インタイム 線上手冊

#### 例如: e:\Driver\Lan\BCM4401

其中, "e:\Driver\Lan\BCM4401" 為驅動程式的路徑位置。

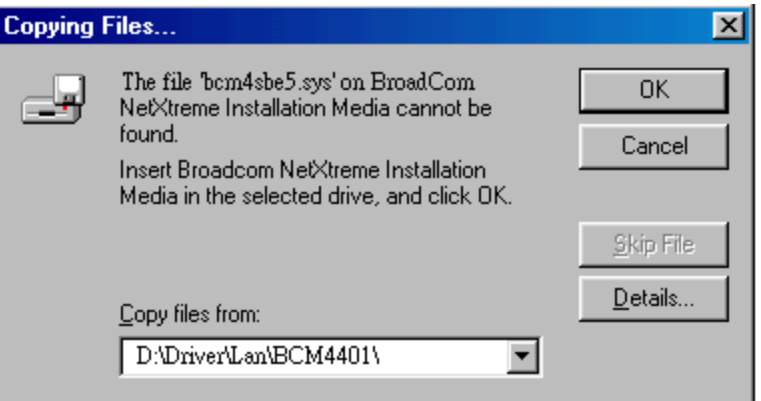

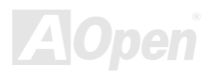

### AX4C-G / AX4C Pro / AX4C Max スタイン インタイム しゅうしゅうしゅうしゅうしゅうしゅうしょう

#### 5. 在驅動程式路徑搜尋視窗下,請確認路徑位置是否正確無誤,然後選 "下一步"。

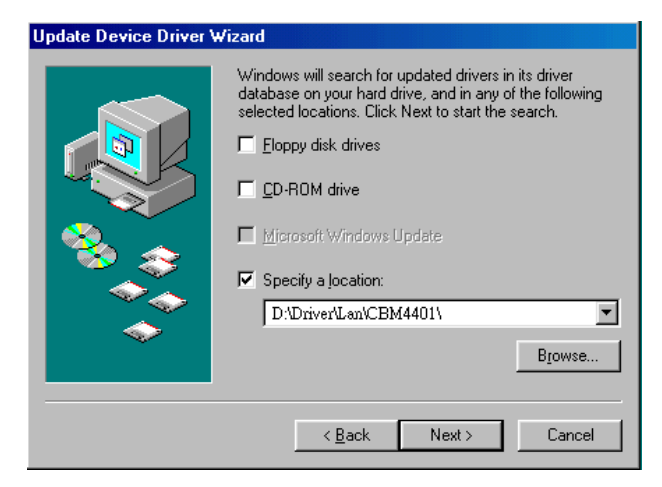

6. 電腦會提示您將 "紅利包光碟片" 放入光碟機。

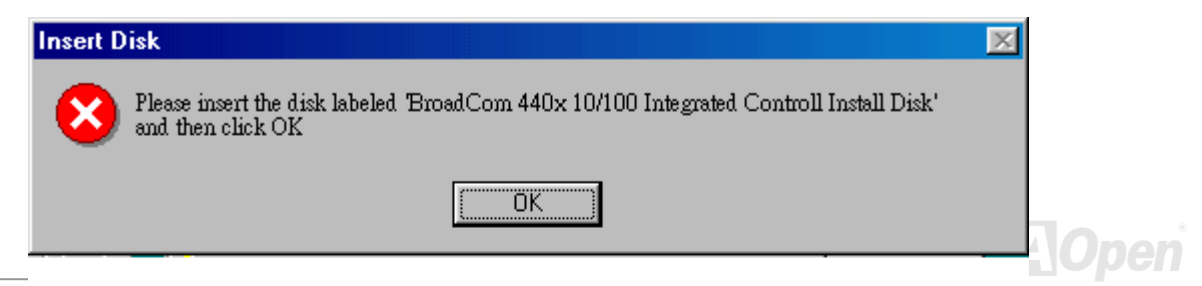

### AX4C-G / AX4C Pro / AX4C Max 線上手冊

7. 請在文字盒中輸入 BroadCom Ethernet 驅動程式的路徑,並點 "確定"。

例如: e:\Driver\Lan\BCM4401

其中, "e:\Driver\Lan\BCM4401" 為紅利包光碟片內 " bcm4sbe5.sys " 驅動程式的位置。

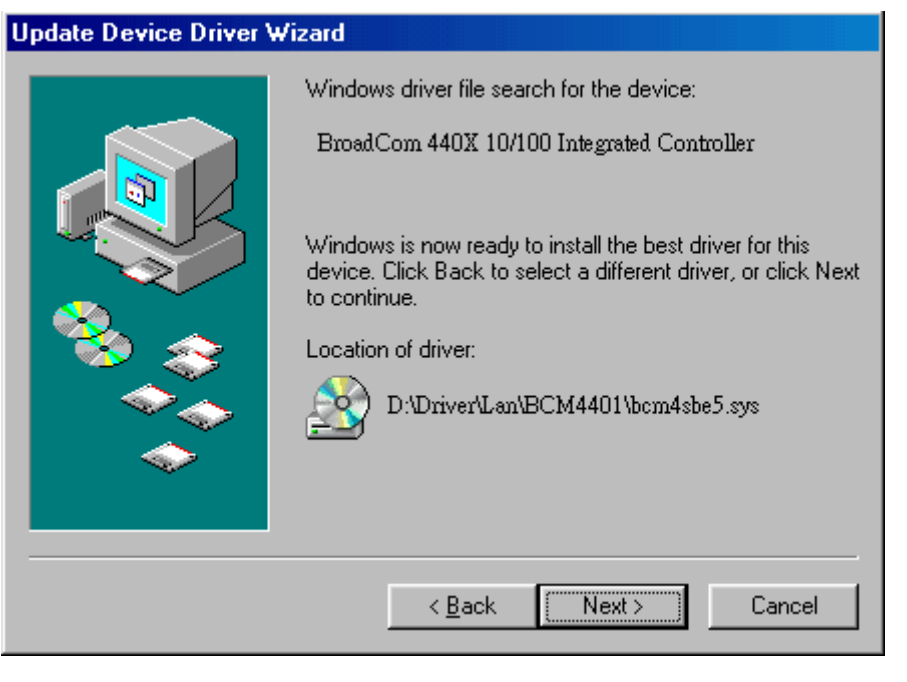

AX4C-G / AX4C Pro / AX4C Max スタイン インタイム 線上手冊

#### 8. BroadCom Ethernet 驅動程式安裝完成。

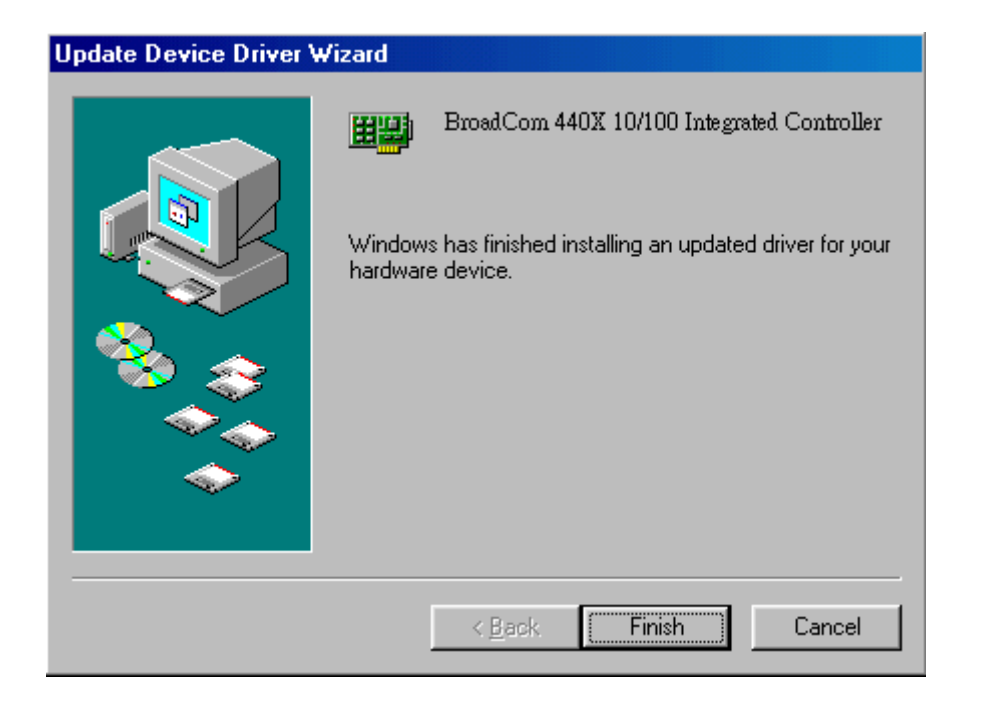

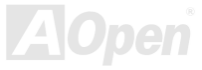

### AX4G-G / AX4G Pro / AX4G Max スタイン インタイム しゅうしゅうしゅう 線上手冊

#### **Windows NT4.0** 之 **BroadCom Ethernet** 驅動程式安裝導引

- 1. 請確認您的 Windows NT 系統已經安裝了 Service Pack 4 或更新的修補程式。
- 2. 啓動 Windows NT 並登入。您必須擁有系統管理員 (System Administrator) 的權限才可安裝驅動程式。

#### 3. 開啟 "控制台"。

- 4. 在 "控制台" 中,雙擊 "網路" 圖示。
- 5. 在 "網路" 視窗下,選擇 "介面卡" 頁面。

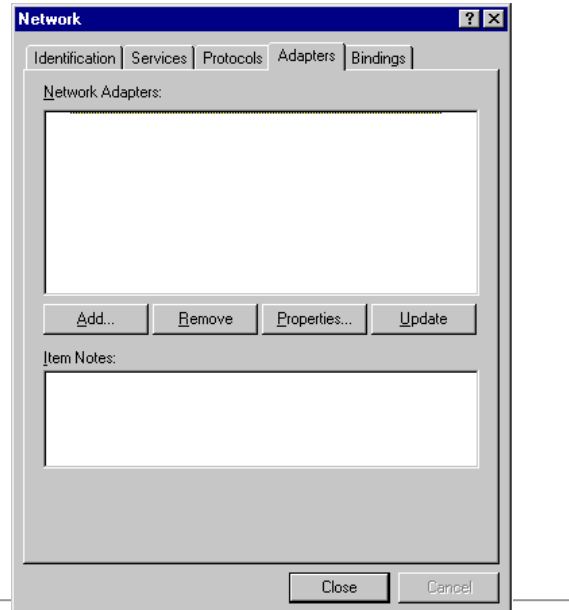

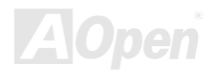

### AX4G-G / AX4C Pro / AX4C Max スタイプ インタイム (線上手冊)

6. 點選 "新增" 安裝新的介面卡。 您可以在請單中檢核之前安裝過的介面卡。

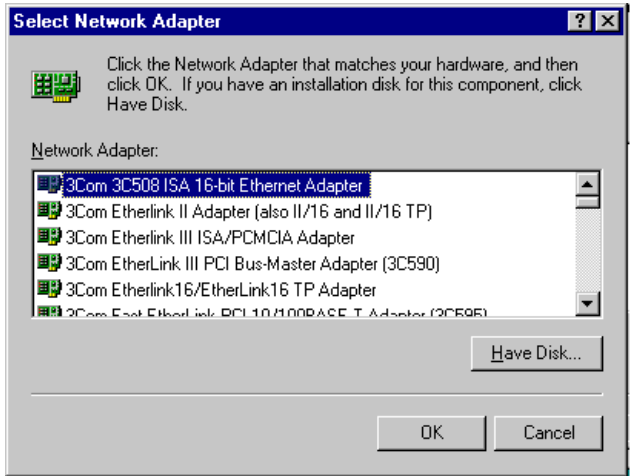

- 7. 在 "安裝驅動程式" 對話盒中,點選 "從磁片安裝"。
- 8. 在 "插入磁片" 視窗中,先將驅動程式光碟置入光碟機,輸入完整路徑,再點 "確定"。 例如:Windows NT 的區域網路驅動程式位於紅利包光碟片之 *D:***\Driver\Lan\BCM4401** 中,請在文字盒中輸入 "*D:***\Driver\Lan\BCM4401**" 即可。

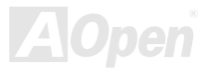

### AX4G-G / AX4C Pro / AX4C Max スタイプ インター・マイン 線上手冊

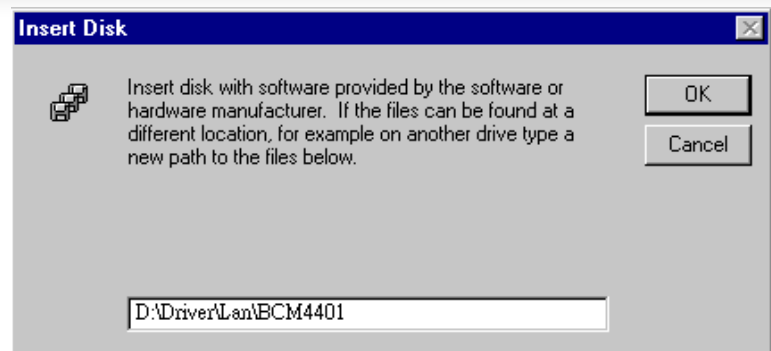

9. 在"Select OEM Option"對話盒中,電腦會自動選取 "Gigabit Ethernet Controller"。請點"確定"。 驅動程式安裝完成後,將於 "網路" 視窗中列出。

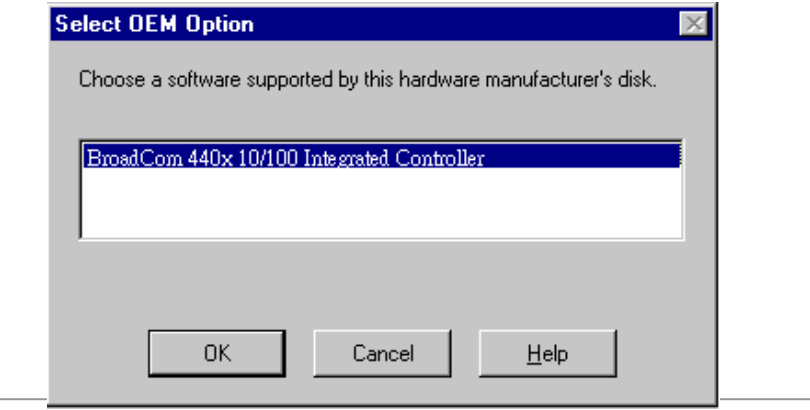

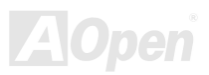

### AX4G-G / AX4C Pro / AX4C Max kg and a series with a series of series and a series of  $\hat{g}\&L\,\hat{f}$  iii

10. 點選 "關閉" 之後,將出現 Microsoft TCP/IP 內容畫面。

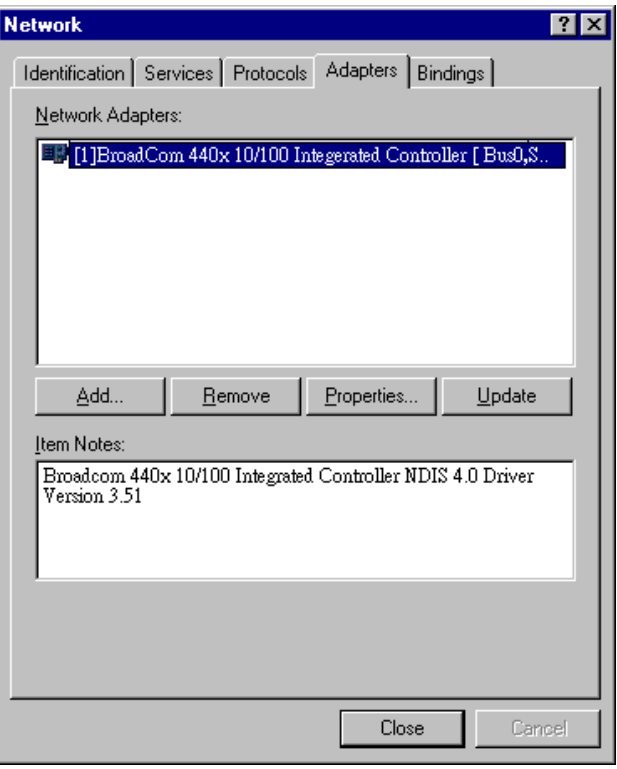

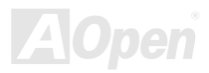

AX4C-G / AX4C Pro / AX4C Max 線上手冊

#### 11. 請設定好 TCP/IP 內容並點 "確定"。

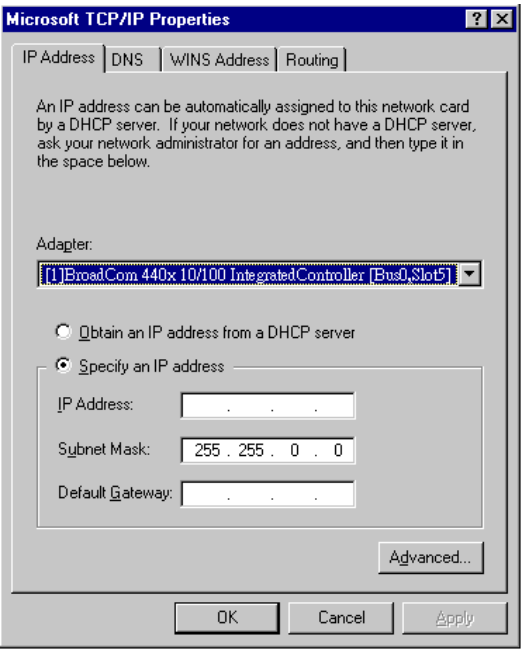

12. 當電腦詢問您是否要重新啟動電腦時,請點 "是" 即可。

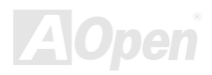

### AX4G-G / AX4G Pro / AX4G Max スタイン インタイム しゅうかん 線上手冊

### 安裝音效晶片驅動程式 *(*僅限 *AX4C Pro, AX4C Max)*

本款主機板已內建 [AC97](#page-164-0) [CODEC](#page-166-0) 音效晶片。您可以在紅利包光碟片的自動安裝程式中找到此音效晶片的驅動程式。

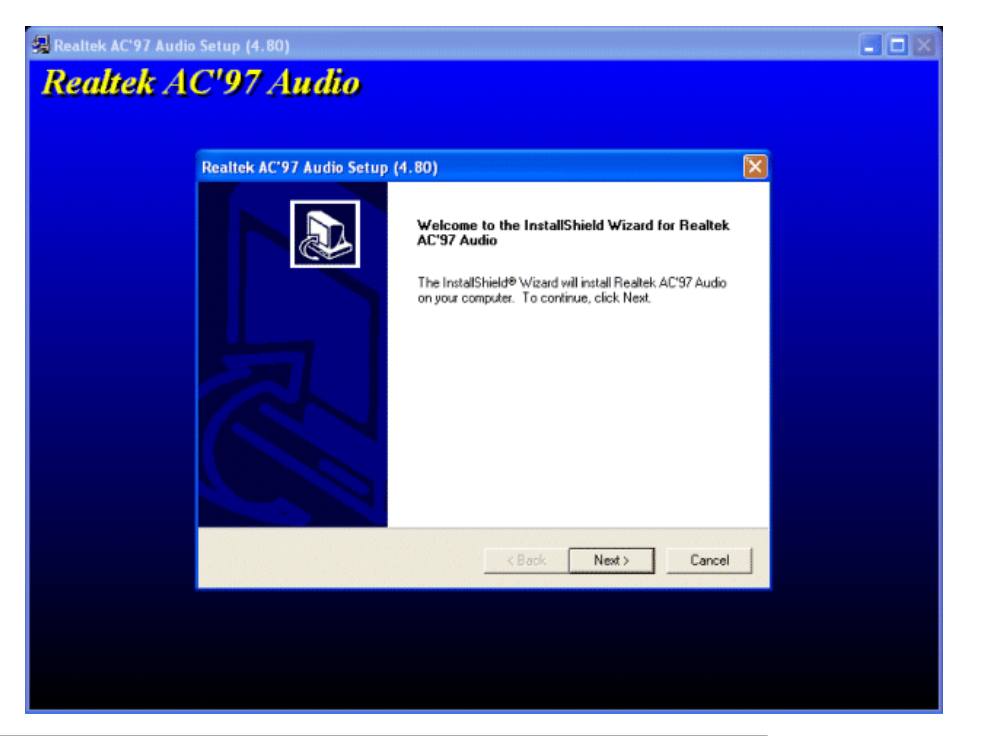

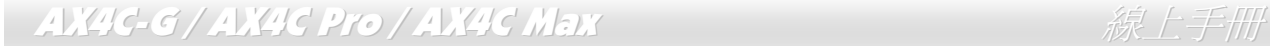

### *ICH5 USB 2.0* 驅動程式

\* Windows 2000 安裝說明

\*\*\*\*\*\*\*\*\*\*\*\*\*\*\*\*\*\*\*\*\*\*\*\*\*\*\*\*\*\*\*\*\*\*\*\*\*\*\*\*\*\*\*\*\*\*\*\*\*\*\*

#### 於新安裝的 **Windows 2000** 中安裝驅動程式 \*\*\*\*\*\*\*\*\*\*\*\*\*\*\*\*\*\*\*\*\*\*\*\*\*\*\*\*\*\*\*\*\*\*\*\*\*\*\*\*\*\*\*\*\*\*\*\*\*\*\*

以下說明 Windows 2000 安裝過程中、安裝 USB2.0 驅動程式的步驟 (USB 2.0 控制器需事先安裝好)。

1. 設定好 USB 2.0 控制器之後,依照正常程序安裝 Windows 2000。

2. 安裝好之後,請點選 "開始" 功能表中之 "設定"。

3. 在 "設定" 功能表中,選擇 "控制台"。

4. 在 "控制台" 中,雙擊 "系統" 圖示。

5. 在 "系統" 畫面中,選擇 "硬體" 頁面。

6. 點選 "硬體" 頁面中的 "裝置管理員" 按鈕。

7. 在 "其他裝置" 的樹狀圖下您會看到 "Universal Serial Bus (USB) Controller" 項目。請選擇此項目,按滑鼠右鍵,再點選 "內容"。

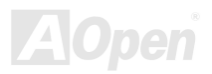

## AX4G-G / AX4G Pro / AX4G Max スタイン インタイム (線上手冊)

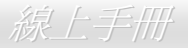

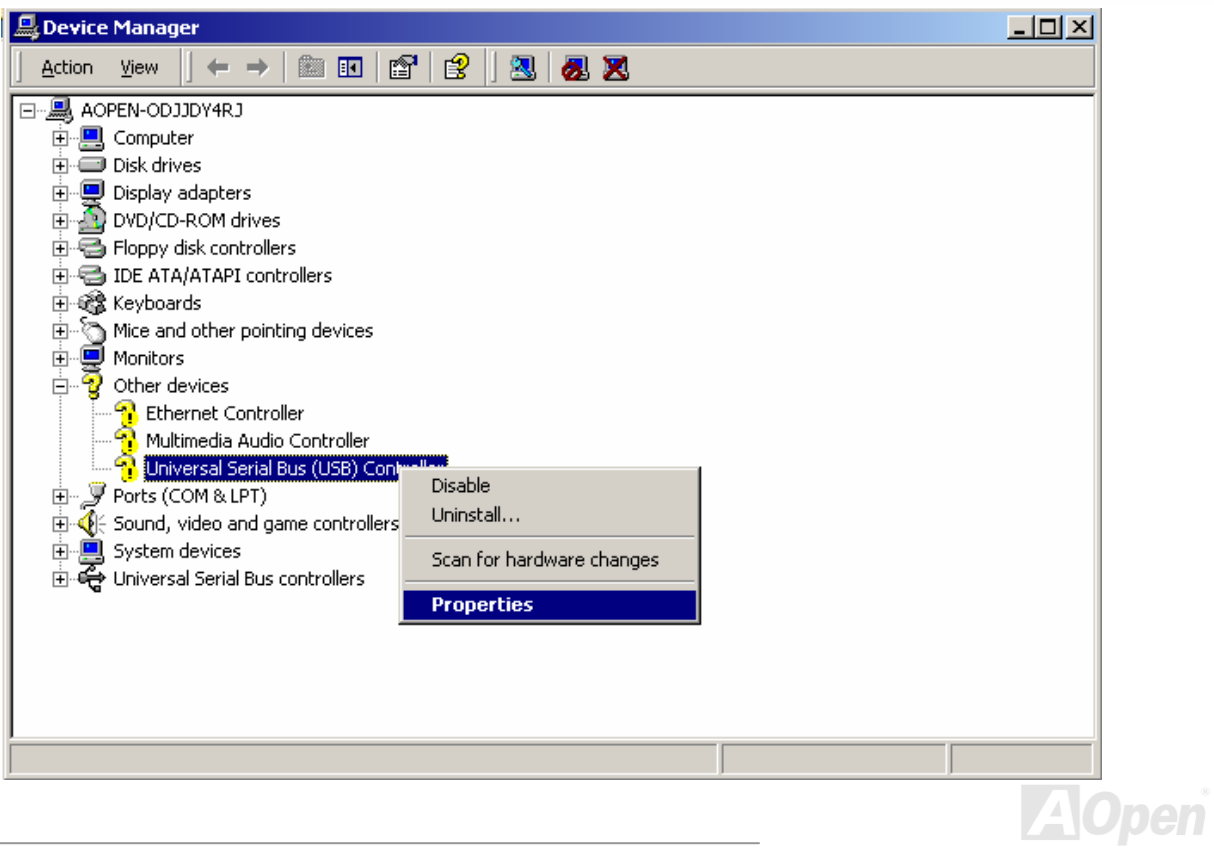

### AX4G-G / AX4C Pro / AX4C Max スタイプ インター インター 線上手冊

- 8. 點選 "內容" 畫面中的 "驅動程式" 頁面,再點 "更新驅動程式" 按鈕。接下來點 "下一步"。
- 9. 點選 "搜尋適當的裝置驅動程式檔案 (建議選項)",然後按 "Enter" 鍵。
- 10. 選擇 "指定位置",再按 "下一步"。
- 11. 將紅利包光碟片置入光碟機中。
- 12. 在畫面中的文字盒鍵入 "[光碟機代號]:\Driver\Intel\USB2.0\Win2000"。再點 "OK " 按鈕。

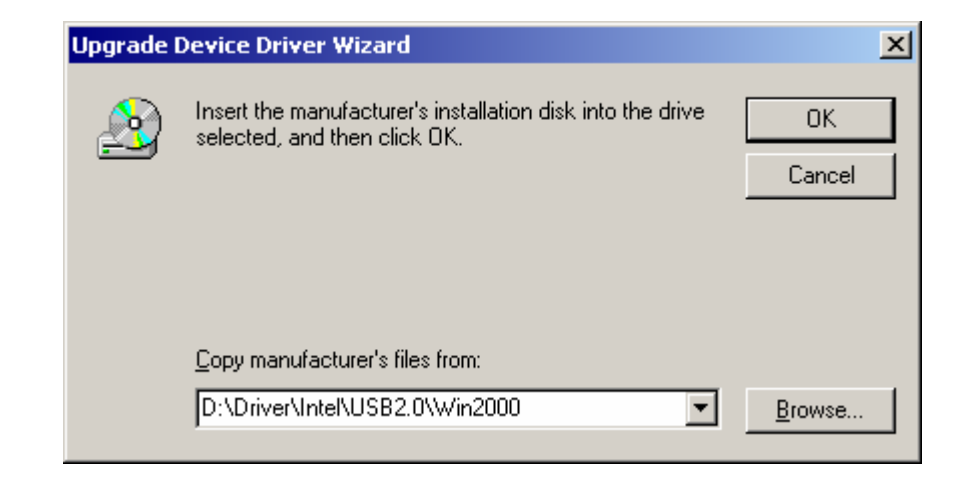

13. 點選 "下一步"。會出現訊息告訴您 Windows 已經找到 "Intel PCI to USB Enhanced Host Controller - ICH5"。

AX4G-G / AX4G Pro / AX4G Max スタイン インタイム 線上手冊

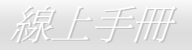

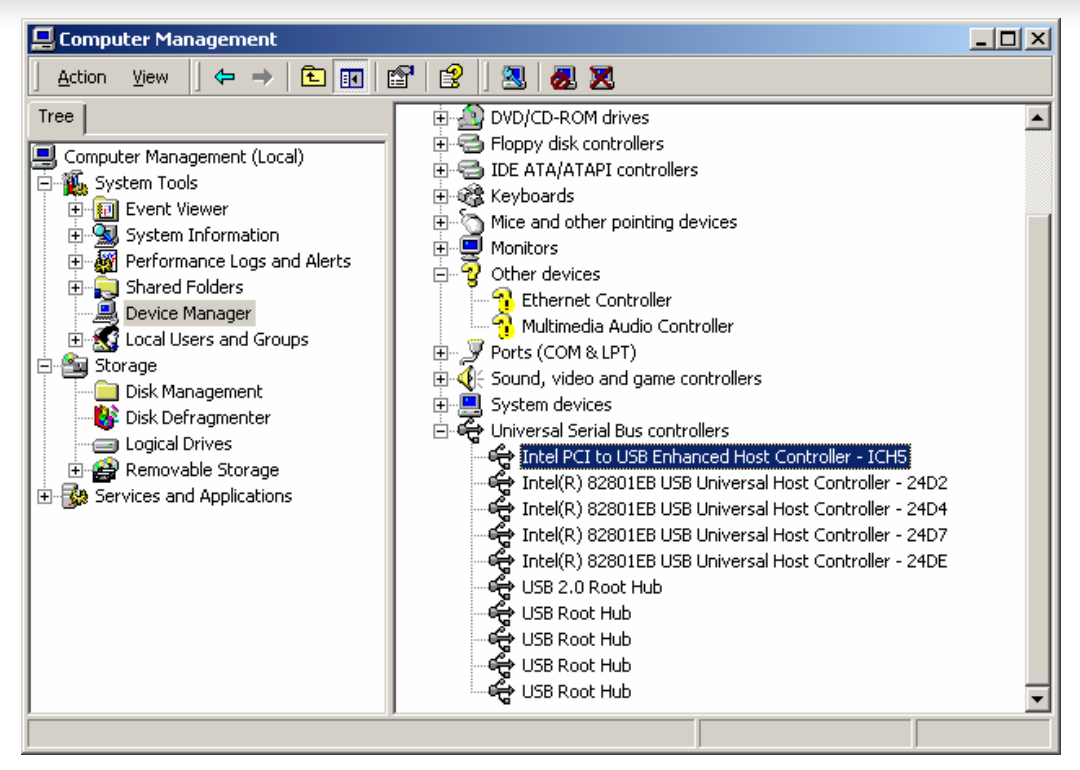

14. 點選 "下一步",然後點 "完成"。

AIX4G-G / AIX4C Pro / AIX4C Max スタイト インタイム しゅうしゅうしゅう しゅうしょう ふくう しょうしょう

\*\*\*\*\*\*\*\*\*\*\*\*\*\*\*\*\*\*\*\*\*\*\*\*\*\*\*\*\*\*\*\*\*\*\*\*\*\*\*\*\*\*\*\*\*\*\*\*

於現有 Windows 2000 中安裝驅動程式

#### \*\*\*\*\*\*\*\*\*\*\*\*\*\*\*\*\*\*\*\*\*\*\*\*\*\*\*\*\*\*\*\*\*\*\*\*\*\*\*\*\*\*\*\*\*\*\*\*\*

安裝好 USB 2.0 控制器並重新啓動電腦之後, Windows 2000 的安裝程式會出現"找到新的硬體"對話盒。畫面中, 您將看到"通用 序列匯流排 (USB) 控制卡"。

- 1. 點選 "搜尋適當的裝置驅動程式檔案 (建議選項)",然後按 "Enter" 鍵。
- 2. 選擇 "指定位置",再按 "下一步"。
- 3. 將紅利包光碟片置入光碟機中。
- 4. 在畫面中的文字盒鍵入 "[光碟機代號]:\Driver\Intel\USB2.0\Win2000"。再點 "OK " 按鈕。
- 5. 點 "下一步"。會出現訊息告訴您 Windows 已經找到 "Intel PCI to USB Enhanced Host Controller ICH5"。
- 6. 點 "下一步",然後點 "完成"。

#### \*\*\*\*\*\*\*\*\*\*\*\*\*\*\*\*\*\*\*\*\*\*\*\*\*\*\*\*\*\*\*\*\*\*\*\*

確認 Windows 2000 中的驅動程式已安裝好

\*\*\*\*\*\*\*\*\*\*\*\*\*\*\*\*\*\*\*\*\*\*\*\*\*\*\*\*\*\*\*\*\*\*\*\*

- 1. 在 Windows 2000 下,開啟 "我的電腦",再開啟 "控制台" 中的 "系統" 圖示。
- 2. 選擇 "硬體" 頁面,然後點 "裝置管理員" 按鈕。
- 3. 點選 "通用序列匯流排控制卡" 旁邊的 "+" 符號。您應該會在清單中看到 "Intel PCI to USB Enhanced Host Controller ICH5" 項目。

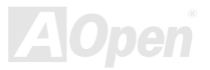

### AX4G-G / AX4C Pro / AX4C Max スタイプ インター インター 線上手冊

#### \* Windows 98SE 安裝說明 \*\*\*\*\*\*\*\*\*\*\*\*\*\*\*\*\*\*\*\*\*\*\*\*\*\*\*\*\*\*\*\*\*\*\*\*\*\*\*\*\*\*\*\*\*\*\*\*\*\*\*

#### 於新安裝的 **Windows 98SE** 中安裝驅動程式 \*\*\*\*\*\*\*\*\*\*\*\*\*\*\*\*\*\*\*\*\*\*\*\*\*\*\*\*\*\*\*\*\*\*\*\*\*\*\*\*\*\*\*\*\*\*\*\*\*\*\*

以下說明 Windows 98SE 安裝過程中、安裝 USB2.0 驅動程式的步驟 (USB 2.0 控制器需事先安裝好)。

- 1. 設定好 USB 2.0 控制器之後, 依照正常程序安裝 Windows 98/98SE。
- 2. 安裝好之後,請點選 "開始" 功能表中之 "設定"。
- 3. 在 "設定" 功能表中,選擇 "控制台"。
- 4. 在 "控制台" 中,雙擊 "系統" 圖示。
- 5. 在 "系統" 畫面中,選擇 "裝置管理員" 頁面。
- 6. 在 "其他裝置" 的樹狀圖下您會看到 "PCI Universal Serial Bus" 項目。請選擇此項目,按滑鼠右鍵,再點選 "內容"。

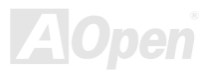

## AX4G-G / AX4G Pro / AX4G Max スタイン インタイム (線上手冊)

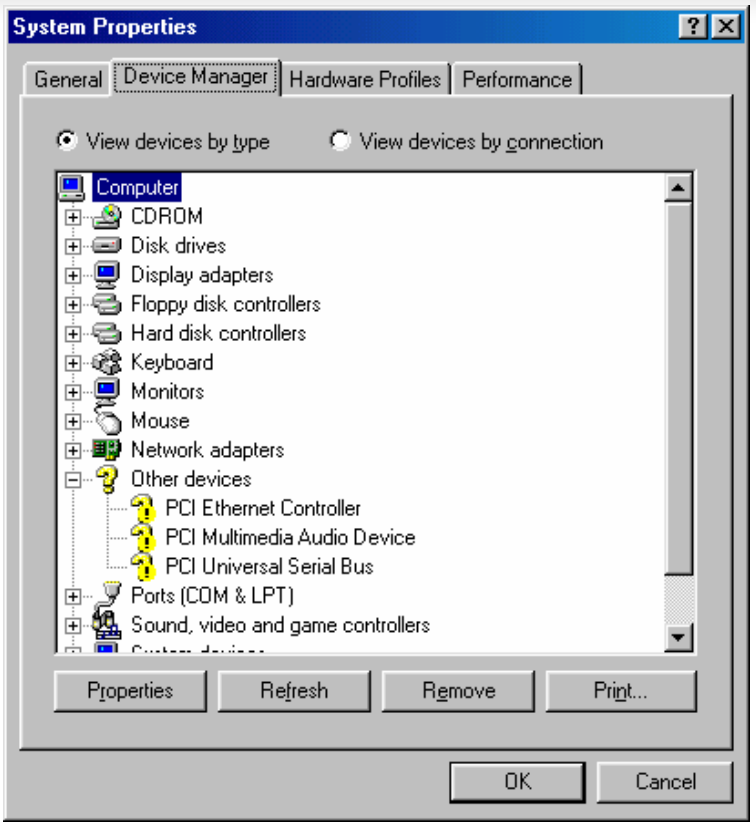

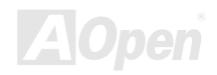

### AX4G-G / AX4C Pro / AX4C Max スタイプ インター インター 線上手冊

- 7. 點選 "內容" 畫面中的 "驅動程式" 頁面,再點 "更新驅動程式" 按鈕。接下來點 "下一步"。
- 8. 點選 "搜尋適當的裝置驅動程式檔案 (建議選項)",然後按 "Enter" 鍵。
- 9. 將紅利包光碟片置入光碟機中。
- 10. 選擇 "指定位置",並在文字盒中鍵入 "[光碟機代號]:\Driver\Intel\USB2.0\Win98ME"。

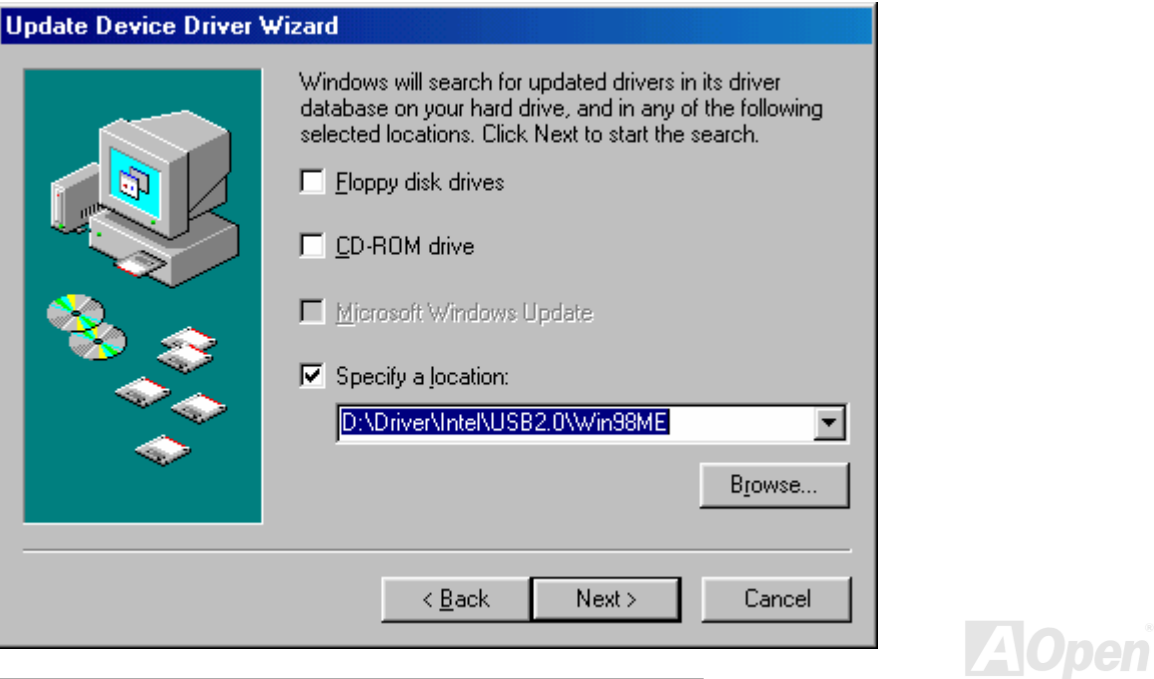

### AX4G-G / AX4C Pro / AX4C Max スタイプ インター・マイン 線上手冊

11. 點選 "下一步"。會出現訊息告訴您 Windows 已經找到 "Intel USB 2.0 Enhanced Host Controller"。

12. 點選 "下一步",然後點"完成"。當電腦詢問您是否要重新啓動電腦時,請點 "是" 即可。

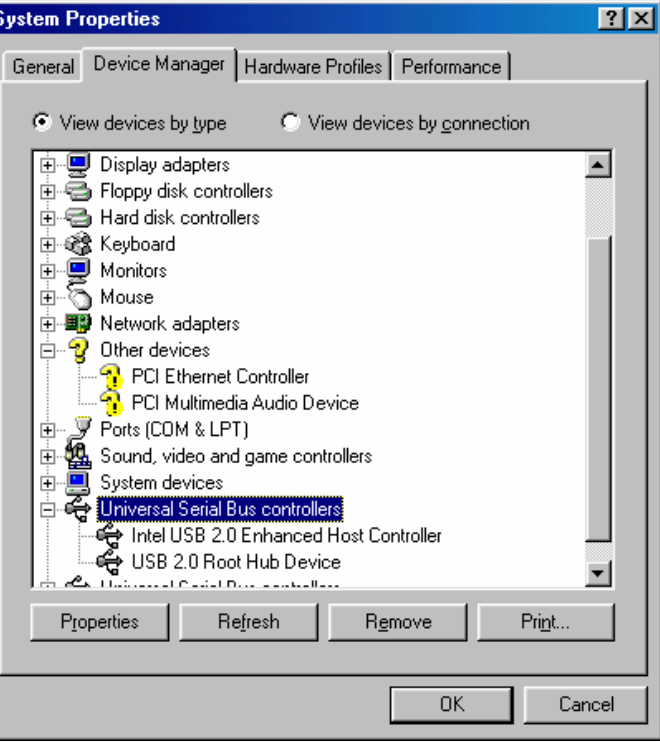

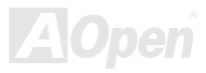

 $A$ X4C-G / AX4C Pro / AX4C Max  $\qquad$   $\#$   $\pm \#$ 

\*\*\*\*\*\*\*\*\*\*\*\*\*\*\*\*\*\*\*\*\*\*\*\*\*\*\*\*\*\*\*\*\*\*\*\*\*\*\*\*\*\*\*\*\*

於現有 Windows 98SE 中安裝驅動程式

#### \*\*\*\*\*\*\*\*\*\*\*\*\*\*\*\*\*\*\*\*\*\*\*\*\*\*\*\*\*\*\*\*\*\*\*\*\*\*\*\*\*\*\*\*\*

以下說明如何於現有的 Windows 98SE 系統中、安裝 USB2.0 驅動程式。

1. 安裝好 USB 2.0 控制器並重新啟動電腦。

- 2. Windows 會顯示 "找到新的硬體" 對話盒,畫面中,您將看到 "PCI 通用序列匯流排控制卡"。
- 3. 點 "下一步"。於接下來的畫面中選擇 "搜尋此裝置最適用的驅動程式 (建議使用)"。
- 4. 將紅利包光碟片置入光碟機中。
- 5. 點 "下一步",並於接下來的書面中選擇 "指定位置"。
- 6. 於文字盒中輸入 "[光碟機代號]:\Driver\Intel\USB2.0\Win98ME" 路徑。
- 7. 點選 "下一步"。會出現訊息告訴您 Windows 已經找到 "Intel USB 2.0 Enhanced Host Controller"。
- 8. 點選 "下一步",然後點選 "完成"。

#### \*\*\*\*\*\*\*\*\*\*\*\*\*\*\*\*\*\*\*\*\*\*\*\*\*\*\*\*\*\*\*\*\*\*\*\*\*\*\*\*\*\*\*\*\*\*

確認 Windows 98SE 中的驅動程式已安裝好

#### \*\*\*\*\*\*\*\*\*\*\*\*\*\*\*\*\*\*\*\*\*\*\*\*\*\*\*\*\*\*\*\*\*\*\*\*\*\*\*\*\*\*\*\*\*\*

欲確認 Windows 98SE 中的驅動程式已安裝好,請用以下步驟:

1. 在 "開始" 功能表中開啟 "設定" 選項。

2. 點選 "控制台",再於 "系統" 圖示上雙擊滑鼠鍵。

3. 選擇 "裝置管理員" 頁面,再點選 "通用序列匯流排控制卡" 旁邊的 "+" 符號。您應該會在清單中看到 "Intel USB 2.0 Enhanced Host Controller" 項目。

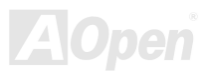
### AX4G-G / AX4G Pro / AX4G Max スタイン インタイム 線上手冊

\* Windows Me 安裝說明

#### \*\*\*\*\*\*\*\*\*\*\*\*\*\*\*\*\*\*\*\*\*\*\*\*\*\*\*\*\*\*\*\*\*\*\*\*\*\*\*\*\*\*\*\*\*\*\*\*\*\*\* 於新安裝的 **Windows Me** 中安裝驅動程式 \*\*\*\*\*\*\*\*\*\*\*\*\*\*\*\*\*\*\*\*\*\*\*\*\*\*\*\*\*\*\*\*\*\*\*\*\*\*\*\*\*\*\*\*\*\*\*\*\*\*\*

以下說明 Windows Me 安裝過程中、安裝 USB2.0 驅動程式的步驟 (USB 2.0 控制器需事先安裝好)。

- 1. 依照正常程序安裝 Windows Me。
- 2. 安裝好之後,請點選 "開始" 功能表中之 "設定"。
- 3. 在 "設定" 功能表中,選擇 "控制台"。
- 4. 在 "控制台" 中,雙擊 "系統" 圖示。
- 5. 在 "系統" 畫面中,選擇 "裝置管理員" 頁面。
- 6. 在 "其他裝置" 的樹狀圖下您會看到 "PCI Universal Serial Bus" 項目。請選擇此項目,按滑鼠右鍵,再點選 "內容"。

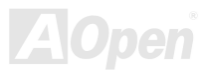

### AX4G-G / AX4C Pro / AX4C Max スタイプ インター インター 線上手冊

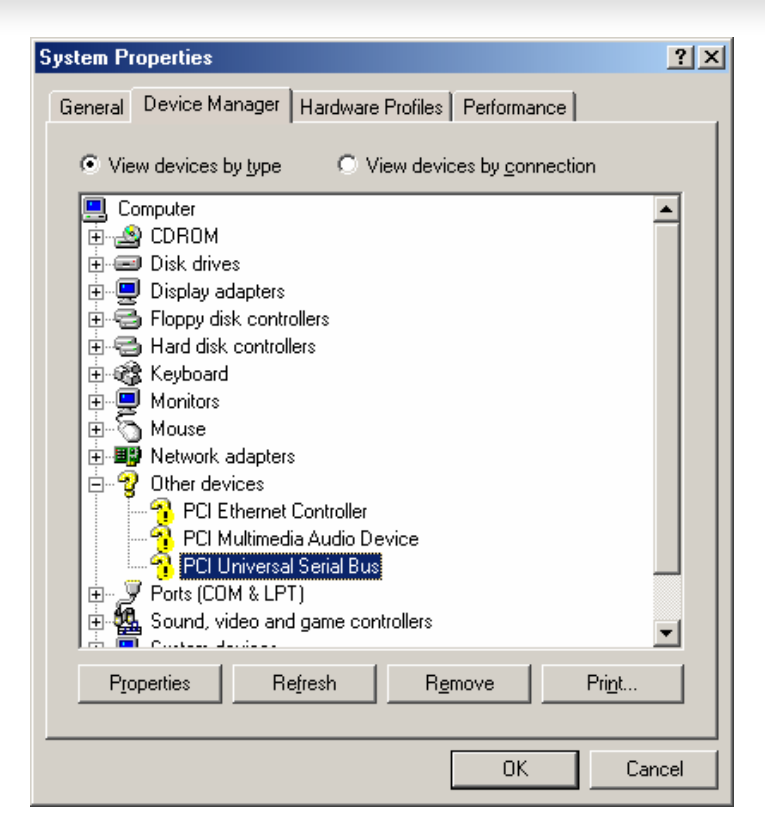

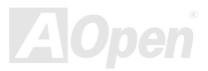

### AX4G-G / AX4C Pro / AX4C Max スタイプ インター インター 線上手冊

- 7. 點選 "內容" 畫面中的 "驅動程式" 頁面,再點 "更新驅動程式" 按鈕。接下來點 "下一步"。
- 8. 點選 "指定驅動程式的位置 (進階)",然後點 "下一步"。
- 9. 將紅利包光碟片置入光碟機中。
- 10. 選擇 "指定位置",並在文字盒中鍵入 "[光碟機代號]:\Driver\Intel\USB2.0\Win98ME"。

### **Update Device Driver Wizard**

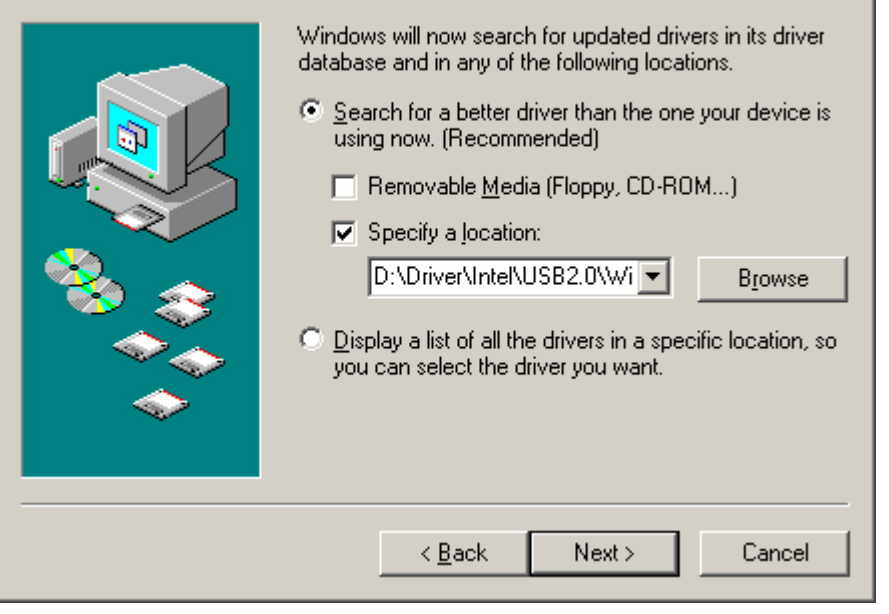

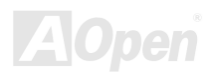

### AX4G-G / AX4C Pro / AX4C Max スタイプ インタイム (線上手冊)

- 11. 點選 "下一步"。會出現訊息告訴您 Windows Me 已經找到 "Intel USB 2.0 Enhanced Host Controller"。
- 12. 點選 "下一步",然後點 "完成"。

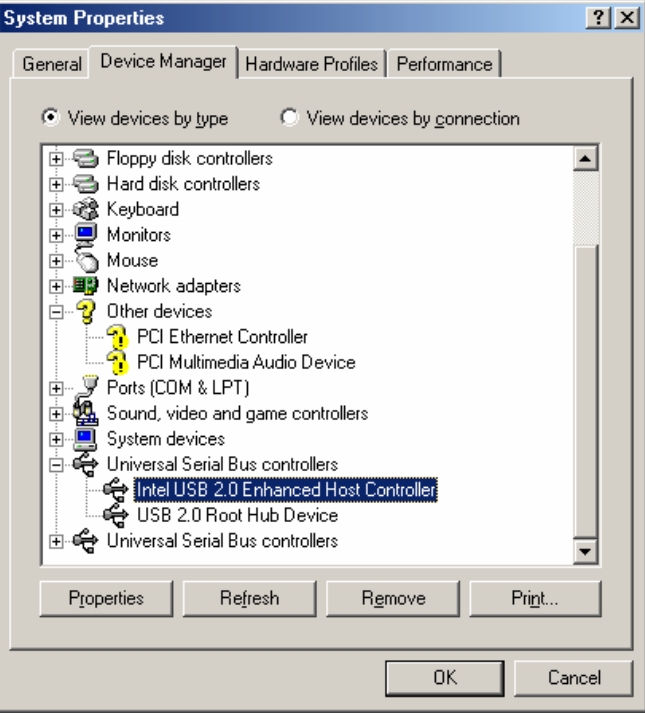

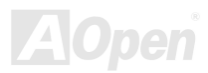

AIX4G-G / AIX4C Pro / AIX4C Max スタイプ インター インター しゅうかい しゅうかい 緑上手冊

\*\*\*\*\*\*\*\*\*\*\*\*\*\*\*\*\*\*\*\*\*\*\*\*\*\*\*\*\*\*\*\*\*\*\*\*\*\*\*\*\*\*\*\*\*\*\*\*\*\*

於現有 Windows Me 中安裝驅動程式

\*\*\*\*\*\*\*\*\*\*\*\*\*\*\*\*\*\*\*\*\*\*\*\*\*\*\*\*\*\*\*\*\*\*\*\*\*\*\*\*\*\*\*\*\*\*\*\*\*\*

以下說明如何於現有的 Windows Me 系統中、安裝 USB2.0 驅動程式。

1. 安裝好 USB 2.0 控制器並重新啟動電腦。 2. Windows 會顯示 "找到新的硬體" 對話盒,畫面中,您將看到 "PCI 通用序列匯流排控制卡"。 3. 點 "下一步"。於接下來的畫面中選擇 "指定驅動程式的位置 (進階)"。 4. 點 "下一步",並於接下來的書面中選擇 "指定位置"。 5. 將紅利包光碟片置入光碟機中。 6. 於文字盒中輸入 "[光碟機代號]:\Driver\Intel\USB2.0\Win98ME" 路徑。 7. 點選 "下一步"。會出現訊息告訴您 Windows 已經找到 "Intel USB 2.0 Enhanced Host Controller"。

8. 點選 "下一步",然後點選 "完成"。

#### \*\*\*\*\*\*\*\*\*\*\*\*\*\*\*\*\*\*\*\*\*\*\*\*\*\*\*\*\*\*\*\*\*\*\*\*\*\*\*\*\*\*\*\*

確認 Windows Me 中的驅動程式已安裝好 \*\*\*\*\*\*\*\*\*\*\*\*\*\*\*\*\*\*\*\*\*\*\*\*\*\*\*\*\*\*\*\*\*\*\*\*\*\*\*\*\*\*\*\*

欲確認 Windows Me 中的驅動程式已安裝好,請用以下步驟:

1. 請在 "開始" 功能表中選擇 "設定"。

2. 在 "控制台" 畫面中的 "系統" 圖示上雙擊滑鼠鍵。

3. 選擇"裝置管理員"頁面,再點選"通用序列匯流排控制卡"旁邊的"+"符號。您應該會在清單中看到 "Intel USB 2.0 Enhanced Host Controller" 項目。

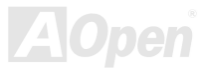

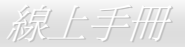

AX4C-G / AX4C Pro / AX4C Max スティスト インター・インター 線上手冊

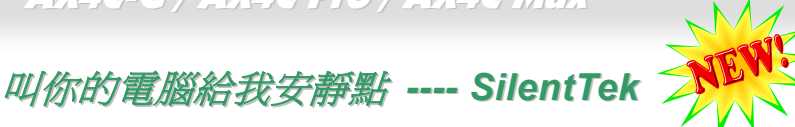

就如同 CPU 的時脈以驚人的速度不斷攀升, 它所帶來的熱量及系統機殼內的溫度也正以同樣的 速度持續升高, 也因此我們只好想盡辦法為心愛的系統加上一個又一個的風扇, 期望這些更大更 高轉速的風扇能有效地為您的電腦帶來一絲的涼爽。

但在此同時, 我們相信有同樣數量的使用者也正為這些自己加上的風扇所發出的驚人噪音吵得不能專心工作; 然而事實上我們卻發 現, 大部份的時候使用者並不需要以那麼高的轉速讓風扇全力運轉, 相反地, 只在適當時候提高轉速散熱不但可以減低噪音, 更可以 讓您的電腦耗電量減至最低, 進而達到更環保的目的。

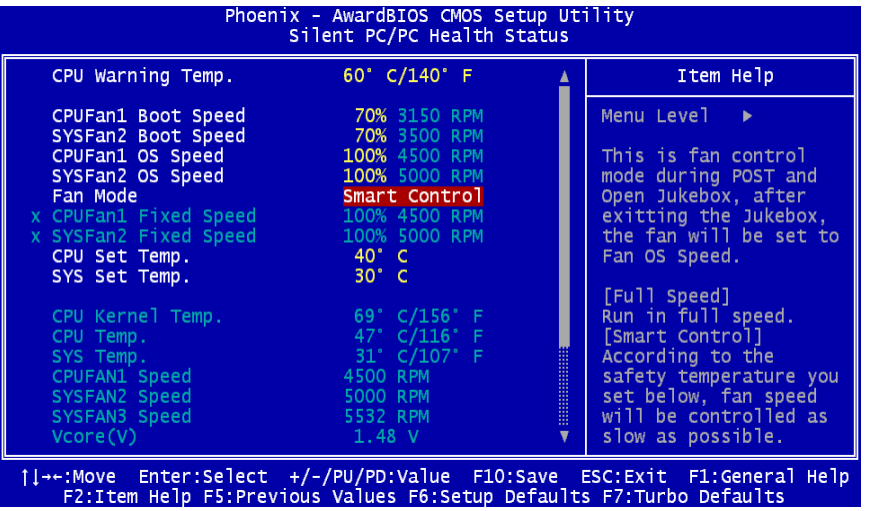

今天, AOpen 的主機板以嶄新的技術為您 的系統量身打造 **SilentTek** 的解決方案. 搭配硬體線路, BIOS, 及 Windows 環境 下的控制程式, SilentTek 以簡易而友善 的使用者介面將 "監控系統資訊", "溫度 警示", 及 "風扇轉速控制" 的各種功能集 合於一身, 讓您在噪音/系統效能/及穩定 性之間, 取得完美的平衡點。

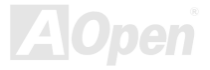

### AX4G-G / AX4C Pro / AX4C Max スタイン インタイム (線上手冊)

第一個映入眼簾的是 Voltage Status 頁, 在這裡您可以看 到各個電壓目前的狀態並自行設定警示的上限及下限.

在"Temp/Fan/Case "這一頁裡, 您可以查詢 CPU 及機殼內 目前的溫度, 也可以知道目前系統內風扇運作是否正常.

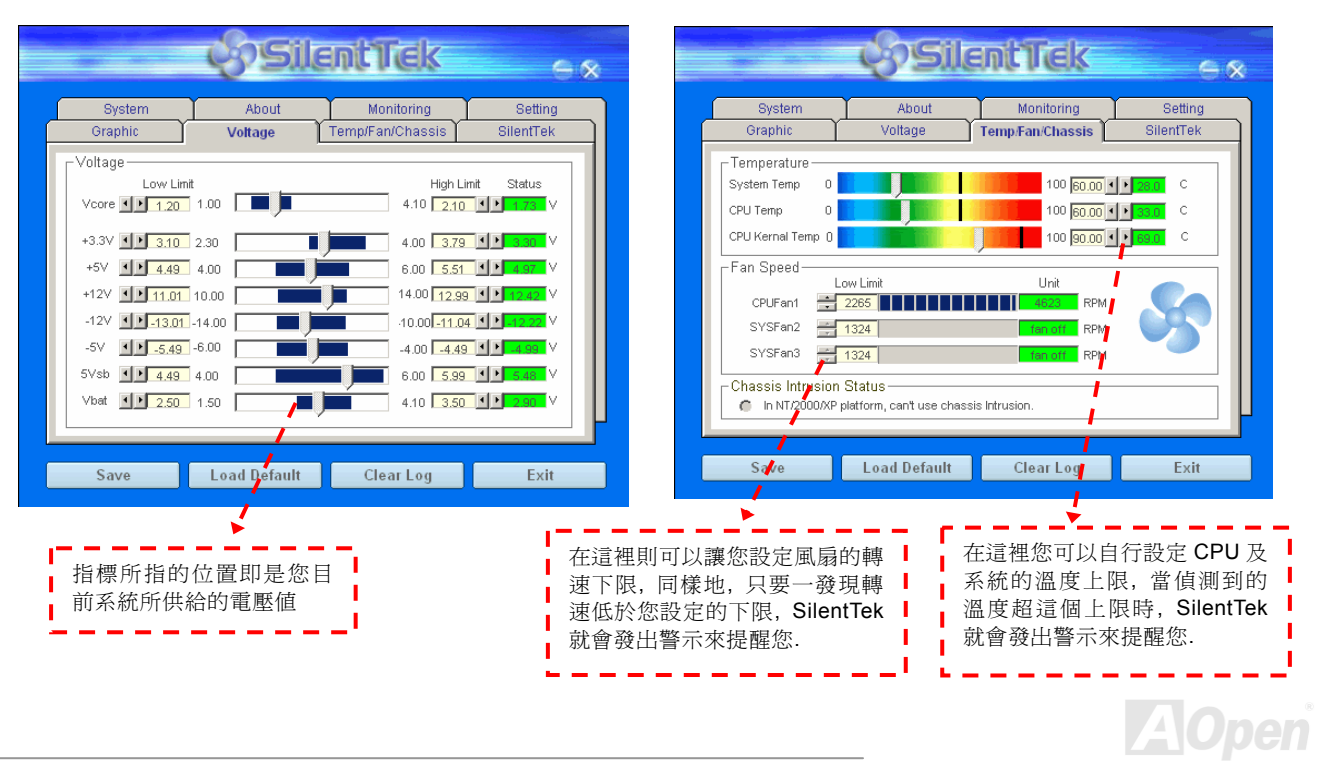

#### 接下來的 SilentPC 這一頁可說是整個軟體最重要的部份了, 您可以透過這一頁的選項來控制各個風扇的轉速, 分別說明如下:

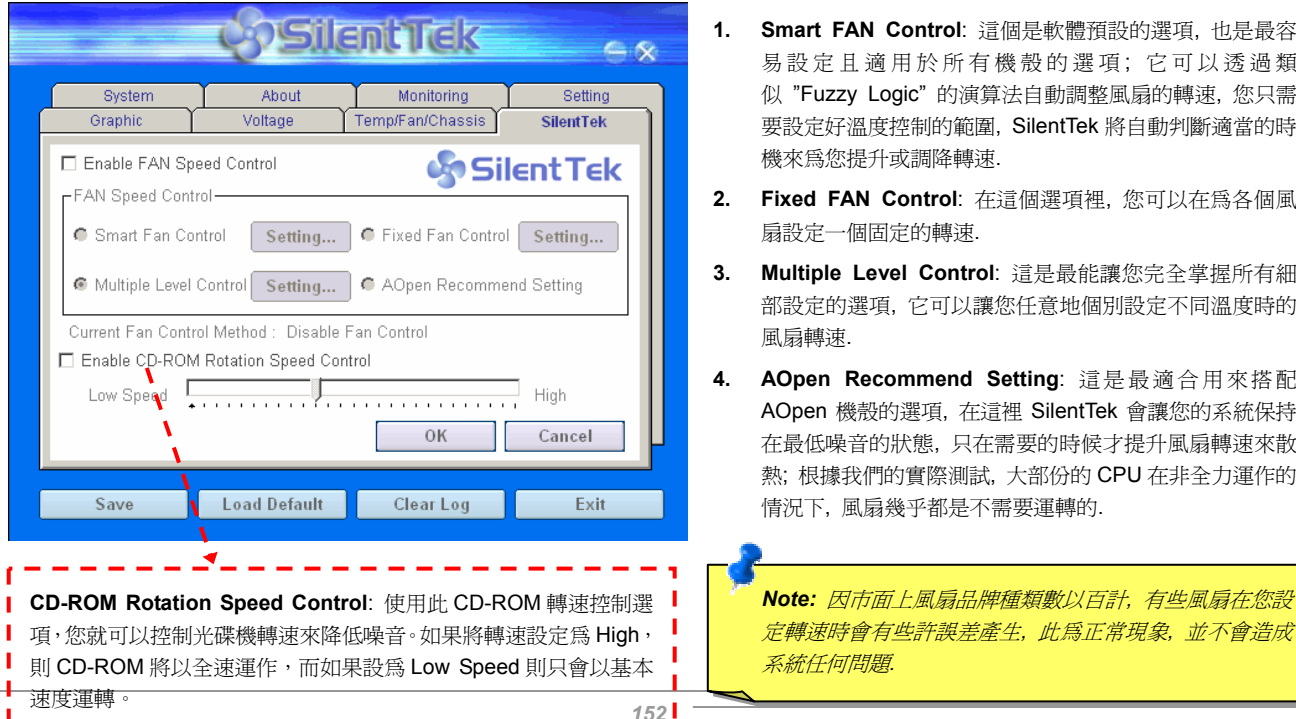

- **1. Smart FAN Control**: 這個是軟體預設的選項, 也是最容 設定且適用於所有機殼的選項; 它可以诱過類 似 "Fuzzy Logic" 的演算法自動調整風扇的轉速, 您只需 要設定好溫度控制的範圍, SilentTek 將自動判斷適當的時 機來為您提升或調降轉速.
- **2. Fixed FAN Control**: 在這個選項裡, 您可以在為各個風 扇設定一個固定的轉速.
- **3. Multiple Level Control**: 這是最能讓您完全掌握所有細 部設定的選項, 它可以讓您任意地個別設定不同溫度時的 風扇轉速.
- **4. AOpen Recommend Setting**: 這是最適合用來搭 配 Open 機殼的選項, 在這裡 SilentTek 會讓您的系統保持 在最低噪音的狀態, 只在需要的時候才提升風扇轉速來散 熱; 根據我們的實際測試, 大部份的 CPU 在非全力運作的 情況下, 風扇幾乎都是不需要運轉的.

定轉速時會有些許誤差產生*,* 此為正常現象*,* 並不會造成 系統任何問題*.* 

# AX4C-G / AX4C Pro / AX4C Max 線上手冊 *EzClock*

您是否曾經想過、如果可以在 Windows 環境下調整電腦的頻率設定該有多棒? 大家都知道倍頻及頻率是影響系統效能的主要因素,然而對 於一般使用者而言,調整這些設定值並非一件容易的事。對於絕大部分的傳統主機板,您必須反覆進入 BIOS 畫面設定頻率並重新啓動電 腦。但是現在您再也不需要忍受這種無趣的作業 了。

以建碁特別設計的全新 EzClock 軟體,您可以透 過親切的畫面隨心所欲的調整這些重要參數 值。這一支專屬的 EzClock 軟體可讓您在 BIOS 畫面或 Windows 環境之下設定 CPU、VGA、PCI 及記憶體的電壓及頻率;甚至還可以立即觀察這 些參數值。有了這麼方便的 EzClock,當您微調 系統性能時,就可以馬上監控系統的變化。此程 式可以提供您許多重要的詳細資訊。我們來看看 此工具軟體是如何運作,還有 BIOS 及開機畫面 的變化。

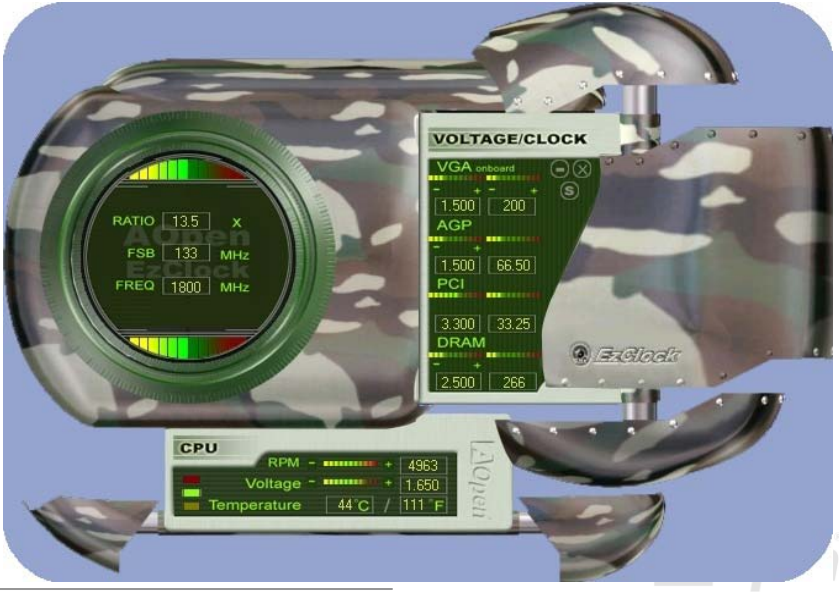

### AX4C-G / AX4C Pro / AX4C Max 線上手冊

### 如何在 **EzClock** 程式中調整各種參數

在 EzClock 工具程式中,您可以調整 CPU 的前置匯流排(FSB),還有 VGA、AGP、PCI 及 DRAM 之電壓及頻率。另外,也會顯示 CPU 的相關資訊,例如 CPU 電壓、溫度及 CPUFAN 散熱風扇之轉速、等。

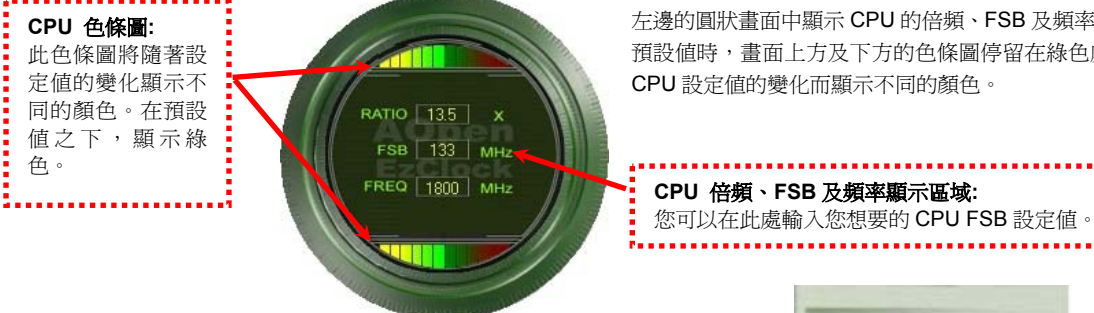

左邊的圓狀畫面中顯示 CPU 的倍頻、FSB 及頻率資訊。當設定為原廠 預設值時,畫面上方及下方的色條圖停留在綠色處。此色條圖將隨著 CPU 設定值的變化而顯示不同的顏色。

右邊顯示的畫面區域為 VGA、AGP、PCI 及記憶體設定值,您可以在此處作 修改。欲調整這些裝置的電壓及時脈頻率,請點取相關項目上的 "-" 或 "+" 按鈕即可。每一設定值上方的色條圖顯示目前的設定值狀態。設定值越高, 色條圖會往右邊亮起,並偏向紅色。調整好之後,請點取右上角的的 "S" 按 鈕即可將設定值儲存至 CMOS 中。

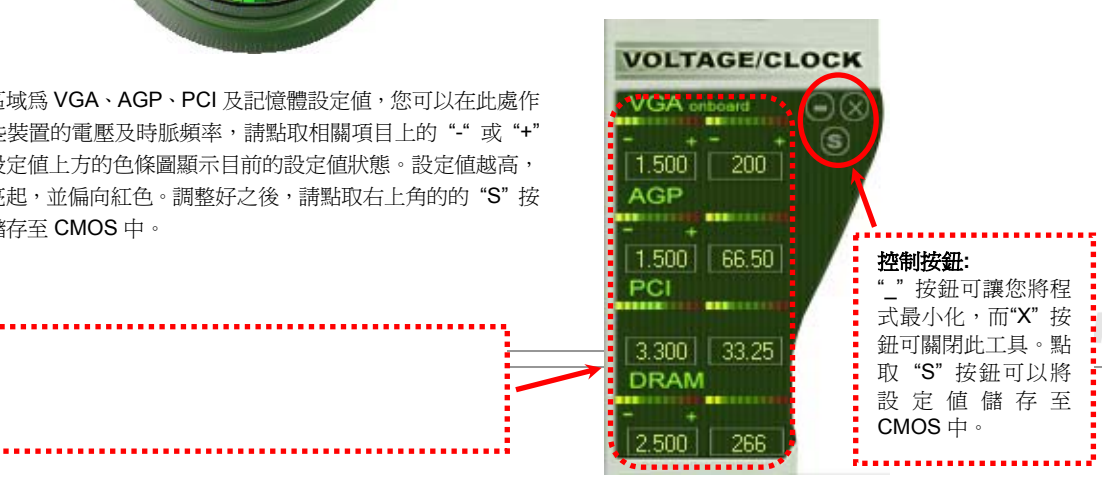

### AX4G-G / AX4G Pro / AX4G Max スタイン インタイム しゅうしょう みんこう 緑上手冊

下列方形畫面顯示 CPU 風扇轉速、CPU 電壓及 CPU 溫度。左手邊的 3 個色塊顯示 CPU 的作業溫度。您可以和上圖作對照。

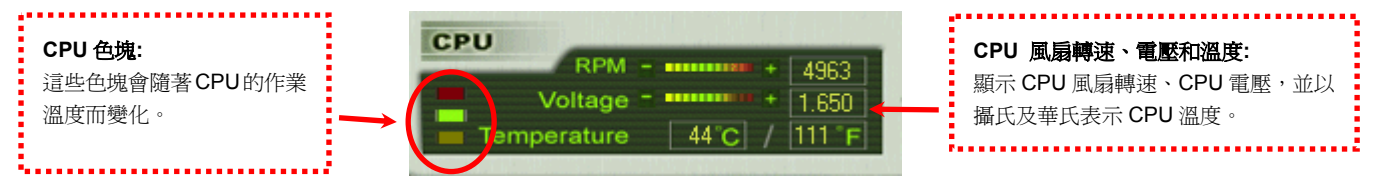

### 如何在 **BIOS** 中調整參數

除了 EzClock 工具程式之外,您也可以在 BIOS 畫面中調整 CPU、PCI 及記憶體的電壓及頻率設定。只需要按下"+"、"-"、"PgUp"、"PgDn"

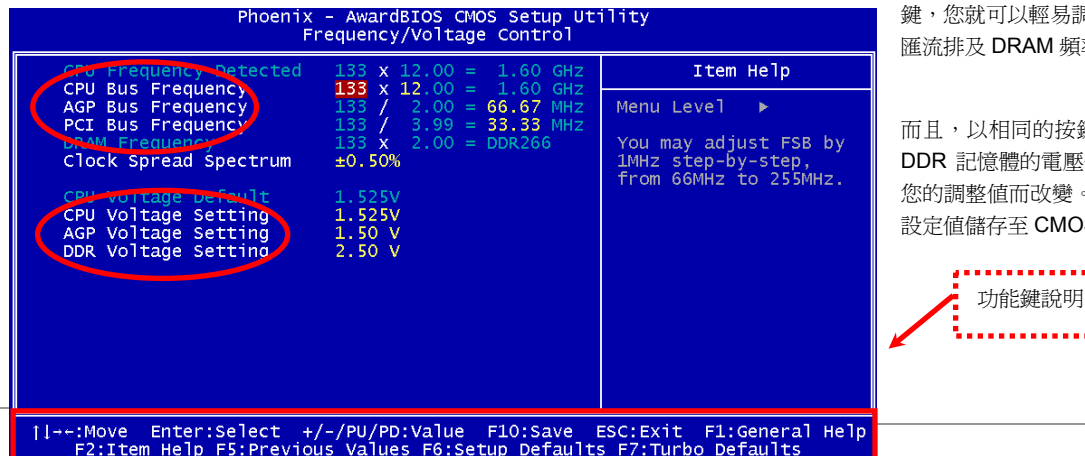

鍵,您就可以輕易調整 CPU 匯流排、PCI 匯流排及 DRAM 頻率。

而且,以相同的按鍵也可以調整 CPU 及 DDR 記憶體的電壓值。有些值可能會隨著 您的調整值而改變。按下 "F10" 鍵即可將 設定值儲存至 CMOS 中。

### AIX4G-G / AIX4G Pro / AIX4G Max スタイト インター・マイト しゅうしょう 線上手冊

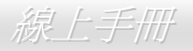

### 開機畫面

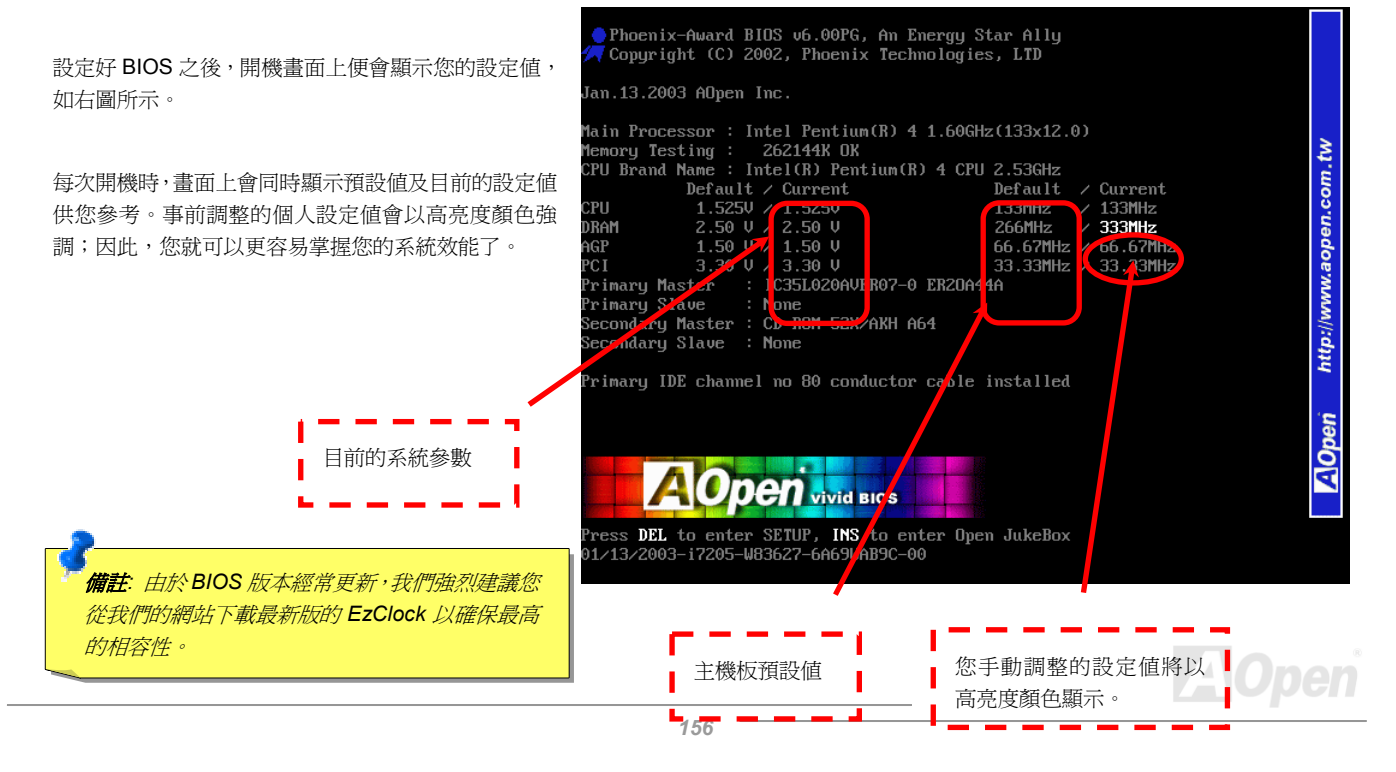

# PHOENIX-AWARD BIOS

您可以在 [BIOS](#page-166-0) 選單中更改各項系統參數值。系統參數將被儲存在一個 128 位元組的 CMOS 記憶體區 (通常位於 RTC 元件或主要 晶片中)。

燒錄在 [Flash ROM](#page-168-0) 中的 Phoenix-Award BIOS™ 乃是主機板業界標準 BIOS 的定製版本,此 BIOS 可提供您數項重要裝置的低階 支持,例如硬碟、序列埠與平行埠的傳輸設定。

本款主機板上的 BIOS 設定値已由建基 AOpen 專業工程師精心最佳化。然而,針對各種不同配備的組態,因無法在出廠時事先規劃 好,所以仍有需要您手動調整少數設定參數。我們在後續解說中將為您介紹 BIOS,讓您也能輕鬆調整這些參數值。

開機時如果無畫面顯示,系統會發出兩種警告聲表示開機失敗。一長兩短的警告聲,表示您的 VGA/AGP 顯示卡設定或安裝上有問 題。而若系統重複發出單一之長警告聲,則表示您的記憶體設定或是安裝上有問題。請重新檢查這些零組件是否安裝正確。

若是您打算進入 BIOS [設定選單](#page-166-0)更改設定參數,請在 [POST \(Power-On Self](#page-170-0) Test) 畫面時按下<Del>鍵。

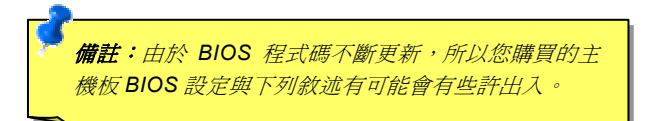

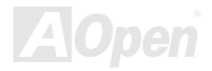

### *Phoenix-Award BIOS* 功能簡述*…*

帶給您方便穩定的滿意使用經驗一直是建碁 AOpen 不變的設計理念,因此特別將 BIOS 各項設定的功能說明一併加入 BIOS 設定選 單中。當游標停在設定選項時,您可以直接參考右方視窗中的功能說明,選擇您所需的參數設定,無須費心參閱使用手冊。

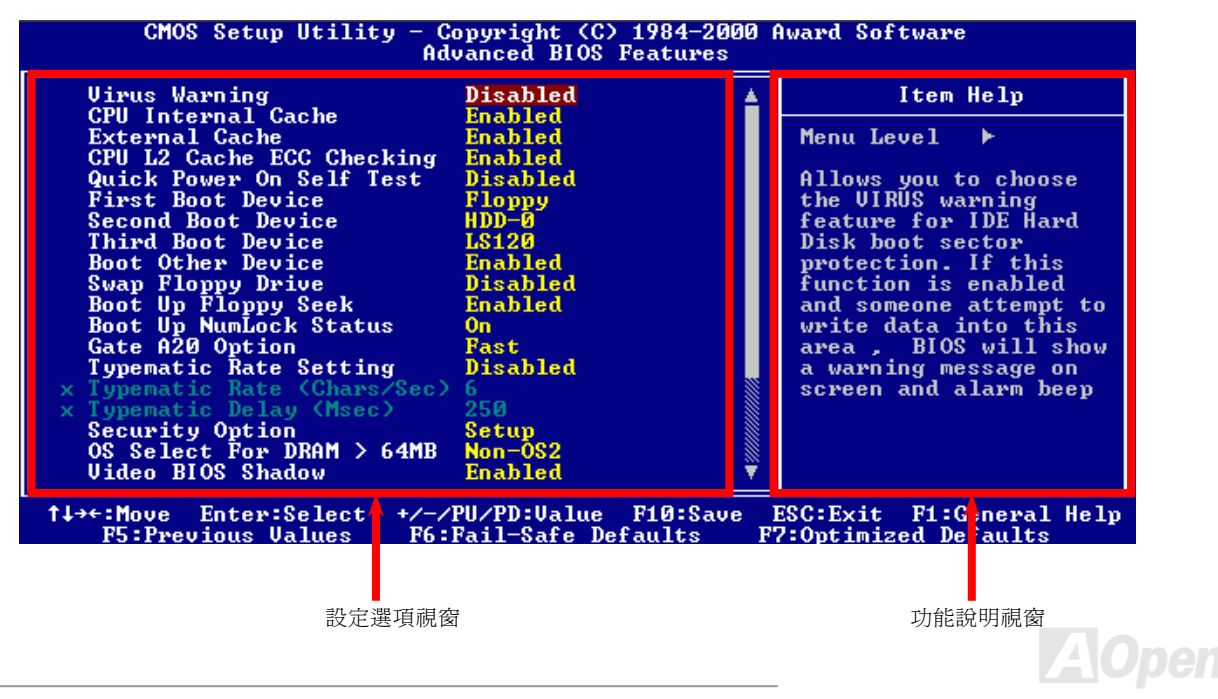

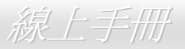

## 如何使用 *Phoenix-Award™ BIOS* 設定程式

在一般狀況下,您可以利用方向鍵來移動光棒至您所想選擇的項目,然後按下<Enter>鍵來選擇,並利用<Page Up>及<Page Down> 鍵來改變 BIOS 設定值。您也可以按下<F1> 鍵獲得線上輔助說明或按下<Esc>鍵退出 Phoenix-Award™ BIOS 設定程式。下表為您 列出 BIOS 設定選單中各按鍵功能。值得一提的是, 在建碁 AOpen 各款主機板產品中均有多國語言的特殊設計, 您可以在進入 BIOS 後以<F3>功能鍵來切換各國語言。

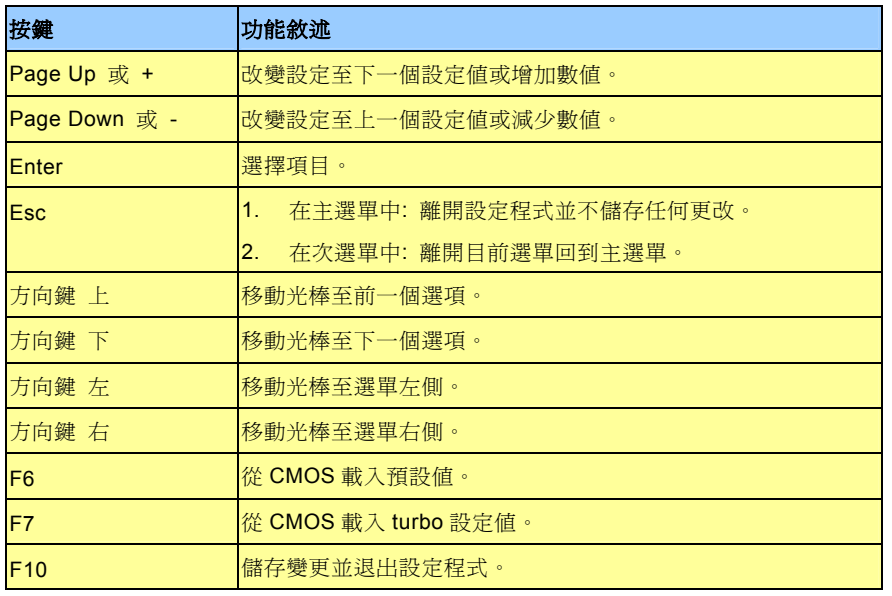

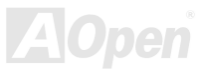

### AX4G-G / AX4C Pro / AX4C Max スタイト インタイム しゅうしゅうしゅう ふくりつ ふくりょう しょうしょう

## 如何進入 *BIOS* 設定選單

當您完成所有接線及跳線的設定之後,第一次開機時,請在系統進行[POST](#page-170-0) (開機自我測試 / Power-On Self Test) 時、按下<Del> 鍵 進入 BIOS 設定程式。選擇 "Load Setup Defaults" 載入預設之 BIOS 最佳設定值。

> CMOS Setup Utility - Copyright (C) 1984-2001 Amard Coftware Standard CMOS Features Load Setup Defaults Advanced BIOS Features Load Turbo Defaults Advanced Chipset Features Set Password  $\triangleright$  Integrated Peripherals Save & Exit Setup Power Management Setup Exit Without Saving  $\triangleright$  PnP/PCI Configura **faults** Load Setup Defaults (Y/N)? Y  $\triangleright$  PC Health Status **faults** Frequency/Voltage : Select Item Esc : Ouit  $1 + +$ F10 : Save & Exit Setup  $\overline{\text{Shift}}$  F3 : Change Language Load Setup Defaults **警告**: 在您確定系統元件(如: CPU、記憶體、硬碟等)都能夠負 荷之前,請不要使用"*Load Turbo Defaults*"選項。

**Del**

### AX4C-G / AX4C Pro / AX<mark>4C Max</mark> www.com/www.externalistics/www.axial.com/www.axial.com

# *W WinBIOS* 工具程式

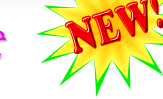

a RIOS

以往,欲進入 BIOS 設定書面, 使用者必須在 POST 開機的適當 時機不停的敲擊 DEL 鍵,如此實

在是很不方便、也很笨拙。從現在開始,建碁 AOpen 提供您更有 效率的方法設定您的 BIOS。WinBIOS 是特別為建碁主機板量身訂 做的工具程式,它可以讓您在 Windows 環境下設定您的 BIOS 參 數。畫面設計仿造傳統的 BIOS,您還可以參考詳盡的說明來調整 每一個參數值。

WinBIOS 具有多國語言設計架構。您可以造訪建碁的網站下載各種 熱門的語言版本。在設定 BIOS 時,可以參照您熟悉的語言說明, 更可以避免誤解。方法很簡單,只要連上我們的官方網站,下載相 關的語言包 (僅僅幾 KB 的大小),然後雙擊滑鼠鍵就可以設置好您 所要的語言版本。

況且,此工具程式澴具有高度的可朔性。無論是新的主機板或是升

級新版本 BIOS,您不需要重複安裝此工具程式。只要連到我們的網站下載最新的資料檔,然後雙擊滑鼠鍵就可以讓本工具程式支 援您的最新 BIOS 版本了,輕輕鬆鬆升級您的 WinBIOS。

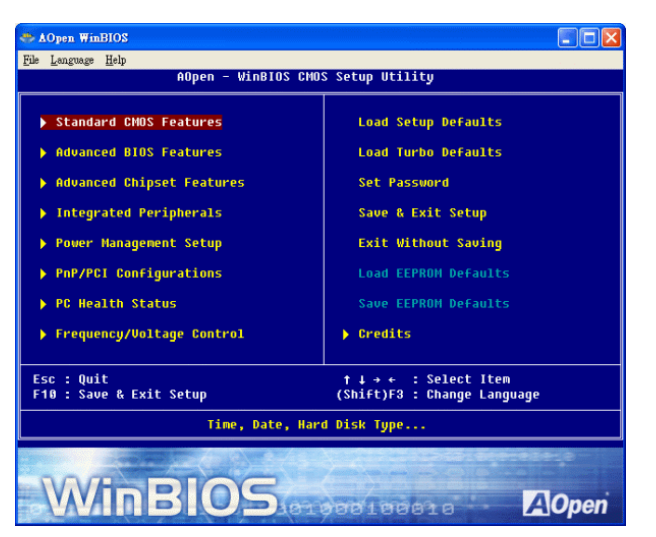

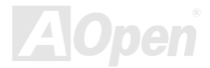

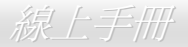

### 功能鍵**:**

使用 WinBIOS 就如操作傳統的 BIOS 設定這麼簡單。您可以用方 向鍵 在 WinBIOS 畫面中自由移動。在相關的參 數上以 PGUP PGDN 、"+"或"-"鍵來更改設定值。按下 ESC 鍵 回到上一個畫面。另外,表格中所列的各種熱鍵也可以幫助您,還 能節省時間。有些設定值在儲存之後必須重新啟動電腦才有效。

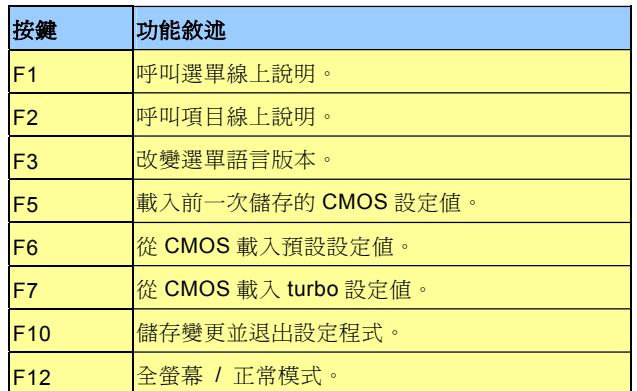

注意*:* 每當您升級 **BIOS** 版本之後,請務必記得升級 **WinBIOS** 的 資料檔。如果您的 **BIOS** 版本比 **WinBIOS** 資料檔版本還要新, **WinBIOS** 將拒絕執行,並顯示錯誤訊息畫面。此種檢查是刻意設 計來保護您的 **BIOS** 不會被不同版本的資料程式所誤改。

欲下載最新的 WinBIOS 資料檔及語言包,請造訪如下的 Aopen 官 方網站:

(http://english.aopen.com.tw/tech/download/WinBIOS/default.htm)

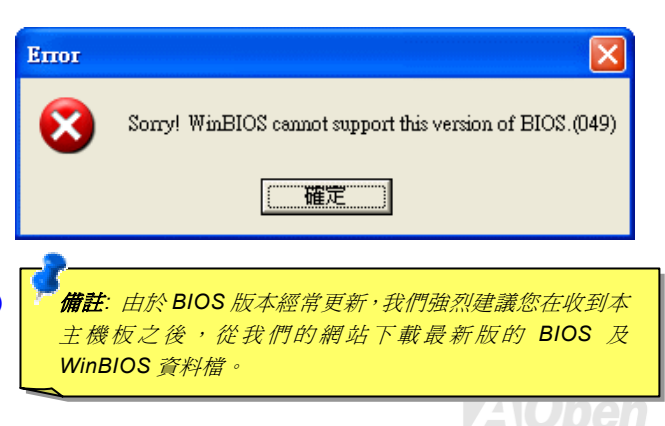

 $AX4G-G/AX4G$  Pro / AX4C Max  $\begin{array}{cc} \sim & \mathcal{M}_\bullet \ \mathcal{M}_\bullet \end{array}$  &  $k \in \mathcal{H}$  if

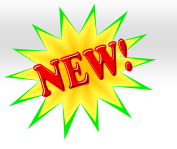

## 在 在 *Windows* 環境下進行 *BIOS* 升級

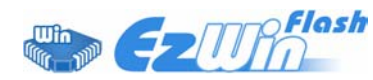

建基 AOpen 專業研發團隊以傑出的研發能力帶給您全新的 BIOS 快閃精靈 ----EzWinFlash 。 爲落實使用方便的設計理念,EzWinFlash 將 BIOS 二進位程式碼及升級程式 綁再一起,您只需要從網站下載此公用程式,執行一個指令就可以很輕鬆地完成升級步驟。

EzWinFlash 會自動偵測您的主機板並聰明的檢查 BIOS 版本以防止可能的錯誤。更甚著,EzWinFlash 還考慮到您的 Windows 平 台,無論 Windows 95/98、98SE/ME、NT4.0/2000 或最新的 Windows XP 均能相容。

同時,為了提供更親切的操作環境, AOpen EzWinFlash 還具有多國語言的設計,讓您的 BIOS 更新體驗沒有語言上的隔閡。

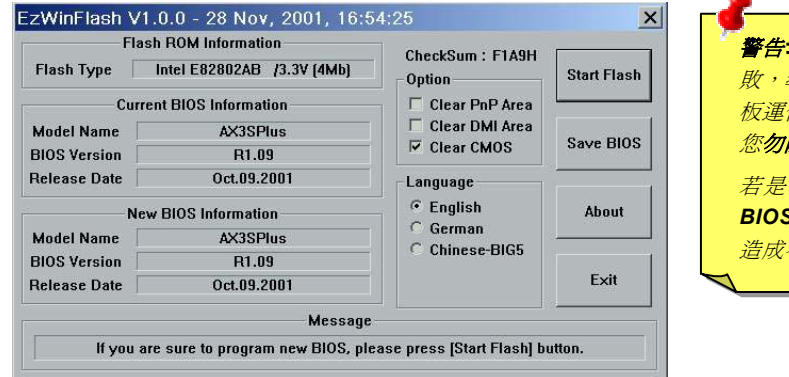

備註:本 BIOS 畫面圖僅供參考,請您以實際產品為主。

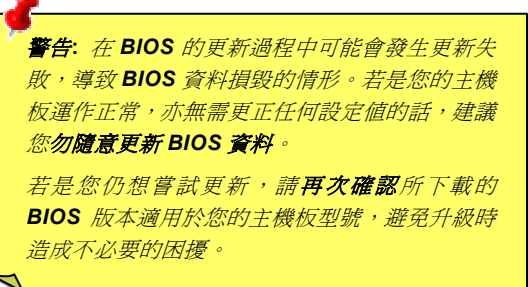

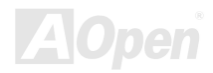

#### 您可以依照下列步驟使用 EzWinFlash 進行 BIOS 升級。而我們強烈建議您在升級之前先關閉所有的應用程式。

- 1. 從本公司的官方網站 (如: [http://www.aopen.com.](www.aopen.com.tw)tw) 下載新版本 BIOS 的 [zip](#page-173-0) 壓縮檔。
- 2. 在 Windows 環境下以 Win[Zip \(http://www.winzip.com/\)](www.winzip.com) 等共享軟體將壓縮檔解開 (如: WAX4CMAX102.ZIP)。
- 3. 將解開的檔按存到一個目錄中。例如: WAX4CMAX102.EXE & WAX4CMAX102.BIN
- 4. 雙擊 WAX4CMAX102.EXE, EzWinFlash 會自動偵測您的主機板型號及 BIOS 版本。如果您下載的 BIOS 版本不符,則不 允許您進行更新的步驟。
- 5. 您可以由主選單更換語言訊息,然後點選 [Start Flash] 進行 BIOS 更新步驟。
- 6. EzWinFlash 會自動完成接下來的步驟,最後會出現一個對話盒詢問您是否重新啓動 Windows。此時請回答 [是]。
- 7. 重新啓動電腦並按下 <Del> 鍵進入 BIOS 設定,選擇 "Load Setup Defaults" 及 "Save & Exit Setup" 之後,即大功告成!

#### 我們強烈建議您勿在 **FLASH** 程式進行 **BIOS** 更新時關閉電源或執行任何軟體程式。

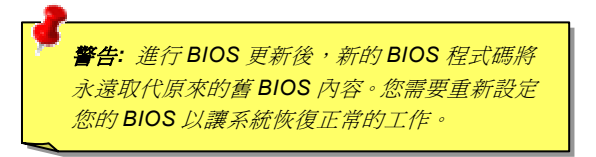

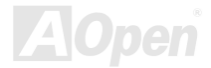

<span id="page-164-0"></span>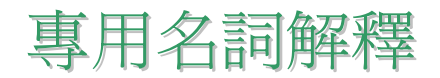

#### *AC97 CODEC*

基本上, AC97 CODEC 是 PCI 音效卡的標準架構。如我們所知, 雷腦善於處理數位訊號, 而音樂卻是類比的。因此, 數位訊號在 處理的最後階段時必須轉換成類比型態才能輸出。而音效卡中擔任此重要工作的元件我們稱之為 CODEC。

Audio CODEC 97 (簡稱為 AC97) 為 Intel 所訂定的規格,負責定義語音架構轉換標準。CODEC 特別之處在於它在音效卡架構中是 獨立的晶片。因此,PCI 音效卡在輸出音效之同時,還可以處理其它程序工作。符合此種架構的 CODEC 我們稱之為 AC97 CODEC。

#### *ACPI (Advanced Configuration & Power Interface,* 先進規格與電源管理界面*)*

ACPI 是 PC97 ( 1997 ) 的電源管理規範,是打算要略過[BIOS](#page-166-0)而由作業系統掌控電源管理以達到更省電的目的,主機板的晶片組或 是 I/O 裝置元件必須提供此一功能給作業系統 (如 Windows 98), 有一點像[PnP](#page-170-0)的註冊介面。ACPI 定義了 ATX 電源開關來控制省 電模式的轉變。

#### *ACR (Advanced Communication Riser,* 先進通訊升級卡*)*

建構在電腦主機板之升級卡架構上,ACR 主要是改良並取代先前的 AMR(Audio/Modem Riser)標準。ACR 的設計可支援更多樣 化的通訊標準,如 Modem、音訊、區域網路及 DSL 等設備。

#### *AGP (Accelerated Graphic Port,* 影像加速處理埠*)*

AGP 主要的功能簡單而言就是告訴螢幕欲顯示甚麼資訊,其實就類似視訊傳輸裝置。AGP 卡的發展迅速,由當初的彩色 AGP 顯示

### AX4G-G / AX4C Pro / AX4C Max スタイプ インター インター 一般上手冊

卡發展成今日的 2D 及 3D 繪圖顯示卡。AGP 支援單一主控、單一被控、一對一記憶體讀寫作業。雖然 AGP 與 PCI 使用相同的 32 位元演算法,所需要的頻率分別為 66MHz 及 33MHz。AGP 介面已經由 2 倍速發展到 8 倍速。

1X AGP, 資料傳輸率為 66MHz x 4byte x 1 = 264MB/s

- 2X AGP, 資料傳輸率為 66MHz x 4byte x 2 = 528MB/s
- 4X AGP, 咨料傳輸率為 66MHz x 4byte x 4 = 1056MB/s.
- 8X AGP, 資料傳輸率為 66MHz x 4byte x 8 = 2112MB/s.

#### *AMR (Audio/Modem Riser,* 音效*/*數據升級卡*)*

AC97 音效與數據的[CODEC](#page-164-0),可以放於主機板或升級卡(riser card,AMR card)上,經由主機板的擴接槽連接。

#### *ATA (AT Attachment, ATA* 介面*)*

在談論 ATA (AT Attachment) 介面之前,我們需先了解 **DMA** (Direct Memory Access, 記憶體直接存取) 規格,此規格可以讓各種 裝置越過 CPU 直接存取記憶體。DMA 規格不但可以減輕 CPU 的工作量,澴可以提高資料傳輸速度。DMA 最初的傳輸速率為每秒 16.6MB,而後來發展成每秒 33.3MB,此為原速率的兩倍,我們稱之為 Ultra DMA。ATA 規格訂定硬碟裝置與整合式裝置控制器及 電腦主機板之間的電源及資料訊號標準。ATA 規格可支援兩台裝置 (主裝置及次裝置),並允許硬碟裝置直接連接電腦的 ISA 匯流排。 後來 ATA 傳輸速率發展成 133MHz/Sec, 以後預計還會有更快的速率問世 (請參閱 [Serial ATA](#page-171-0)).

**DMA**, 資料傳輸率為 16.6MHz/s.

**Ultra DMA**, 資料傳輸率為 16.6MHz x 2 = 33MB/s.

**ATA/66**, 資料傳輸率為 16.6MHz x 4 = 66MB/s.

**ATA/100**, 資料傳輸率為 16.6MHz x 6 = 100MB/s.

### <span id="page-166-1"></span><span id="page-166-0"></span>AX4G-G / AX4C Pro / AX4C Max スタイプ インター インター 一般上手冊

#### **ATA/133**, 資料傳輸率為 16.6MHz x 8 = 133MB/s.

(ATA/133 與 ATA/66 同樣使用時脈循環之正緣(升起)與負緣(下降)時間爲週期,只是此循環時間縮短爲 30ns。)

#### *BIOS (Basic Input/Output System,* 基本輸出*/*輸入系統*)*

BIOS 是儲存於<u>[EPROM](#page-167-0)或[Flash ROM](#page-168-0)</u>中的組合語言程式,控制所有資料輸出入的流程。為了達到程式的相容性,作業系統或驅動程 式必須透過它來進行資料輸出入動作。

#### *Bluetooth (*藍牙*)*

藍芽是一種無線傳輸的技術,可以讓桌上及膝型電腦、個人數位助理(PDA)、行動電話、印表機、掃瞄器、數位相機,甚至是家電 用品之間進行短距離的無線連結。藍芽 (晶片組) 的原理就是在 ISM 頻帶的頻率中傳輸資料及語音。每一種具備藍芽技術的裝置皆 擁有標準的位址,可以讓您使用低功率的無線電進行一對一或一對七 (形成一個小型的網路) 的連結,傳輸範圍最遠可達 10 公尺 (接下來為 100 公尺)。藍芽不僅具有每秒 1MB 的高傳輸率,同時也可以使用密碼進行加密。由於具備每秒 1600 hop 的跳頻速率, 因此很難被電磁波攔截及阻斷。

#### *CNR (Communication and Networking Riser,* 網路通訊擴接卡*)*

運用 CNR 規格介面,您能在低成本的前提下,彈性運用區域網路、DSL、USB、資料無線傳輸、音效及數據功能。CNR 目前廣受 OEM、IHV 介面卡製造廠商及 Microsoft 所支持使用。

#### *DDR (Double Data Rate,* 雙倍資料記憶體*) RAM*

DDR RAM 以現有的 [SDRAM](#page-171-0) 架構技術為基礎 (例如:PC-100、PC-133),但以創新的設計方法將原有的運算效率倍增,帶動系統

### <span id="page-167-0"></span> $A$ X4C-G / AX4C Pro / AX4C Max  $\qquad$   $\#$   $\pm \#$

效能巨幅提升。隨著 FSB 前置匯流排頻率,市面上可見之 DDR RAM 有 DDR200、DDR266 及 DDR333。很快還會有更快速的規 格問世。

- **DDR200**, 傳輸頻寬可達 200x64/8=1600MB/s (PC1600)
- **DDR266**, 傳輸頻寬可達 266x64/8=2100MB/s (PC2100)
- **DDR333**, 傳輸頻寬可達 333x64/8=2700MB/s (PC2700)
- **DDR400**, 傳輸頻寬可達 400x64/8=3200MB/s (PC3200)

#### *ECC (Error Checking and Correction,* 錯誤檢查與修正*)*

ECC 錯誤檢查模式,需要在每 64 位元中挪出 8 個位元以供錯誤檢查。在讀取記憶體時,ECC 位元就會自我更新並以特殊的演算法 來進行檢查。ECC 的演算法能找出雙位元的錯誤、而稍後介紹的奇偶同位檢查僅能找出單一位元的錯誤。

#### *EEPROM (Electronic Erasable Programmable ROM,* 可程式電子抹寫唯讀記憶體*)*

也可以寫成 E<sup>2</sup>PROM。EEPROM 與快閃記憶體[\(Flash ROM\)](#page-168-0)一樣,均可以電氣來消除內部資料,並重新寫入。但兩者所使用的介面 技術不同,EEPROM 的體積遠比快閃記憶體還小。

#### *EPROM (Erasable Programmable ROM,* 可抹寫式唯讀記憶體*)*

舊型主機板使用 EPROM 來儲存 BIOS 程式碼, EPROM 只能靠紫外線來消除內部資料,如果 BIOS 程式碼需要更新, 您必須將它 拔出,以專用燒錄儀器來燒錄新版 BIOS,然後再裝回主機板上。

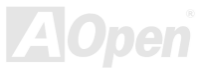

### <span id="page-168-0"></span> $A$ X4C-G / AX4C Pro / AX4C Max  $\qquad$   $\qquad$   $\q$

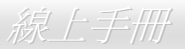

#### *EV6* 匯流排

EV6 匯流排源自於美國 Digital Equipment Corporation 公司之 Alpha processor 的技術。EV6 匯流排同時使用了數位信號的上升緣 (rising edge)與下降緣(falling edge)來進行資料傳送,與現在的 DDR 記憶體、ATA 66 IDE 匯流排原理類似。 EV6 匯流排速度 = CPU 外部匯流排時脈 x 2

例如: 200 MHz 的 EV6 匯流排, 實際是以 100 MHz 外部匯流排時脈 x2, 但相同於 200 MHz 之效率。

#### *FCC DoC (Declaration of Conformity,* 聯邦電信委員會電磁干擾認證*)*

DoC 是一種電磁干擾認證標準,通過認證的組裝式零組件(如主機板) 可獲得 DoC 認證標籤。

#### *FC-PGA (Flip Chip-Pin Grid Array,* 覆晶片塑膠柵狀陣列封裝*)*

FC 爲 Flip Chip 的縮寫,FC-PGA 是 Intel Pentium III CPU 之 0.18µm 製程 CPU 的封裝方式,適用於 Socket 370 腳座。

#### *FC-PGA2 (Flip Chip-Pin Grid Array,* 覆晶片塑膠柵狀陣列封裝*)*

繼 FC-PGA 之後,FC-PGA2 為 Intel 所開發之 0.13μm 製程 CPU 的封裝方式,適用於 Socket 423/478 腳座。

#### *Flash ROM (*快閃記憶體*)*

快閃記憶體 (Flash ROM) 的特色為可重新寫入資料內容,為更新 BIOS 程式碼的最佳選擇,缺點為同樣容易遭受電腦病毒入侵; BIOS 的資料量日益增加,目前已從 64KB 增加到 512KB (4M bit)。

#### *Hyper Threading (*高速執行緒*)*

高速執行緒 (Hyper-Threading) 技術是 Intel 的突破性創新設計,能讓單一處理器如同兩顆處理器一般,為執行緒應用程式提供更 強的平行處理能力,以提升處理器的使用效率及資源。使用此技術的處理器,資源使用率平均提昇了約 40%之多,大幅增進了 CPU 的生產率。

#### *IEEE 1394*

IEEE 1394、也稱為 Firewire,是一種序列式資料傳輸協定及互連系統。Firewire 至所以能被數位影音 (A/V) 用戶所接納的主要特 點在於其低價位。Firewire 介面可以支援各種高傳真數位影音設備,例如影音裝置控制及訊號傳送、數位影像 (DV) 編輯、家庭網 路、還有超過 32 通道之數位混音。往日的昂貴影像捕捉卡已經成為歷史。無論是新式的 DV 數位攝影機還是舊式的類比攝影機透過 A/V 至 Firewire 轉換器,只要有 Firewire 連接埠就能進行影像補捉。

IEEE1394 的優點:

高資料傳輸率 – 最初為 400 Mbps (往後會陸續推出 800/1600/3200 Mbps),大約是 USB 1.1 的 30 倍。

可支援至 63 個裝置 (16 - 雛菊花環形連接) 接線長度最長可達 4.5 m (14 呎)。

熱插拔 (如 USB). 連接或拔下您的週邊裝置時不需要關閉電源,也不需要重新啓動電腦。再者,Firewire 是個隨插即用的匯流排。 IEEE1394 很容易連接使用 (如 USB1.1/2/0).

#### *Parity Bit (*奇偶同位檢查*)*

奇偶同位檢查在每一個位元組上使用一個位元來檢查資料的正確性,通常是使用偶同位居多,當記憶體中資料更新後,此檢查位元 也會更新將該位元組中擁有邏輯"1"的數目為偶數,如果下次再讀取資料時發現有"1"的數目為奇數,便知道資料發生了錯誤了。

### <span id="page-170-0"></span>AX4G-G / AX4C Pro / AX4C Max スタイプ インタイム スタイプ スタイプ スタイプ しゅうしょう

#### *PCI (Peripheral Component Interface,* 周邊元件介面*)* 匯流排

Peripheral Component Interconnect (PCI) 是由 Intel 所研發的區域匯流排標準。"匯流排" 是電腦及週邊裝置之間互傳資料的通道。 大部分的電腦具備 32 位元之 PCI 匯流排,提供 33 MHz 時脈速度及 133 MBps 之資料輸出率。

#### *PDF* 格式

使用 PDF 文件檔可使通用文件交換更為容易。幾乎任何文件都可以轉換成 Portable Document Format (PDF) 格式。PDF 文件內容 與原文件內容完全相同,包括字型及圖形等。此種文件可以用電子郵件傳送出去,或儲存於網際網路、公司內部網路、系統硬碟或 光碟機上以供其他人在任何電腦平台上開啓。欲閱讀 PDF 檔,請使用 Acrobat Reader 軟體,此軟體可以在 Adobe 網站 [\(www.adobe.com\)](www.adobe.com) 下載安裝。

#### *PnP (Plug and Play,* 隨插即用*)*

過於簡化之 PnP 會自動涌知軟體 (驅動程式) 各種硬體裝置的位置,例如:數據機、網路卡、音效卡,等。隨插即用的功能就是將 硬體裝置與其操作軟體 (驅動程式) 作配對,並為每個實體裝置與相對的驅動程式建立溝通管道。

#### *POST (Power-On Self Test,* 開機自我測試*)*

在開啟電源之後會進入 BIOS 自我測試程序,它會是一開機後第一或第二個顯示在螢幕上的畫面。

#### *PSB (Processor System Bus,* 處理器系統匯流排*)* 時脈

PSB 時脈為 CPU 之外部匯流排時脈

CPU 內部時脈 = CPU PSB 時脈 x CPU 時脈倍率

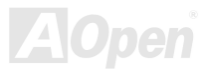

#### <span id="page-171-0"></span>*RDRAM (Rambus Dynamic Random Access Memory,* 動態隨機存取記憶體*)*

此為 Rambus 公司所研發的 DRAM 技術,以透過 16 位元之平行多通道傳輸達到高速之記憶體存取。基本上, RDRAM 使用新的 Multibank 架構,此架構與 FPM、EDO、SDRAM 有很大的差異。使用不同的記憶體模組,RDRAM 利用 600/700/800MHz 之"RIMM" 傳輸率,提供高達 1.6GB 之頻寬。

#### *RIMM (Rambus Inline Memory Module, Rambus* 記憶體模組*)*

具 184 根腳位的記憶體模組,支援 [RDRAM](#page-171-0) 記憶體技術。一條 RIMM 記憶體模組最多可使用 16 顆 RDRAM 晶片。

#### *SDRAM (Synchronous DRAM,* 同步動態隨機存取記憶體*)*

SDRAM 是由 DRAM 技術的進階應用,它使用與 CPU 同步的工作時脈 (EDO 與 FPM 則為非同步,並且無時脈信號腳位)。它與 PBSRAM 均使用爆發式傳輸模式 (burst mode)。SDRAM 使用 3.3V 工作電壓,為 168pin 的 64 位元 DIMM 記憶模組,已漸漸為 DDR RAM 所取代。

#### *SATA (Serial ATA,* 序列式 *ATA)*

Serial ATA 規格是為了克服資料傳輸速率之限制,同時可以允許儲存介面隨著 PC 平台的成長規模而增長。Serial ATA 和現行的作 業系統及驅動程式相容,因此可以取代 Parallel ATA 標準,同時增加未來的發展空間。此外,Serial ATA 提供您更快速的 150 Mbytes/ 秒 傳輸速率,以後會倍增為 300Mb/s、甚至 600Mb/s。它降低電壓需求及減少接腳數,並且可以使用較細且簡易的排線。

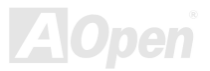

### AX4G-G / AX4C Pro / AX4C Max スタイプ インタイム 線上手冊

#### *SMBus (System Management Bus,* 系統管理匯流排*)*

SMBus 也稱為 <sup>I</sup>2C 匯流排。它是專為電子元件之間互傳資料而設計的雙線匯流排(經常應用於半導體 IC)。例如在免 Jumper 主機板 上的時脈產生器就需使用 SMBus 來進行訊號傳輸。SMBus 的資料傳送頻寬僅達每秒 100Kbit, 它可讓 CPU 與單一主控晶片聯繫或 讓許多主從裝置同時進行資料傳送接收。

#### *SPD (Serial Presence Detect)*

SPD 是一個小的 ROM 記憶體或是<u>[EEPROM](#page-167-0)</u>記憶體裝置,位於<u>[DIMM](#page-31-0)或RIMM上</u>,SPD 內儲存著記憶體模組的資訊,如 DRAM 的時 序與晶片的參數等,SPD 可以經由[BIOS](#page-166-1)讀取以便偵測出最適合的時序給該記憶體模組。

#### *USB 2.0 (Universal Serial Bus,* 通用序列匯流排*)*

通用序列匯流排 (USB) 為支援 12 Mbps 傳輸速率之外部匯流排 (互連) 標進。一個 USB 連接埠最多可以連接 127 個週邊裝置,如: 滑鼠、數據機、鍵盤、等。自 1996 年推出以來,USB 已經完全取代序列埠及並列埠的功能。USB 支援隨插即用安裝,此熱插拔 PnP 標準可允許您在電腦運作中安裝或移除裝置,且電腦作業系統也能隨時偵測到這些變動。今日的主機板已經廣泛支持 USB 2.0 標準,提供高達 480 Mbps 的資料傳輸速率。

#### *VCM (Virtual Channel Memory,* 虛擬通道記憶體*)*

NEC 公司的 Virtual Channel Memory (VCM) 是一個新的動熊記憶體 (DRAM) 核心架構,可以有效增進系統在多媒體上的表現。 VCM 以一組靜態暫存器增強記憶體與 I/O 裝置之間的效能與效率。使用 VCM 技術可以降低資料的延遲時間,同時也可以降低電源 的消耗。

#### <span id="page-173-0"></span>*Wireless LAN (*無線網路*) – 802.11b*

802.11 為 IEEE 與無線網路科技所發展的規格。此規格訂定無線基地台與無線網路用戶端之間的介面標準,也規範兩台用戶端之間 的無線網路傳輸介面。

802.11 家族包括如下的規格,而新的規格也會陸續增加:

802.11 = 2.4 GHz 頻帶上的 1 或 2 Mbps 無線傳輸,無論是使用 FHSS (frequency hopping spread spectrum, 跳頻展頻技術) 或 DSSS (direct sequence spread spectrum, 直接序列展頻技術)。

802.11a = 5GHz 頻帶上的 54 Mbps 無線傳輸,使用 orthogonal frequency division multiplexing (正交頻率分割調變)。

802.11b (2.4 GHz 頻帶上的 11 Mbps 無線傳輸,使用 DSSS (direct sequence spread spectrum, 直接序列展頻技術)。

#### *ZIP* 檔案

一個為了縮小檔案容量而誕生之壓縮格式。DOS 及其它作業系統平台可用 PKUNZIP 程式進行解壓縮, 此程式可在 PKWARE 網站 [\(http://www.pkware.com/\)](www.pkware.com) 下載,而 Windows 環境下的 zip 檔案壓縮、解壓縮軟體則可在 WINZIP 網站 [\(http://www.winzip.com/\)](www.winzip.com) 下 載。

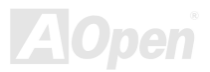

AX4C-G / AX4C Pro / AX4C Max スタイン インタイム 線上手冊

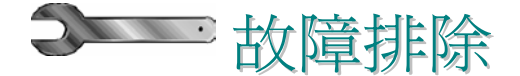

如果電腦無法正常開機,請參照下列程序排除問題。

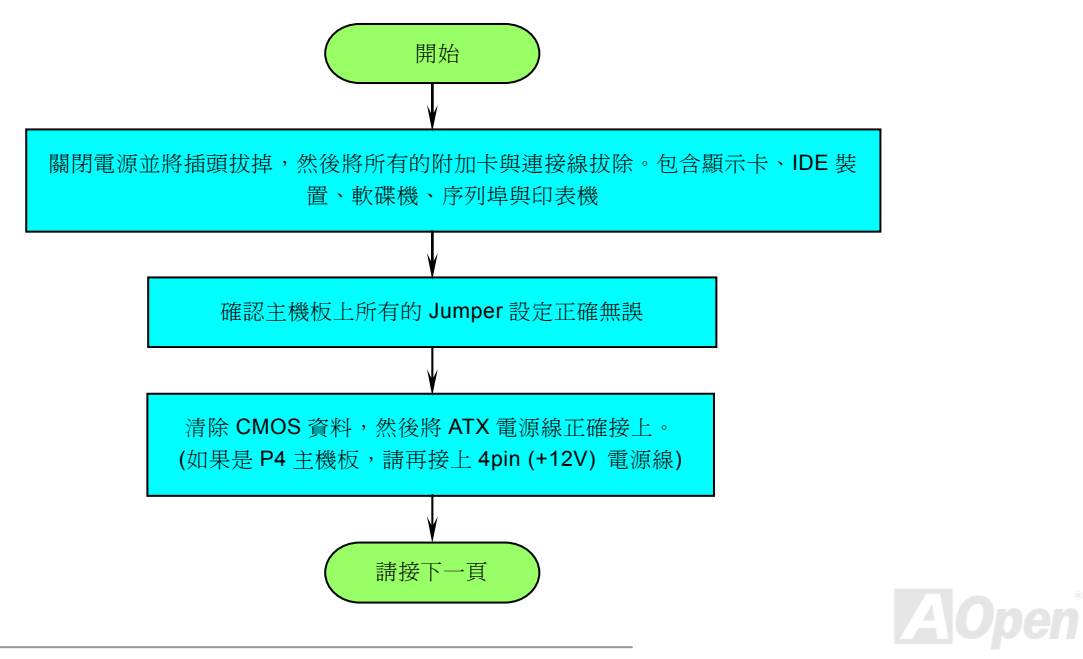

## AX4G-G / AX4C Pro / AX4C Max スタイプ インター・マイク 線上手冊

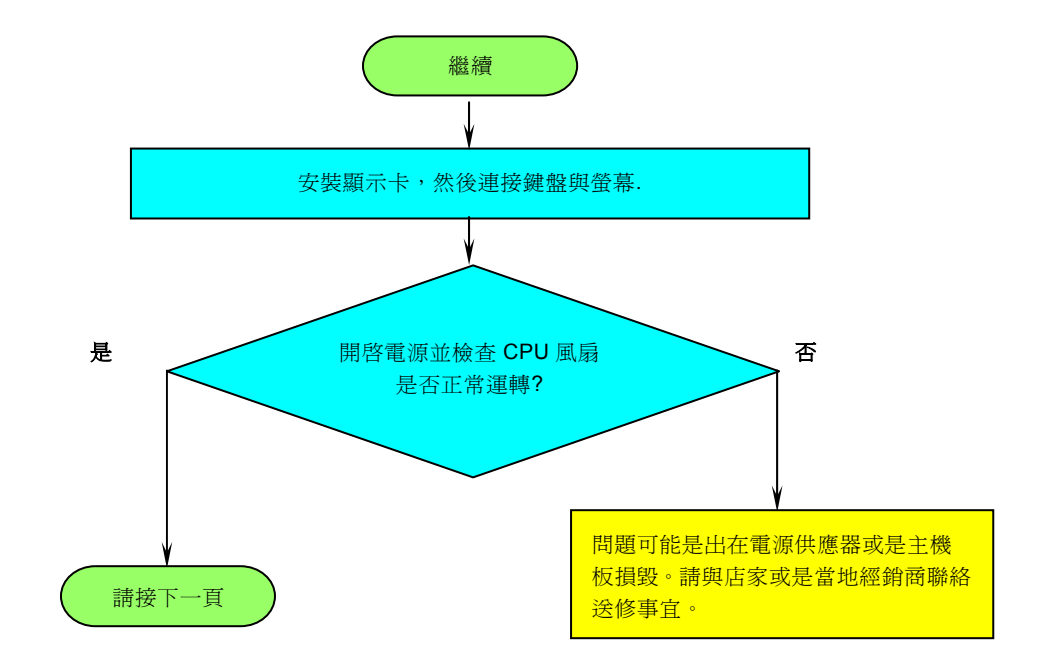

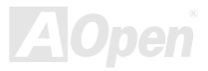

### AX4C-G / AX4C Pro / AX4C Max

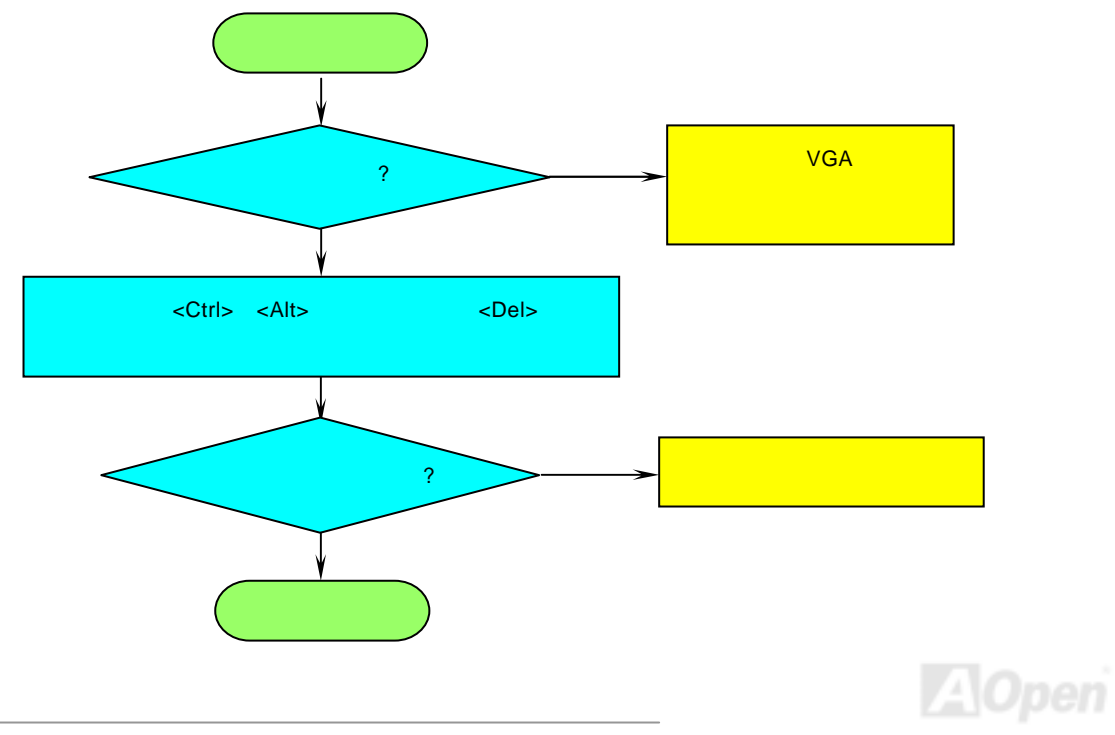

### AX4C-G / AX4C Pro / AX4C Max

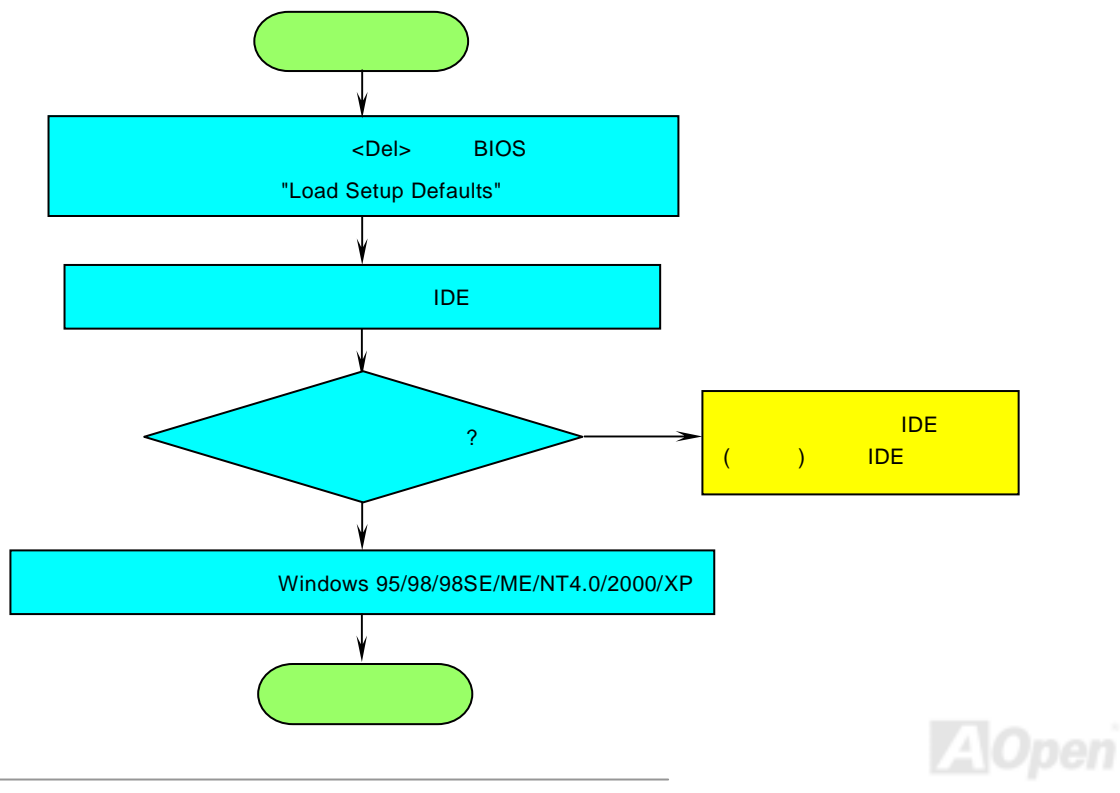

### AX4G-G / AX4C Pro / AX4C Max スタイプ インター インター スタイプ 線上手冊

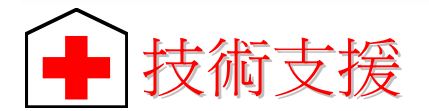

親愛的用戶,

非常感謝您支持愛護建碁 AOpen 產品,本公司很樂意為您提供迅速優質的技術服務。然而,我們每天收到許多來自全世界各地的 電子郵件與電話,我們很希望能準時為每一位客戶提供滿意的服務。為了避免耽誤您寶貴的時間,建議您經由以下管道與我們聯繫 以獲得最迅速的協助。在您的配合之下,建基 AOpen 更能為更多的用戶提供最完善的服務。

再次感謝您的配合。

建碁 AOpen 技術支援服務部 敬上

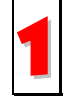

**線上手冊:** 欲下載手冊,請連到此網址,並選擇您所熟悉的語言。在 "Type" 目錄下選擇 "Manuals" 即可切換至手冊下載<br>區。您也可以在建碁紅利包光碟片中找到線上手冊及簡易安裝導引。

*[http://club.aopen.com.tw/downloads](club.aopen.com.tw/downloads)*

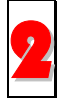

測試報告**:** 我們建議您在選購介面卡或其它週邊裝置時,先參考相容性測試報告再進行購買與組裝。 *[http://www.aopen.com.tw/tech/report/default.htm](english.aopen.com.tw/tech/report/default.htm)*

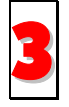

**常見問題與解答:** 最新的"常見問題與解答" 可能已經包含了您問題的解決方法。連到此網址之後,可選擇您所熟悉的語言<br>再試著找尋您問題的解答。

*[http://club.aopen.com.tw/faq/](club.aopen.com.tw/faq/)*

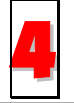

下載軟體**:** 連到此網址並選擇您熟悉的語言之後,可在 "Type" 目錄下取得最新的 BIOS/公用程式與驅動程式訊息。大部 分的情況下,新版的驅動程式及 BIOS 已經修正之前的缺點及相容性之問題。

*[http://club.aopen.com.tw/downloads](club.aopen.com.tw/downloads)*

### AX4G-G / AX4C Pro / AX4C Max スタイン インタイム 線上手冊

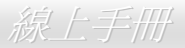

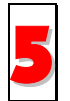

**eForum** 討論區**:** 由電腦玩家所組成的 AOpen eForum 討論區,歡迎您加入問題討論、從中學習成長及分享心得。連到 此網址之後,請在 "Multi-language" 下選擇您所熟悉的語言。 *[http://club.aopen.com.tw/forum/](club.aopen.com.tw/forum)*

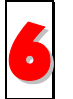

聯絡各地經銷商: 經銷商最為了解您的軟硬體設定組態,,更能提供您詳盡的建議與技術支援服務,當您的電腦發生問題 時,請別忘了先洽詢您當初購買的經銷商。售後服務是您日後再次向他們購買產品時的重要參考指標。

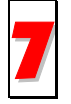

與我們聯絡: 來函或來電時,請告知詳盡的系統組態與問題情況。若能提供您的產品序號、流水號及 **BIOS** 版本將更有 7利於問題釐清與排除。

### 產品序號及流水號

產品序號與流水號印在條碼貼紙上。您可以在外包裝盒上或主機板零件面上找到此條碼貼紙。例如:

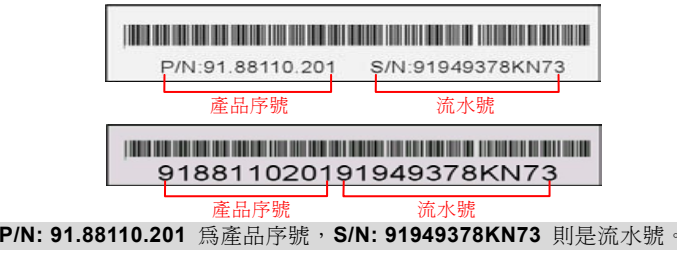

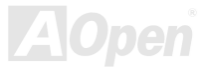
## AX4G-G / AX4G Pro / AX4G Max スタイン インタイム 線上手冊

## 產品名稱及 *BIOS* 版本

產品名稱與 BIOS 版本可以在開機自我測試 (POST) 的畫面左上角找到。如下圖所示:

**AX4C Max R1.00** Feb.01.2003 AOpen Inc.

Award Plug and Play BIOS Extension v1.0A Copyright © 1998, Award Software, Inc.

**AX4C Max** 為主機板產品名稱,**R1.00** 為 BIOS 版本。

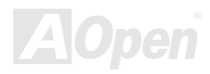

AX4G-G / AX4C Pro / AX4C Max スタイン インタイム 線上手冊

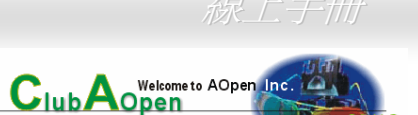

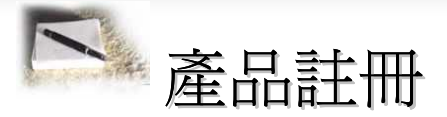

再次感謝您支持愛護建碁 AOpen 的優良產品,在此建議您繼續完成產品註冊流程,以獲得最迅速的服務與產品保障。完成產品註 冊之後,您將能獲得:

- 有機會參加不定期舉辦之線上吃角子老虎遊戲,幸運獲得本公司提供之精美獎品
- •升級為 Club AOpen 金卡會員
- •最新的產品技術通告,讓您更瞭解選購產品、發揮產品最大效能與穩定性
- •新上市產品的詳細介紹,讓您的產品新知快人一步
- •擁有個人化的 AOpen 網站
- •目前已開放下載的最新版本 BIOS、驅動程式或應用軟體的電子郵件更新通知
- •有機會參加不定期舉辦的產品促銷特別活動
- •優先享受建碁 AOpen 的高品質技術服務
- •參加網路新聞群組,與世界各地電腦玩家一同討論學習

建碁 AOpen 保證您所提供之個人資料已經過加密保護,非相關人員均無法解密讀取或是攔截資料。您所提供之個人資料絕無可能 外流。欲得知更詳盡的介紹,請參[考線上個人隱私政策說明。](english.aopen.com.tw/company/privacy.htm)

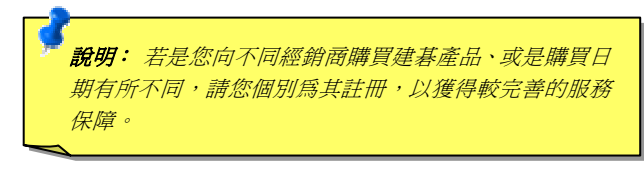

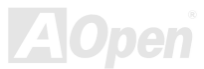

## AX4C-G / AX4C Pro / AX4C Max 線上手冊

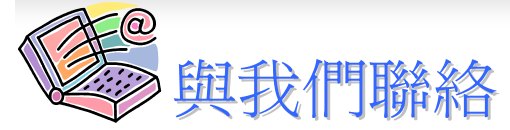

如果您對我們的產品有任何疑問,歡迎您與我們聯絡。我們珍惜您的任何意見。

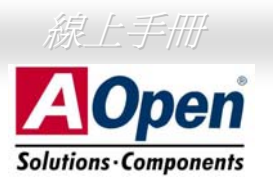

Open

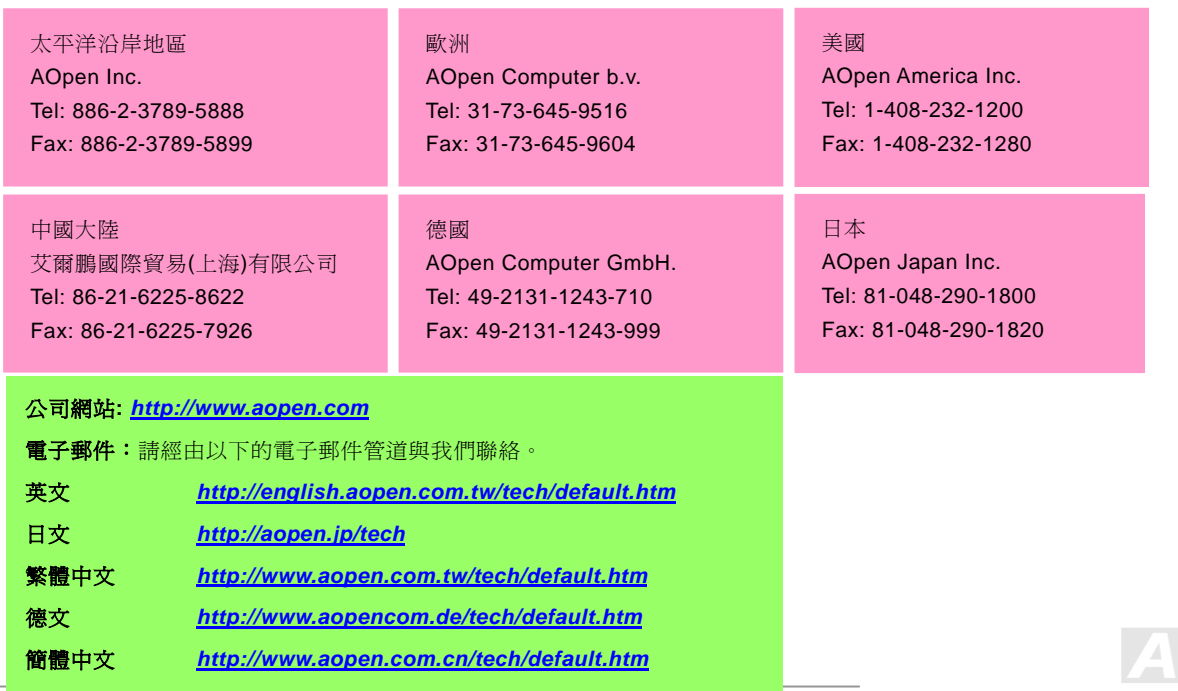